### **TeleEye** GN8 Series

# HD Digital Video Recorder

GN8916 / GN8932 / GN8616 / GN8816

User Guide

### **Contents**

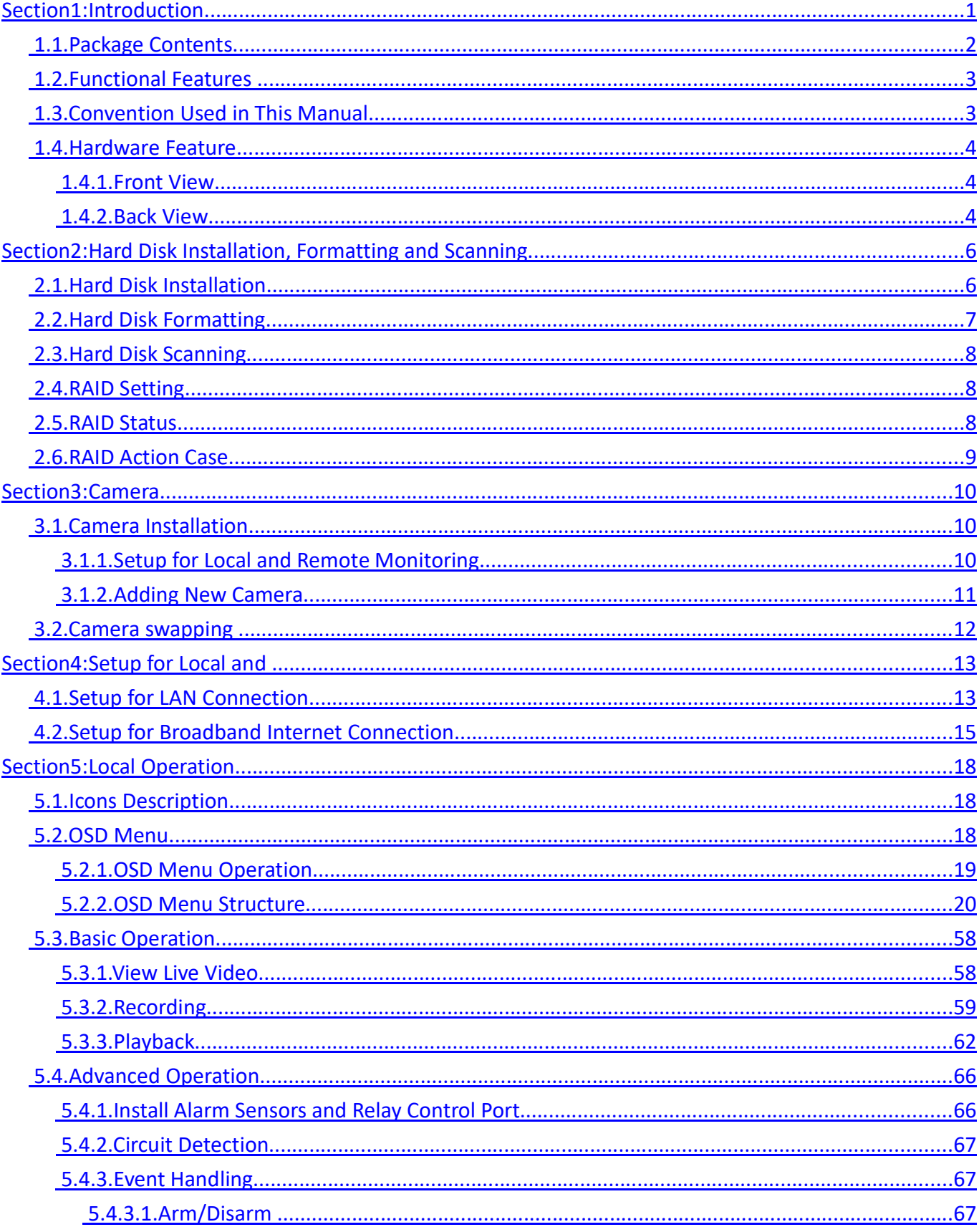

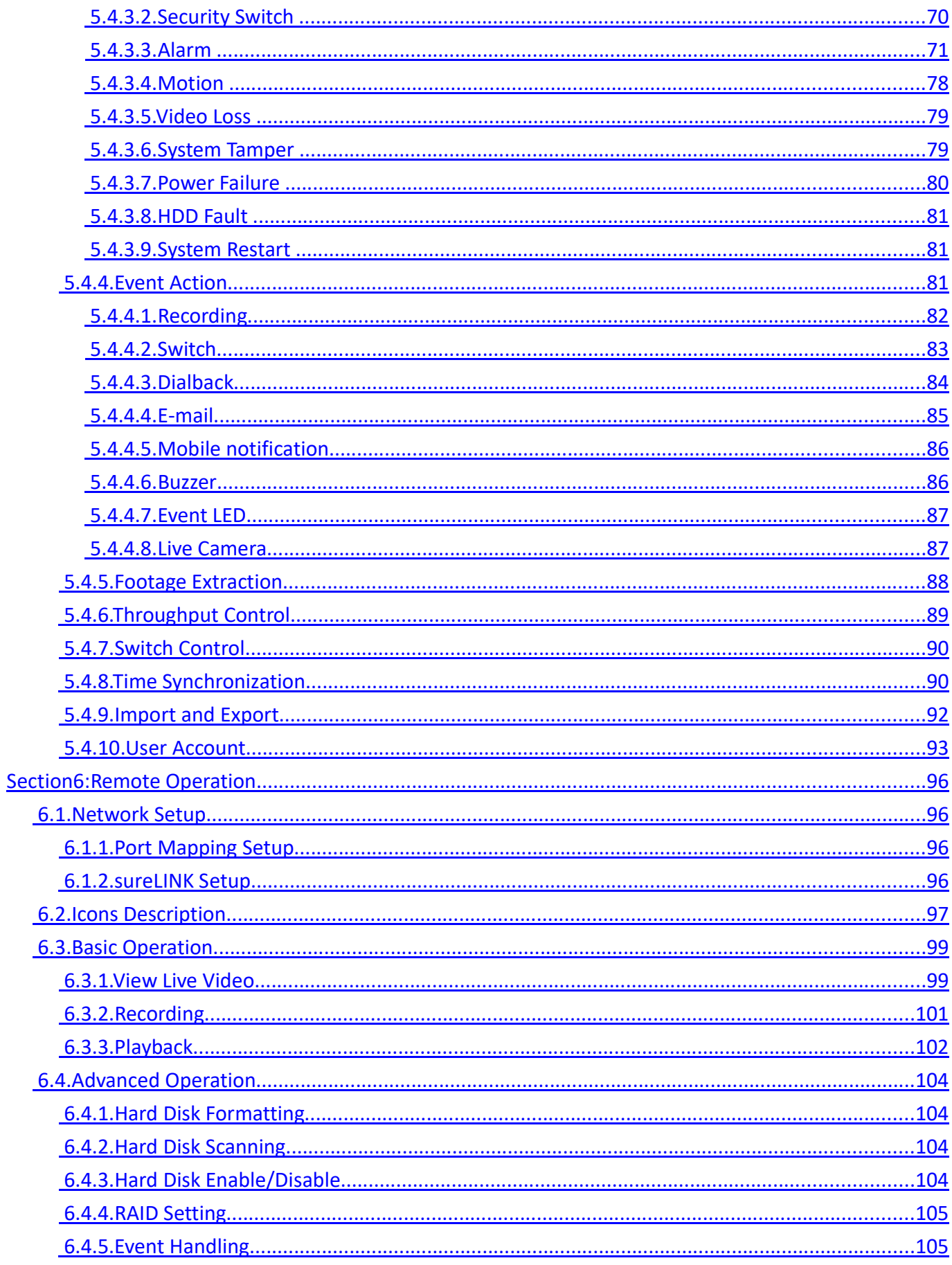

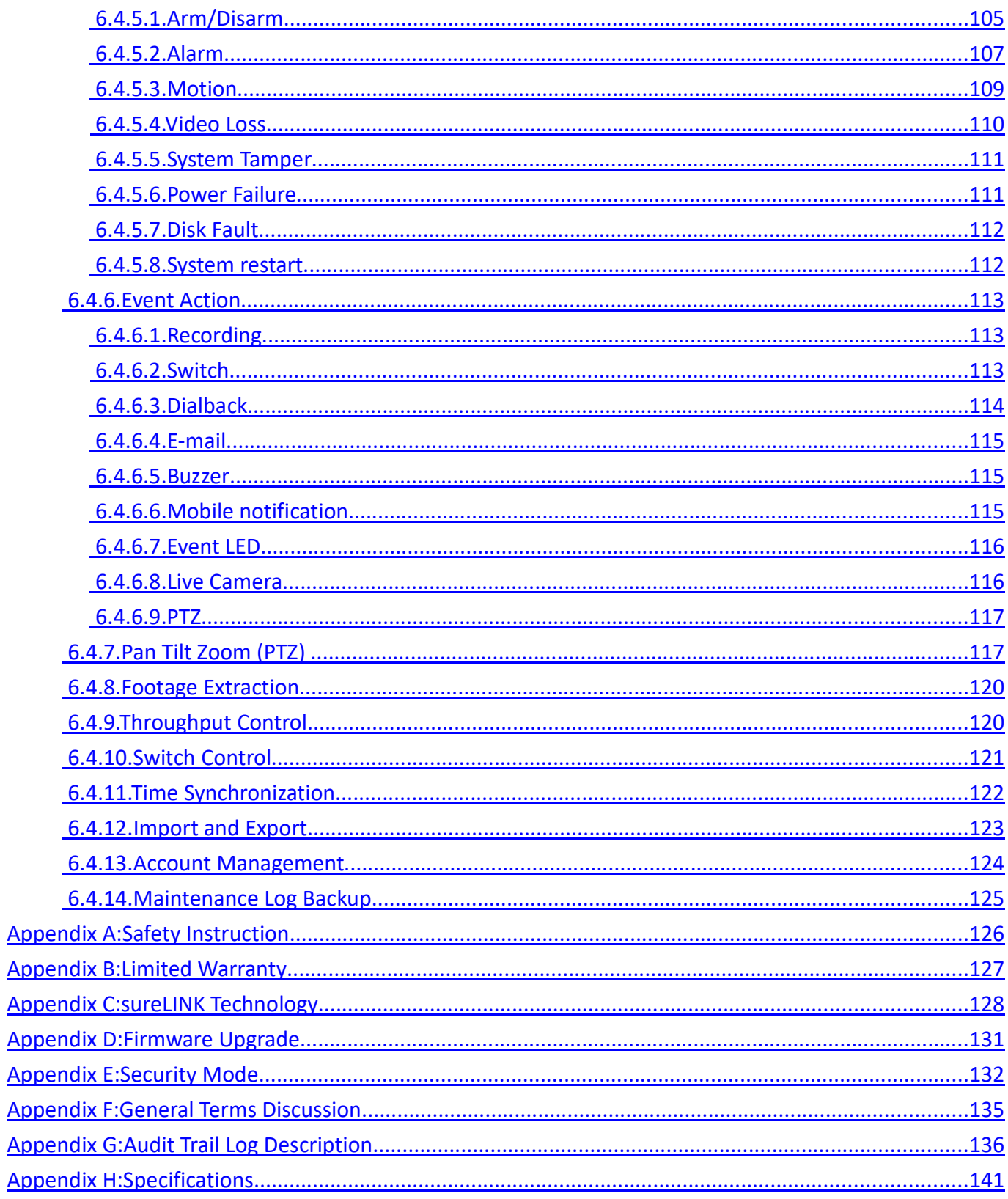

#### Notice:

Signal Communications Limited reserves the right to make improvements to the product described in this manual at any time and without notice.

This manual is copyrighted. All rights are reserved. This manual should not be copied, reproduced

or translated in whole or part without prior consent from Signal Communications Limited.

TeleEye is a trademark of Signal Communications Limited and is registered in China, European

Communities, Hong Kong, the US and other countries.

All other trademarks are the property of their respective owners.

Copyright (c) 2017 Signal Communications Limited (A member of TeleEye Group). All rights reserved.

Version 3.01

#### Limits of Liability and Disclaimer of Warranty

Signal Communications Limited has taken care in preparation of this manual, but makes no expressed or implied warranty of any kind and assume no responsibility for errors or omissions. No liability is assumed for incidental or consequential damages in connection with or arising out of the use of the information or accessories contained herein.

Features and specifications are subject to change without prior notice.

### Section1: Introduction

TeleEye GN8 is a range of HD digital video recorders, which is specially designed for dedicated and shared network architecture. All GN8 models support real-time 4K recording up to the maximum frame rate of 400/800 fps.

TeleEye GN8 has developed special video streaming protocols that provide extra security during Internet transmission. The 5 protection layers incorporated in the TeleEye video surveillance solutions are able to shield off hackers' attacks via the Internet.

TeleEye GN8 HD digital video recorder works with TeleEye cameras and third party ONVIF Profile S cameras, providing extra protection on the video data for safer transmission across any public networks.

### 1.1. Package Contents

Make sure the following items are included within the package.

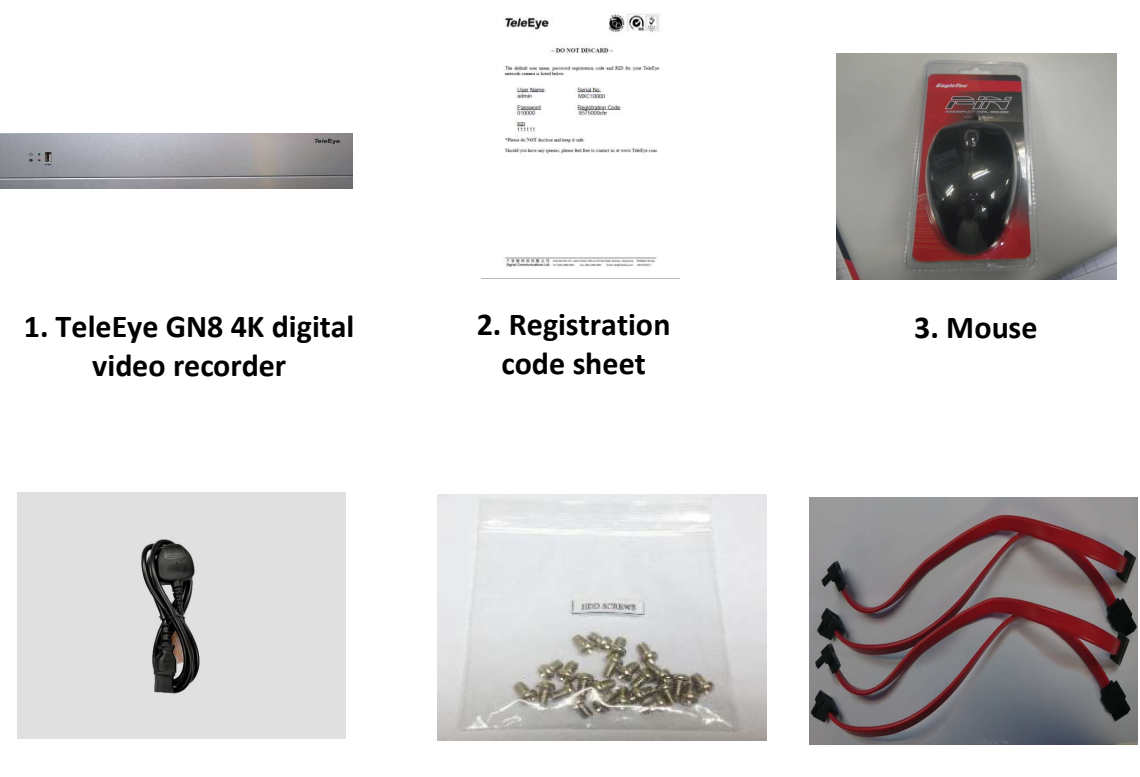

4. Power Adaptor **6.** SATA cable x 8

5. HDD screws

### 1.2. Functional Features

- Independent & efficient HD recording stream
- 4K/3M/4M/1080p/720p HDTV resolution
- Support Video Coding : H.265, Enhanced H.264, H.264
- Support TeleEye MQ, MP series, IP cameras conform to ONVIF profile S

- Video recording up to 400/800 fps
- Configurable recording frame rate
- Supporting up to 8 SATA HDDs
- Support RAID5
- USB video extraction
- Flexible connections: LAN, broadband & mobile network
- Support both static & dynamic IP
- Dedicated video network: require only one IP for up to 16/32 MQ HD Video Cameras
- IP filtering
- Single point video throughput control
- Mobile video monitoring
- Triplex operation: simultaneous video monitoring, recording & playback
- 4K video output
- Multiple login accounts
- Compliance with BS 8418
- Sophisticated event management
- Multi-language OSD
- Mouse control

### 1.3. Convention Used in This Manual

- [ ] Menu or buttons in On Screen Display (OSD) menu or software
- " " Option in On Screen Display (OSD) menu or software

Ĝ Remarks

### 1.4. Hardware Feature

#### 1.4.1. Front View

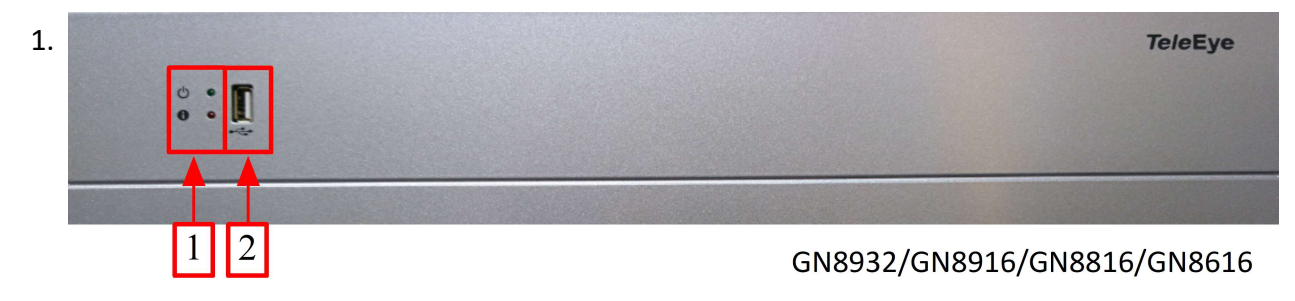

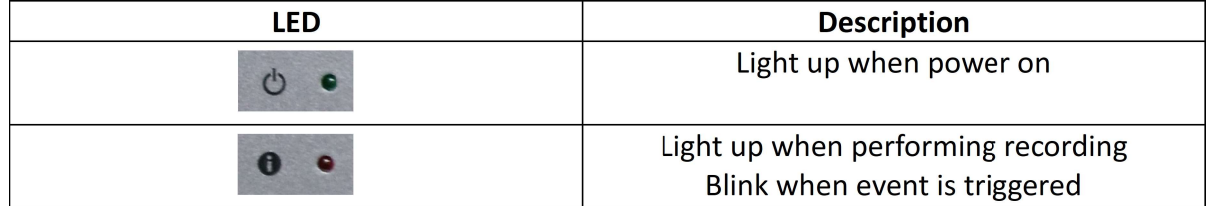

#### 2. Front USB port

For mouse control, firmware upgrade, footage extraction, setting import/export

#### 1.4.2. Back View

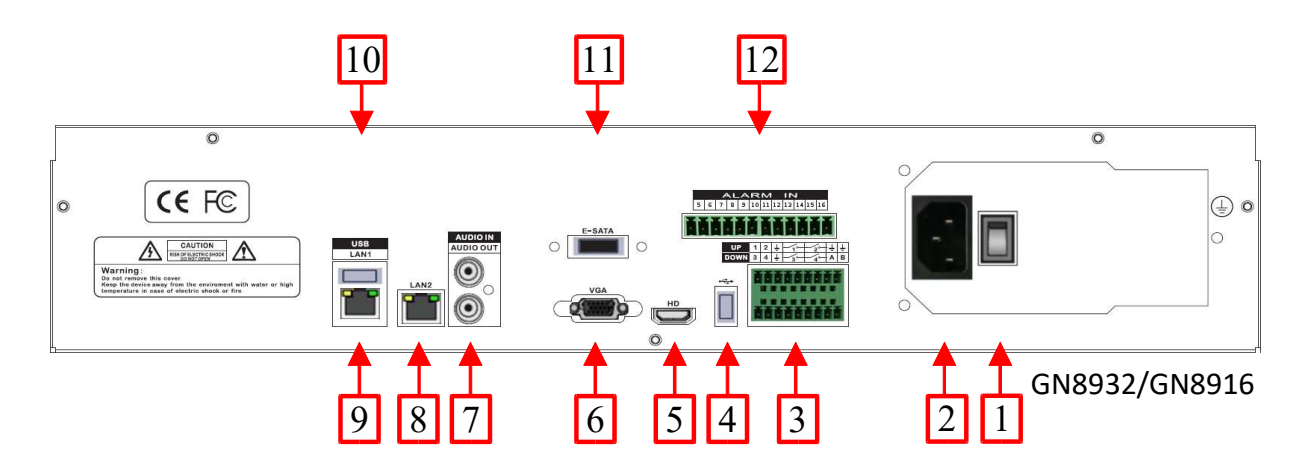

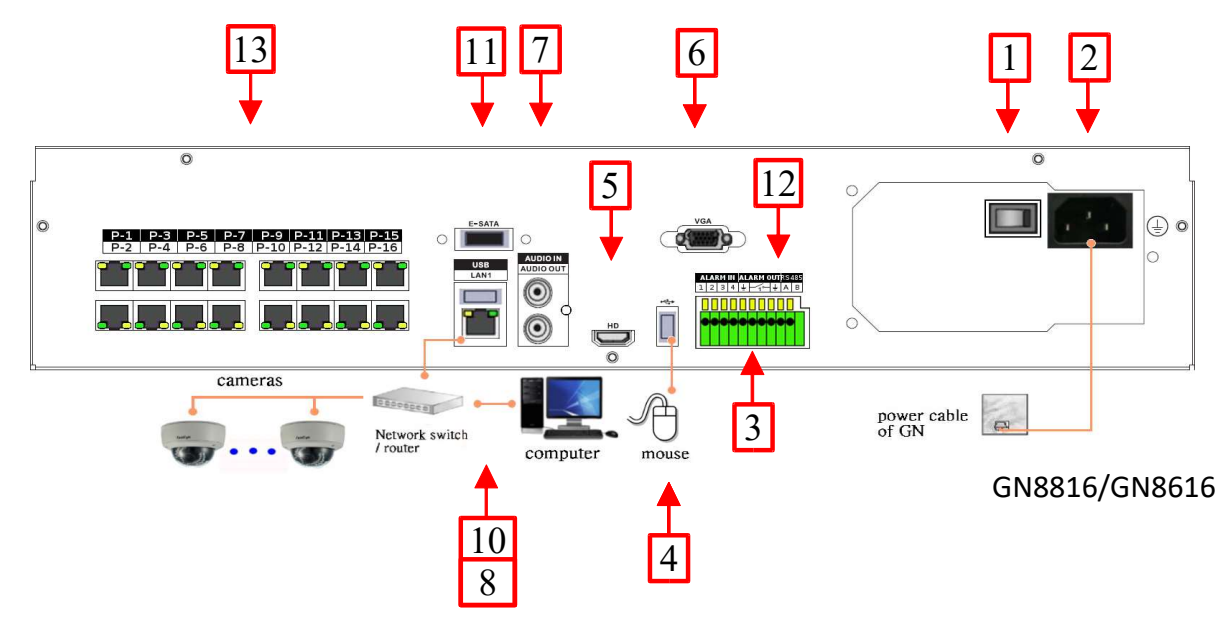

- 1. Power switch
	- Switch on or off the TeleEye GN8 HD Digital Video Recorder
- 2. Power input (AC100-240V/3.5-2A)
	- Power supply for TeleEye GN8
- 3. Alarm/switch port and RS-485 in/out port
	- In : 4 special inputs/alarm inputs, Arm/disarm, security switch, system tamper, power failure
	- Out : 4 relay out
	- RS485 : 2-way terminal block for connecting a keyboard controller to control a PTZ camera
- 4. Rear USB port
	- For mouse control, firmware upgrade, footage extraction, setting import/export
- 5. TV output
	- HDTV output connector
- 6. VGA output
	- Standard VGA connector
- 7. Audio in/out port, PA
	- Audio In : Connect to audio input device (e.g. amplified microphone) for recording
	- Audio Out : Connect to audio output device (e.g. amplified speaker) to facilitate remote public addressing
- 8. Ethernet jack (10/100/1000 Base-T)
	- Connect to the corporate computer network (e.g. LAN)
- 9. Digital video input ports
	- RJ-45 connectors for video source input
- 10. Rear USB port
	- For mouse control, firmware upgrade, footage extraction, setting import/export
- 11. E-SATA
	- External SATA connector
- 12. Alarm/switch port
	- In : 12 alarm input
- 13. POE Digital video input ports
	- 16 channels POE RJ-45 connectors for video source input

## Section2: Hard Disk Installation, Formatting and Scanning

### 2.1. Hard Disk Installation

A hard disk is required for recording, video playback and keeping different types of log. Follow the steps below for disk installation. A hard disk recommendation list has been included in the package as a reference.

#### GN8 series

- 1. Loosen the screws of the cover.
- 2. Remove the cover and take out the hard disk holder.
- 3. Mount the HDD on the hard disk holder with attached screws. A maximum of 8 HDD can be

installed.

- 4. Mount the hard disk holder to Teleeye GN8.
- 5. Connect the SATA and power cable to the HDD.

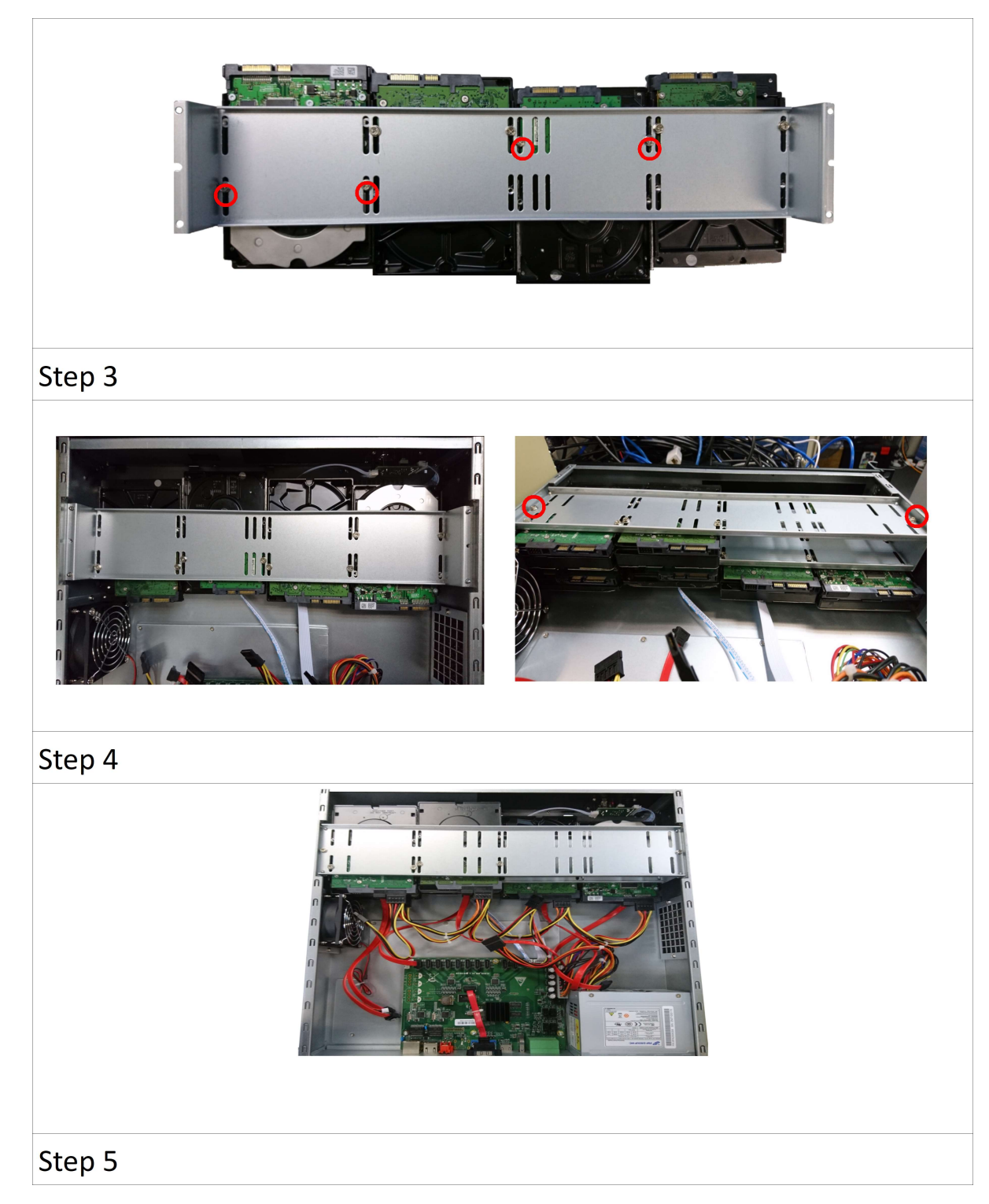

### 2.2. Hard Disk Formatting

Formatting is required when the format of an installed hard disk cannot be recognized by the

digital video recorder. This often occurs on hard disks that have not been used by the video recorder before. Another purpose of disk formatting is to clean up recording space and redeem the file allocation.

An unrecognized hard disk will be formatted automatically after TeleEye GN8 starts up. Formatting will erase all data inside the disk. Hence make sure that important data has been backed up before performing this function. Once it is reconstructed, it would be readable and writable by the digital video recorder.

Users can also perform disk formatting manually. The function can be found in the OSD menu:

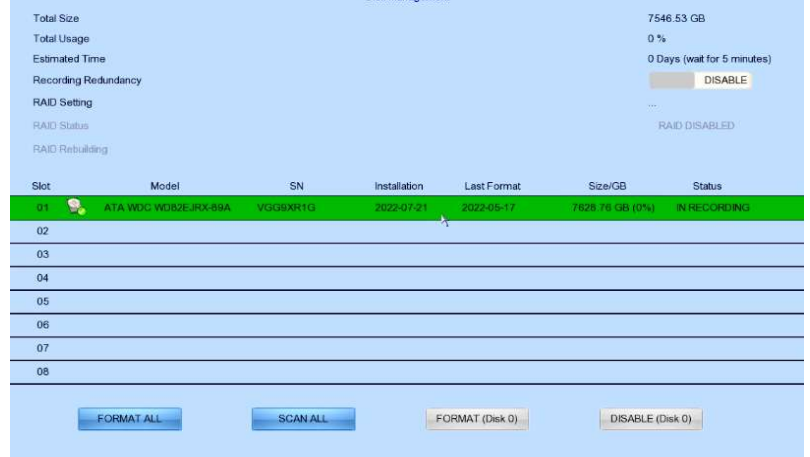

#### [Main Menu]  $\rightarrow$  [HDD/Recording]  $\rightarrow$  [Disk Management]

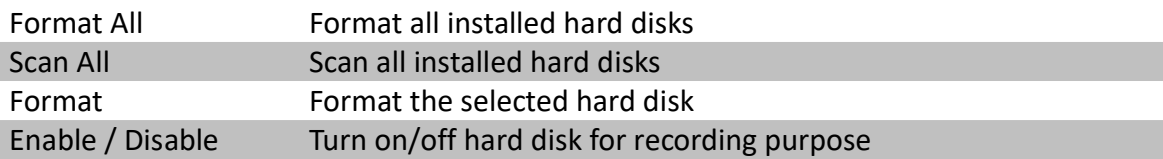

### 2.3. Hard Disk Scanning

Hard disk scanning is a maintenance function similar to the Scan Disk function provided by the operating system of a personal computer. This function is provided in an attempt to rescue the hard disk in case errors are found, and to enhance its performance and reliability. The function can be found in the OSD menu:

#### [Main Menu]  $\rightarrow$  [HDD/Recording]  $\rightarrow$  [Disk Management].

Clicking on the [Scan All] button will start scanning all installed hard disk.

### 2.4. RAID Setting

RAID Setting allows users to configure RAID in TeleEye GN8. All disks must have 200GB or more

and with similar disk size. The function can be found in the OSD menu:

#### [Main Menu]  $\rightarrow$  [HDD/Recording]  $\rightarrow$  [Disk Management]  $\rightarrow$  [RAID Setting].

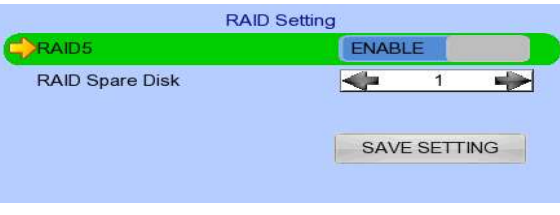

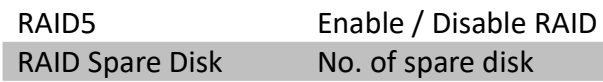

### 2.5. RAID Status

RAID status will be shown in [Disk Management] after restart. Recording data will have redundancy when RAID status is NORMAL.

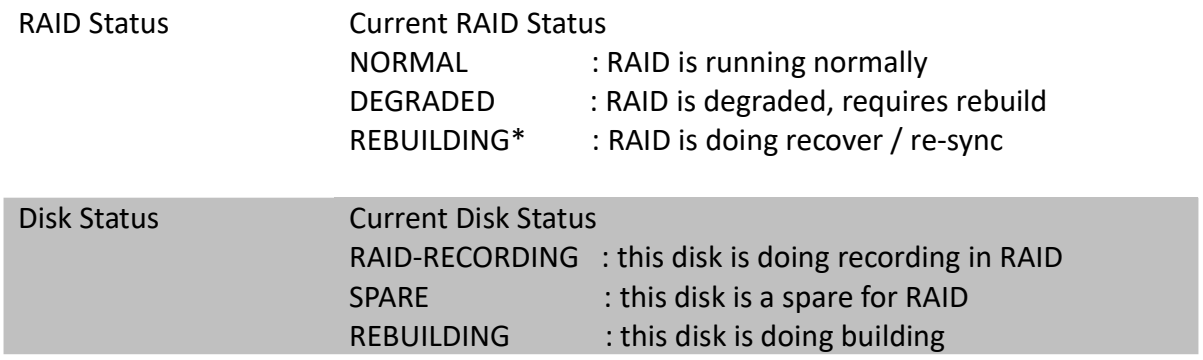

• Time for rebuilding RAID is depending on HDD size. For HDD with 2TB size, typical rebuild time is about 1.5 days

### 2.6. RAID Action Case

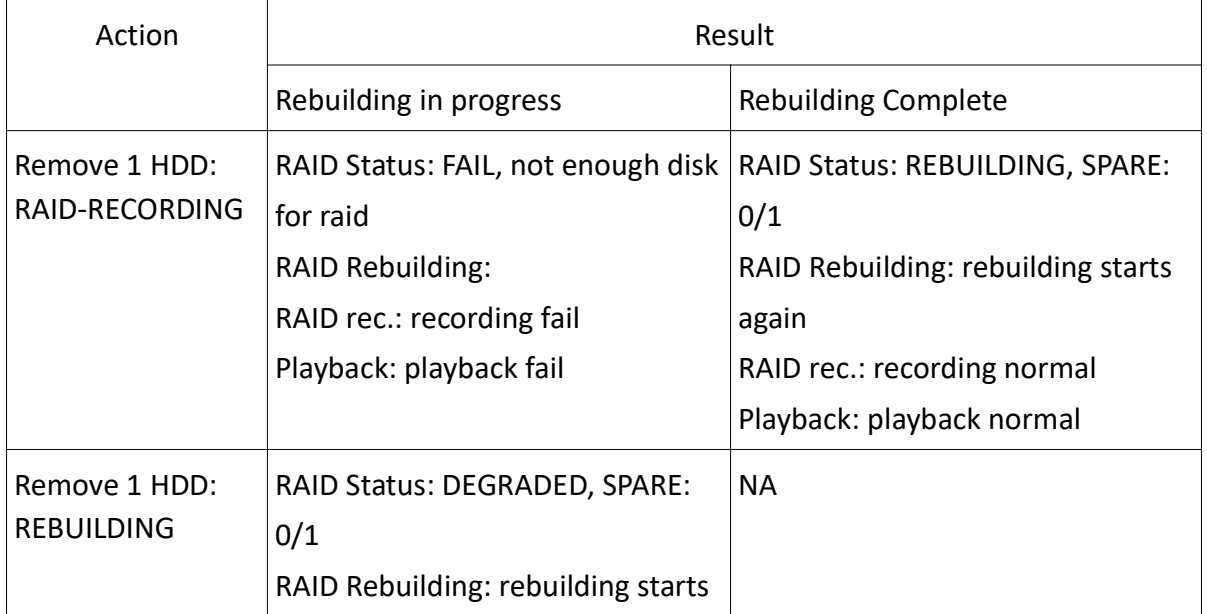

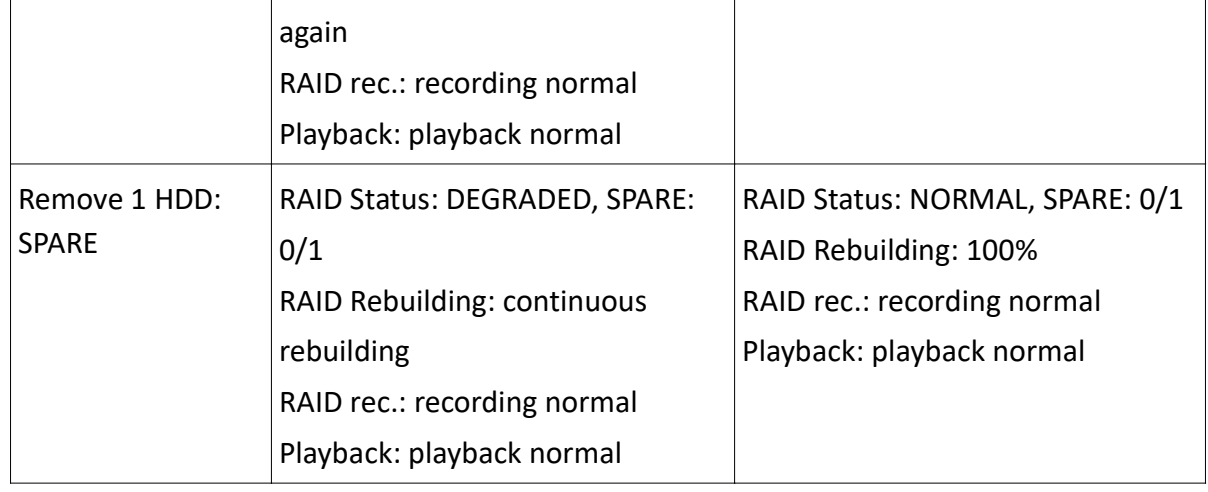

### Section3: Camera

There are two video network mode: Dedicated Video Network and Shared IP Network.

### 3.1. Camera Installation

#### 3.1.1. Setup for Local and Remote Monitoring

#### Dedicated Video Network

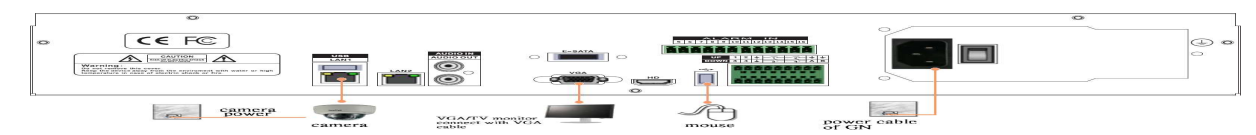

#### Shared IP Network

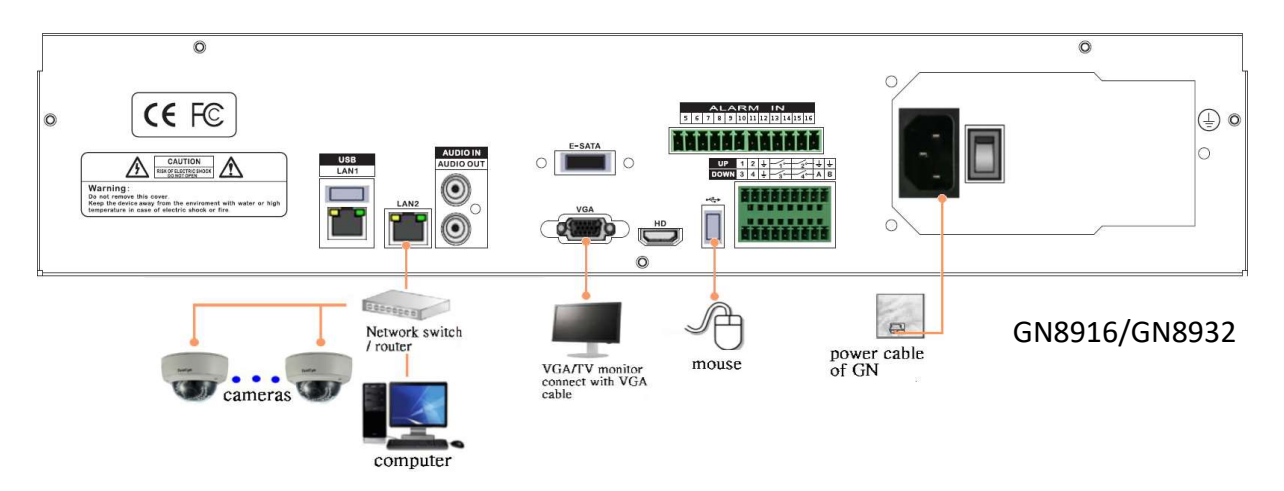

- 1. Follow the diagram above to install cameras to the video ports of TeleEye GN8.
- 2. Power on TeleEye GN8. A startup screen will appear on the connected monitor.

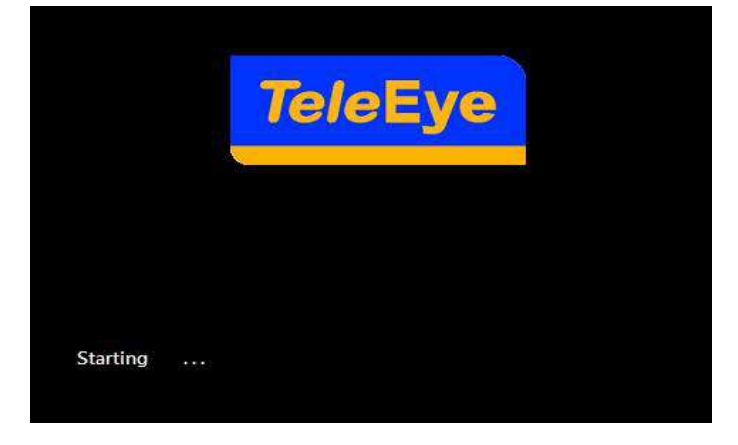

### 3.1.2. Adding New Camera

#### Dedicated Video Network

Cameras will be search automatically after installing cameras to the video ports of TeleEye GN8.

Shared IP Network [Main Menu] → [Add Camera]

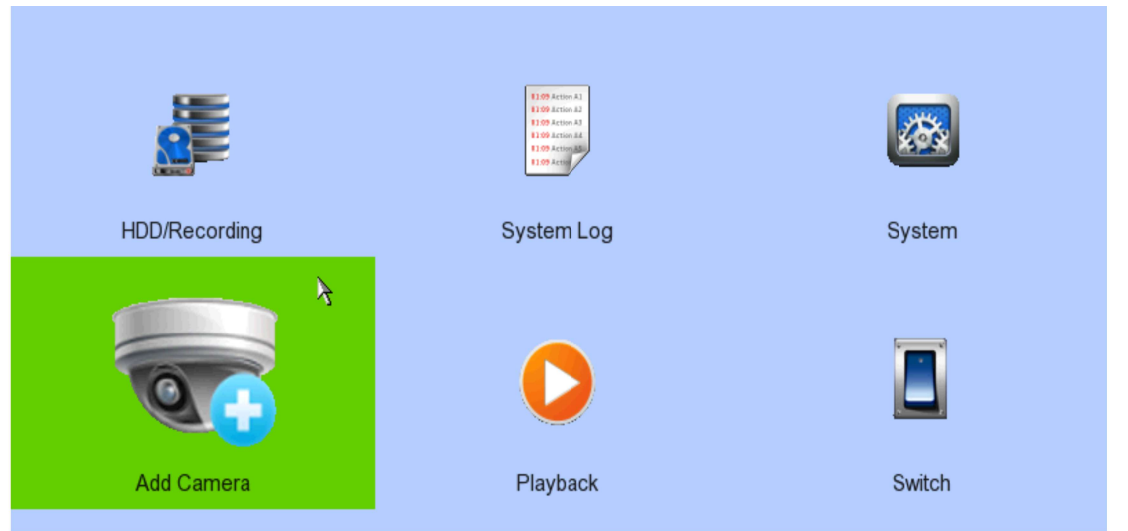

2. Click (3.3) to search for cameras. The details of cameras such as CAM number, IP port, Type, Model and Status will be shown on screen.

3. Select the camera that you want to add, click  $\langle \cdot, \cdot \rangle$  to edit camera information.

4. Click [OK] to connect. Click [OK] to connect. There are 9 types of cameras: TeleEye MQ, TeleEye MP, TeleEye MX, TeleEye MS, TeleEye EX, FISHEYE, AX8, RTSP, and ONVIF. Please make sure that you have selected the correct type of camera.

(Whatever the type of cameras you have selected, you are requested to enter a username and

password.)

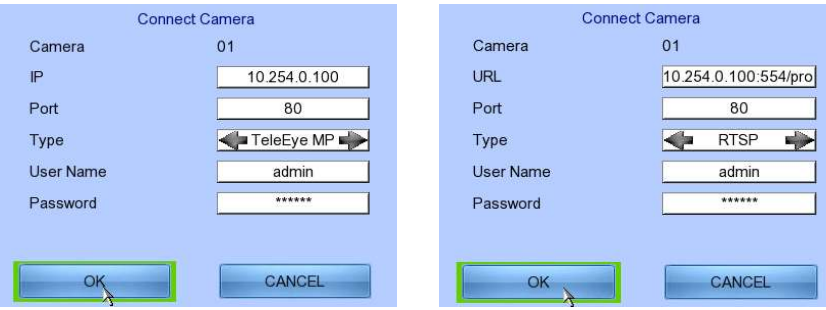

(For TeleEye MQ / MP, the default user name is "admin" and the password is "123456".)

### 3.2. Camera swapping

In Dedicated Video Network mode, the assigned camera number of a digital video recorder is not dependent on the port number. It is dependent on the order in which the recorder is added. For example, if camera A is connected to video port 2 first, and camera B is connected to video port 1 afterwards, CAM 1 will display recording from Camera A as it was added first. Recording from Camera B will be displayed on CAM 2. However, it is possible to swap the camera numbers – the

position of recordings displayed on screen.

1. Switch on the video recorder. Open the main OSD menu by right clicking the mouse. Click [Menu] and Select [System].

2. Select [Camera Setting].

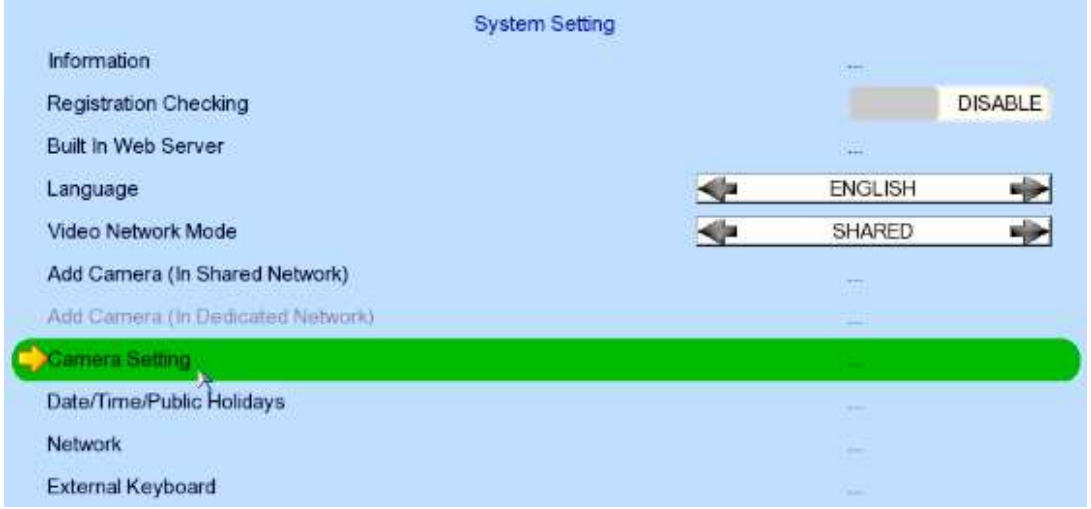

3. Camera in position shown next to [Camera] will be swapped with the camera in position shown next to [Swap Position]. Click [Apply] to swap the cameras.

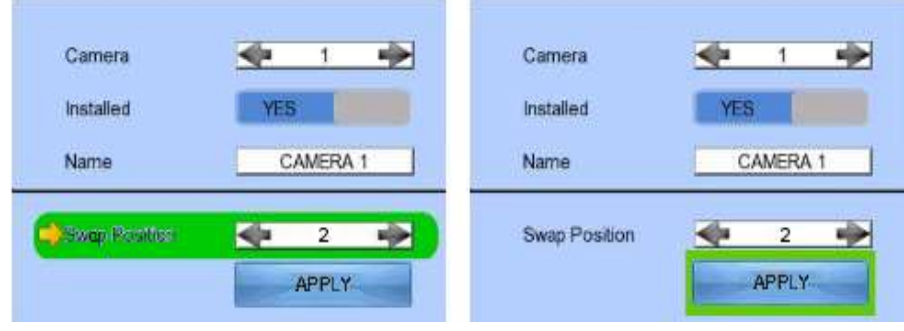

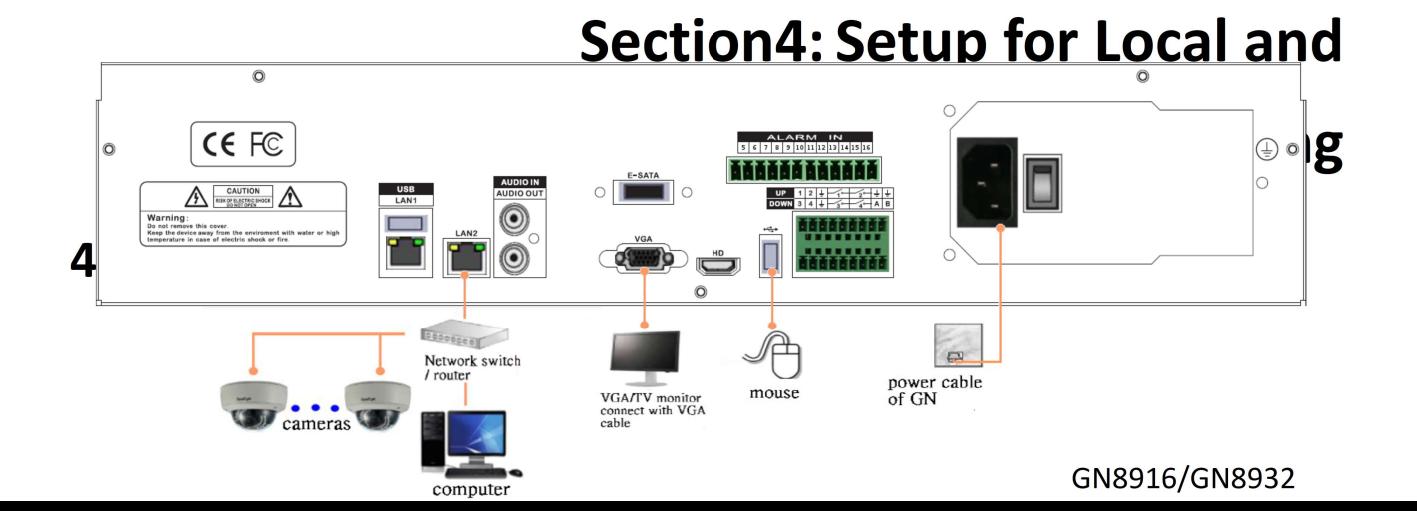

#### Equipment:

- TeleEye GN8 HD Digital Video Recorder and its power adaptor
- Cameras
- CAT-5 cable
- Network switch or router
- PC
- Mouse

#### PC Requirements:

- CPU : Intel ® Core i3 Processor
- $\cdot$  RAM : 2 GB
- HDD : 10 GB free space
- Display : Direct 3D, Nvidia GeForce GT 220 / ATI Radeon HD 5450 or above
- OS : Windows XP, Windows Vista or Windows 7

#### **Other Requirements:**

- Java : Sun Microsystems Java 2 runtime Version 1.5.0 or above
- IE : Windows Internet Explorer Version 6 or above

#### Setup Procedures on GN8 Side:

1. Install a hard disk to the TeleEye GN8.

 $\mathbb{G}$  If there is no hard disk installed, Recording and Playback are not functional

- 2. Connect cameras to a network switch or video ports of TeleEye GN8.
- 3. Connect TeleEye GN8 to the network switch.
- 4. Connect TeleEye GN8 to the power adaptor provided and plug in the power adaptor.
- 5. If installed hard disks are not in TeleEye GN8 recognized format, they would be formatted automatically when startup completes.

#### Setup Procedures on PC Side:

1. Install TeleEye IP Setup Utility. .NET framework is also needed for the operations. Both can be found in the included software CD.

2. Run IP Setup Utility.

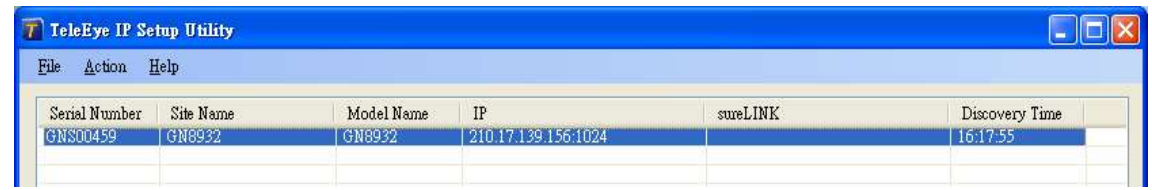

- 3. Find the TeleEye GN8 according to the serial number provided by the provider.
- 4. By default, TeleEye GN8 obtains the IP address, netmask and gateway automatically through DHCP. To assign a static value, deselect the "Obtain an IP address automatically" checkbox and enter the corresponding information. The gateway should be the IP address of the router.  $\mathbb{F}$  The DNS setting is used for sureLINK, time synchronization and e-mail notification.
- 5. To access the TeleEye GN8, double click the row representing the digital video recorder. A web browser should be opened automatically.  $\mathbb{G}$  The first 3 fields of the IP address of the PC should be the same as that of TeleEye GN.
- 6. Besides accessing through IP Setup Utility, users can also open a web browser and type the IP address plus port number in the format http://IPAddress:PortNumber (e.g. http://192.168.0.12:1024) or sureLINK address in the address bar directly.
- 7. By default, the username is "*admin*". Enter a password and press [Connect]. (The default administrator password is "0"+"digits of serial number". Here is an example: Serial Number : GNS11529 Username : admin Default Password : 011529 (Details can be found in the registration code sheet)
- **TeleEye JROSS** 18701708 P 15:22:37  $15:22:37$ P 15:22:36  $\overline{C}$ **Dec** 画行  $\overline{C}$ 15-22-37 5.00.27 15-33-37 AAAAAAA LAAAAAA **AAAAAAA** AAAAAAA  $C9$ 15.22.37  $15 - 22 - 27$  $15.22.3$  $\overline{c}$  $C<sub>14</sub>$  $C$  13 15:22:37 15:22:37  $\overline{c}$
- 8. Live video is shown after a successful connection.

### 4.2. Setup for Broadband Internet Connection

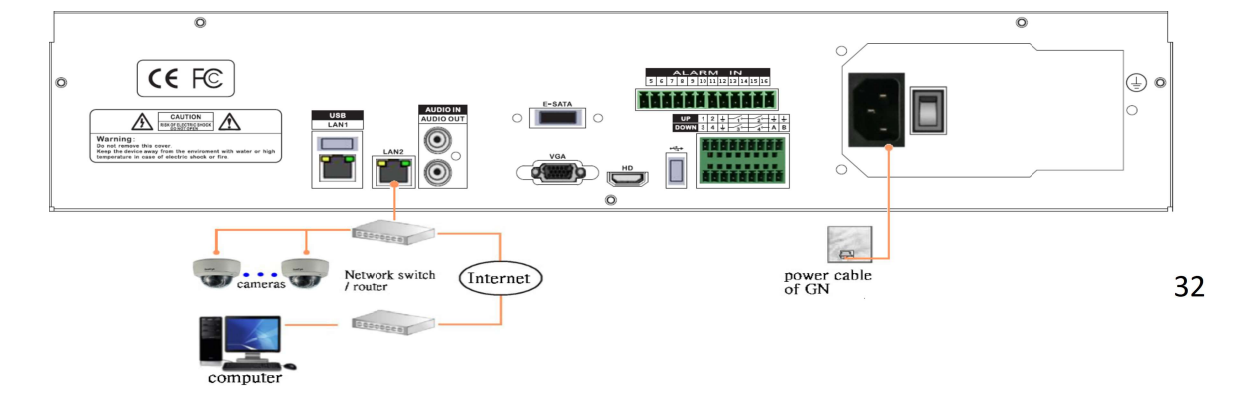

#### Equipment:

- TeleEye GN8 HD Digital Video Recorder and its power adaptor
- Cameras
- CAT-5 cable
- Network switch or router
- PC

#### PC Requirements:

- CPU: Intel ® Core i3 Processor
- RAM: 2 GB

- HDD: 10 GB free space
- Display:Direct 3D, Nvidia GeForce GT 220 / ATI Radeon HD 5450 or above
- OS: Windows XP, Windows Vista or Windows 7

#### Other Requirements:

- Java: Sun Microsystems Java 2 runtime Version 1.5.0 or above
- IE: Windows Internet Explorer Version 6 or above

#### Setup Procedures on GN8 Side:

1. Install a hard disk to TeleEye GN8.

 $\mathbb{F}$  If no hard disk is installed, Recording and Playback are not functional

- 2. Connect cameras to the network switch or video ports of TeleEye GN8.
- 3. Connect TeleEye GN8 to the network switch.
- 4. Plug in the power adaptors to TeleEye GN8 and cameras.
- 5. If installed hard disks are not in TeleEye GN8 recognized format, they would be formatted automatically when startup completes.

#### Setup Procedures on PC Side:

- 1. Configure the network settings of TeleEye GN8 through a PC with a LAN connection.
- 2. Install TeleEye IP Setup Utility. .NET framework is also needed for the operations. Both can be found in the included software CD.
- 3. Run IP Setup Utility.

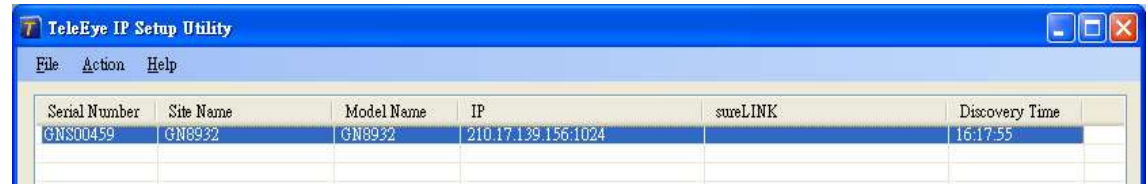

- 4. Find the TeleEye GN8 according to the serial number provided.
- 5. By default, TeleEye GN8 obtains the IP address, netmask and gateway automatically through DHCP. To assign a static value, deselect the "Obtain an IP address automatically" checkbox and enter the corresponding information. The gateway should be the IP address of the router.  $\mathbb{G}$  The DNS setting is used for sureLINK, time synchronization and e-mail notification.
- 6. Reconnect the digital video recorder to the Internet network.

- 7. Configure other network settings for TeleEye GN8 and the PC if necessary, such as router port mapping, firewall, etc. Please refer to the manual of the router.
- 8. Open a web browser and type the IP address plus port number in the format http://IPAddress:PortNumber (e.g. http://192.168.0.12:1024) or sureLINK address in the address bar directly.
- 9. By default, username is "admin". Enter a password and press [Connect]. (The default administrator password is "0"+"digits of serial number". Here is an example: Serial Number :GNS11529 Username : admin Default Password : 011529 (Details can be found in the registration code sheet)
- 10. Live video is shown after successful connection.

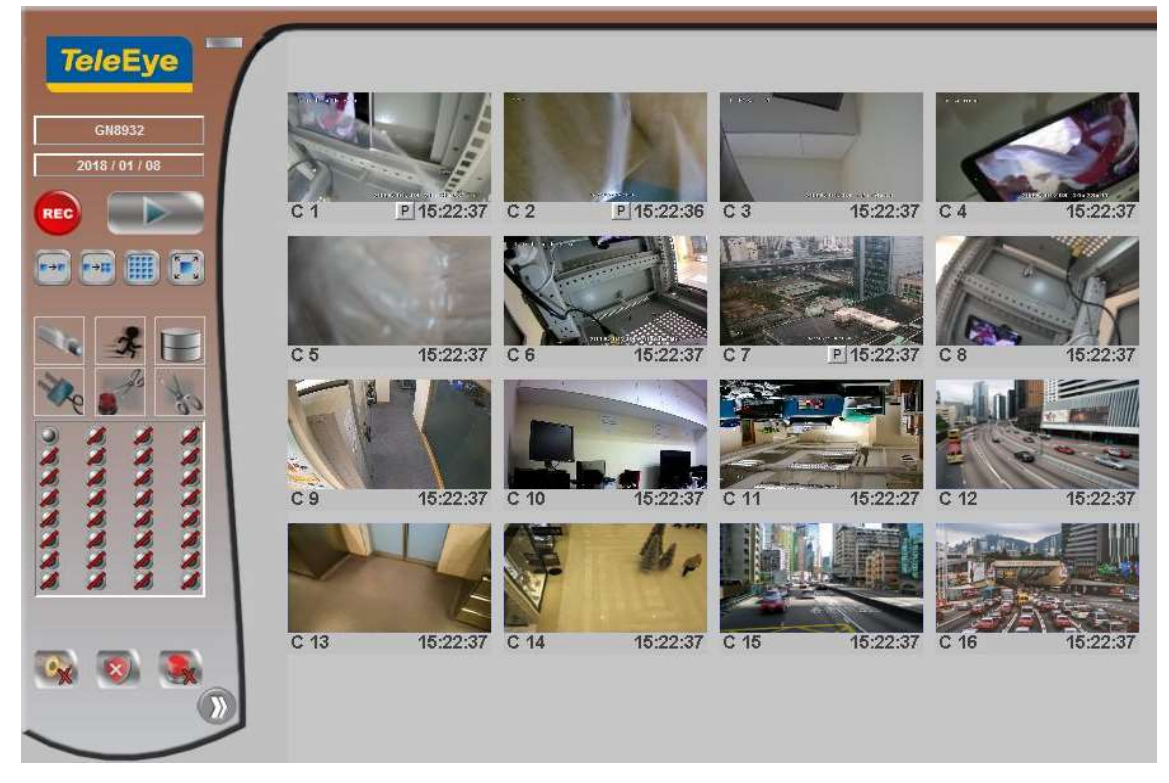

## Section5: Local Operation

### 5.1. Icons Description

When observing videos from a local monitor, icons may be shown on the screen. Each icon has its special meaning. A summary of their meanings can be found in the following table.

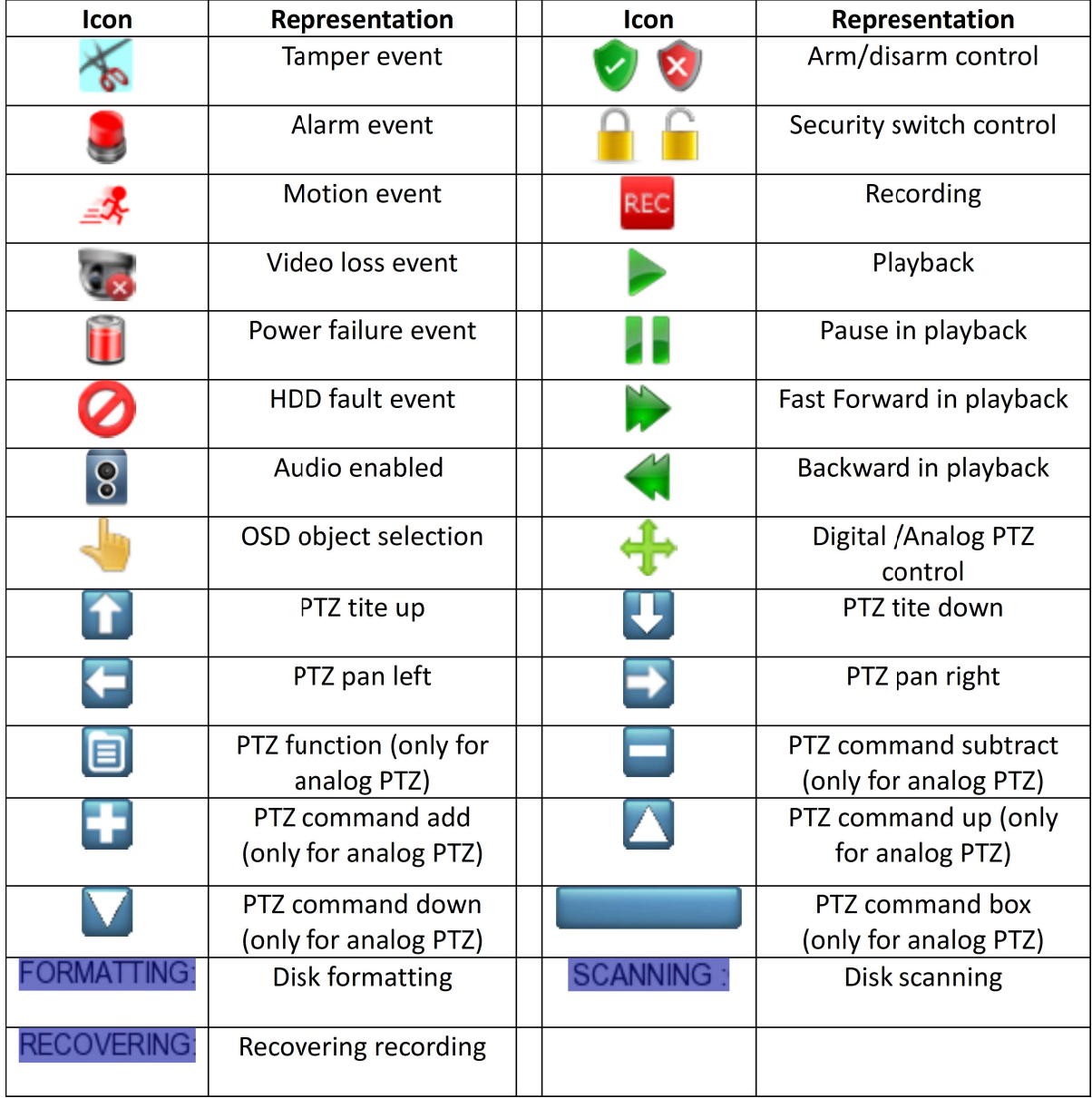

### 5.2. OSD Menu

Most local operations are controlled through the on screen display (OSD) menu. A detailed explanation of its operation and structure is given in this section.

### 5.2.1. OSD Menu Operation

Users can connect a mouse to the USB port or use the control button on the front panel to perform different operations.

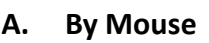

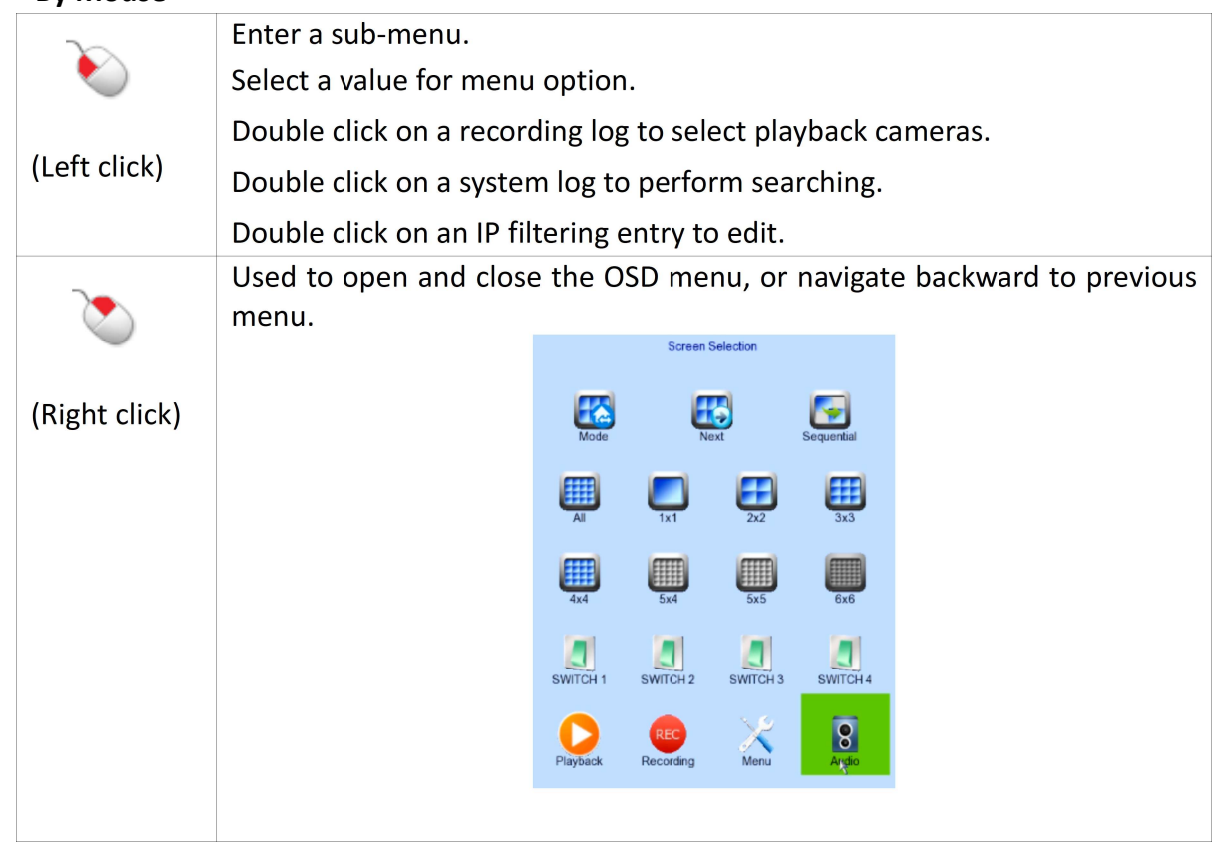

When getting through the OSD, users will see different types of item. Their properties are listed below:

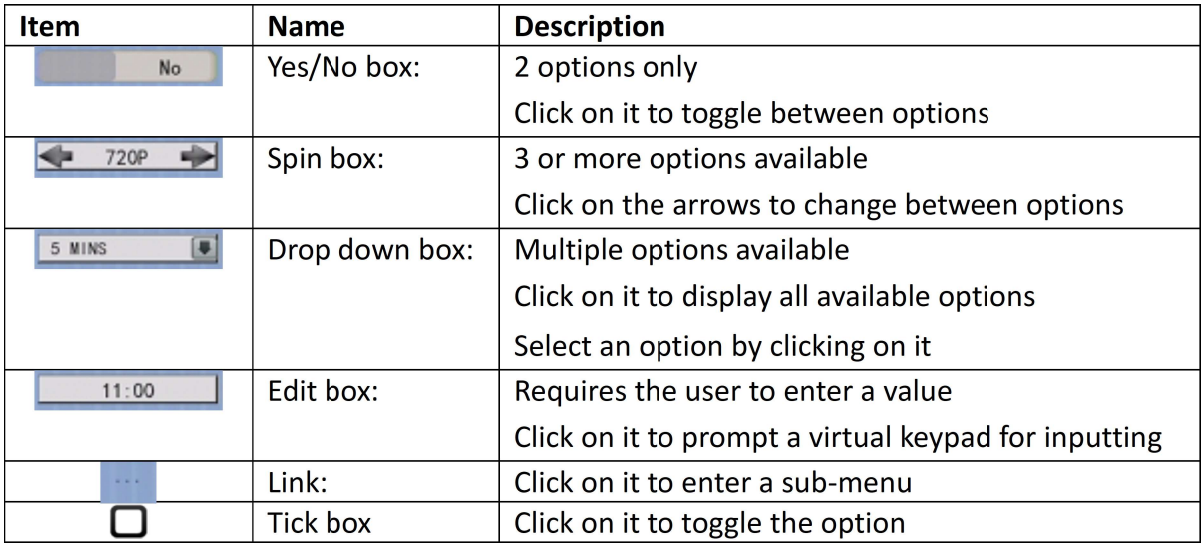

### 5.2.2. OSD Menu Structure

Local operations are performed through the OSD Menu. The menu architecture and brief description of each option will be given in this section.

#### [Screen Selection]

This menu is for mouse operations and can only be opened by right clicking the mouse.

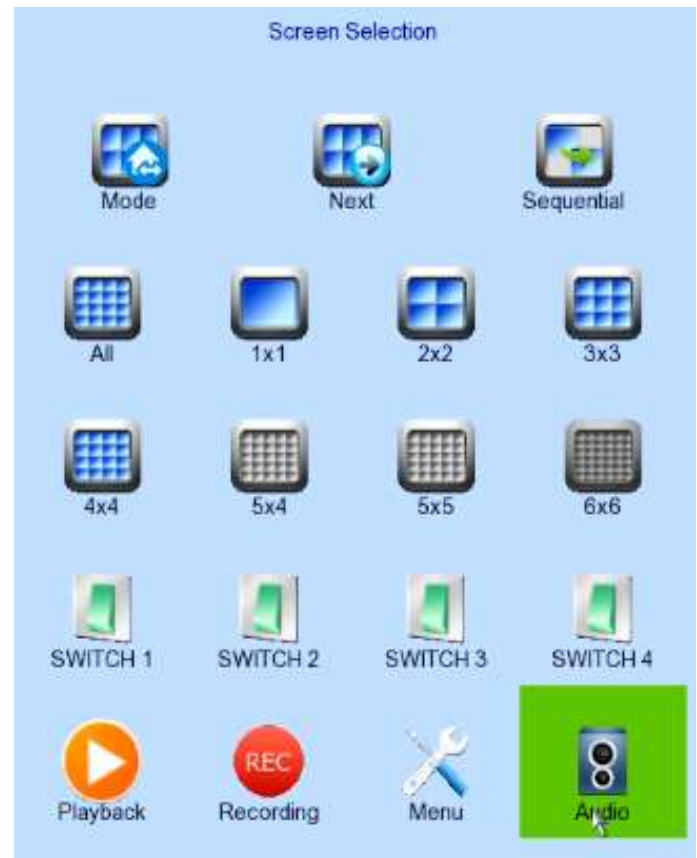

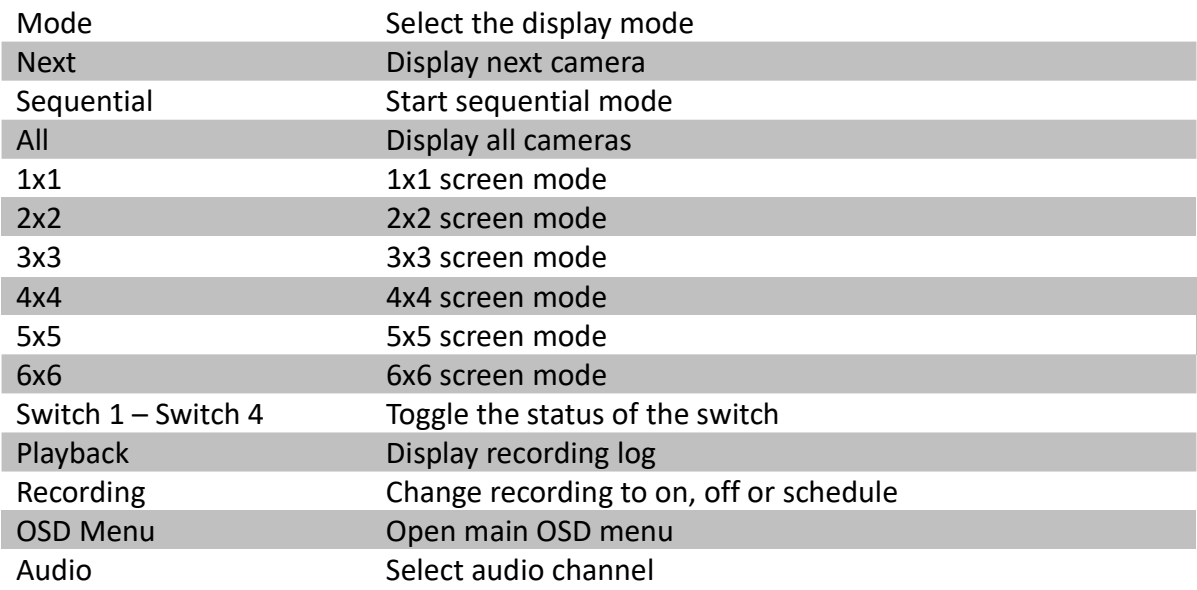

User

### [Screen Selection] → [Recording] Recording Mode Recording  $\blacktriangleleft$ OFF ÷ Recording Quick menu for selecting recording mode • Off :Disable recording • On :Enable recording of all cameras • Schedule :Enable schedule recording [Main Menu] HDD/Recording System Log System  $\mathcal{S}$ Add Camera Playback Switch

**Event Handler** 

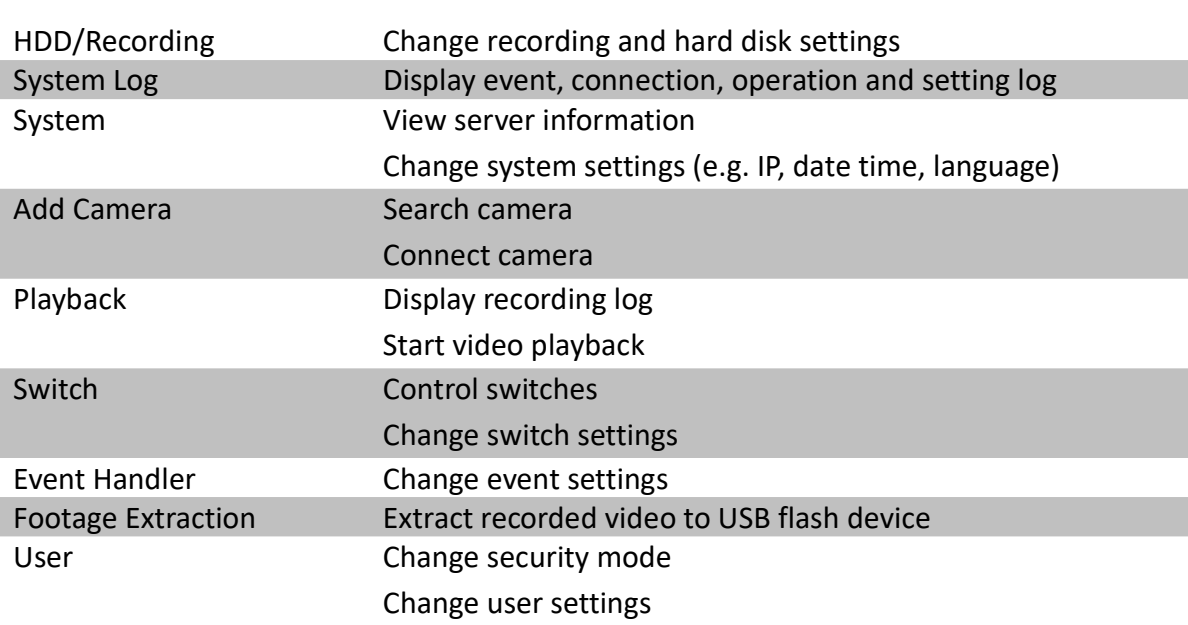

Footage Extraction

### [Main Menu] → [HDD/Recording]

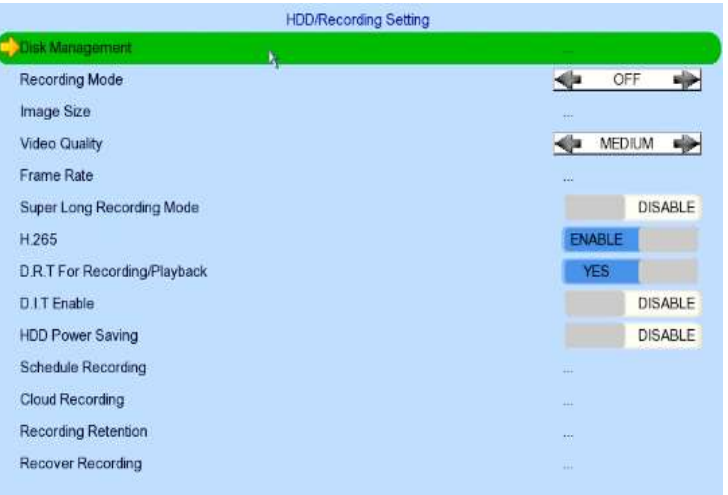

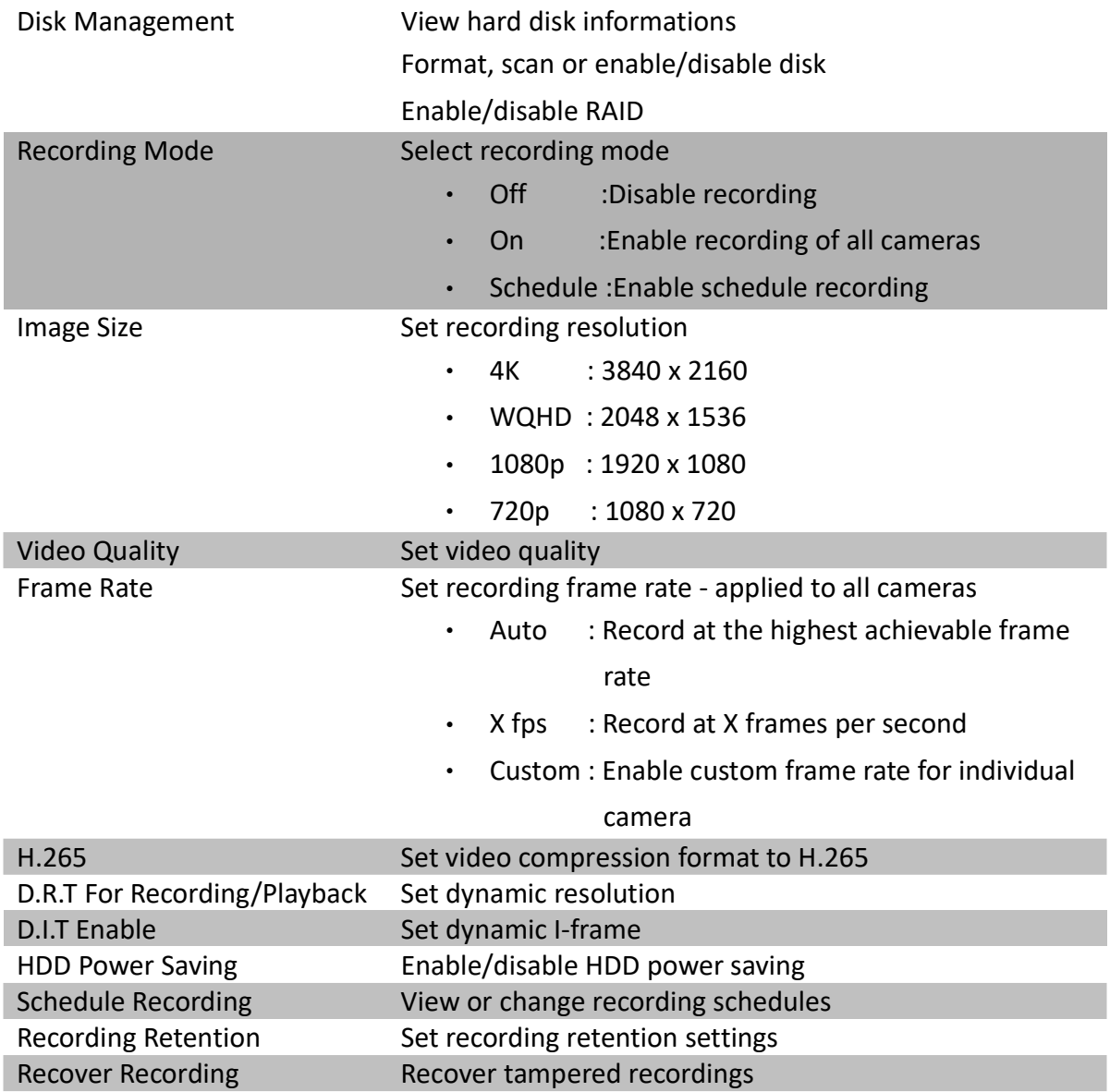

#### [Main Menu] → [HDD/Recording] → [Disk Management]

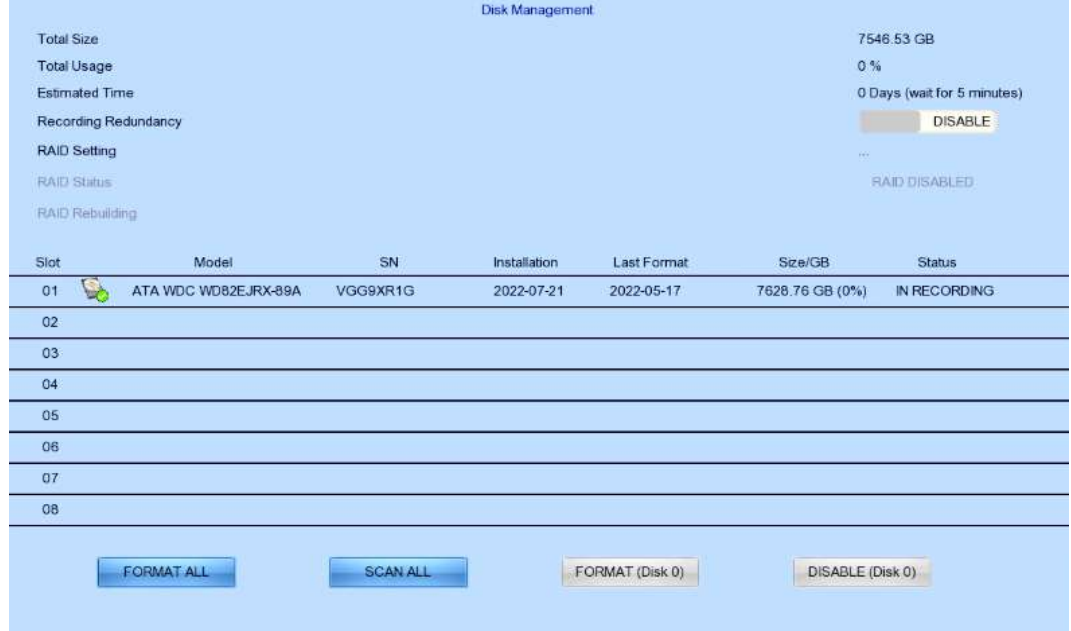

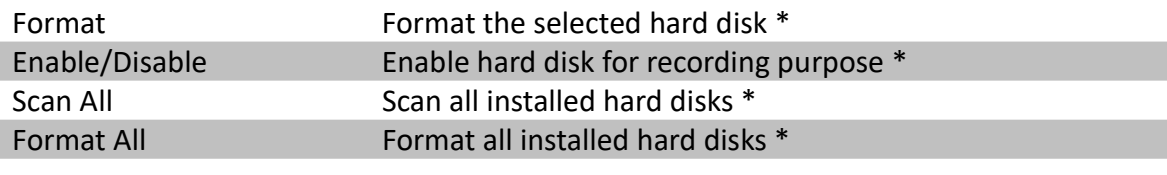

• For execution, a local password of current user is required in advanced mode

#### [Main Menu] → [HDD/Recording] → [Schedule Recording]

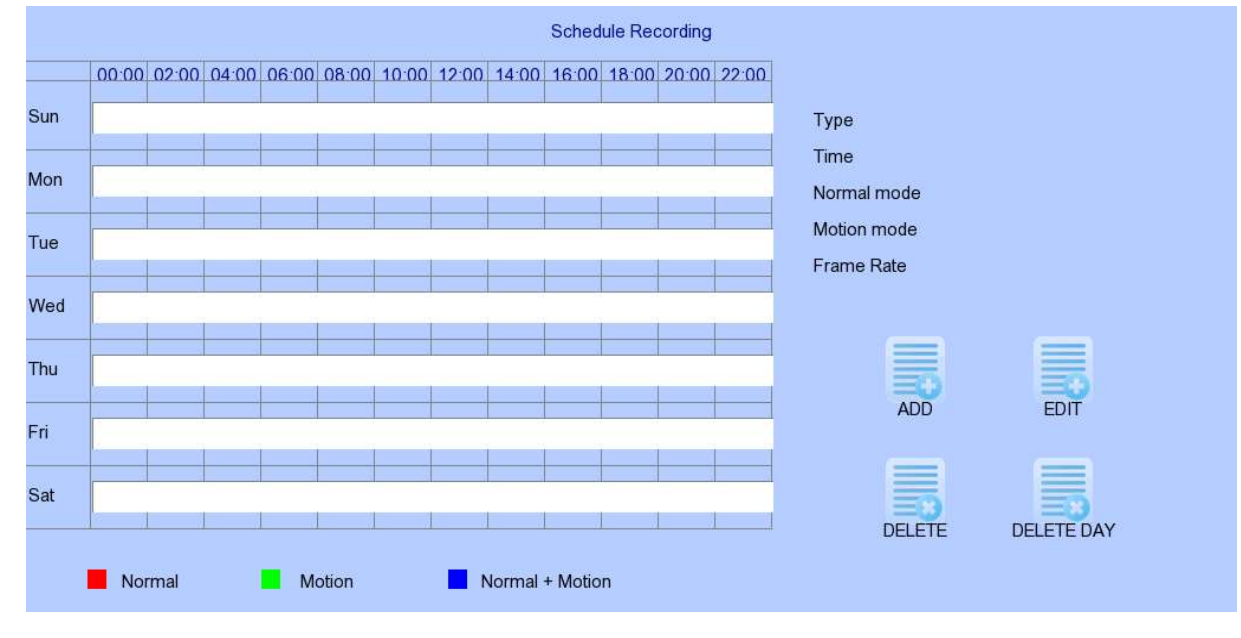

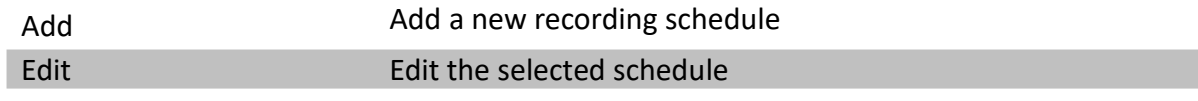

Delete Delete the selected schedule

Delete Day Delete all schedules for a day on the selected day

#### [Main Menu] → [HDD/Recording] → [Schedule Recording] → [Add]

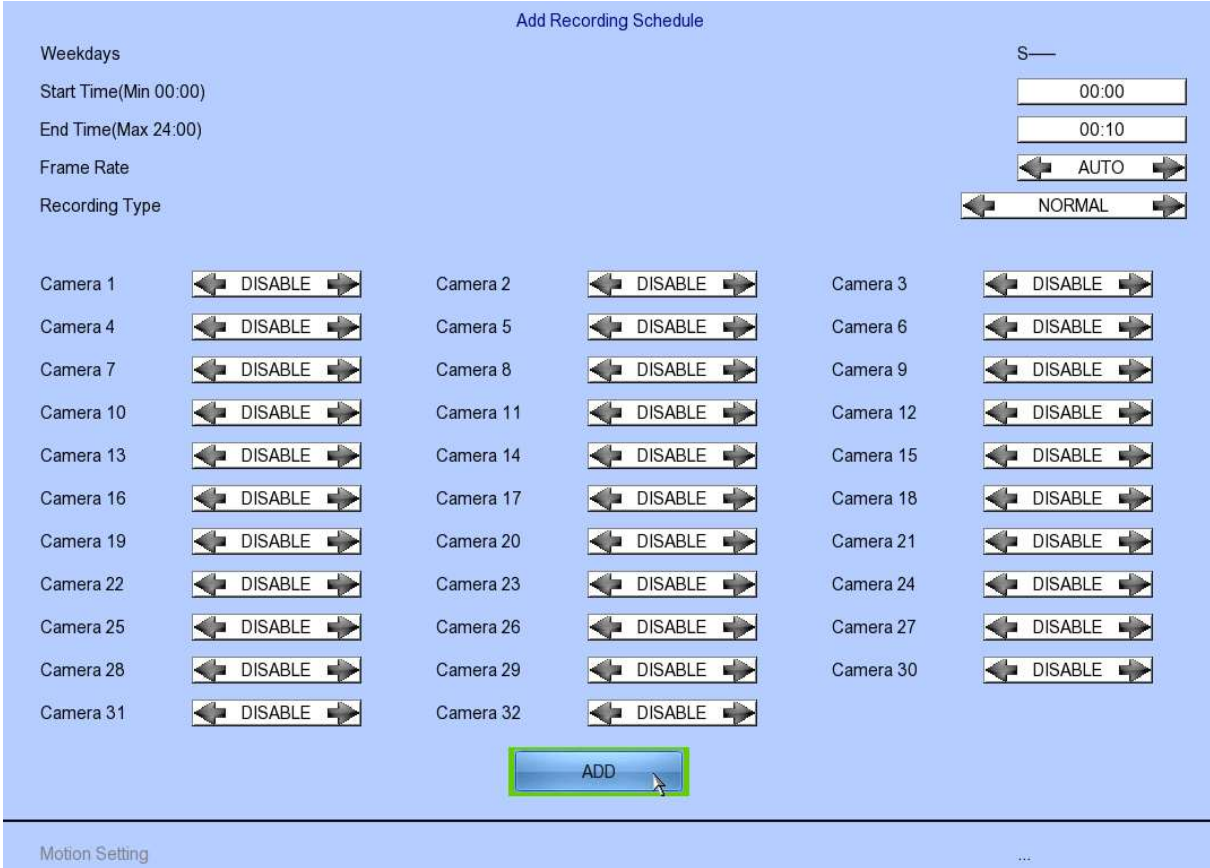

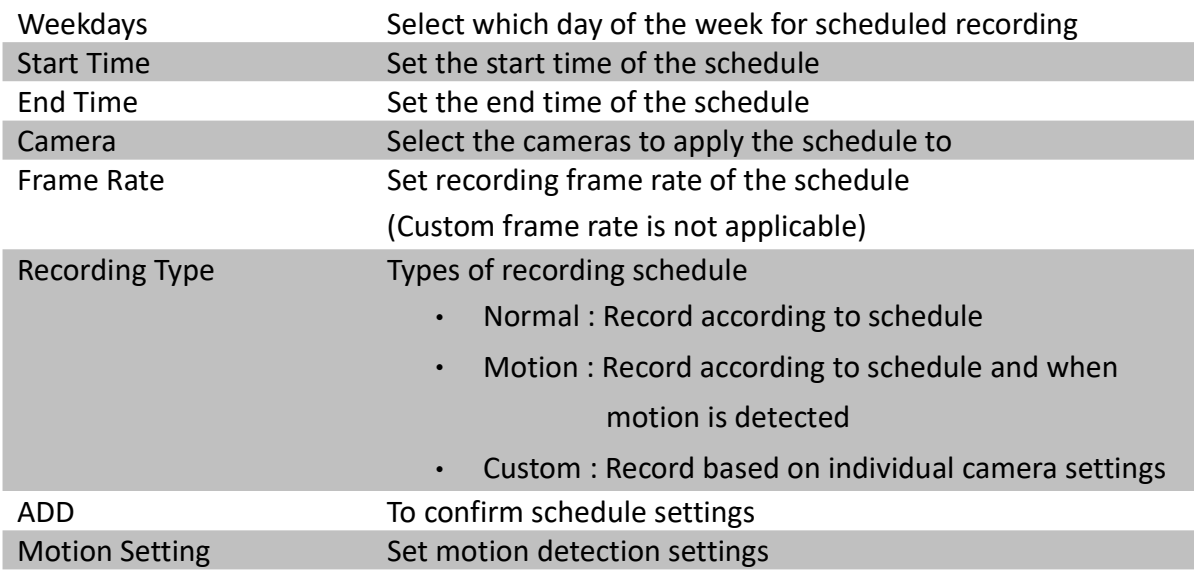

#### [Main Menu] → [HDD/Recording] → [Schedule Recording] → [EDIT]

Most settings are the same as [Add] menu.

#### [Main Menu] → [HDD/Recording] → [Recording Retention]

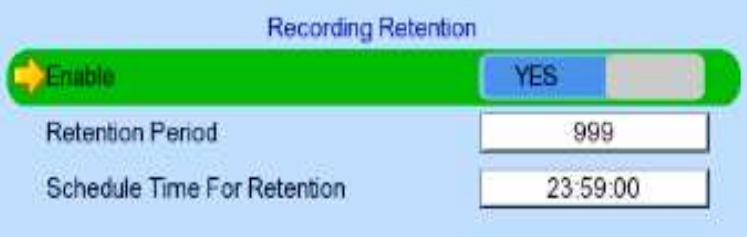

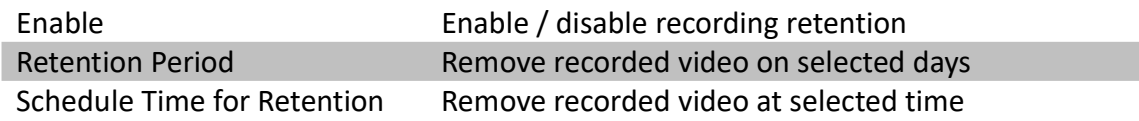

#### [Main Menu] → [HDD/Recording] → [Recording Recording]

Press "MENU" button can hide or display progress bar during recovering.

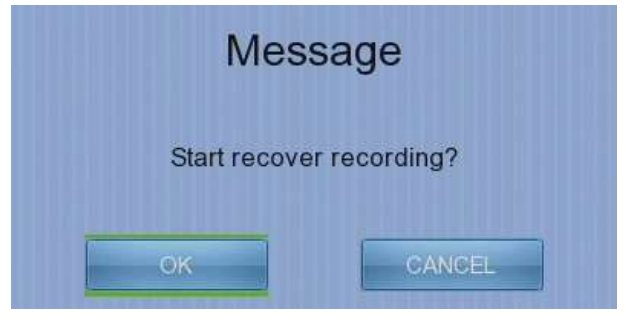

#### [Main Menu] → [System Log]

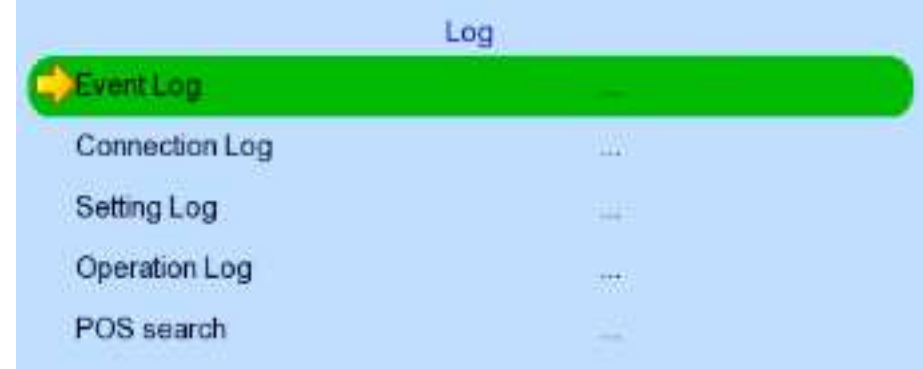

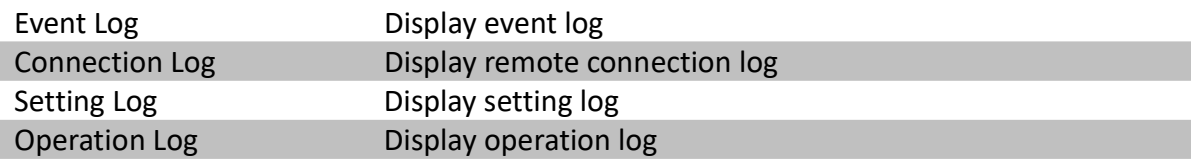

#### [Main Menu] → [System Log] → [Event Log]

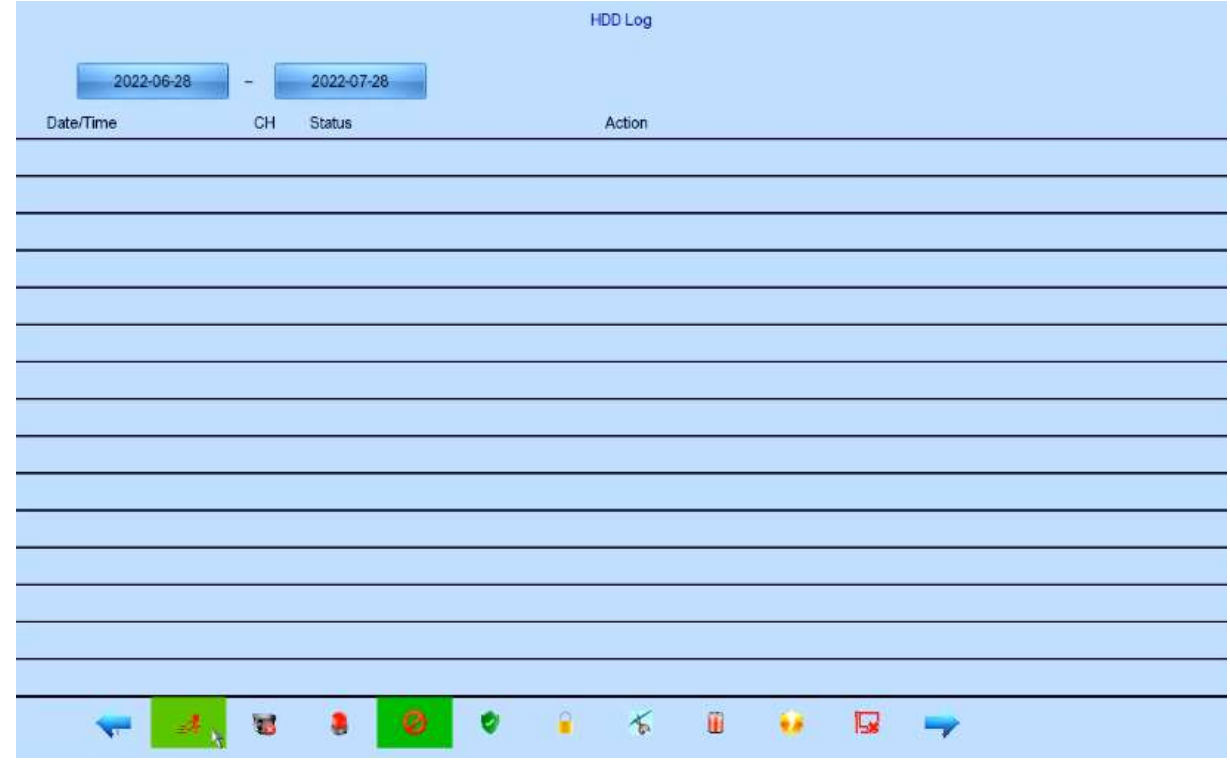

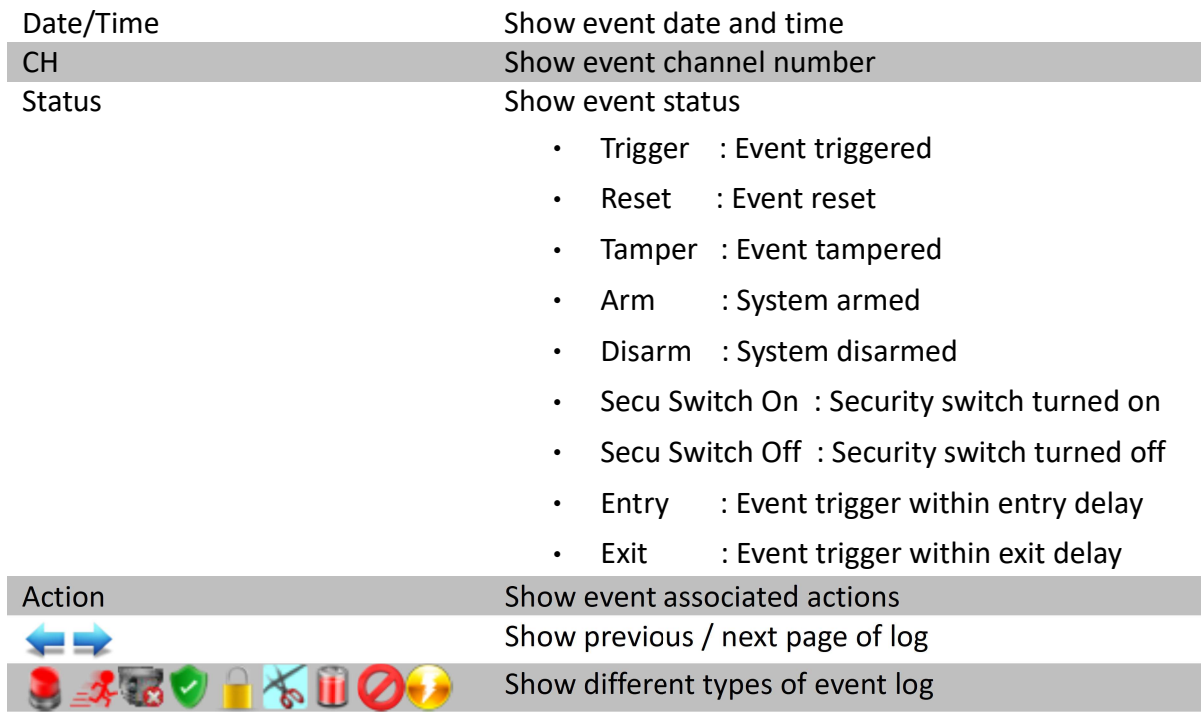

### [Main Menu] → [System Log] → [Connection Log]

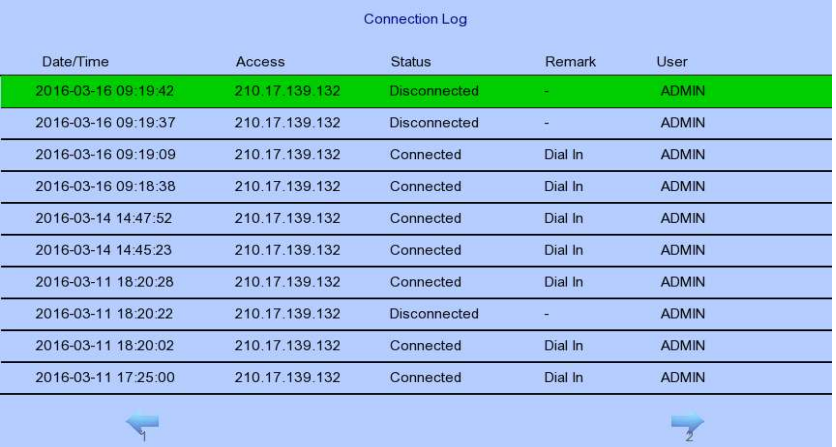

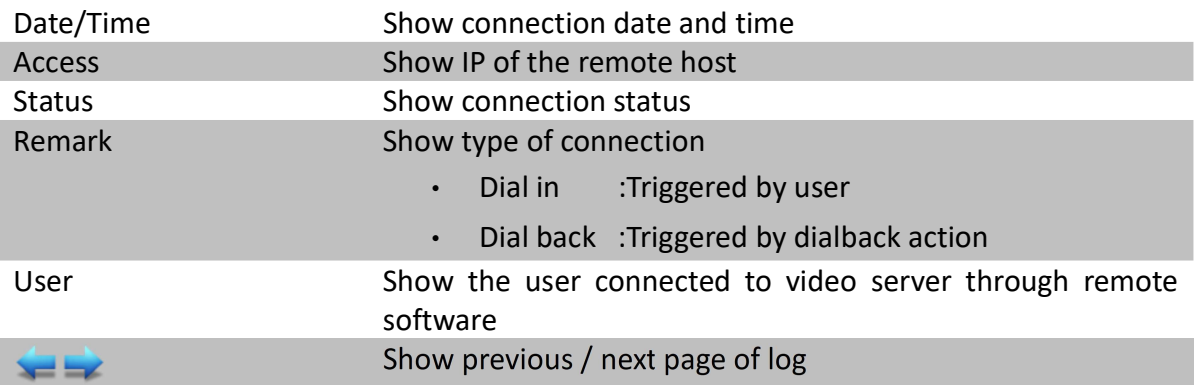

#### [Main Menu] → [System Log] → [Setting Log]

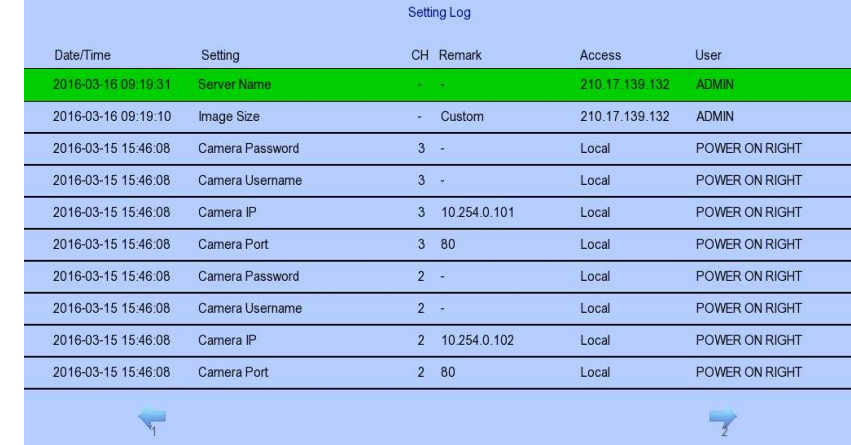

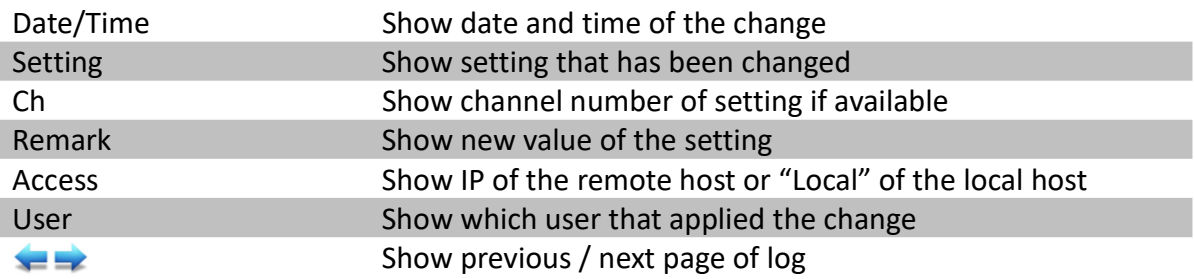

#### [Main Menu] → [System Log] → [Operation Log]

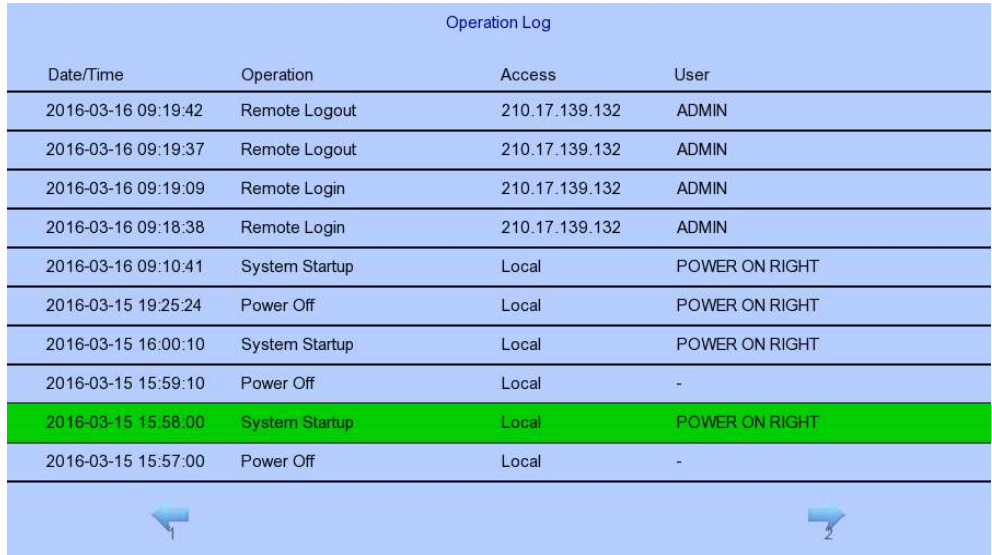

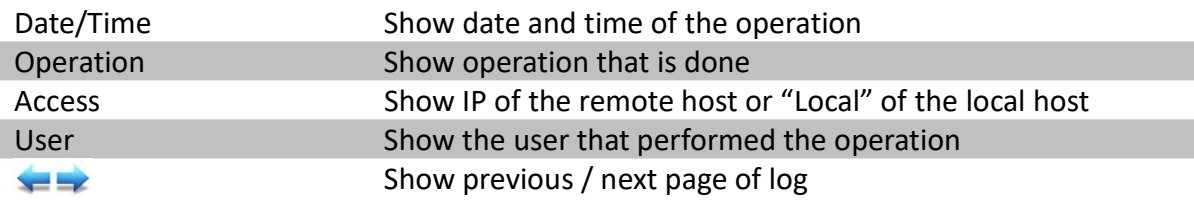

#### [Main Menu]  $\rightarrow$  [System Log]  $\rightarrow$  Any Log  $\rightarrow$  [Search Log]

Press enter or double click on any log entry to enter [Search Log] menu.

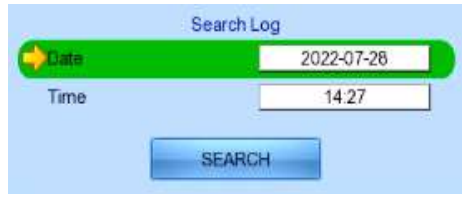

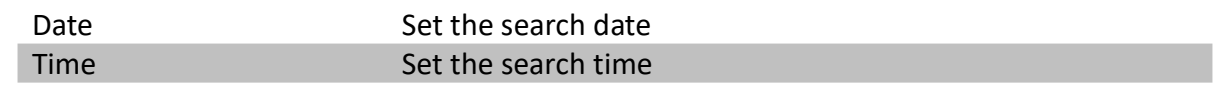

#### [Main Menu]  $\rightarrow$  [System Log]  $\rightarrow$  [Event Log]  $\rightarrow$  [Log Option]

If an event log entry is associated with the recording action, pressing enter or double clicking will enter [Log Option] menu.

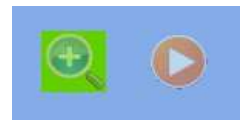

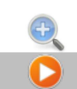

Enter [Search Log] menu Enter [Recording Log] menu with date and time of event log

#### [Main Menu] → [System]

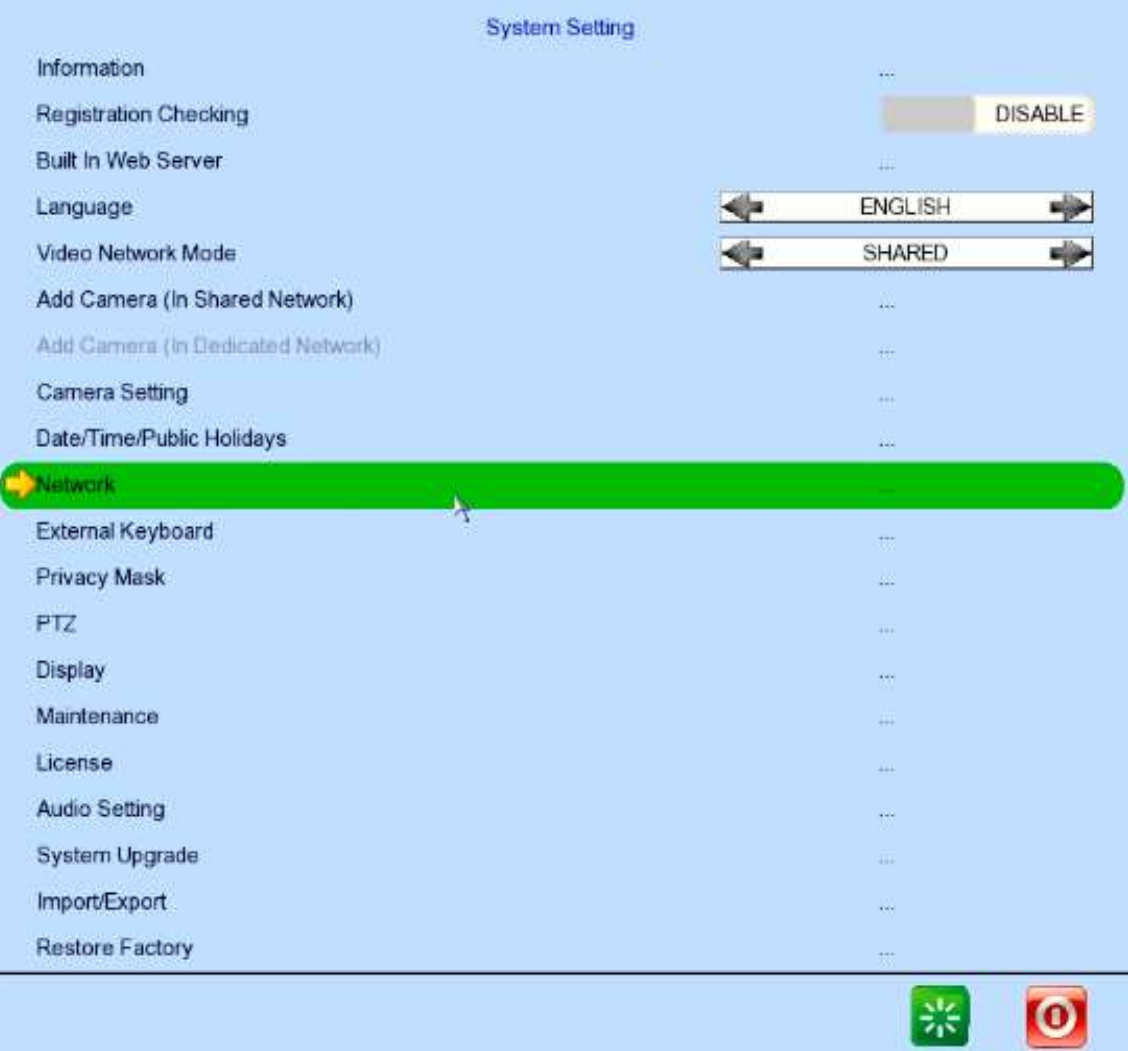

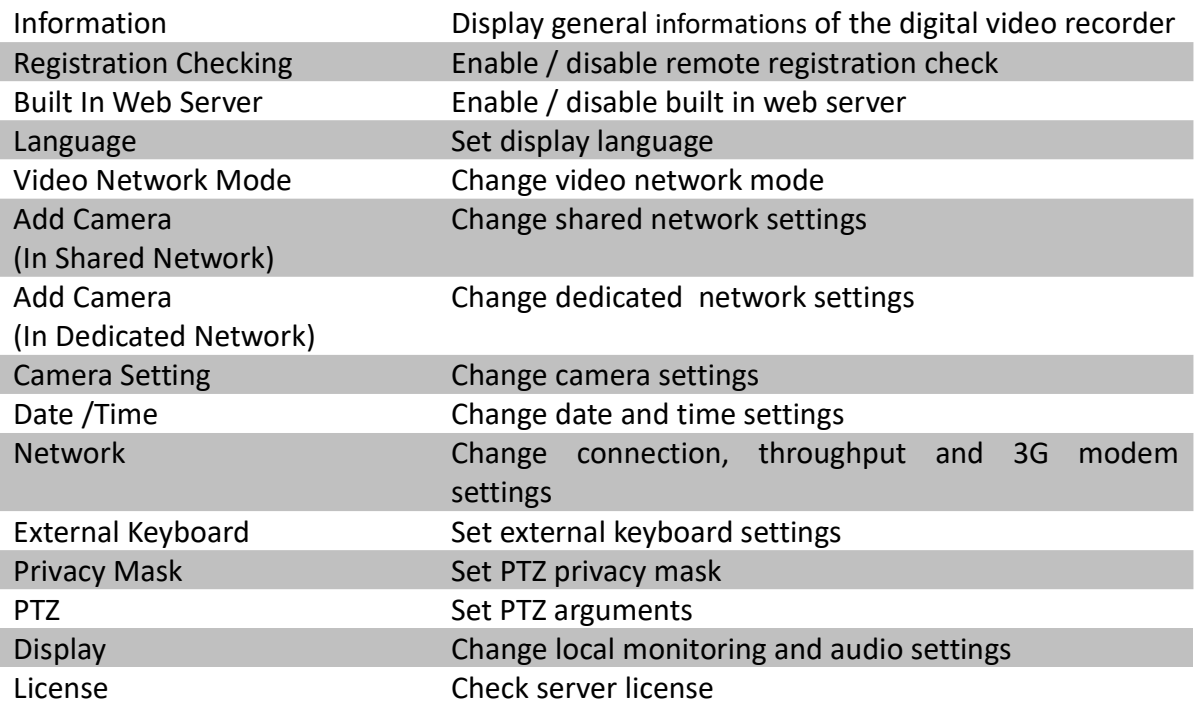

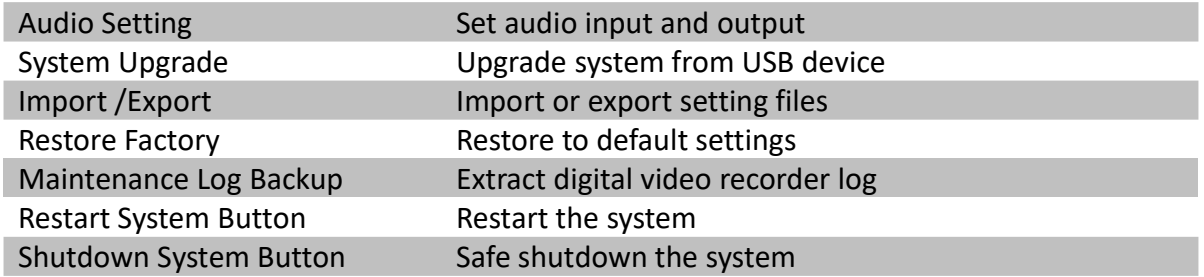

#### [Main Menu] → [System] → [Information]

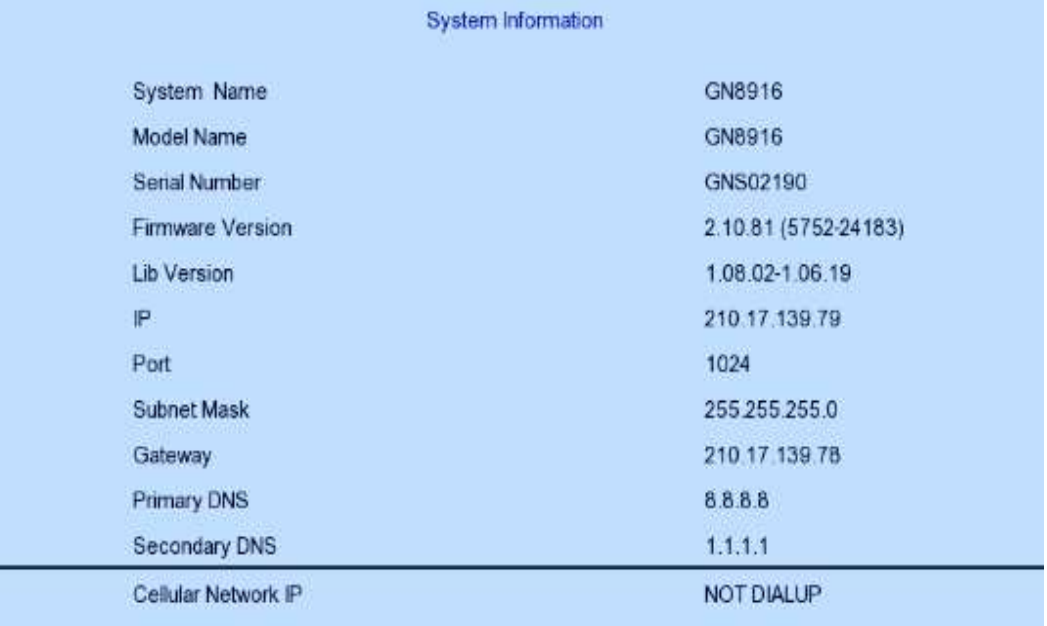

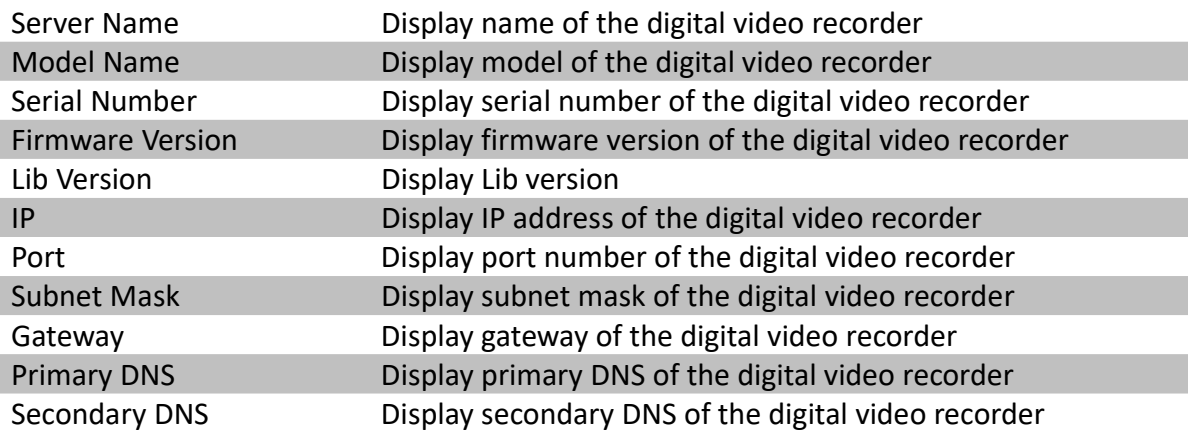
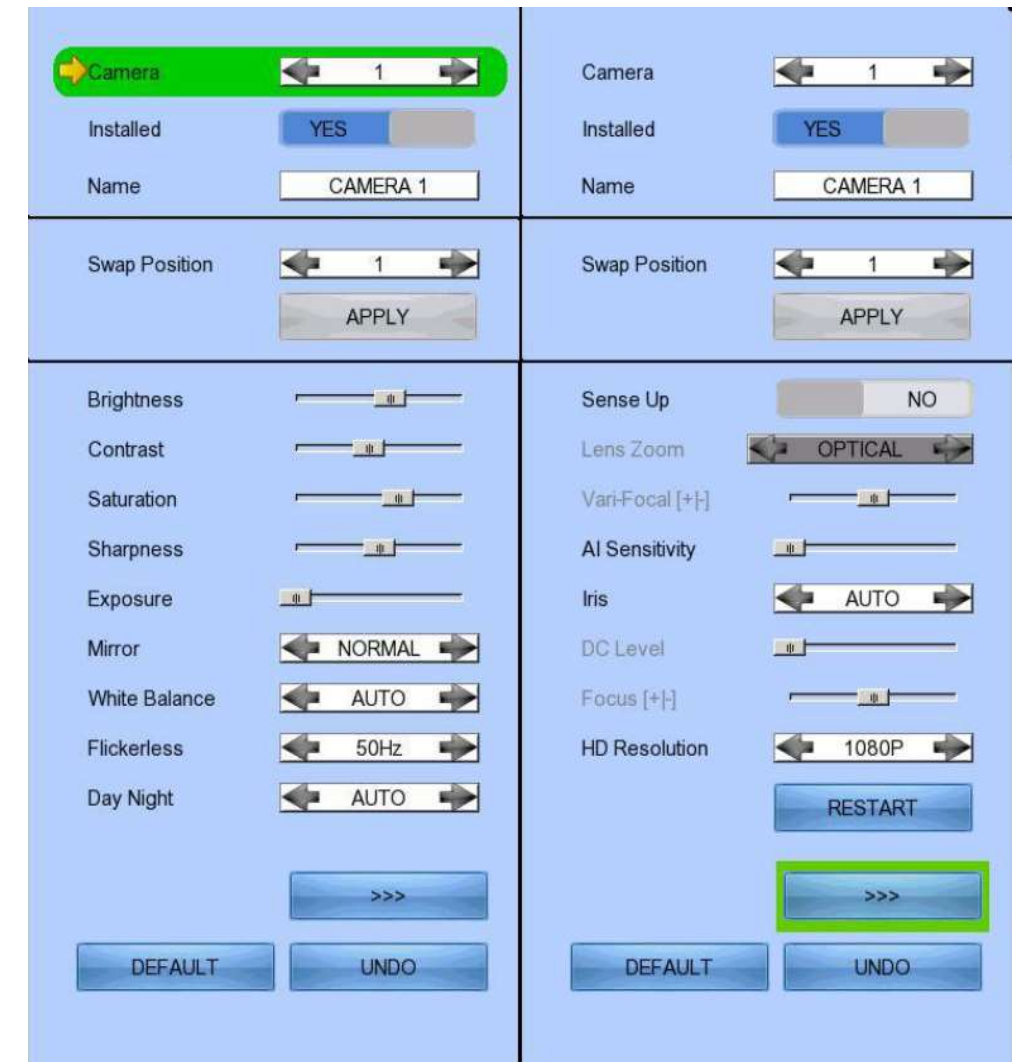

## [Main Menu] → [System] → [Camera Setting]

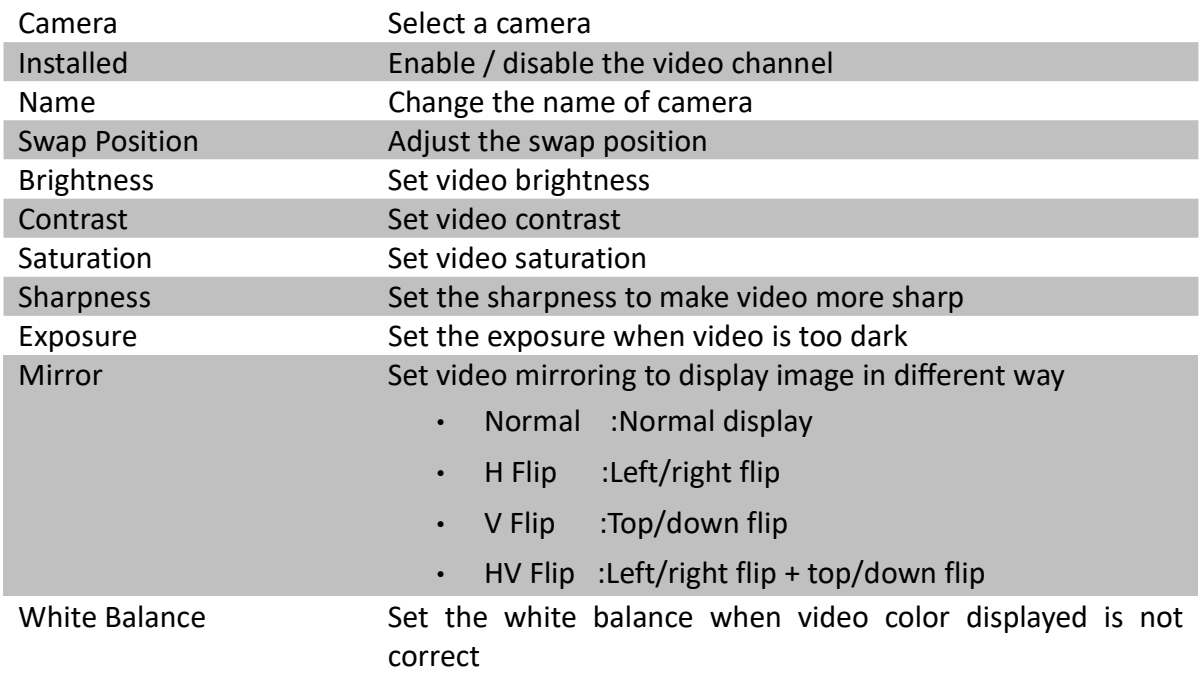

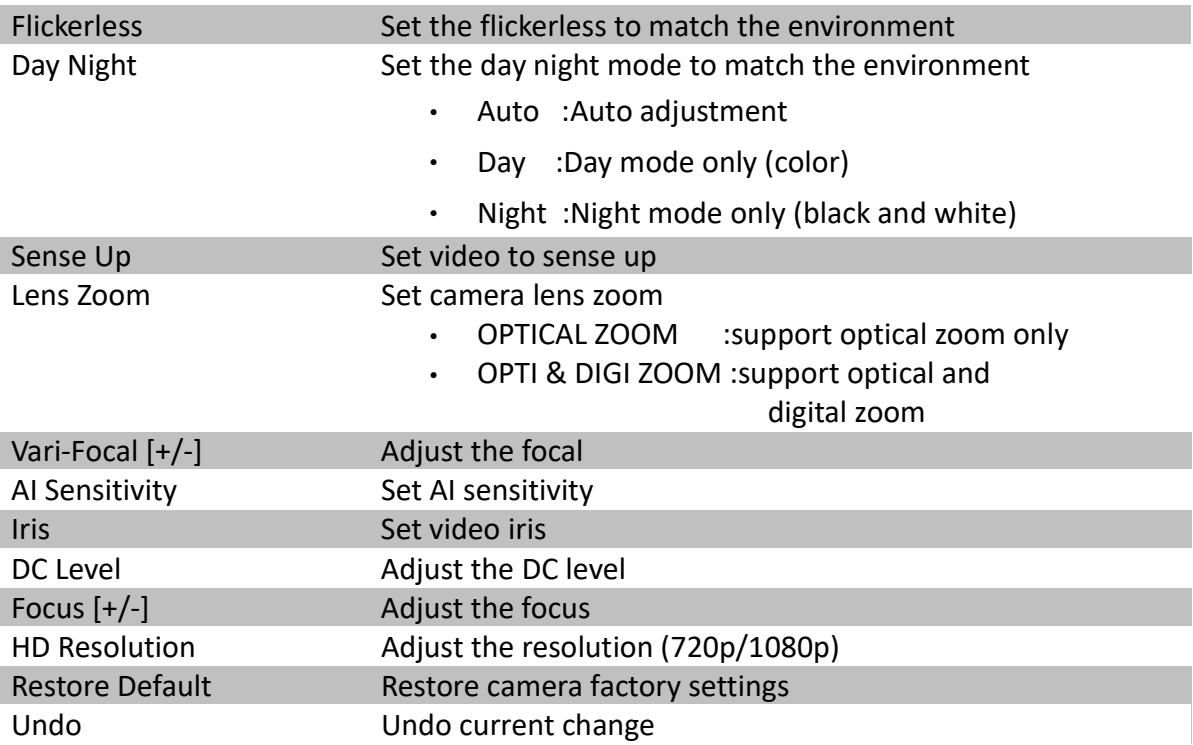

## [Main Menu] → [System] → [Date/Time/Public Holidays]

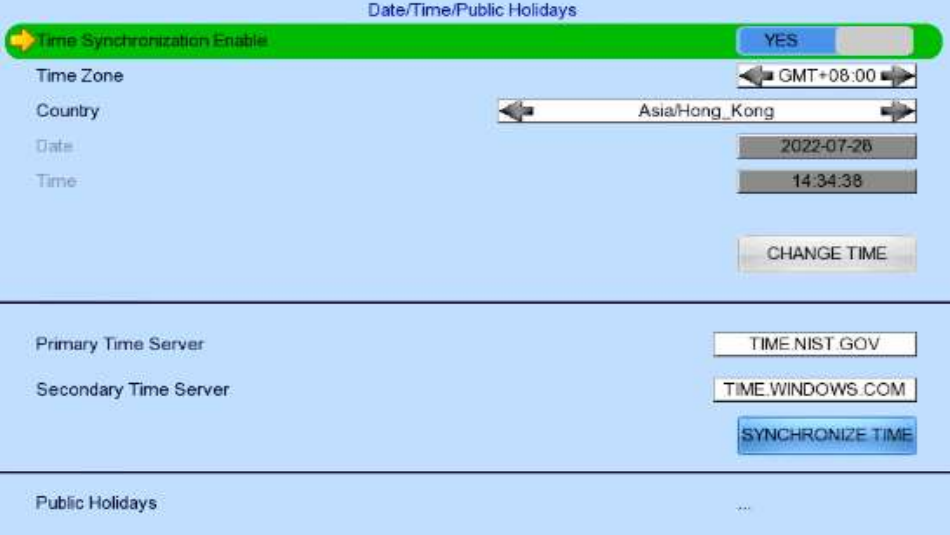

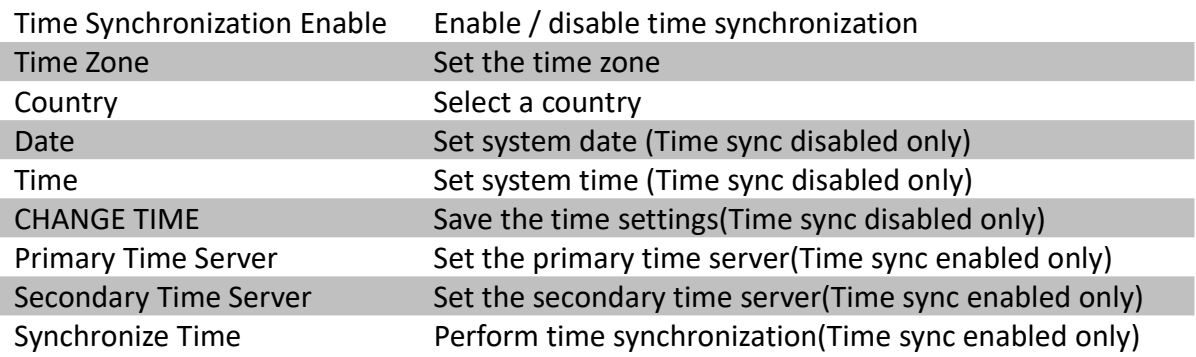

## [Main Menu] → [System] → [Network]

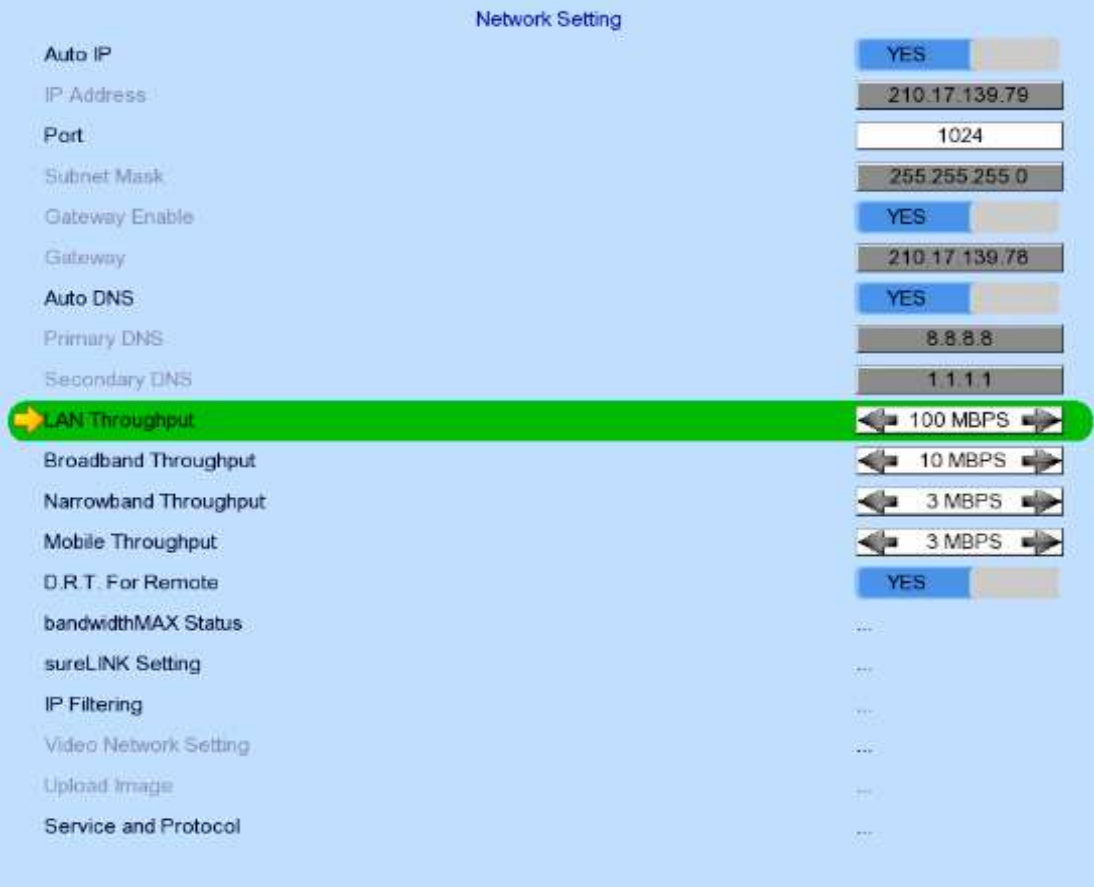

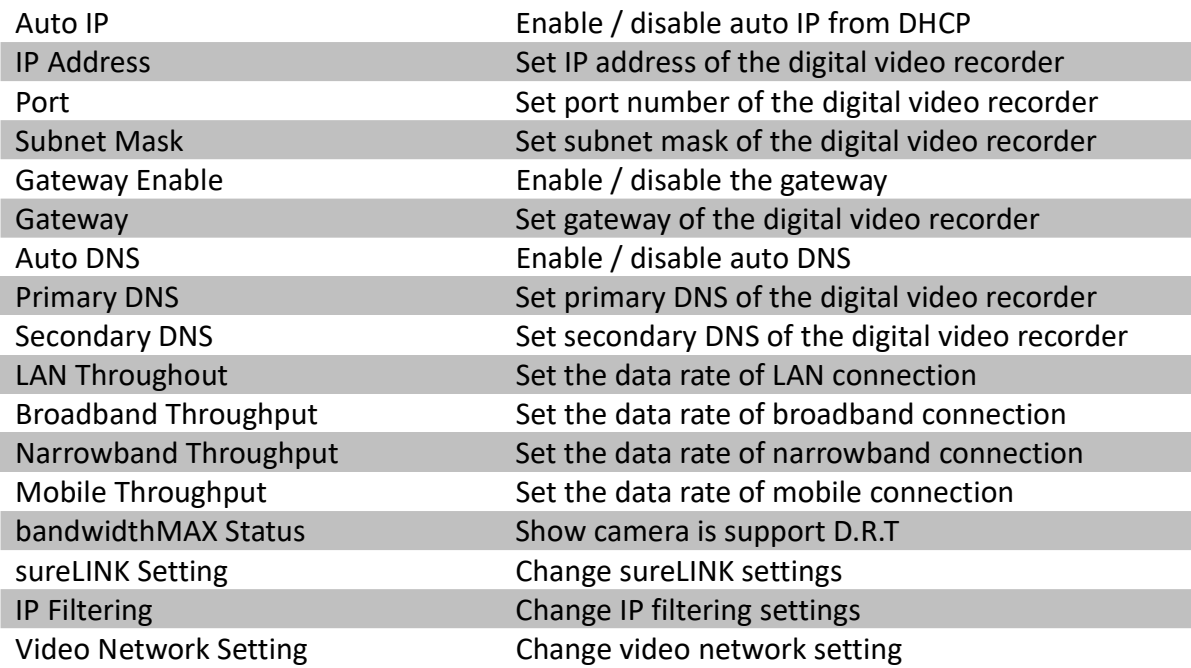

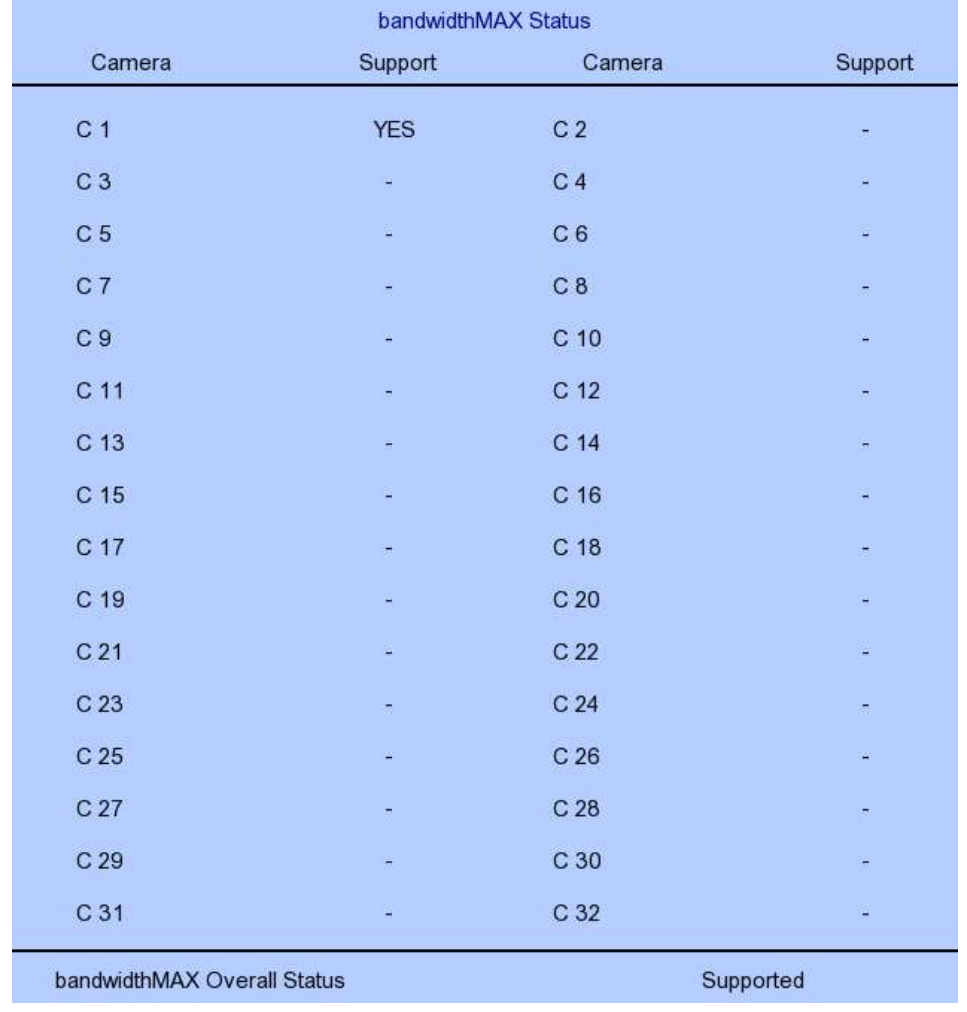

#### [Main Menu] → [System] → [Network] → [bandwidthMAX Status]

bandwidthMAX Overall Status bandwidthMAX support status

bandwidthMAX Status Camera is support D.R.T status

#### [Main Menu] → [System] → [Network] → [sureLINK Setting]

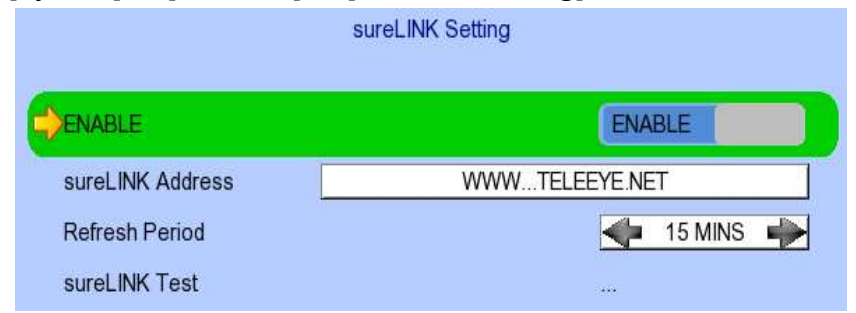

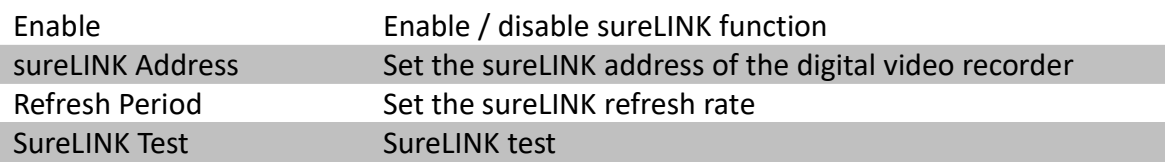

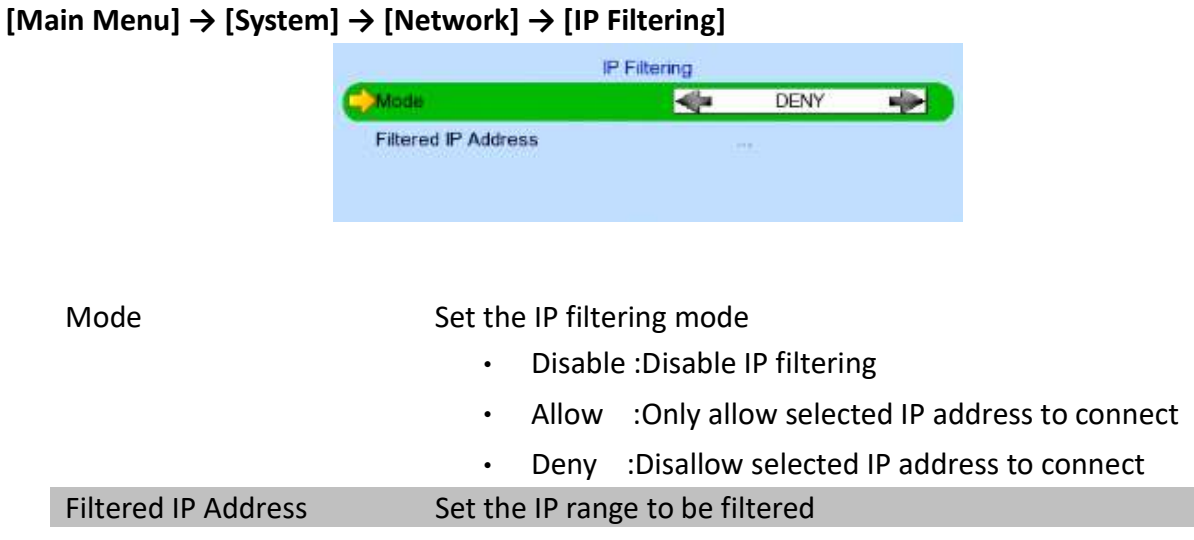

## [Main Menu] → [System] → [Network] → [IP Filtering] → [Filtered IP Address]

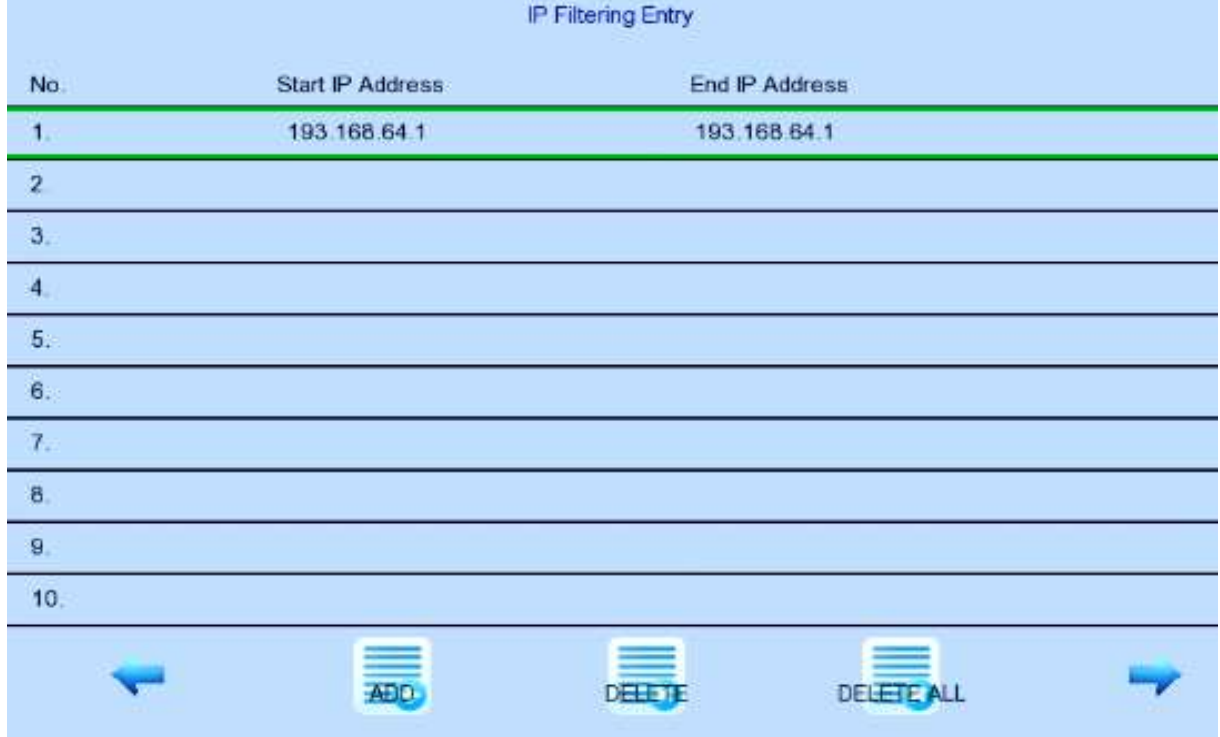

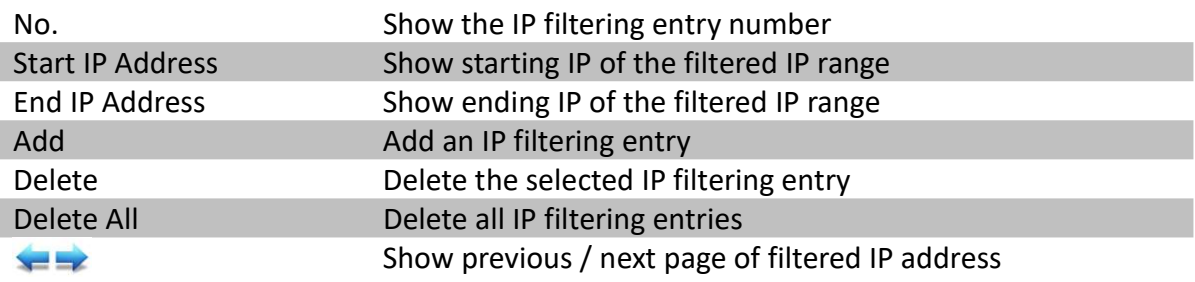

#### [Main Menu] → [System] → [Network] → [IP Filtering] → [Filtered IP Address] → [Add]

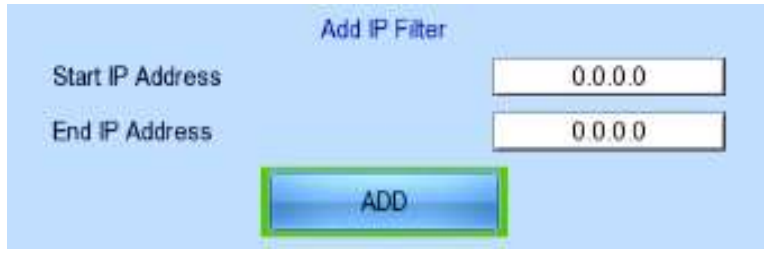

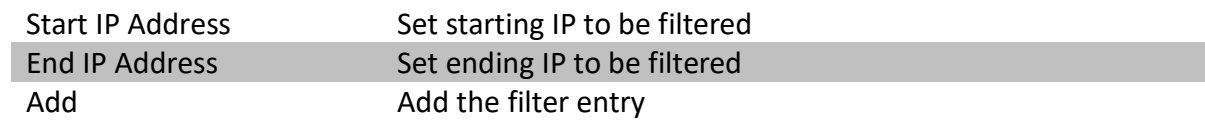

### [Main Menu] → [System] → [Network] → [IP Filtering] → [Filtered IP Address] → [Edit IP Filter]

Press enter or double click on an existing entry to enter [Edit IP Filter] menu.

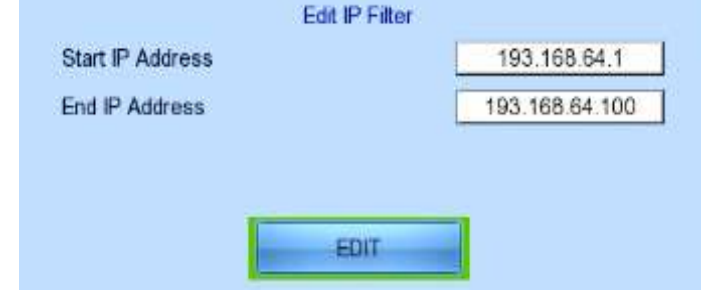

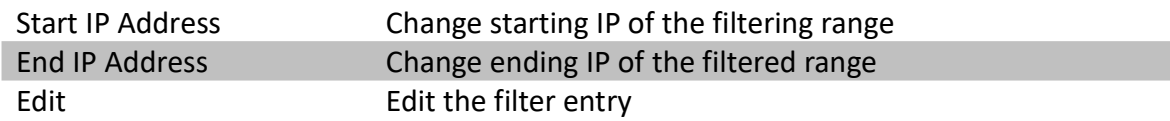

#### [Main Menu]  $\rightarrow$  [System]  $\rightarrow$  [Network Setting]  $\rightarrow$  [Video Network Setting]

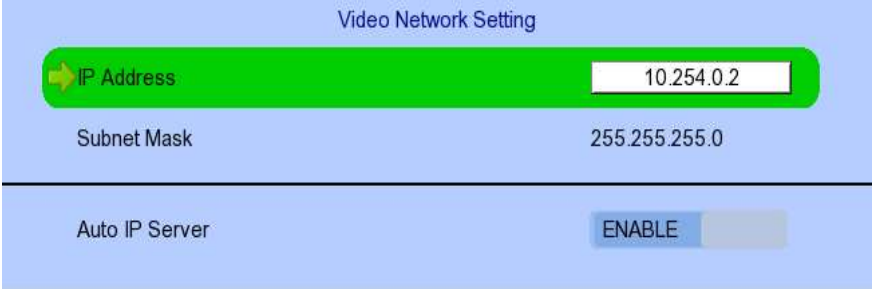

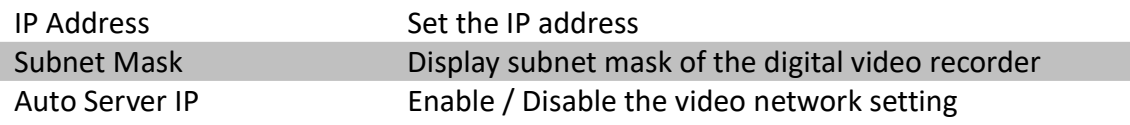

### [Main Menu] → [System] → [External Keyboard]

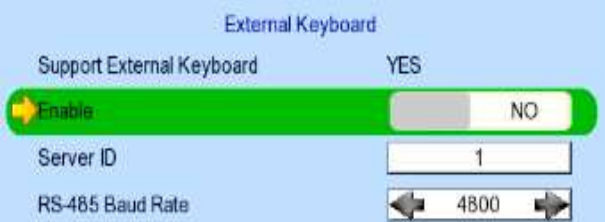

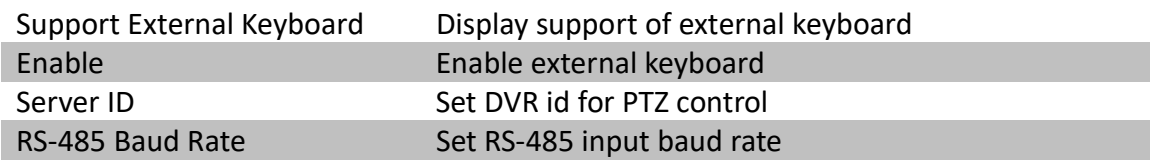

 $\vert$  buttons

## [Main Menu] → [System] → [Privacy Mask]

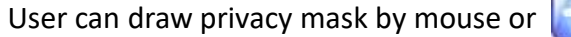

**Privacy Mask Setting**  $\blacktriangleright$ Camera  $\leftarrow$  $5\overline{)}$  $\Rightarrow$ Mask ID  $\blacktriangleleft$  $\rightarrow$  $\overline{1}$ Mask Status **DISABLE**  $\Theta$ K DELETE

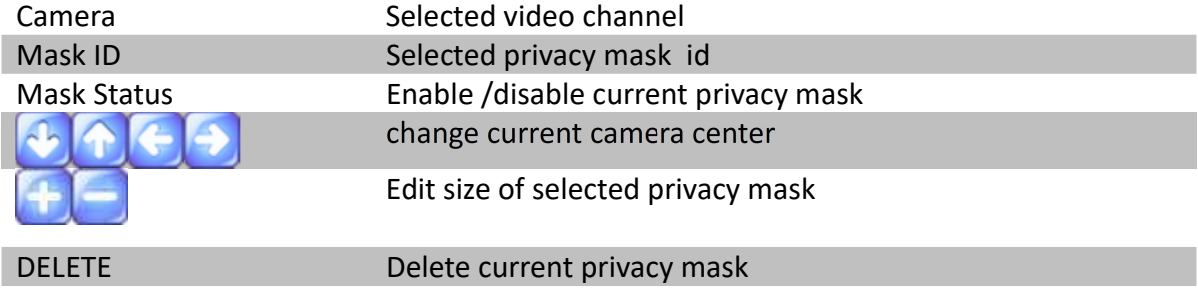

## [Main Menu]  $\rightarrow$  [System]  $\rightarrow$  [PTZ]

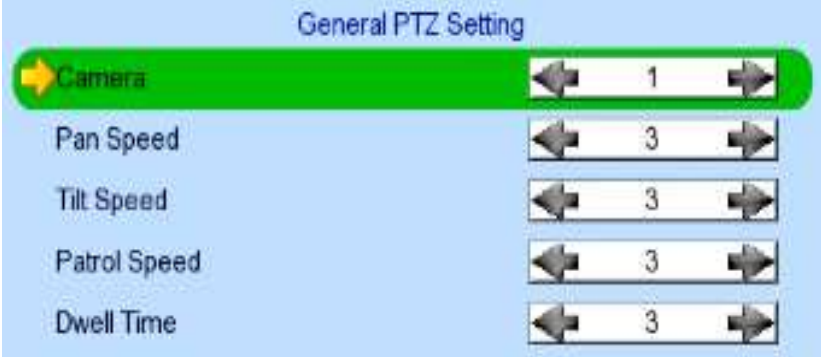

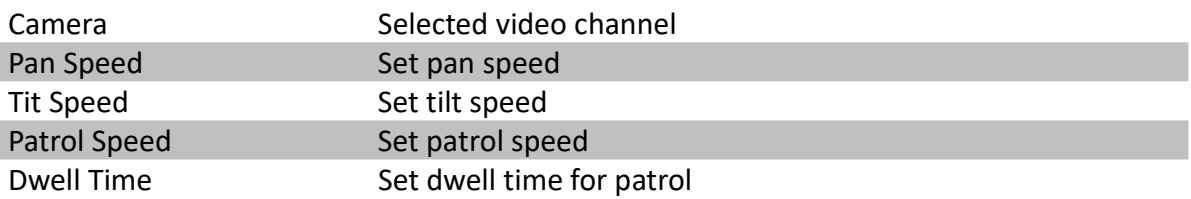

## [Main Menu] → [System] → [Display]

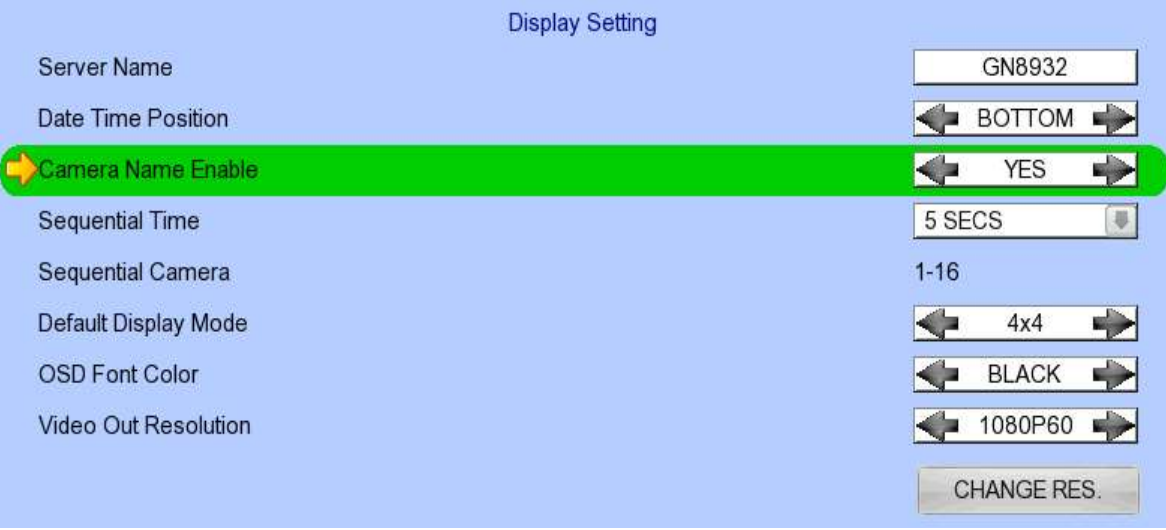

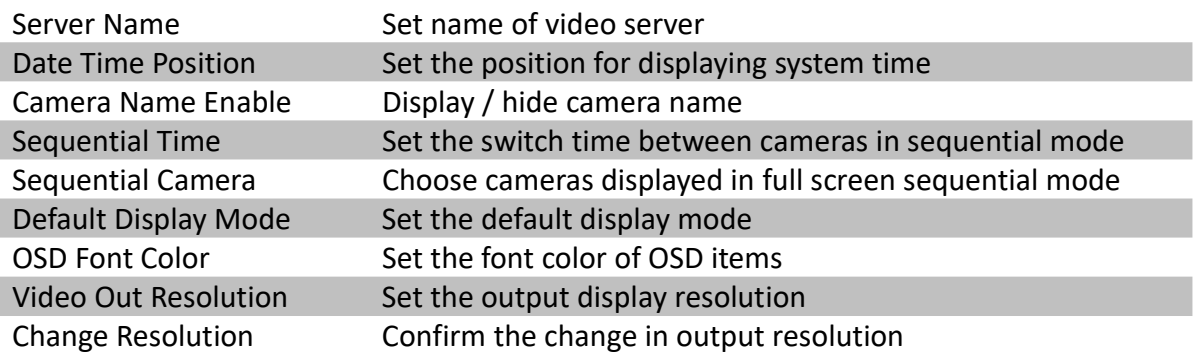

## [Main Menu] → [System] → [Audio Setting]

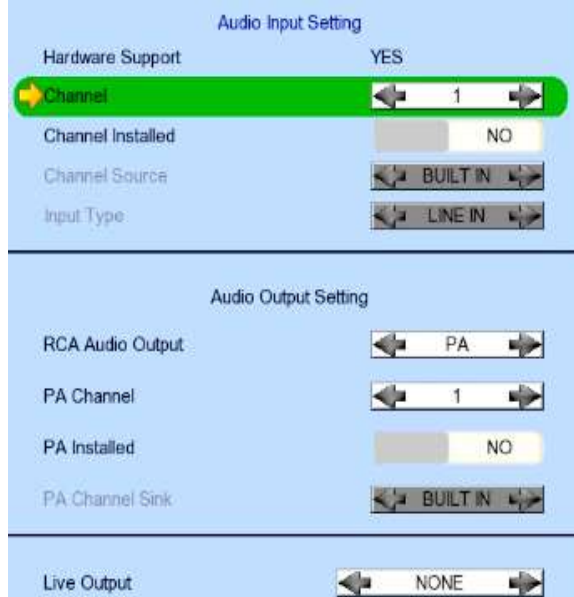

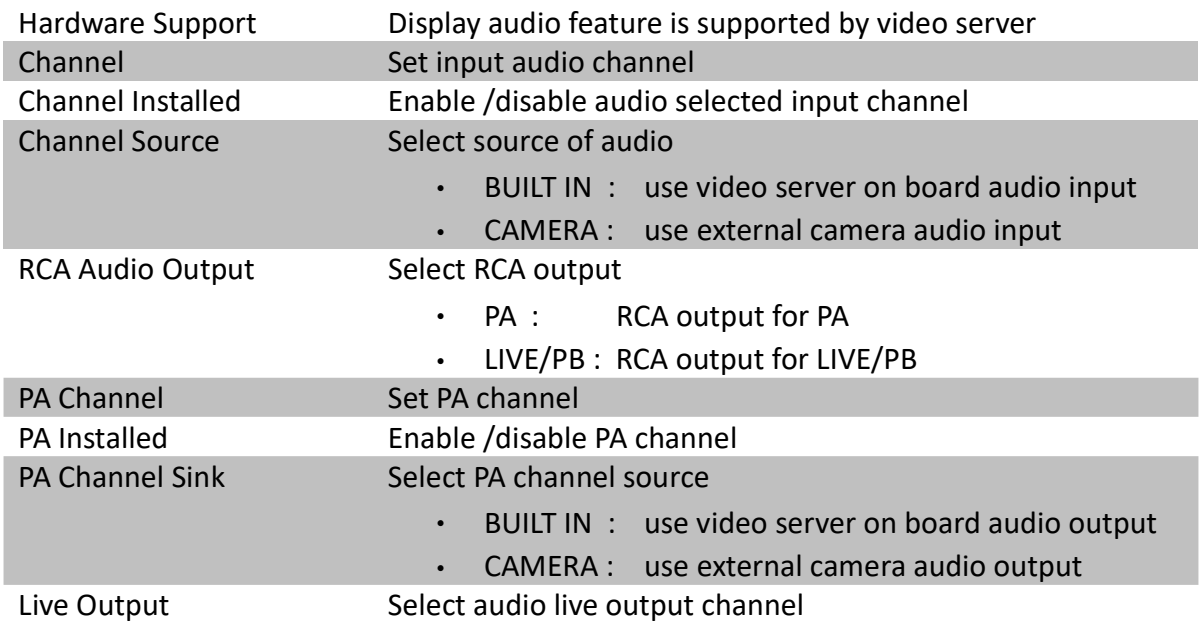

#### [Main Menu] → [System] → [System Upgrade]

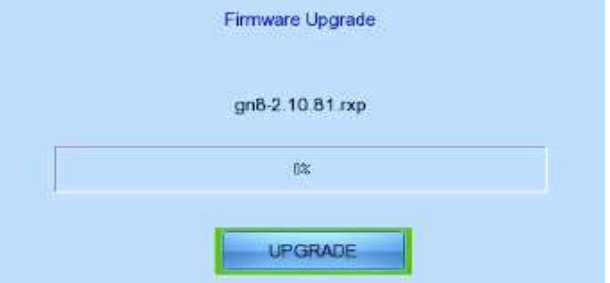

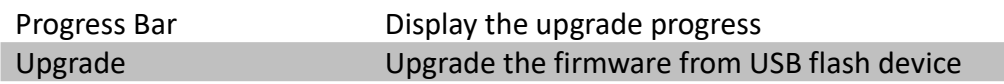

### [Main Menu] → [System] → [Import /Export]

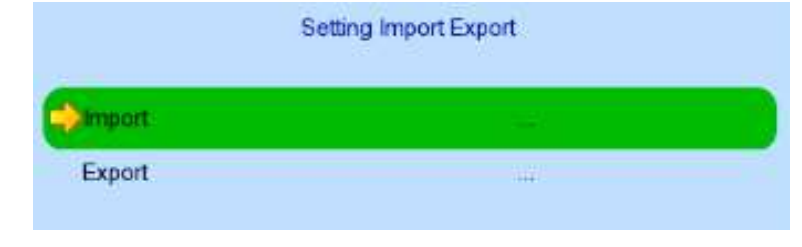

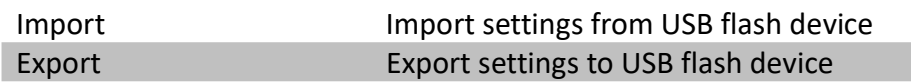

#### [Main Menu]  $\rightarrow$  [System]  $\rightarrow$  [Import /Export]  $\rightarrow$  [Export]

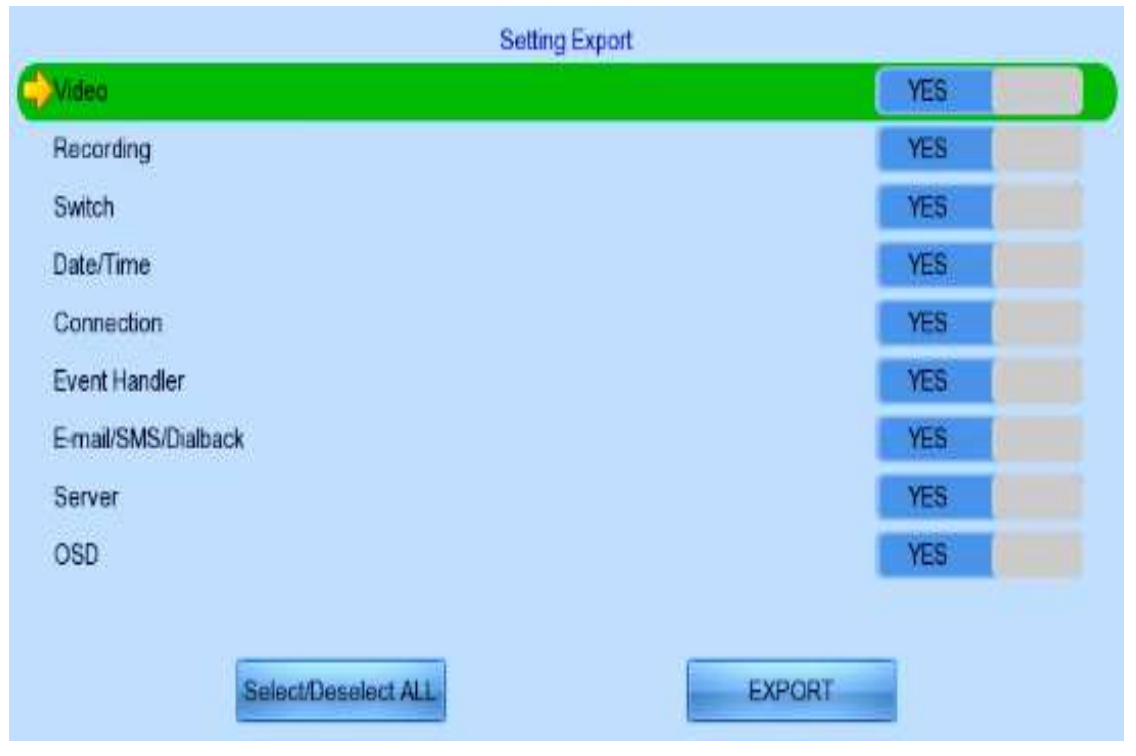

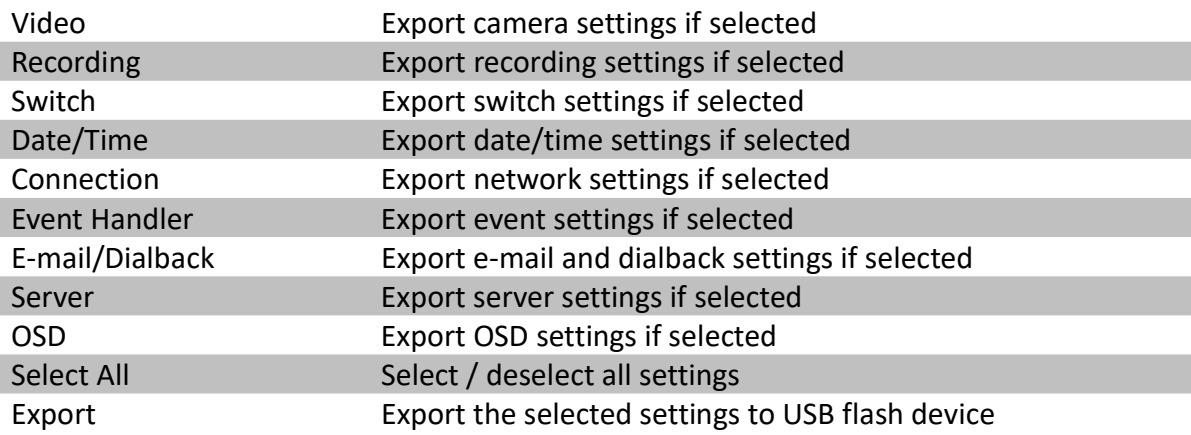

## [Main Menu] → [Playback]

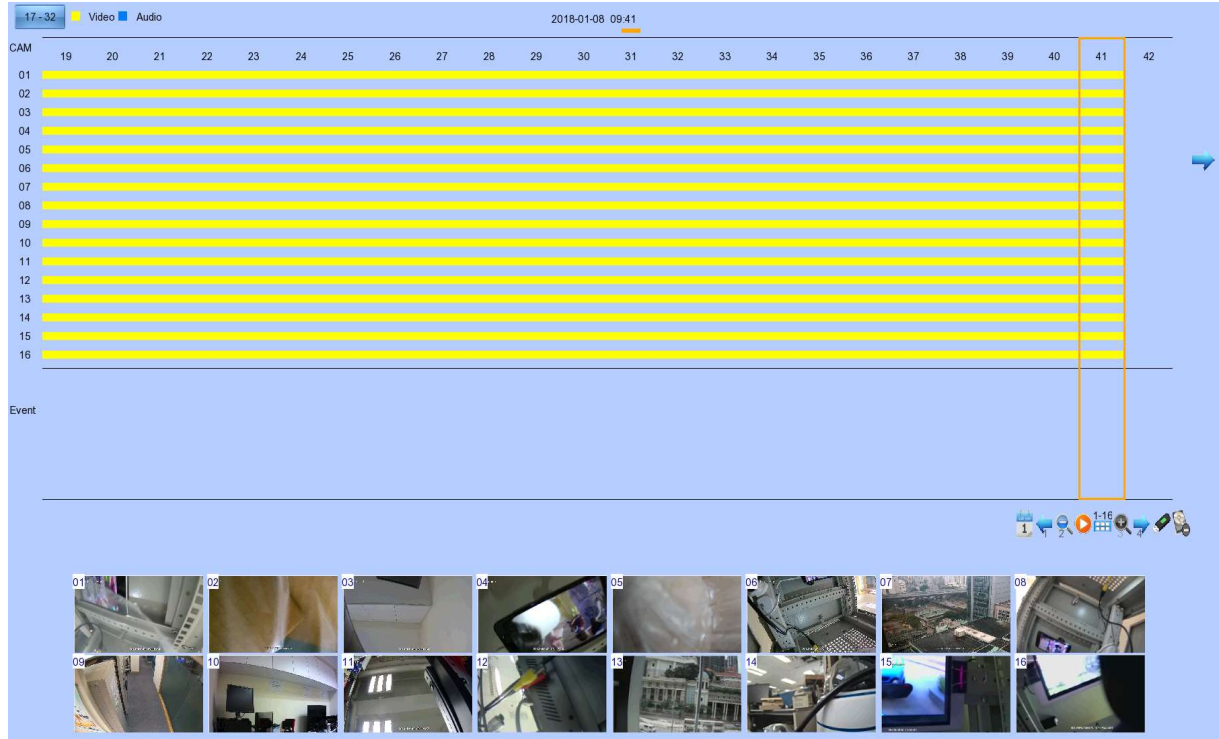

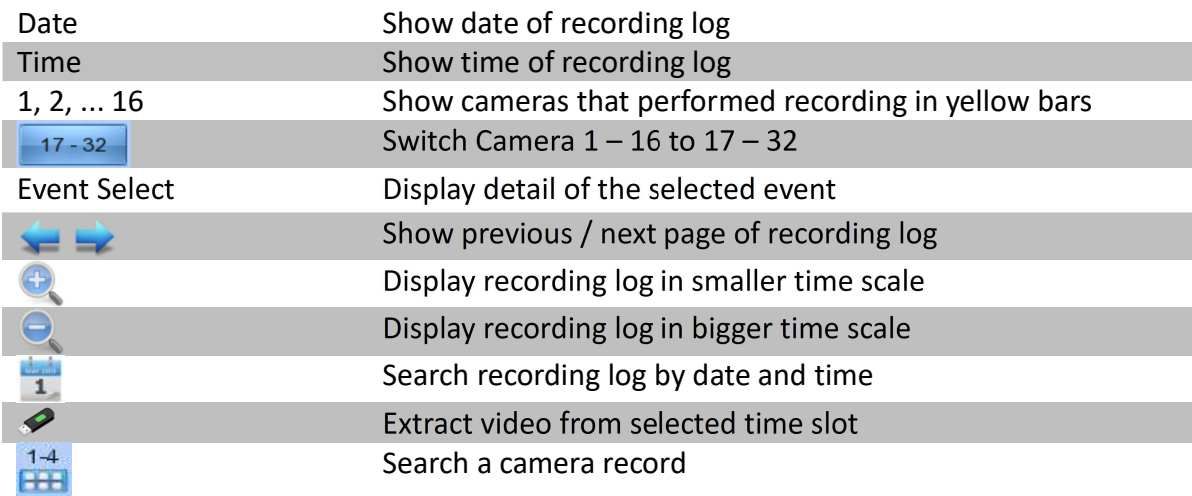

### [Main Menu]  $\rightarrow$  [Playback]  $\rightarrow$  [Search By Date] (click on the calander icon)

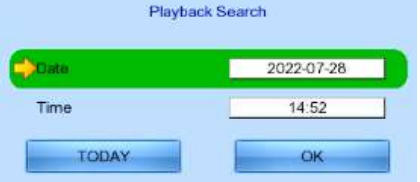

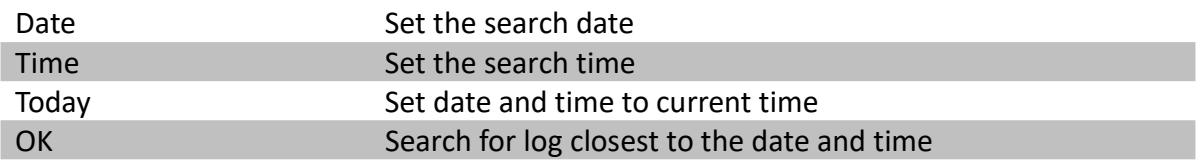

#### [Main Menu]  $\rightarrow$  [Switch]

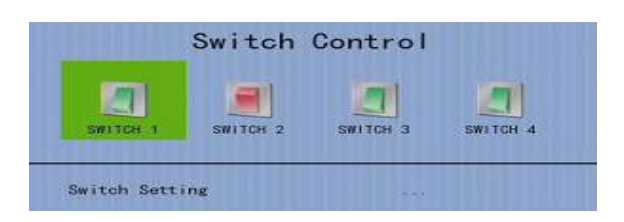

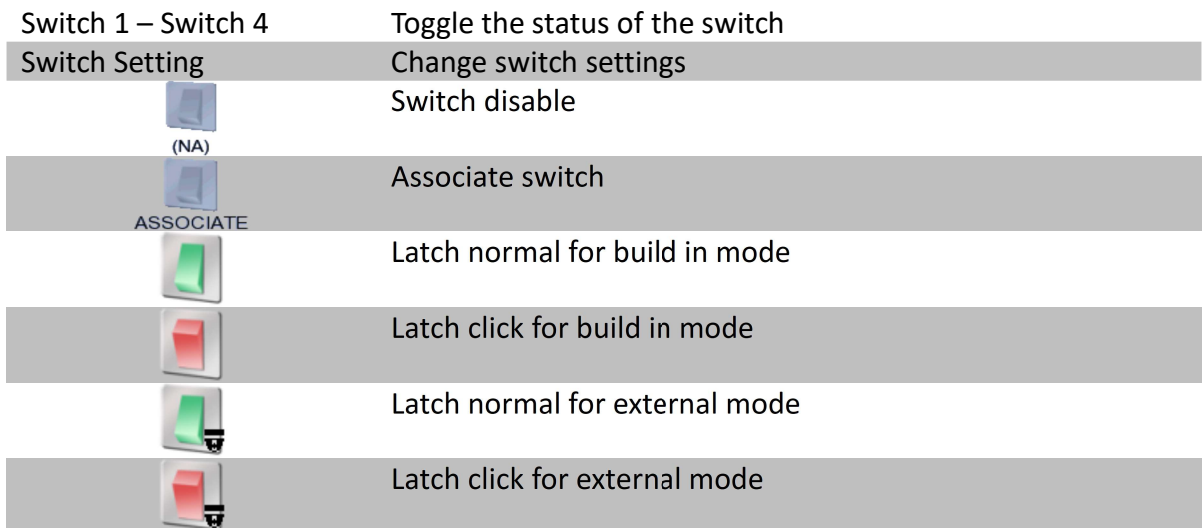

#### [Main Menu]  $\rightarrow$  [Switch]  $\rightarrow$  [Switch Setting]

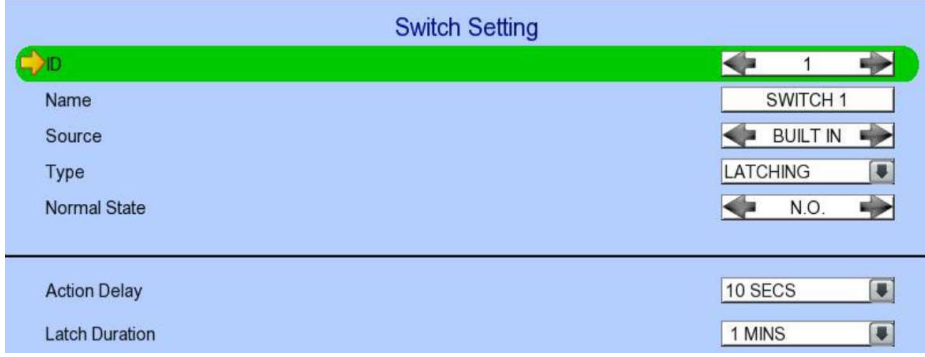

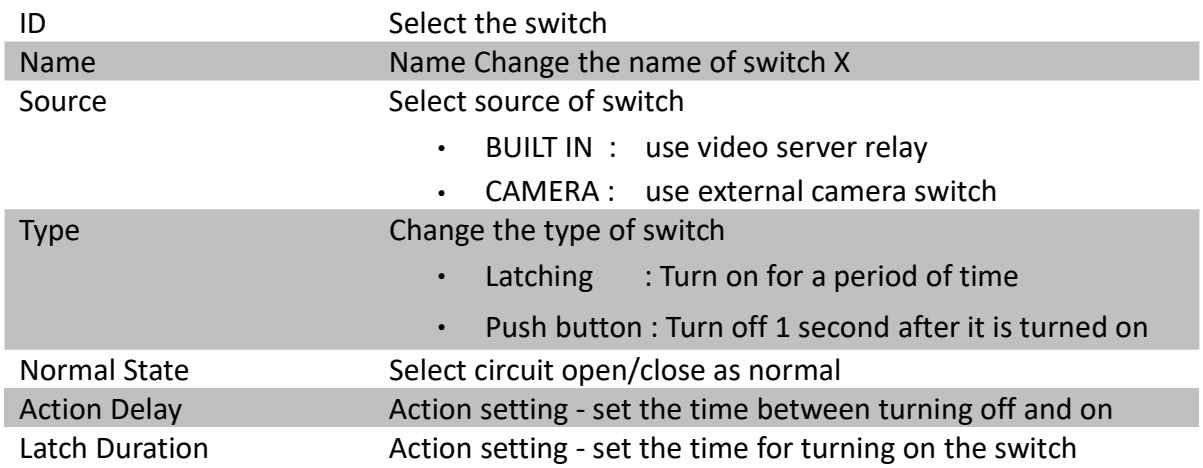

## [Main Menu]  $\rightarrow$  [Event Handler]

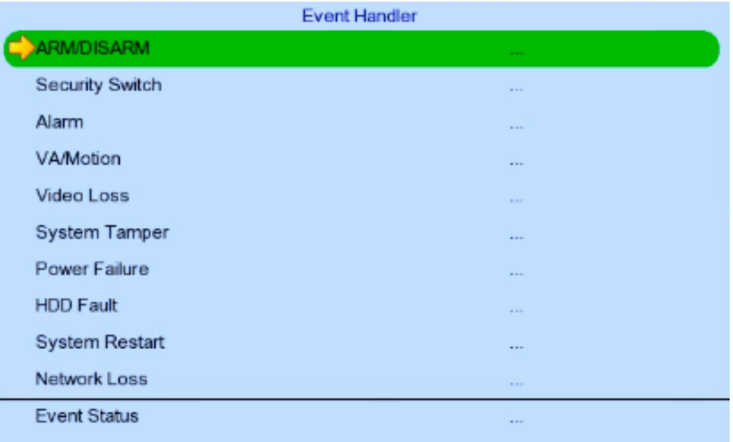

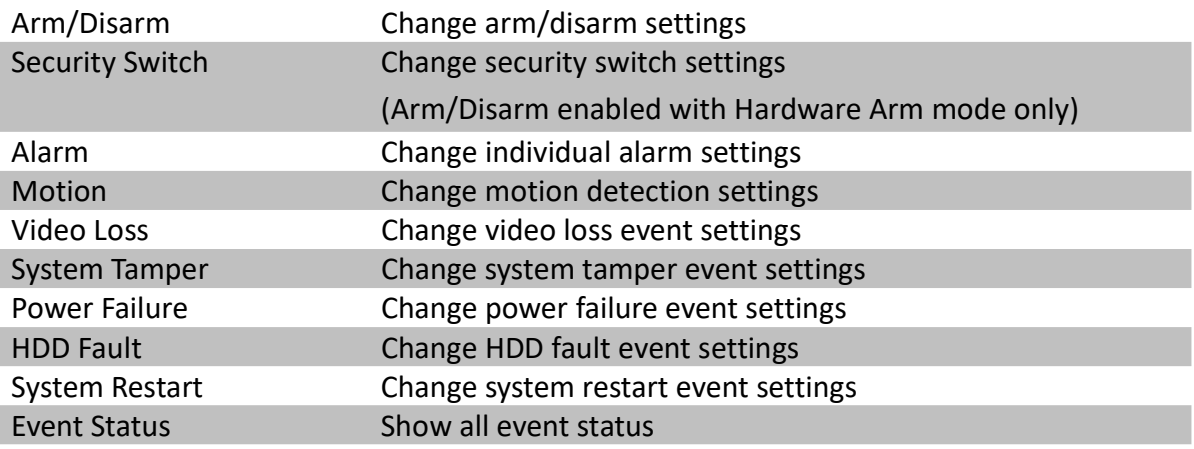

### [Main Menu] → [Event Handler] → [Arm/Disarm]

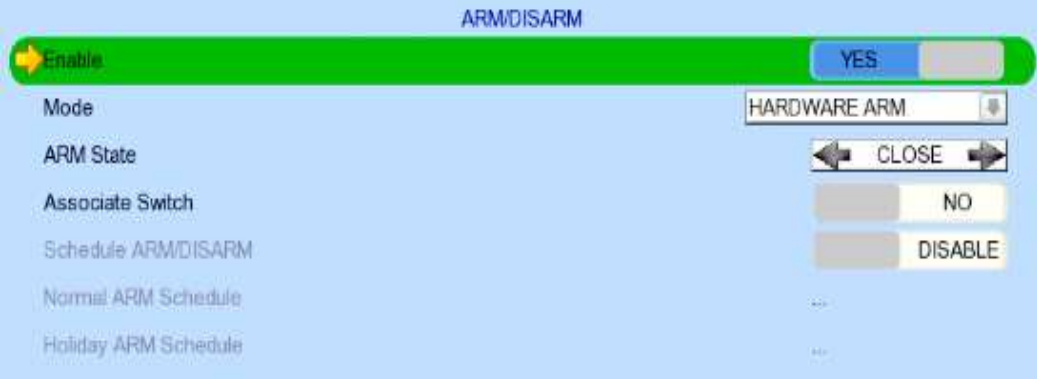

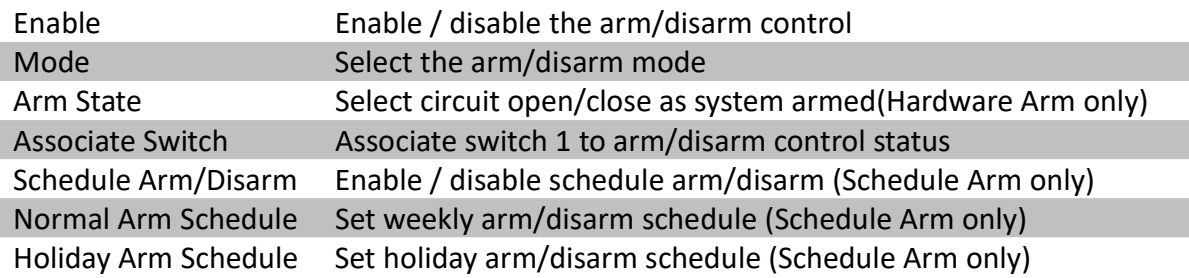

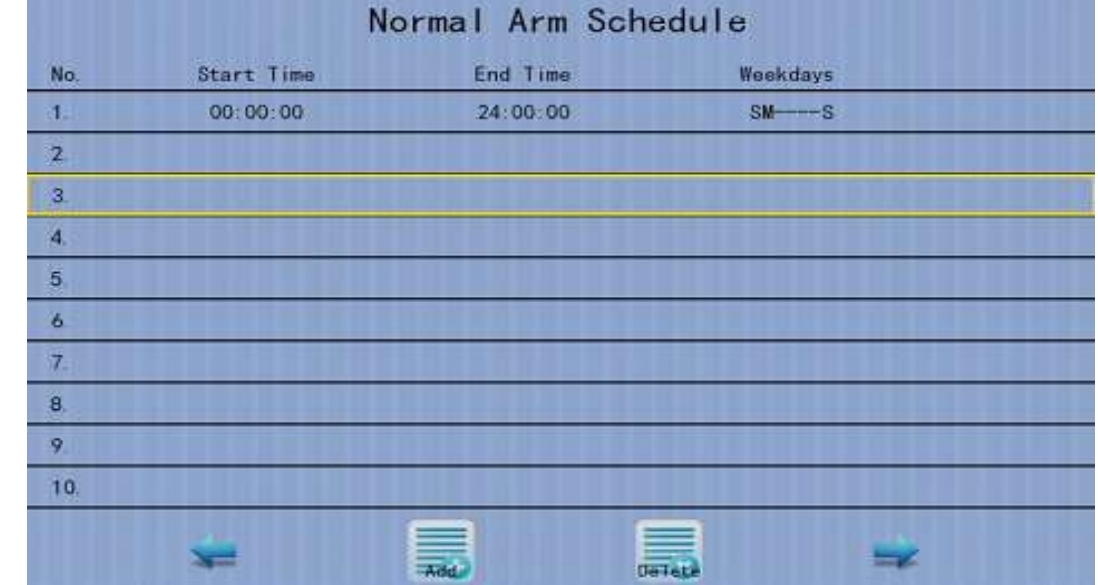

#### [Main Menu] → [Event Handler] → [Arm/Disarm] → [Normal Arm Schedule]

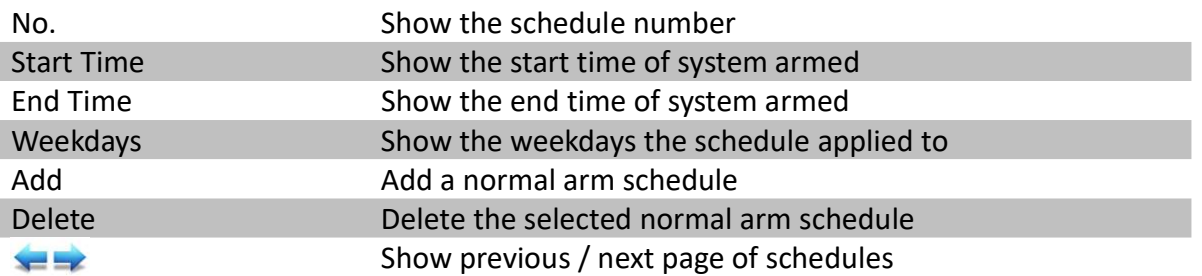

#### [Main Menu] → [Event Handler] → [Arm/Disarm] → [Normal Arm Schedule] → [Add]

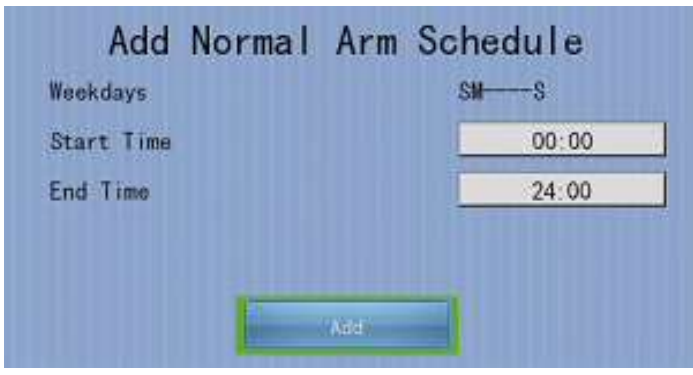

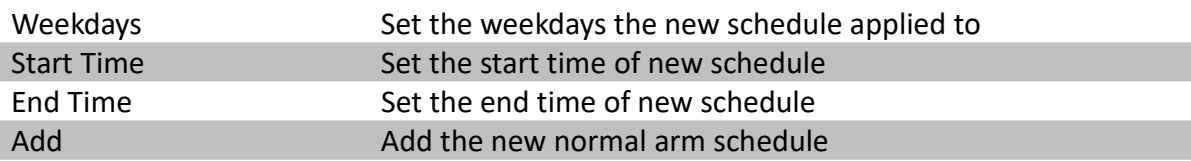

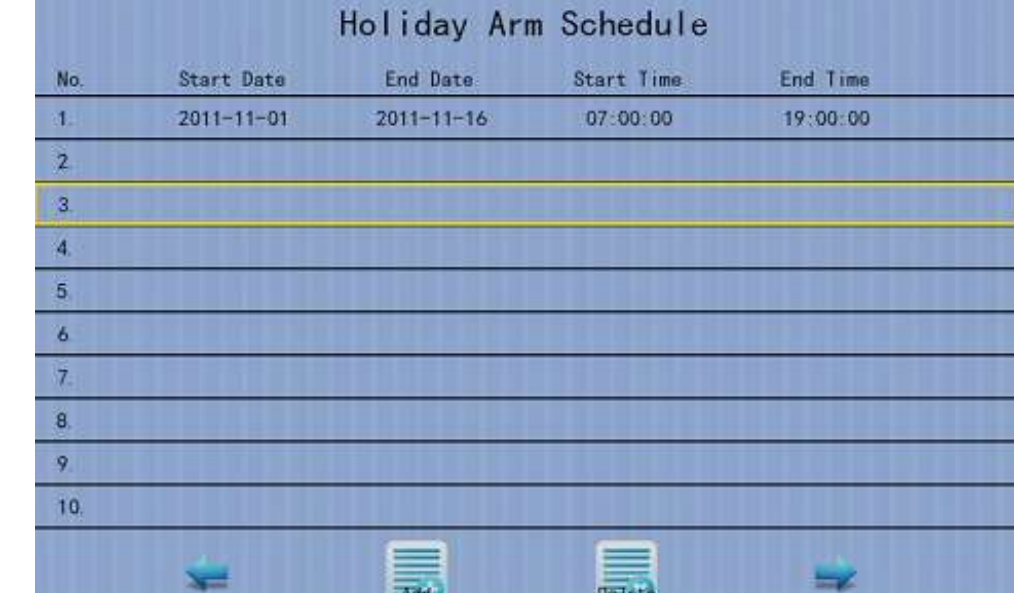

## [Main Menu]  $\rightarrow$  [Event Handler]  $\rightarrow$  [Arm/Disarm]  $\rightarrow$  [Holiday Arm Schedule]

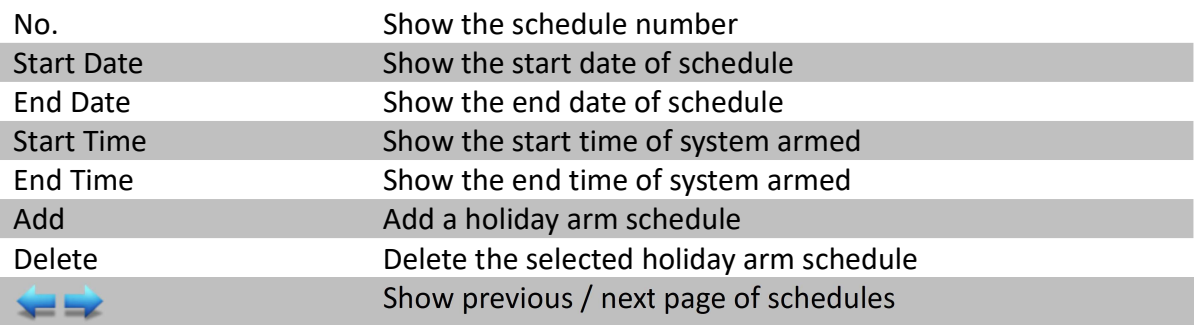

### [Main Menu] → [Event Handler] → [Arm/Disarm] → [Holiday Arm Schedule] → [Add]

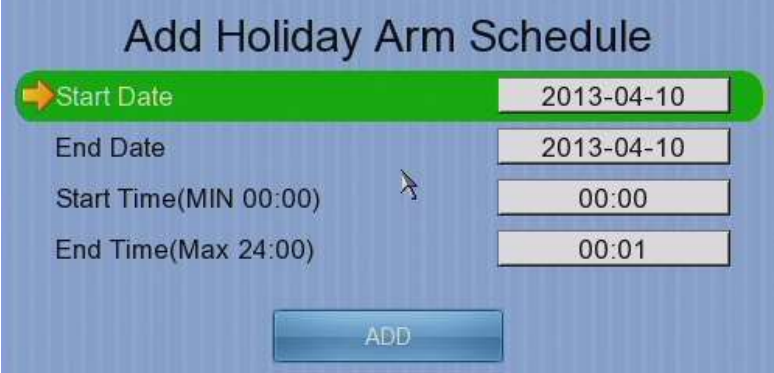

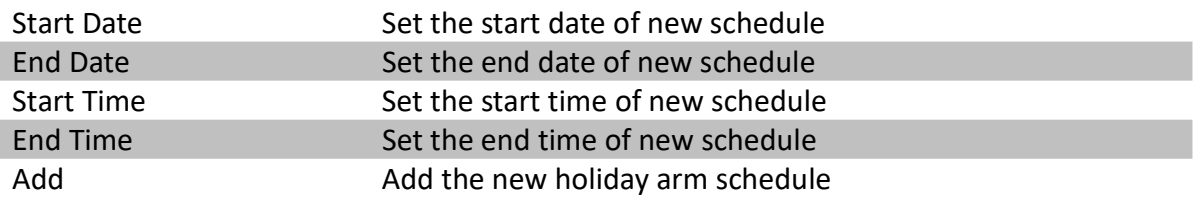

#### [Main Menu] → [Event Handler] → [Security Switch]

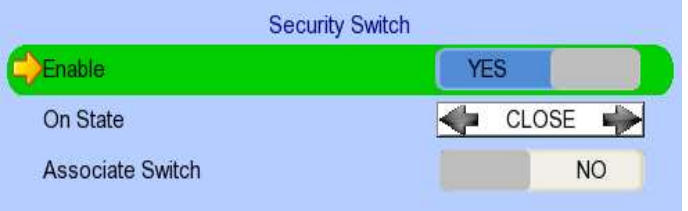

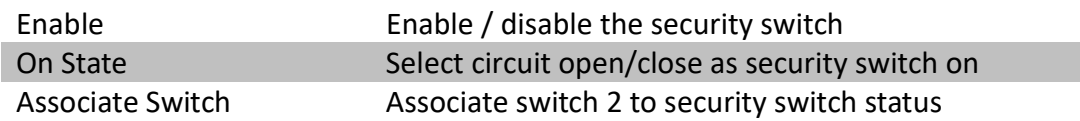

#### [Main Menu] → [Event Handler] → [Alarm]

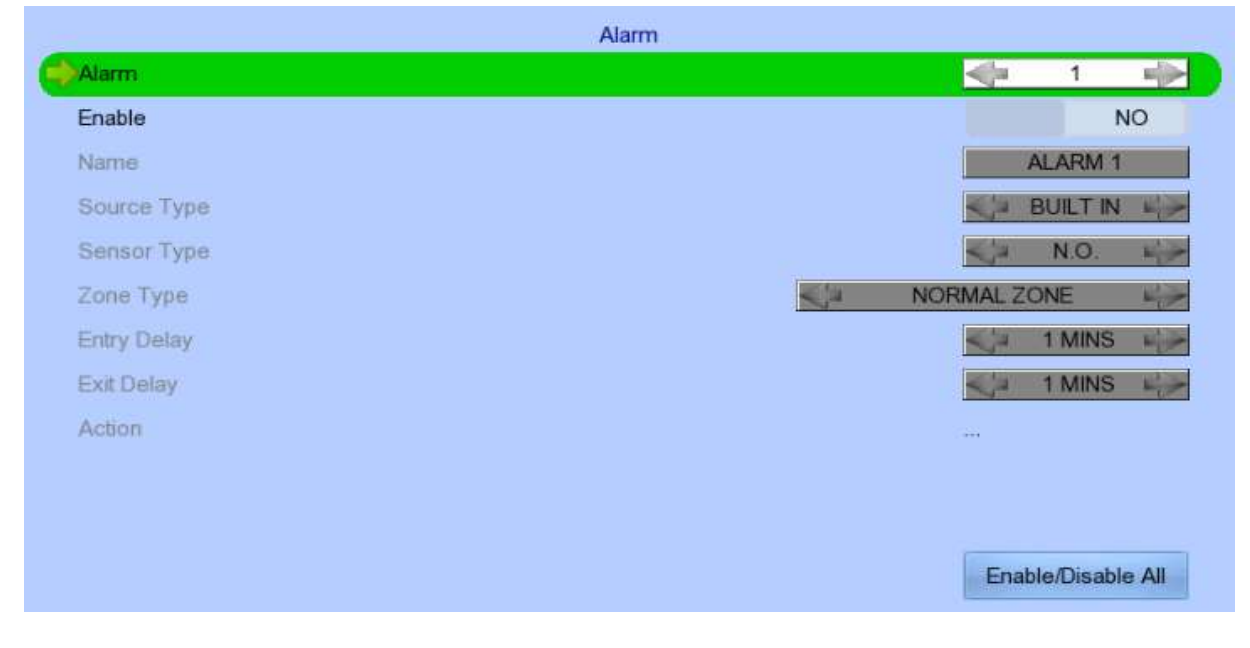

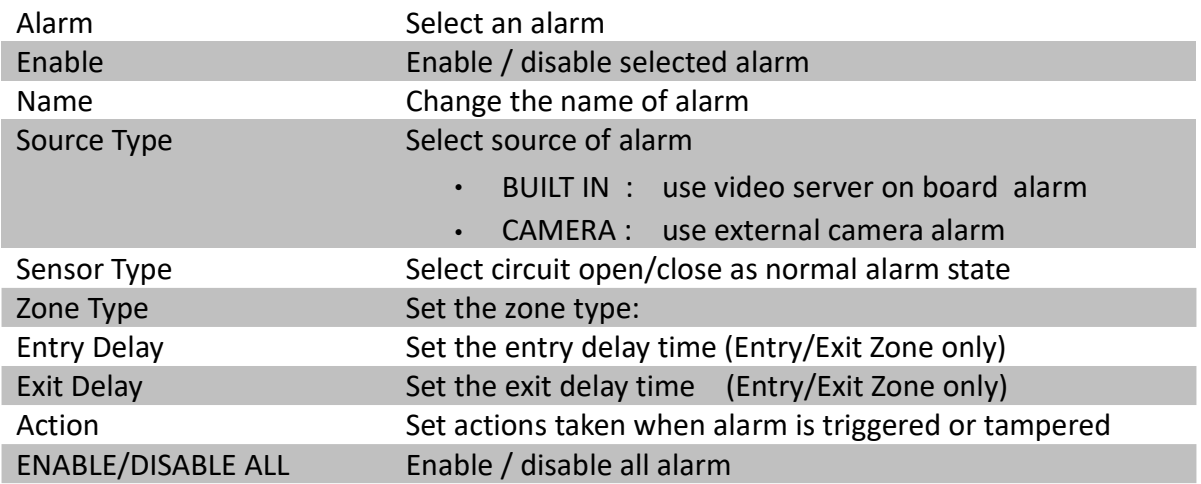

## [Main Menu] → [Event Handler] → [VA/Motion]

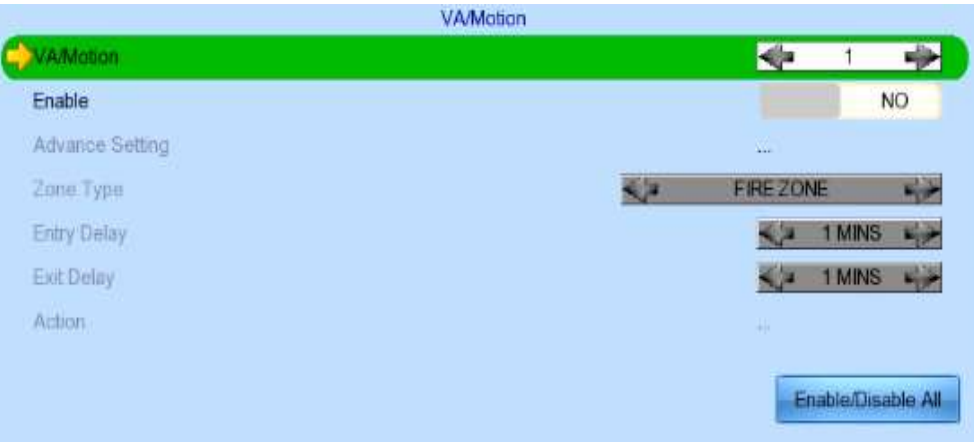

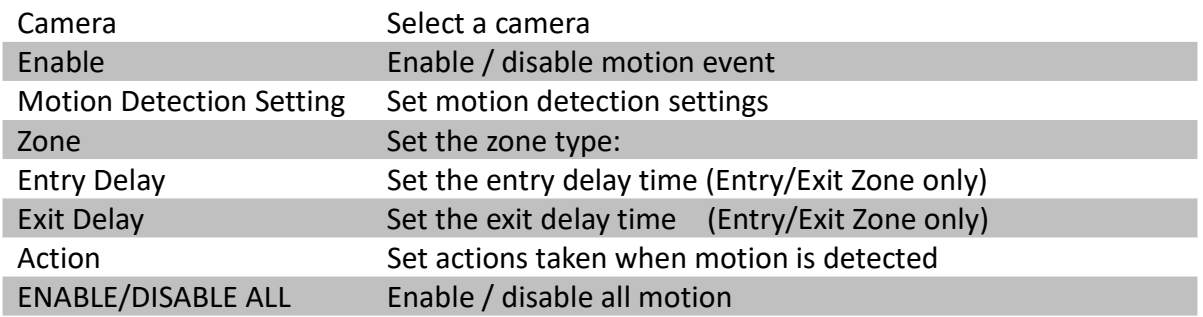

#### [Main Menu] → [Event Handler] → [Motion] → [Motion Detection Setting]

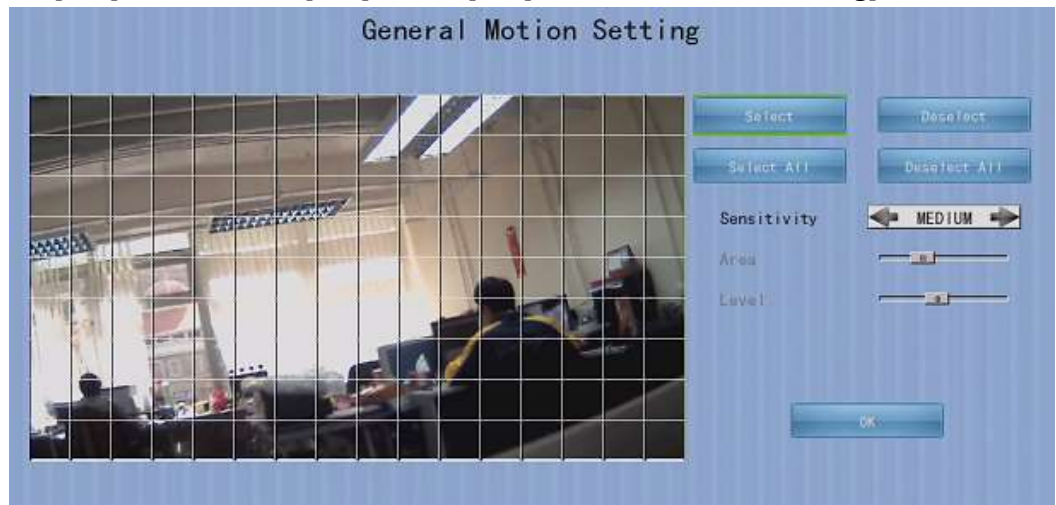

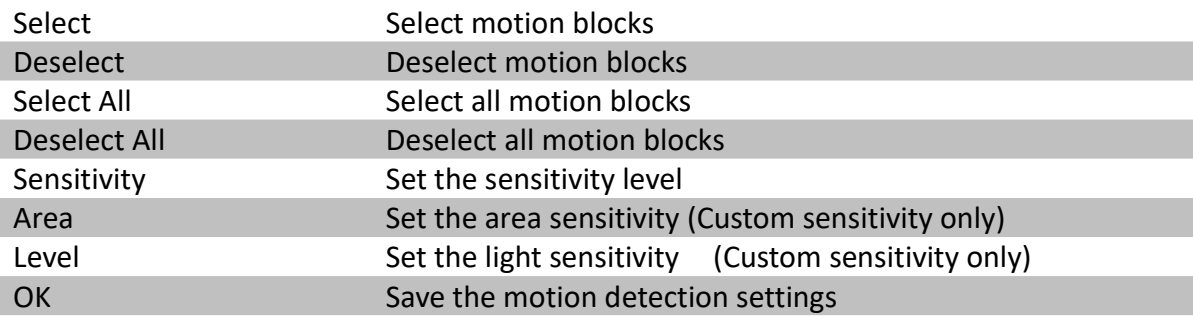

### [Main Menu] → [Event Handler] → [Video Loss]

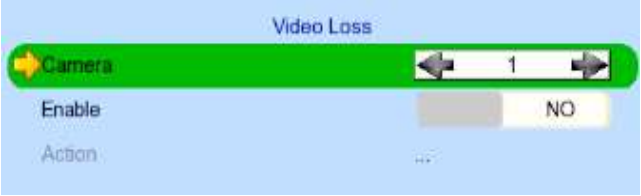

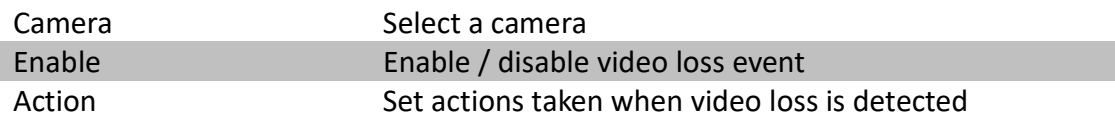

#### [Main Menu] → [Event Handler] → [System Tamper]

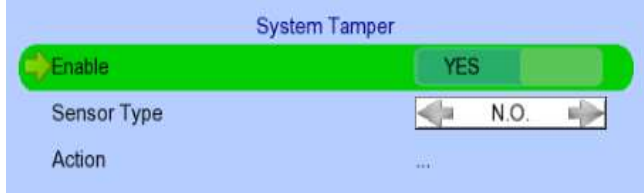

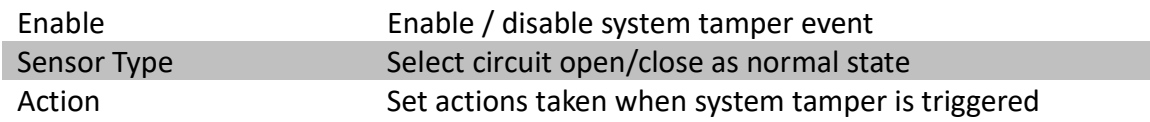

#### [Main Menu] → [Event Handler] → [Power Failure]

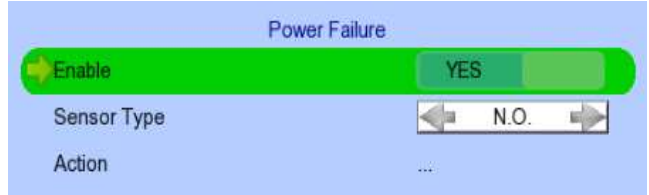

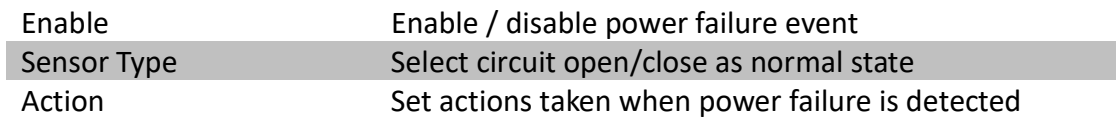

#### [Main Menu]  $\rightarrow$  [Event Handler]  $\rightarrow$  [HDD Fault]

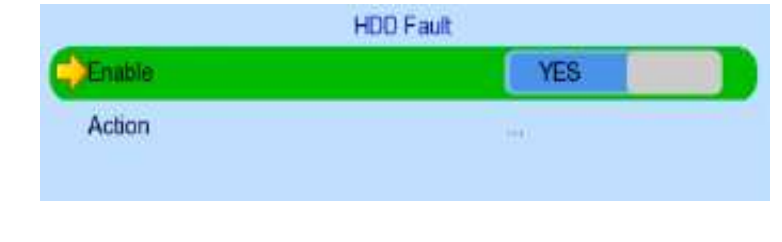

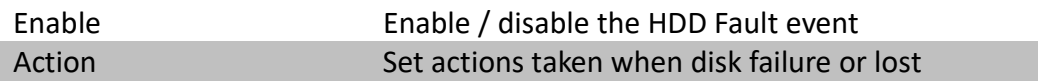

### [Main Menu] → [Event Handler] → [System Restart]

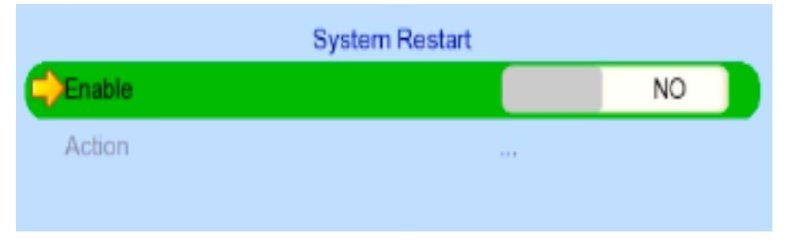

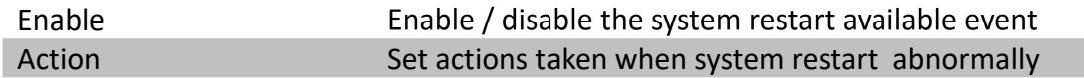

#### [Main Menu] → [Event Handler] → Any Event → [Action]

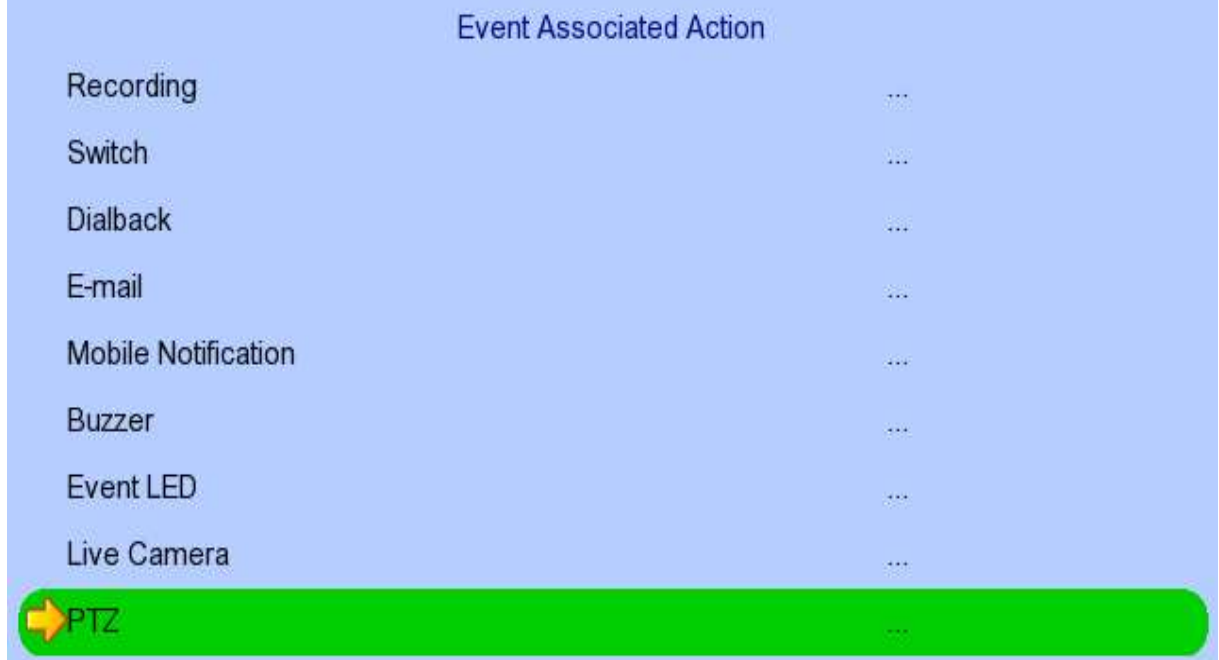

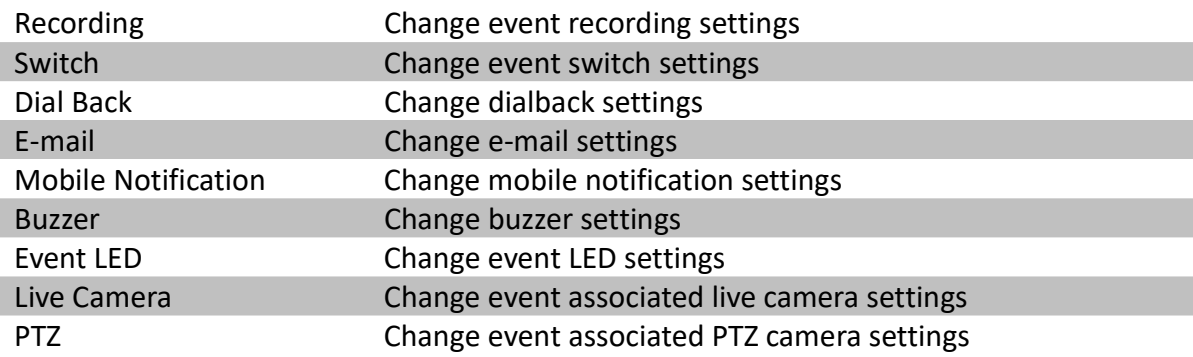

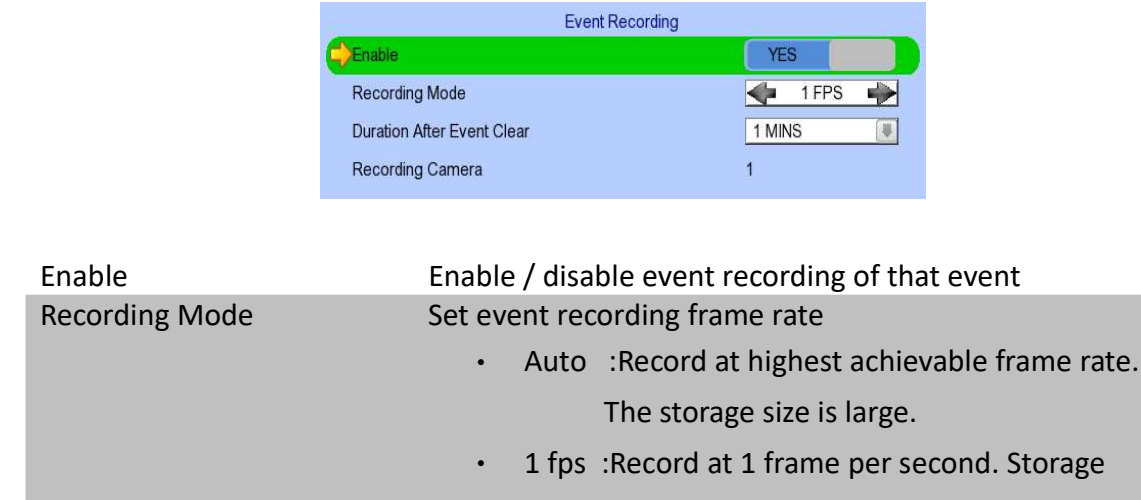

#### [Main Menu] → [Event Handler] → Any Event → [Action] → [Recording]

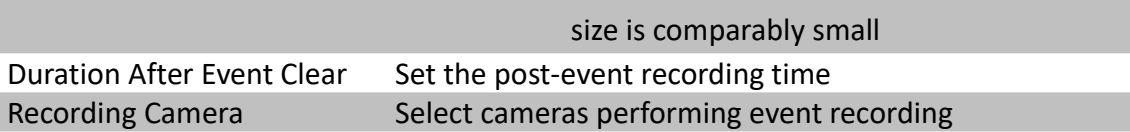

#### [Main Menu]  $\rightarrow$  [Event Handler]  $\rightarrow$  Any Event  $\rightarrow$  [Action]  $\rightarrow$  [Switch]

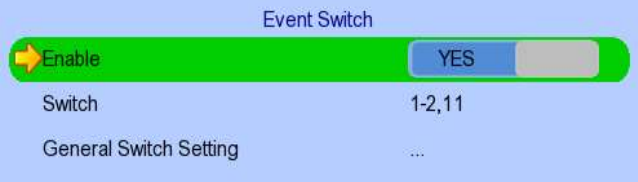

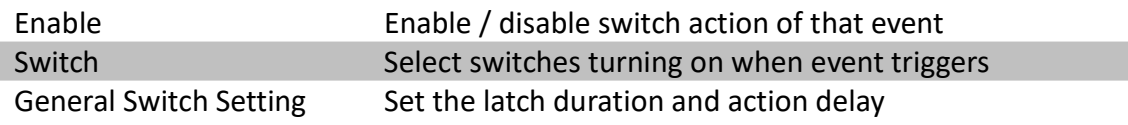

#### [Main Menu]  $\rightarrow$  [Event Handler]  $\rightarrow$  Any Event  $\rightarrow$  [Action]  $\rightarrow$  [Dial Back]

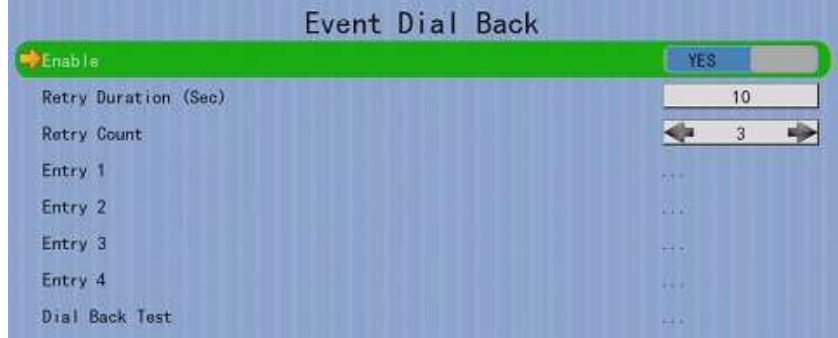

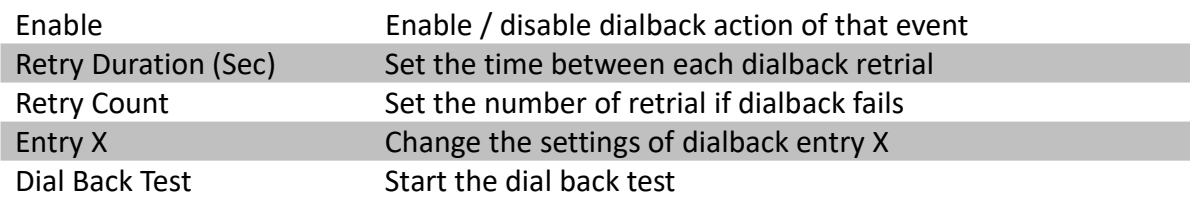

### [Main Menu] → [Event Handler] → Any Event → [Action] → [Dial Back] → [Dial Back Entry]

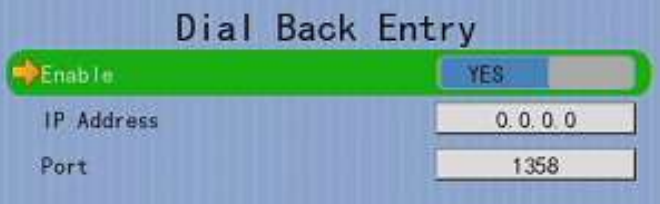

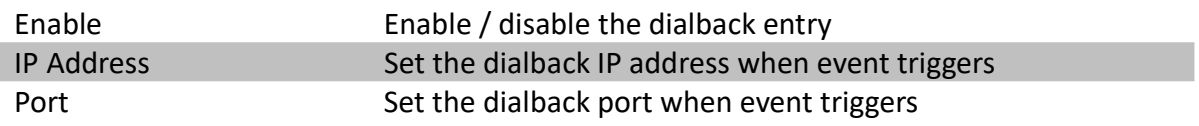

### [Main Menu]  $\rightarrow$  [Event Handler]  $\rightarrow$  Any Event  $\rightarrow$  [Action]  $\rightarrow$  [E-mail]

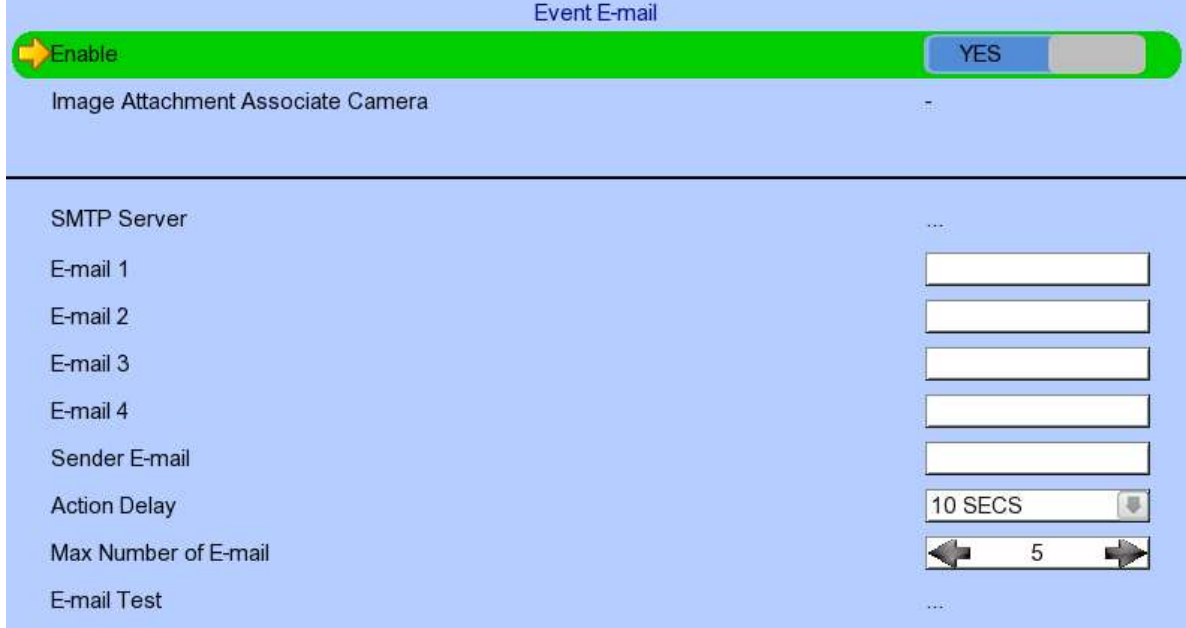

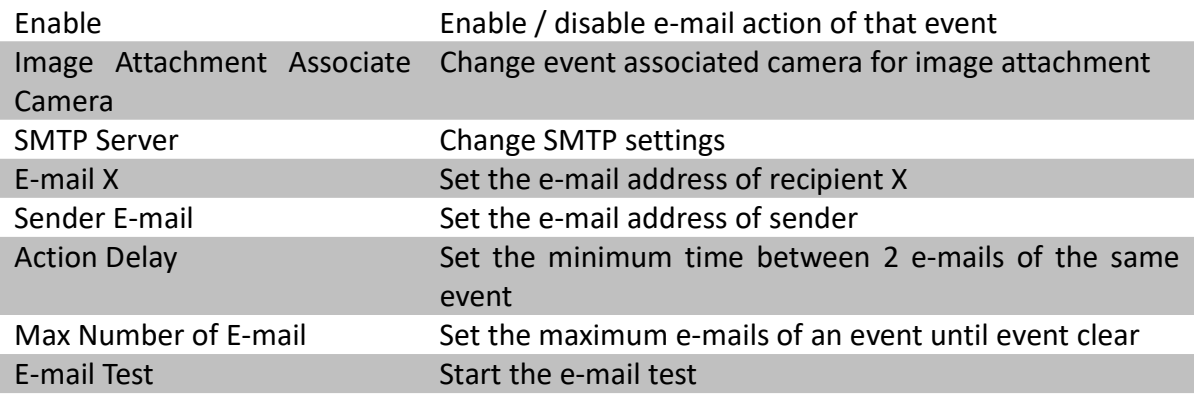

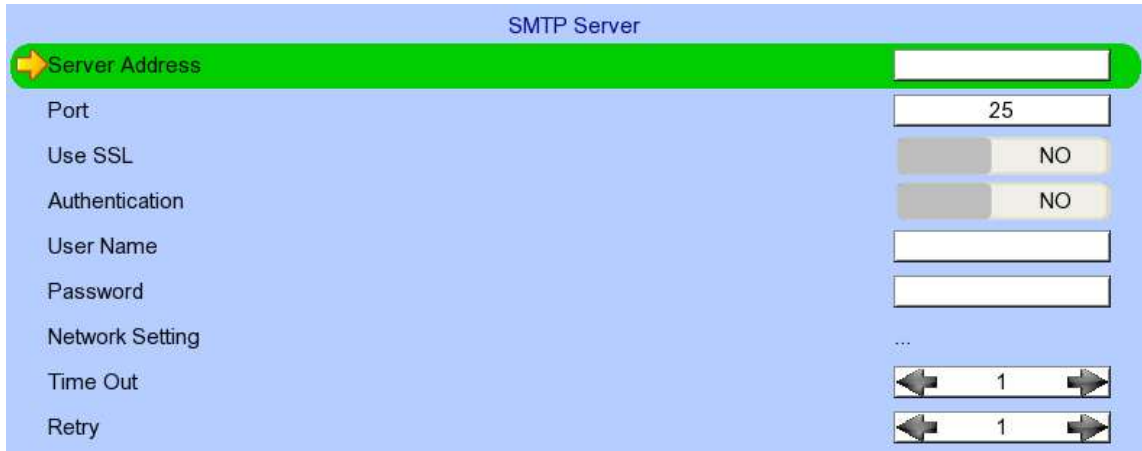

## [Main Menu]  $\rightarrow$  [Event Handler]  $\rightarrow$  Any Event  $\rightarrow$  [Action]  $\rightarrow$  [E-mail]  $\rightarrow$  [SMTP Server]

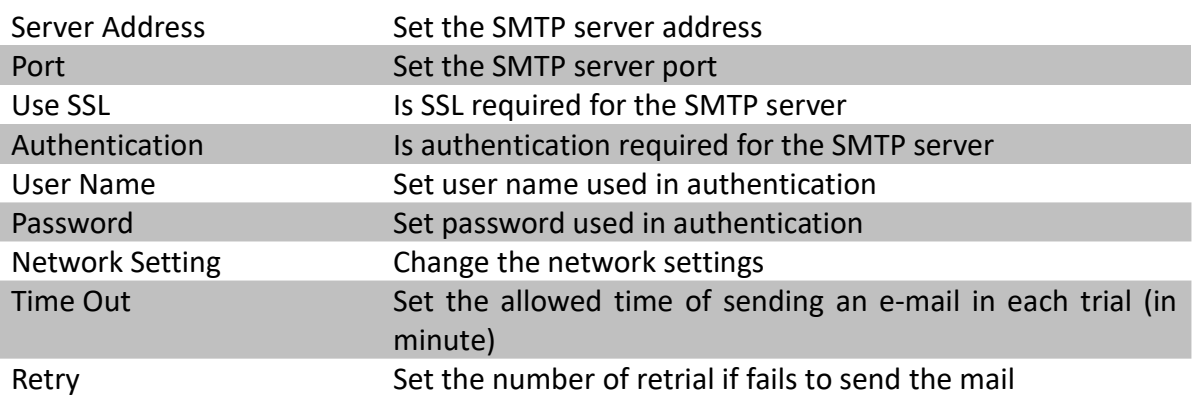

### [Main Menu]  $\rightarrow$  [Event Handler]  $\rightarrow$  Any Event  $\rightarrow$  [Action]  $\rightarrow$  [Mobile Notification]

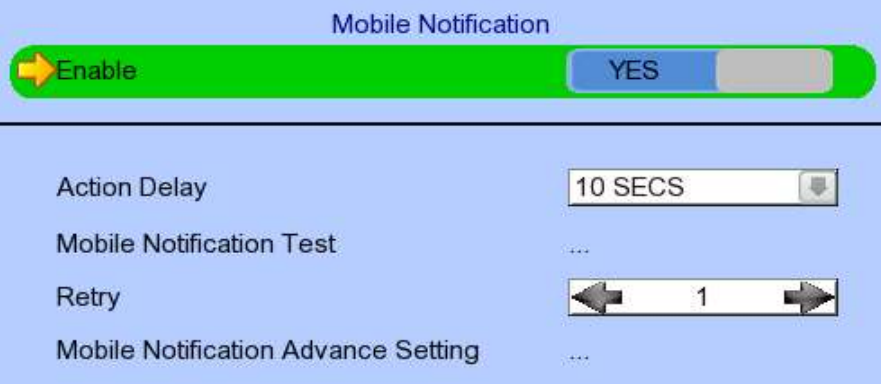

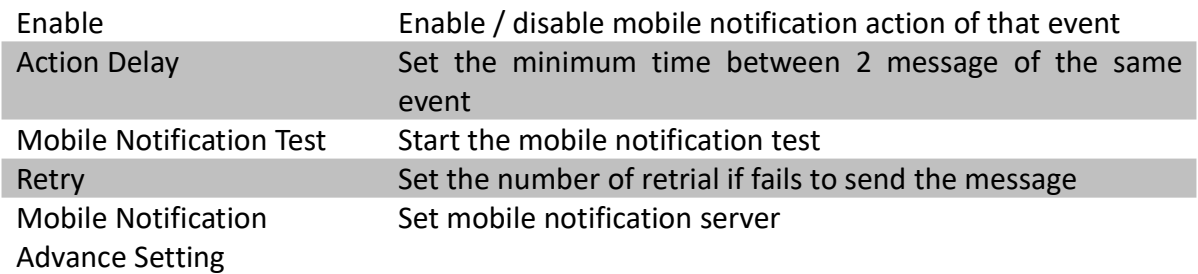

### [Main Menu]  $\rightarrow$  [Event Handler]  $\rightarrow$  Any Event  $\rightarrow$  [Action]  $\rightarrow$ [Mobile Notification] → [Mobile Notification Advance Setting]

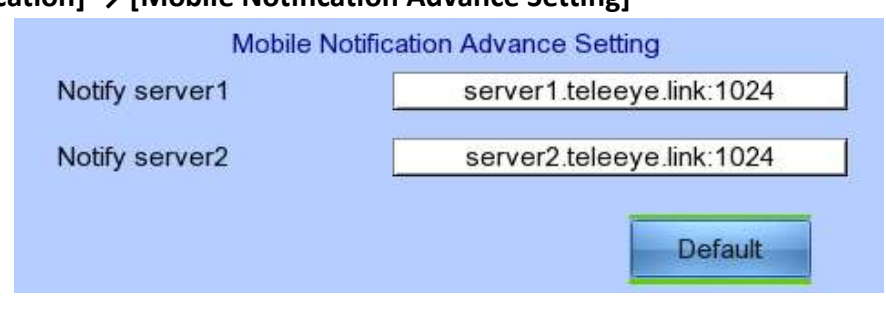

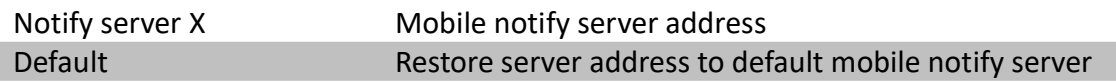

#### [Main Menu]  $\rightarrow$  [Event Handler]  $\rightarrow$  Any Event  $\rightarrow$  [Action]  $\rightarrow$  [Buzzer]

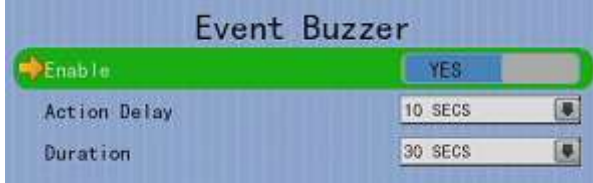

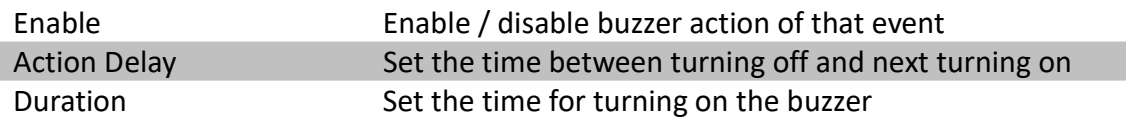

#### [Main Menu]  $\rightarrow$  [Event Handler]  $\rightarrow$  Any Event  $\rightarrow$  [Action]  $\rightarrow$  [Event LED]

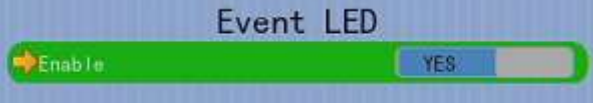

Enable Enable / disable LED action of that event

#### [Main Menu]  $\rightarrow$  [Event Handler]  $\rightarrow$  Any Event  $\rightarrow$  [Action]  $\rightarrow$  [Live Camera]

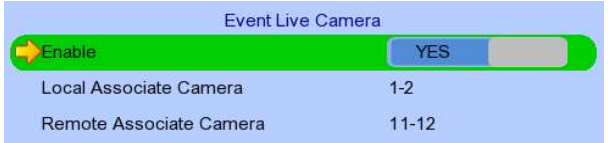

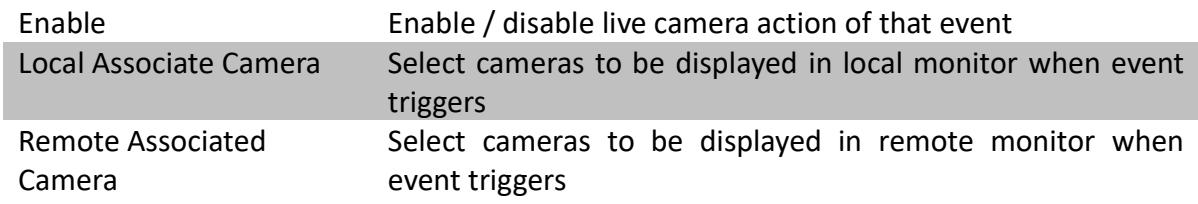

### [Main Menu] → [Event Handler] → Any Event → [Action] → [PTZ]

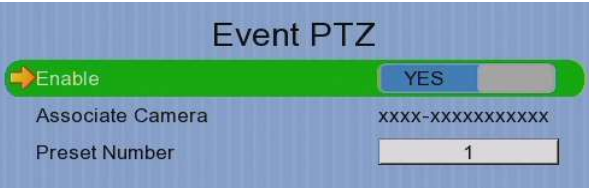

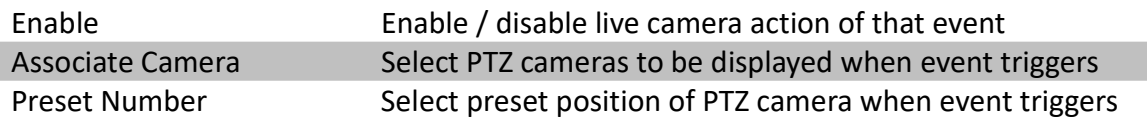

#### [Main Menu] → [Event Handler] → [Event Status]

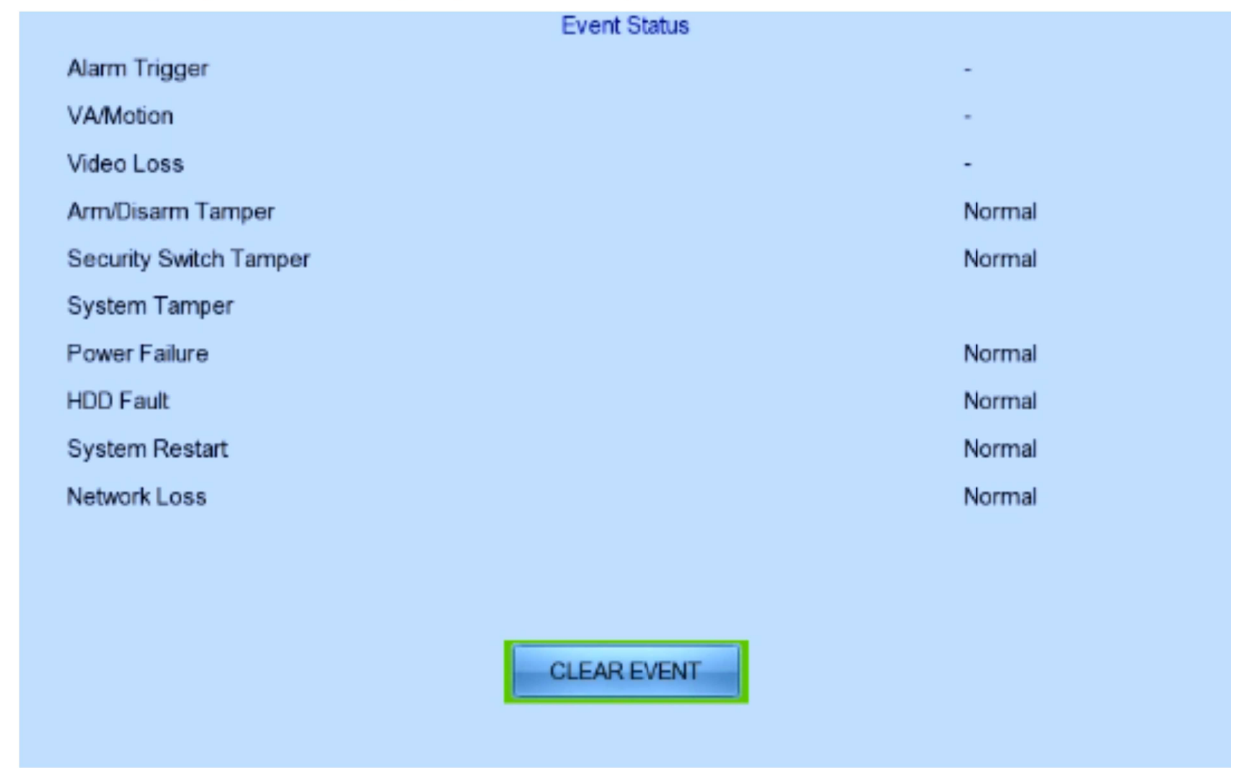

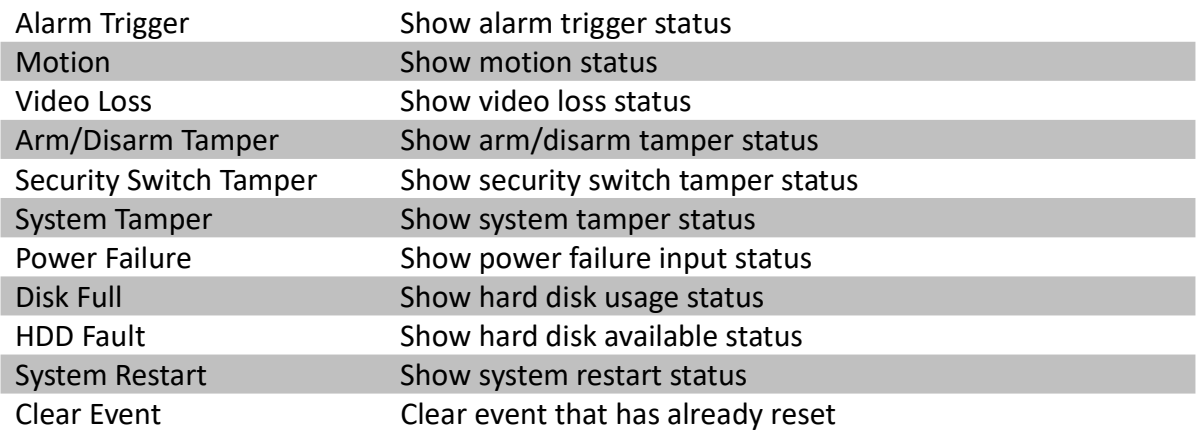

## [Main Menu] → [Footage Extraction]

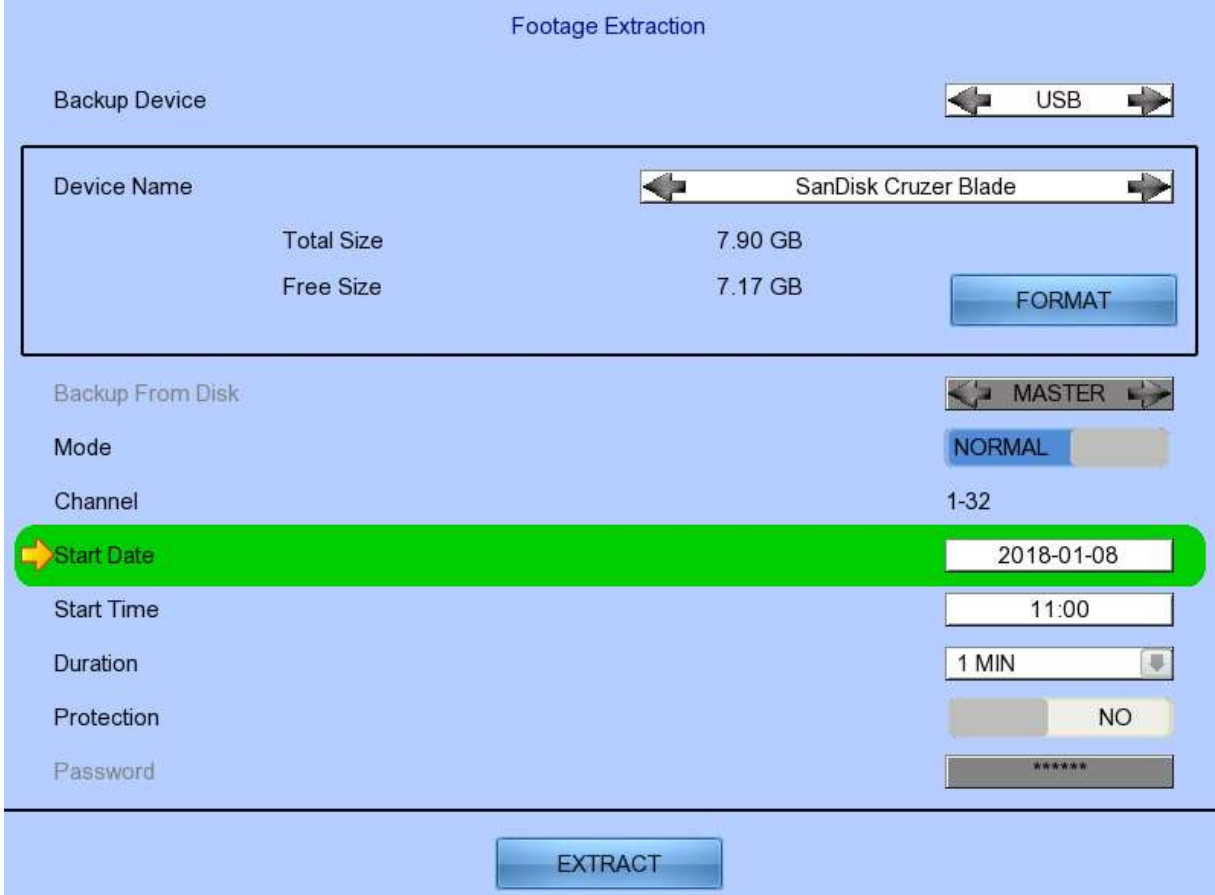

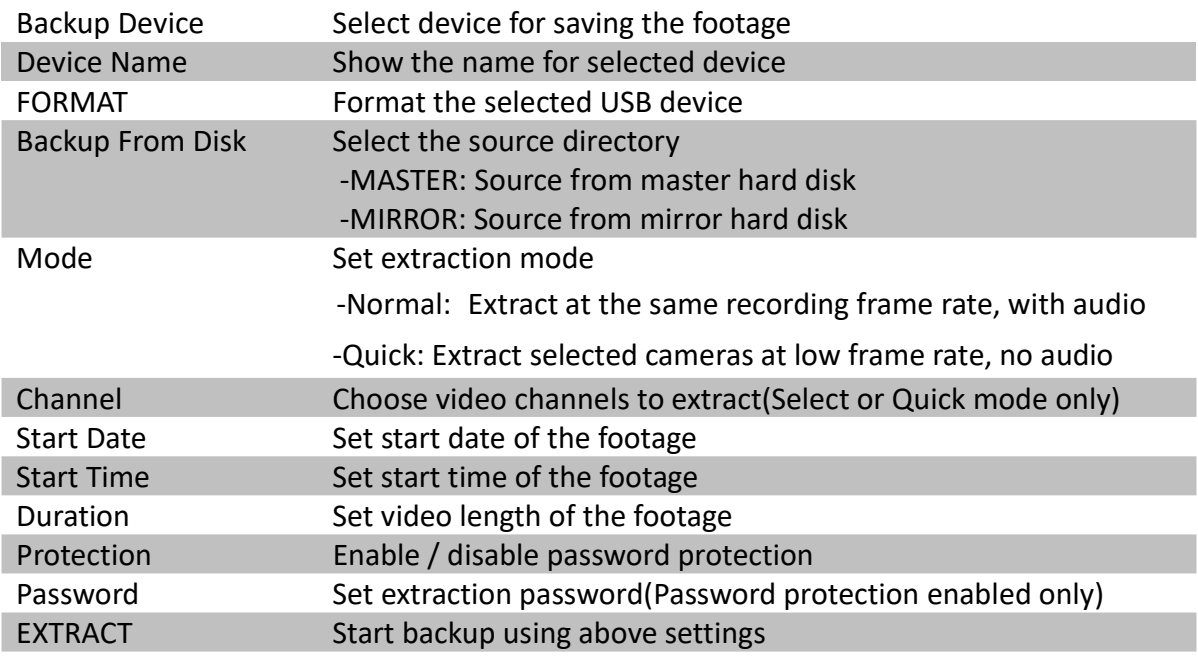

## [Main Menu] → [User]

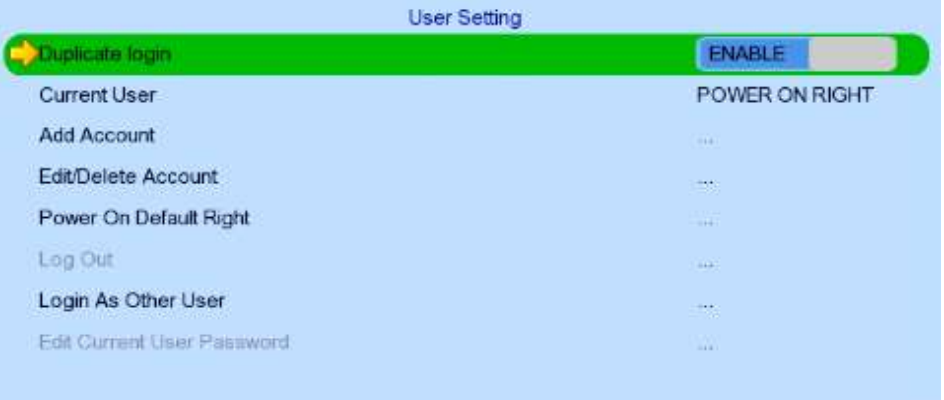

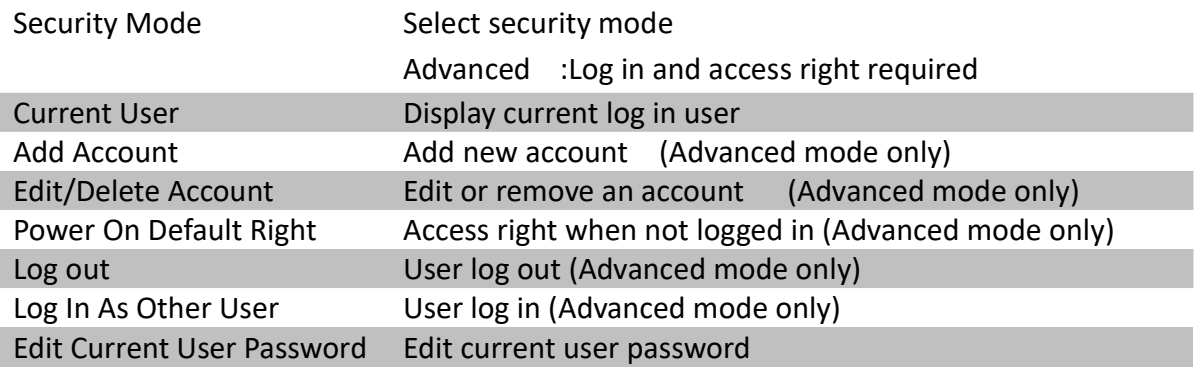

(\* For execution, local password of current user is required in advanced mode)

### [Main Menu] → [User] → [Add Account]

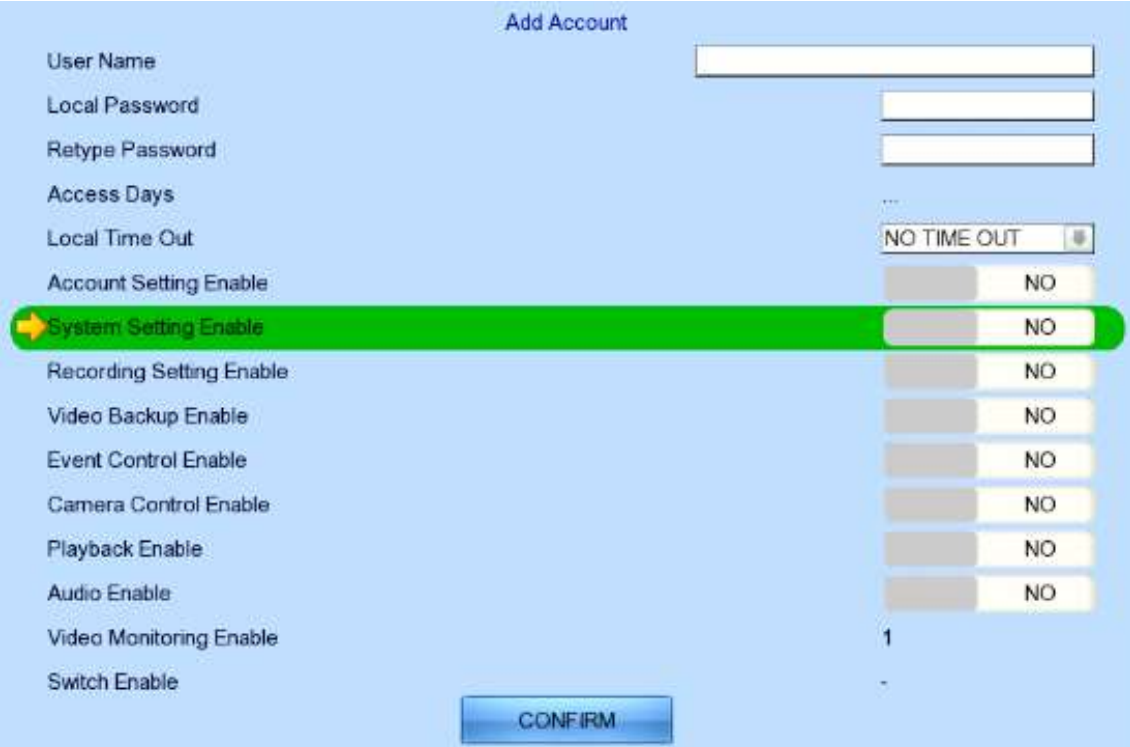

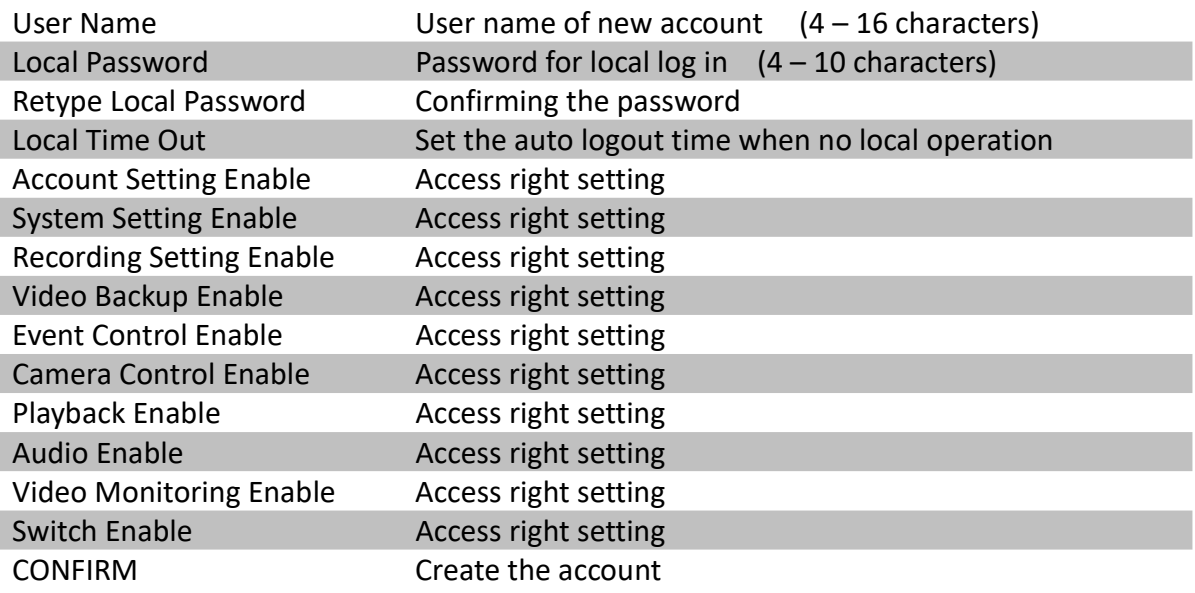

## [Main Menu] → [User] → [Edit/Delete Account]

#### Most settings are the same as [Add Account] menu.

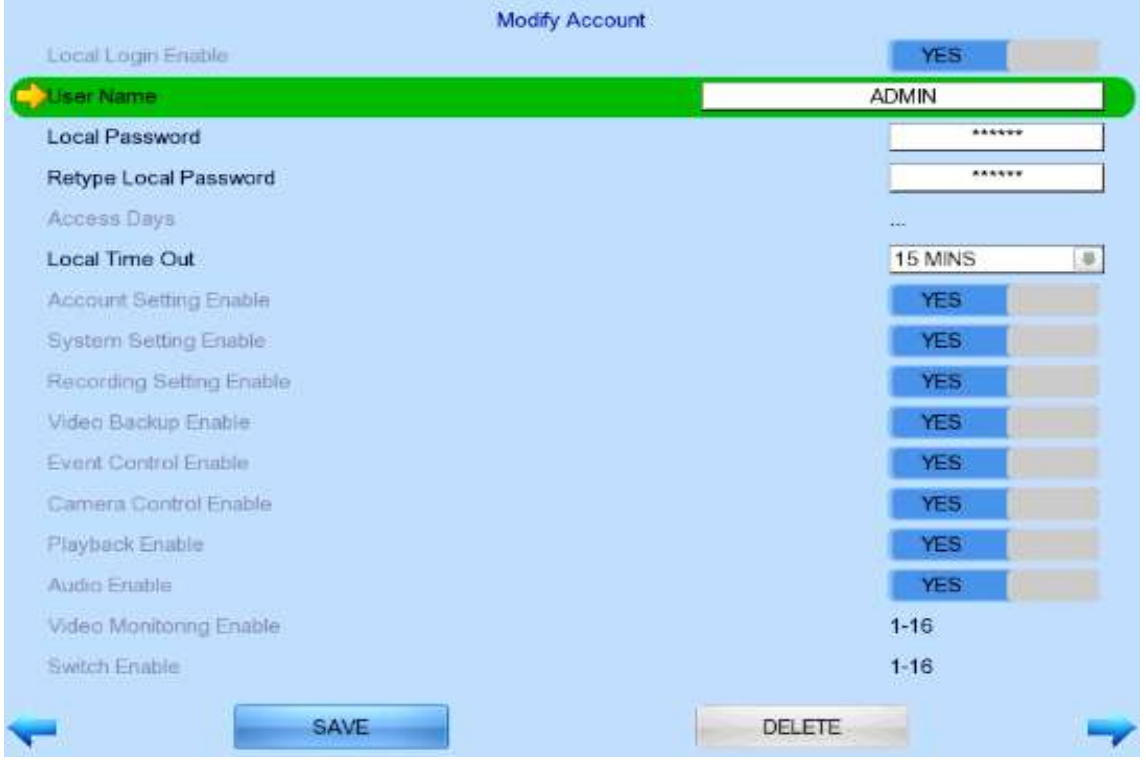

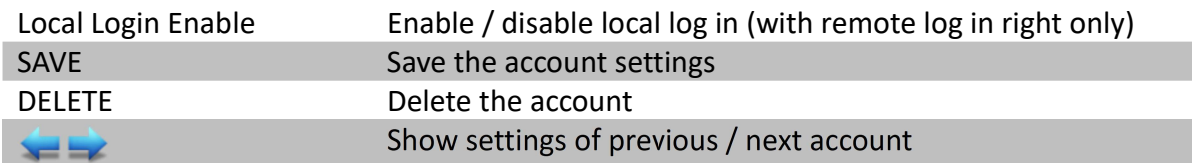

#### [Main Menu] → [User] → [Power On Default Right]

Most settings are the same as [Add Account] menu.

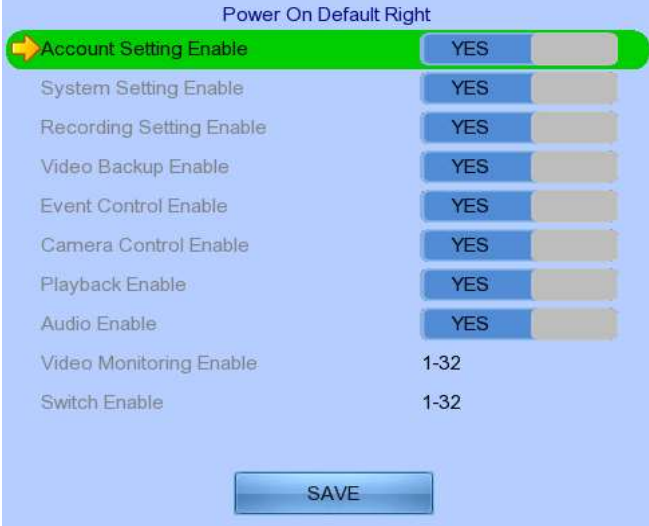

SAVE Save the access rights when server startup or local user log out

## 5.3. Basic Operation

## 5.3.1. View Live Video

Depending on the model of TeleEye GN8 HD Digital Video Recorder, users can view up to 16/32 live videos at the same time. Userw can also choose to supervise the video channel one by one using the sequential mode function.

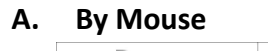

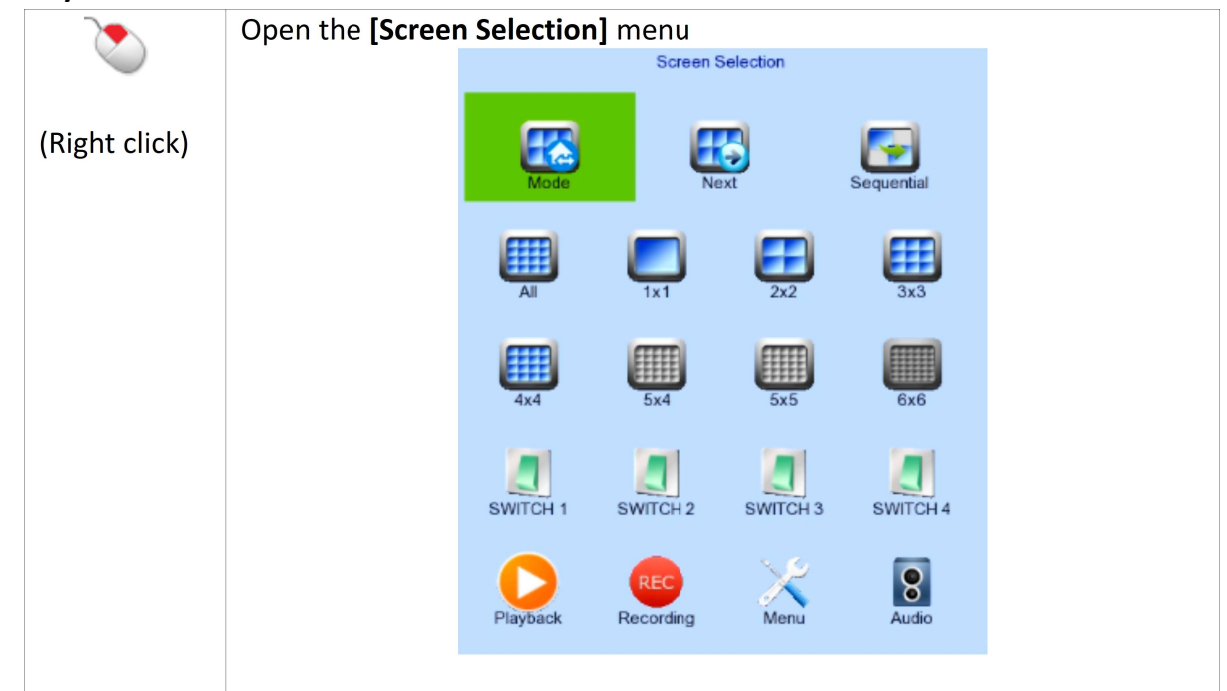

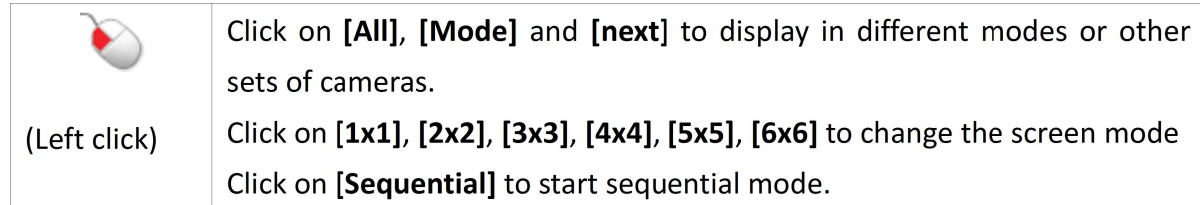

## 5.3.2. Recording

For different situations, TeleEye GN8 supports 3 recording modes: manual recording, schedule

recording and event recording. When a camera is recording, the icon **REC** will be shown next to its

name and the LED  $\bullet \bullet$  will light up in red.

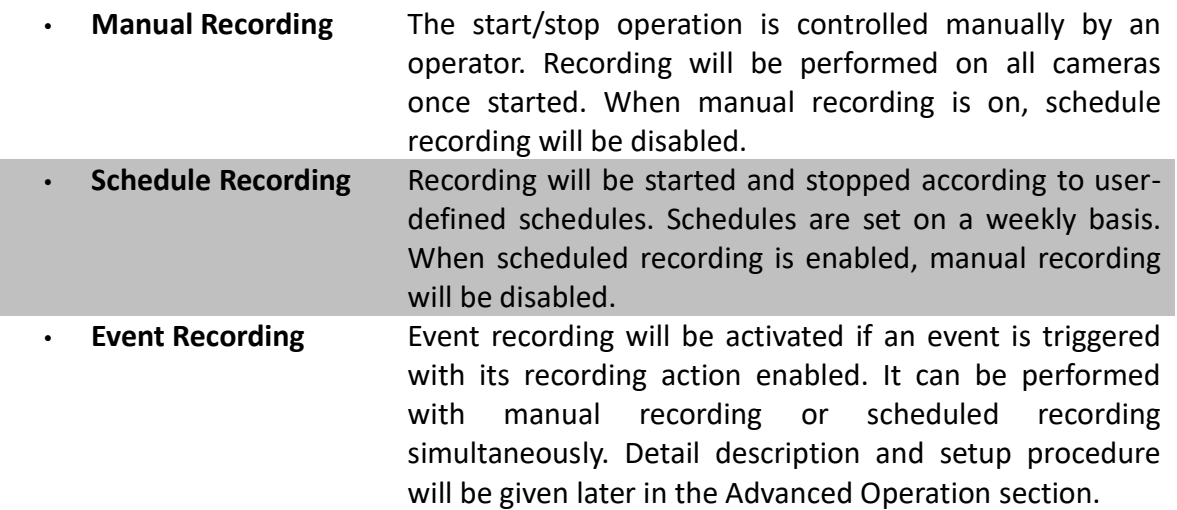

To change recording mode quickly, right click the mouse to open [Screen Selection] and click [Recording].

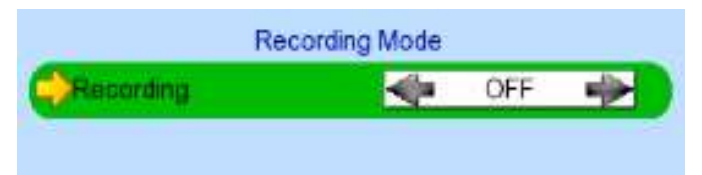

Recording Quick menu for selecting recording mode

- Off :Disable recording
- On :Enable recording of all cameras
- Schedule:Enable schedule recording

To change other recording settings or edit recording schedules, go to the following menu:

## [Main Menu] → [HDD/Recording]

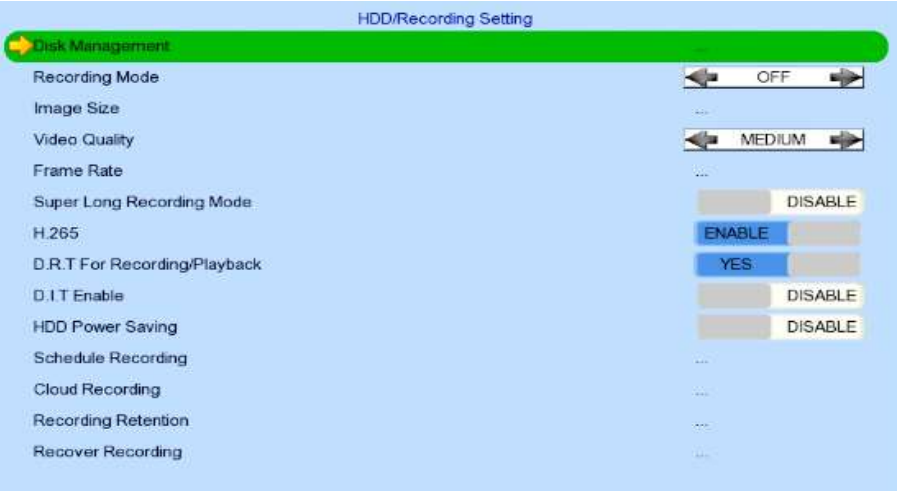

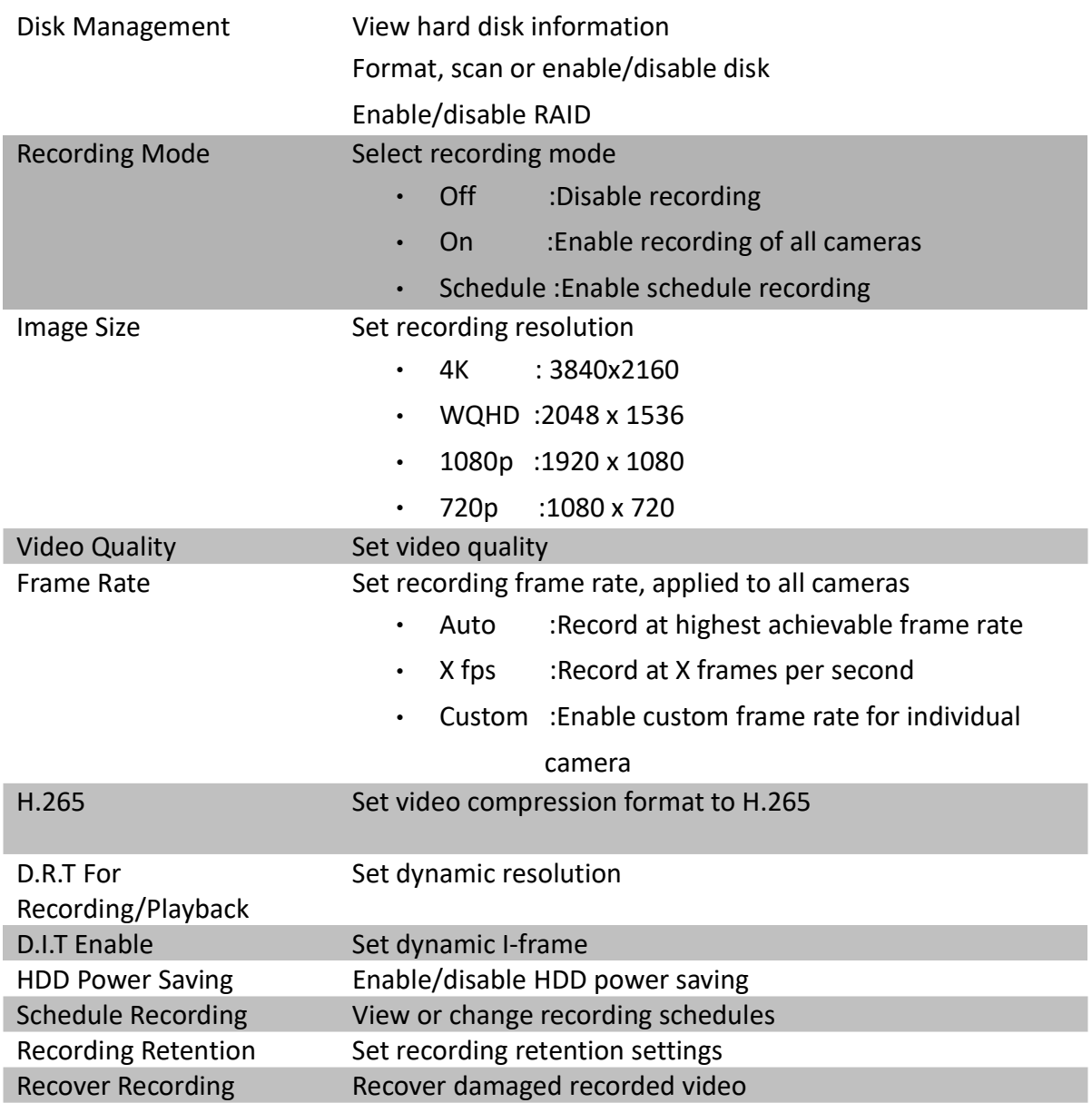

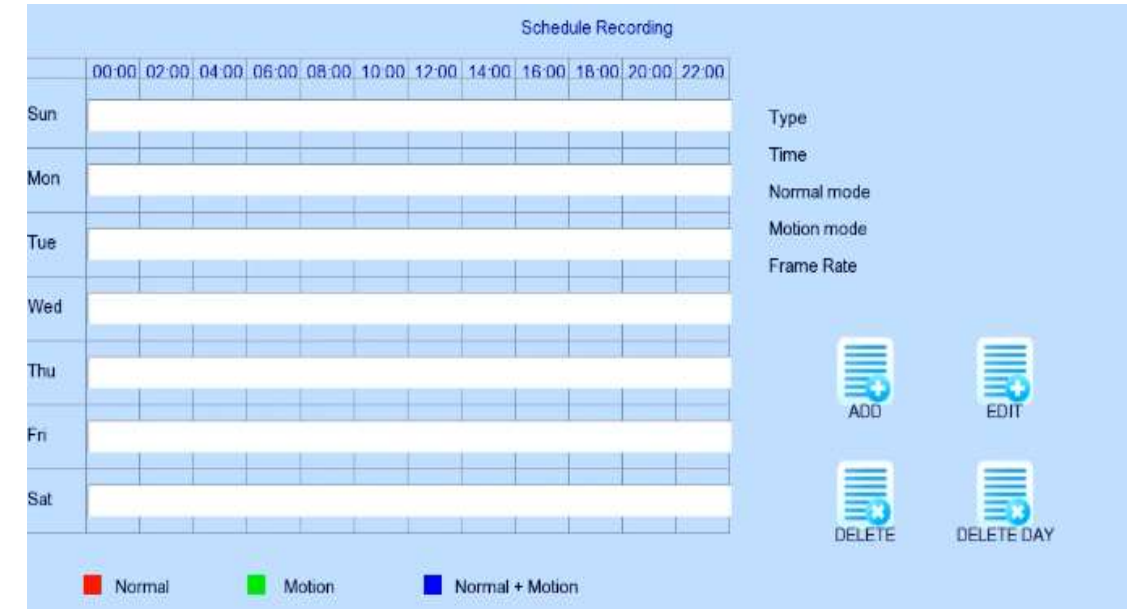

### [Main Menu] → [HDD/Recording] → [Schedule Recording]

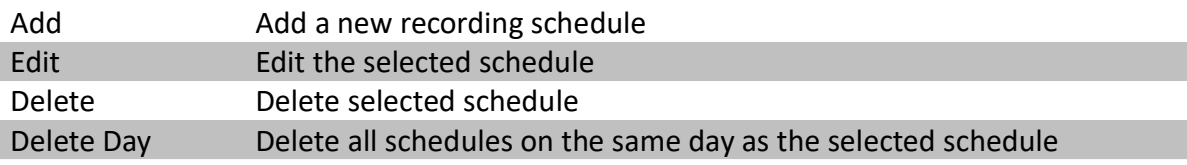

#### [Main Menu] → [HDD/Recording] → [Schedule Recording] → [Add]

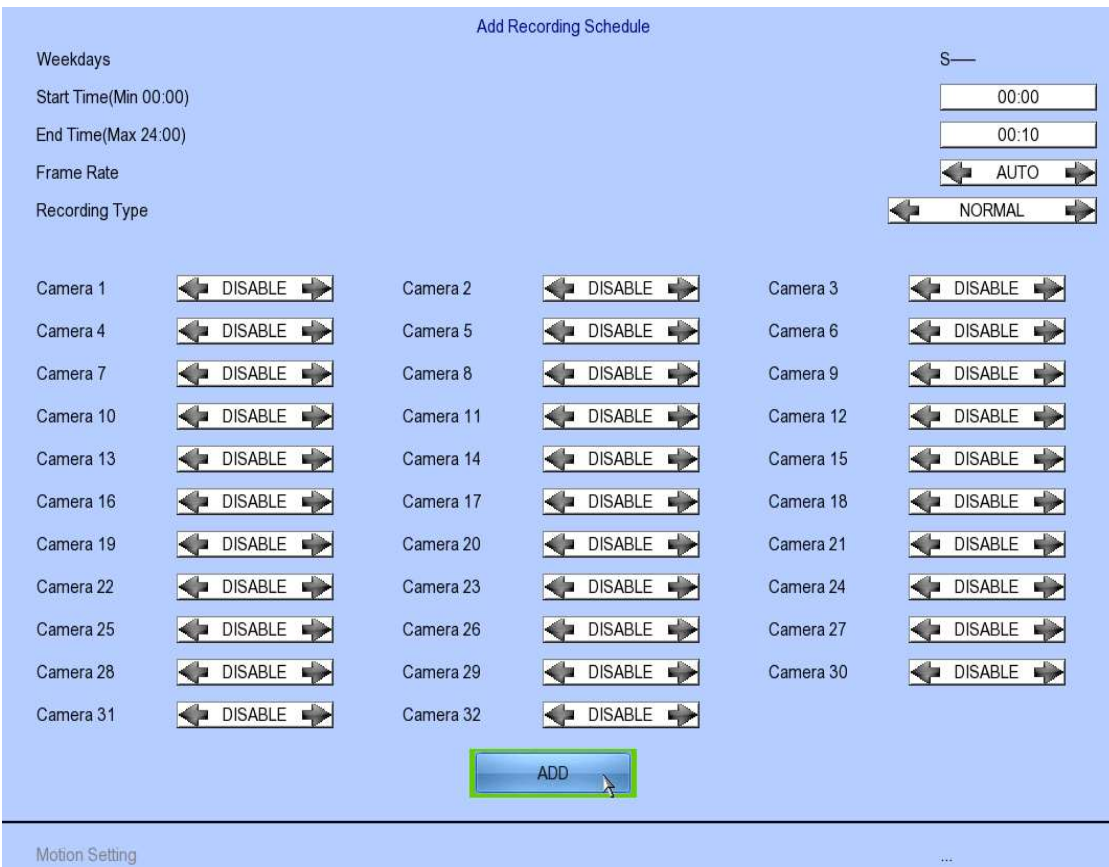

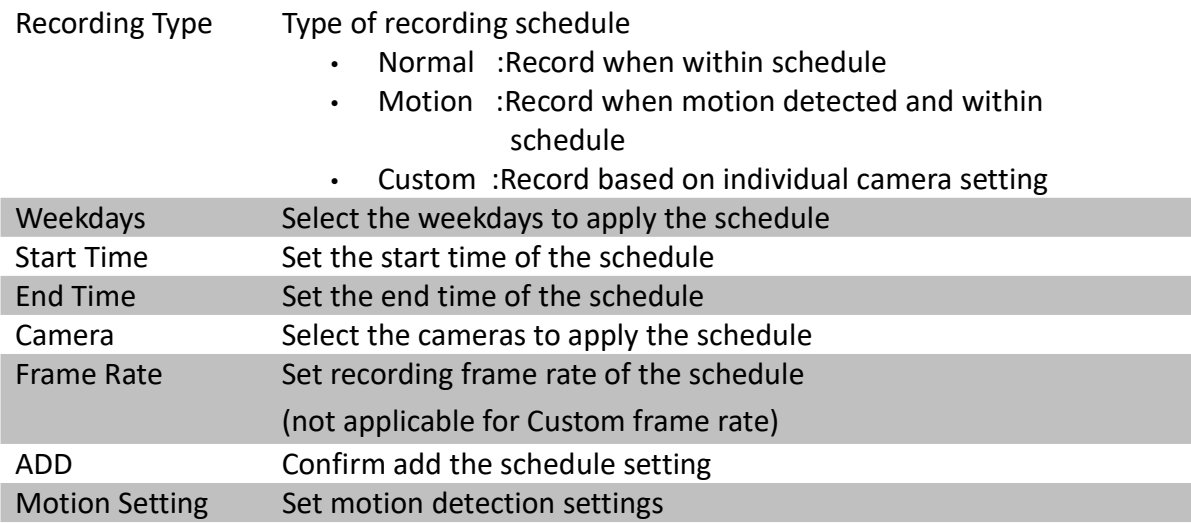

#### [Main Menu] → [HDD/Recording] → [Schedule Recording] → [EDIT]

Most settings are the same as [Add] menu.

EDIT Confirm EDIT the schedule setting

## 5.3.3. Playback

TeleEye GN8 supports user to view recorded video while not affecting the recording process. A maximum of 4 video channels can be played at the same time.

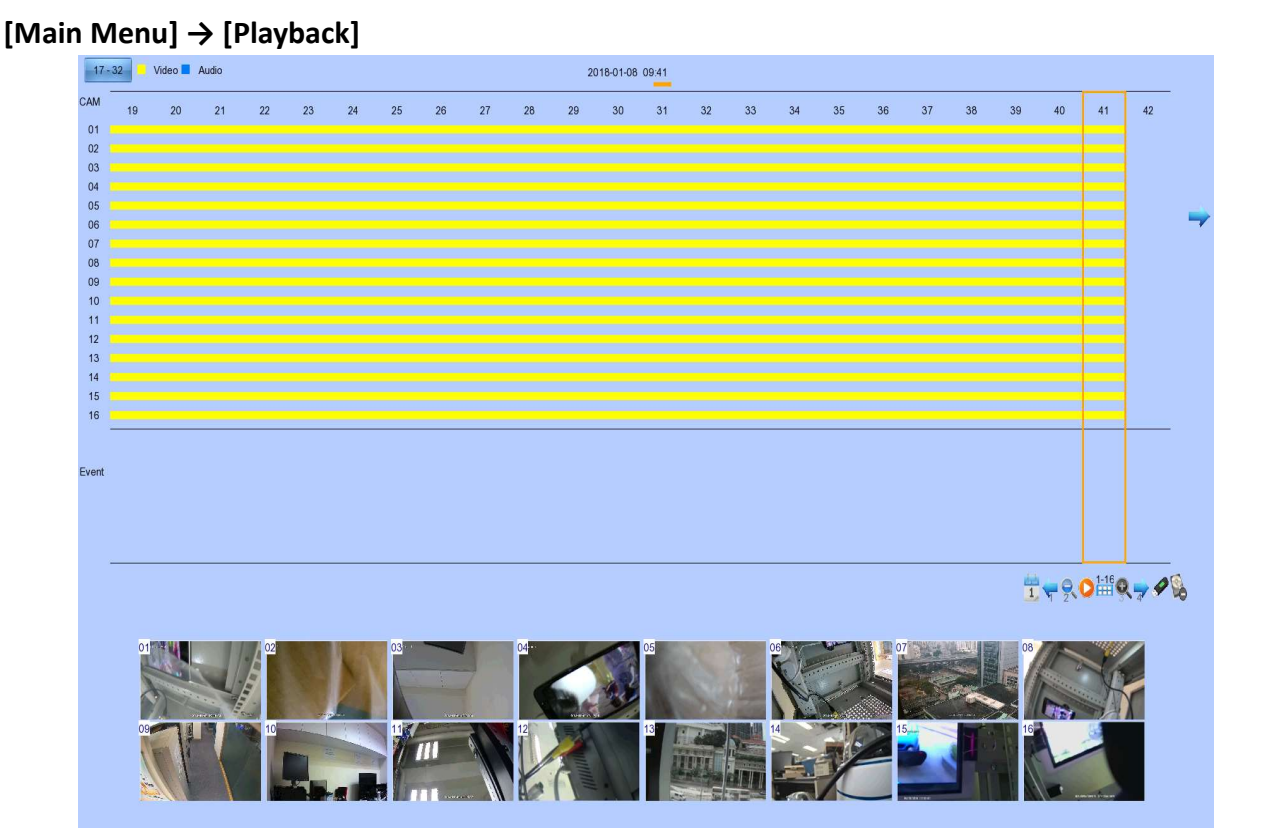

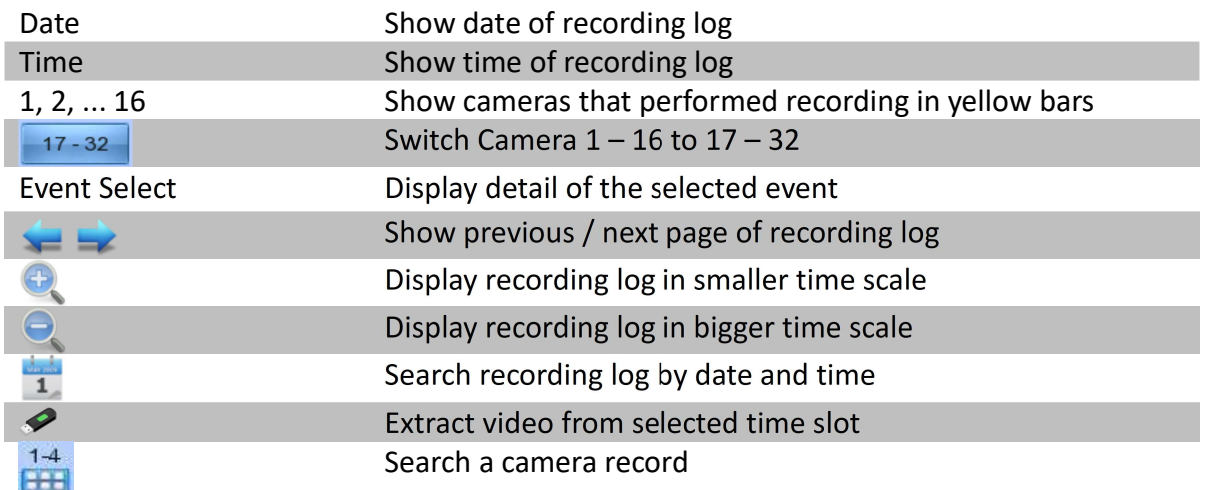

#### [Main Menu]  $\rightarrow$  [Playback]  $\rightarrow$  [Search By Date] (Click on the calander icon)

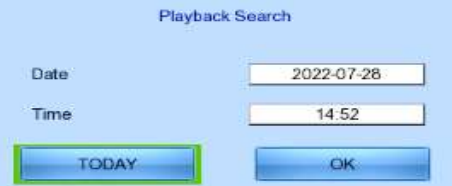

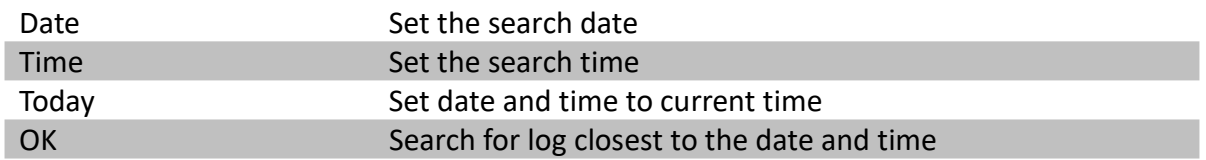

## 5.3.4. PTZ

When observing a video from a local monitor, users can select individual video channel by using

(mouse left click). The selected video channel will be pointed by the incon. Users can press

(mouse left click) to take PTZ control, then the selected channel will be highlighted by the

icon. For analog PTZ supported channels, Users can click  $\Box$  for taking PTZ command after the

command box pop-up on the video monitoring screen. Users can deselect the PTZ control channel

by using  $\heartsuit$ , then the video channel will be pointed by the  $\clubsuit$  icon.

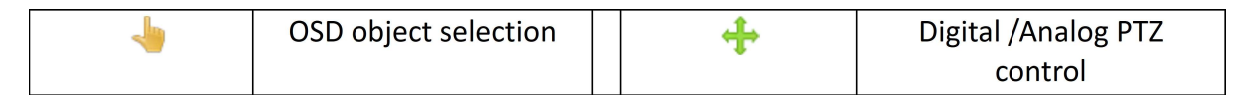

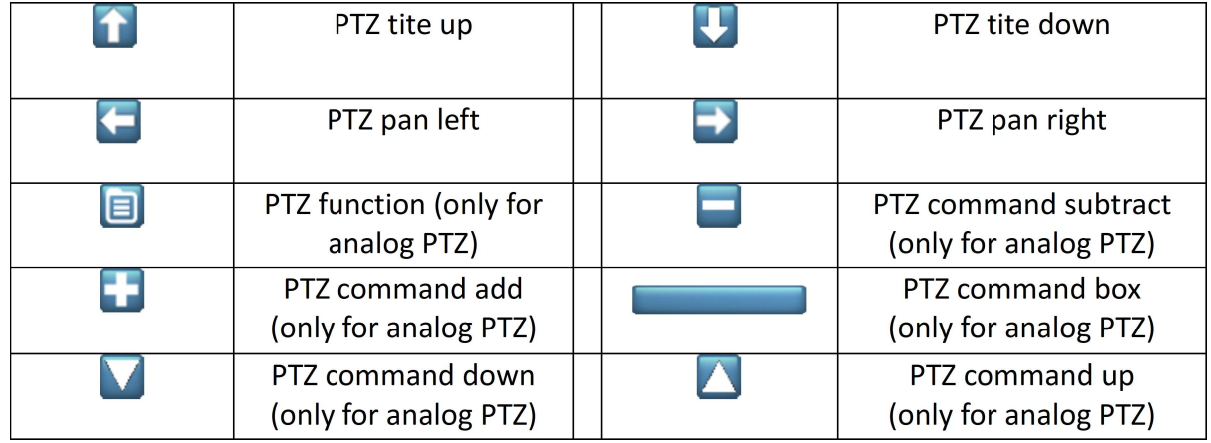

For analog PTZ control, users can select different PTZ command by clicking on  $\blacksquare$  buttons, and control the value by  $\Box$  buttons.

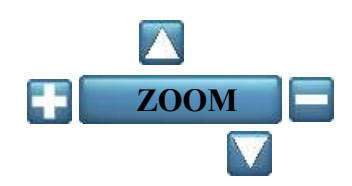

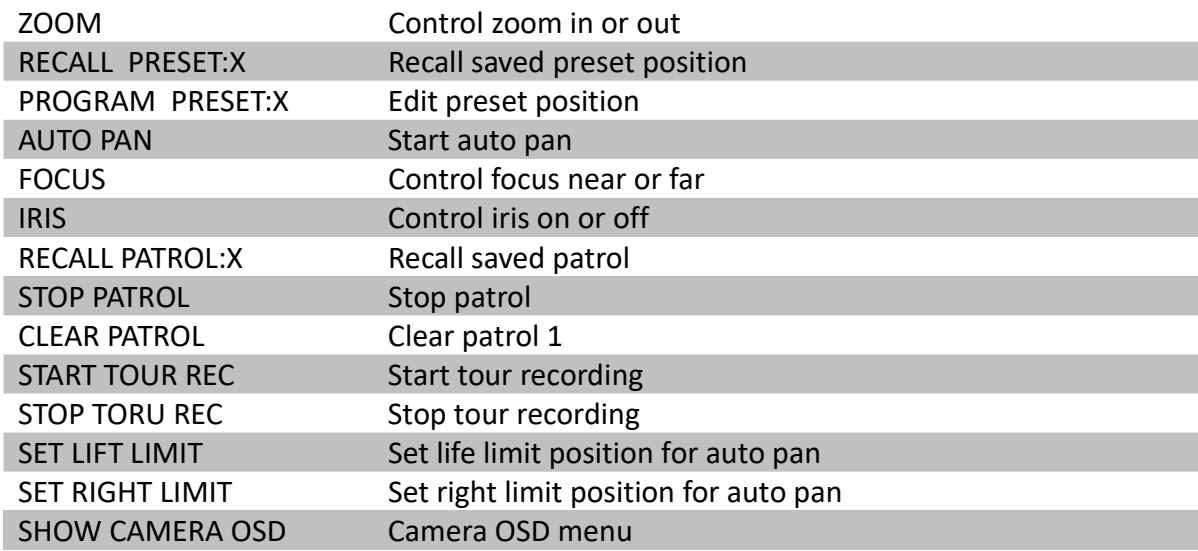

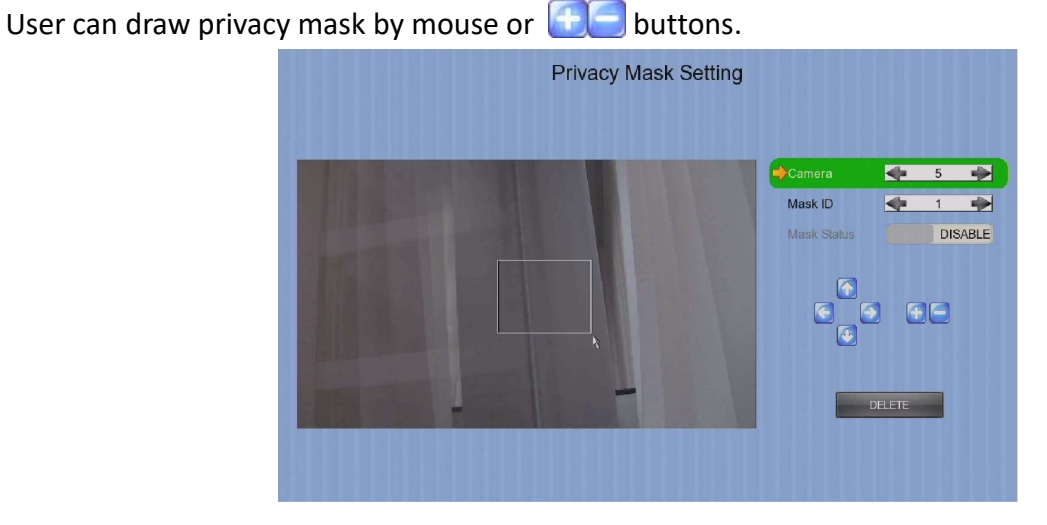

Camera Selected video channel Mask ID Selected privacy mask id Mask Status Enable /disable current privacy mask  $\left| \cdot \right|$ change current camera center  $+$  $-$ Edit size of selected privacy mask DELETE DELETE Delete current privacy mask

#### [Main Menu]  $\rightarrow$  [System]  $\rightarrow$  [PTZ]

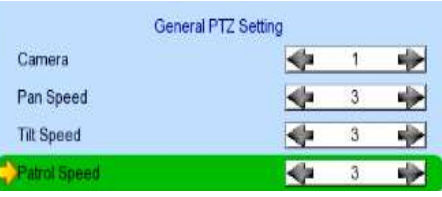

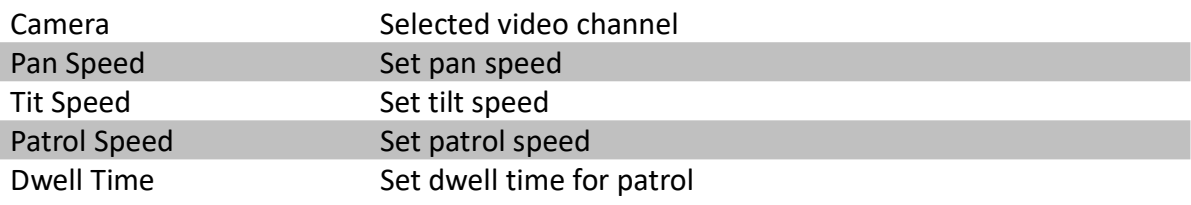

#### [Main Menu] → [System] → [External Keyboard]

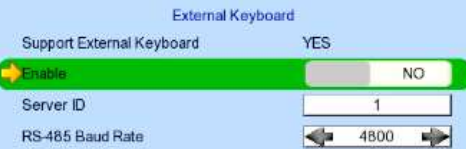

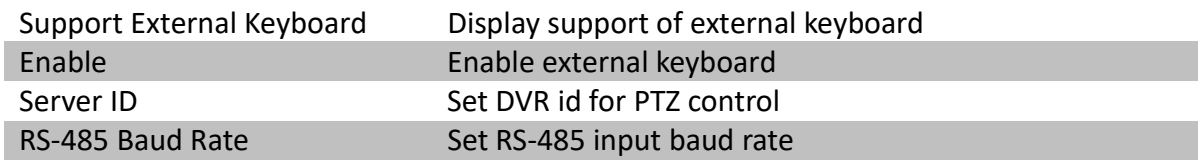

## 5.4. Advanced Operation

## 5.4.1. Install Alarm Sensors and Relay Control Port

TeleEye GN8 supports up to 16 alarms for connecting with alarm sensors, 4 additional input sensors and 4 relay ports for control. The definitions of alarm and relay control ports are shown in the following diagram.

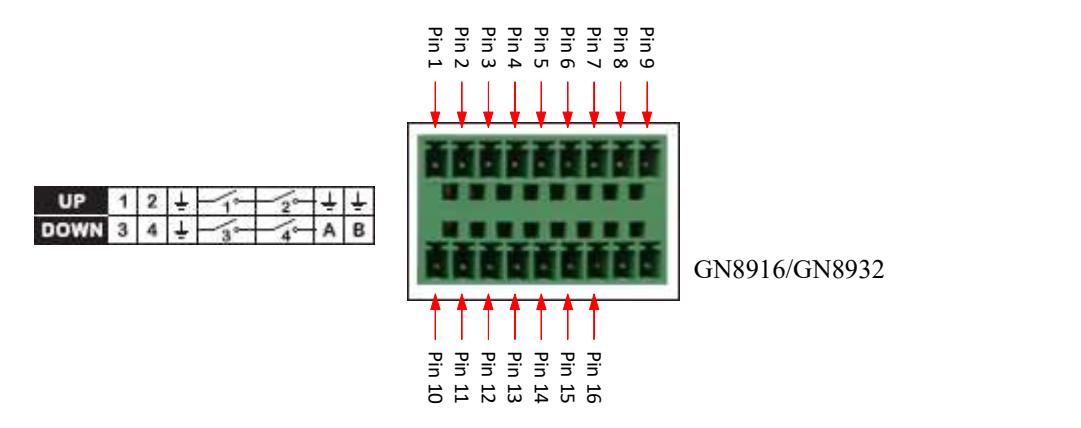

#### Pin assignment for TeleEye GN8916/GN8932

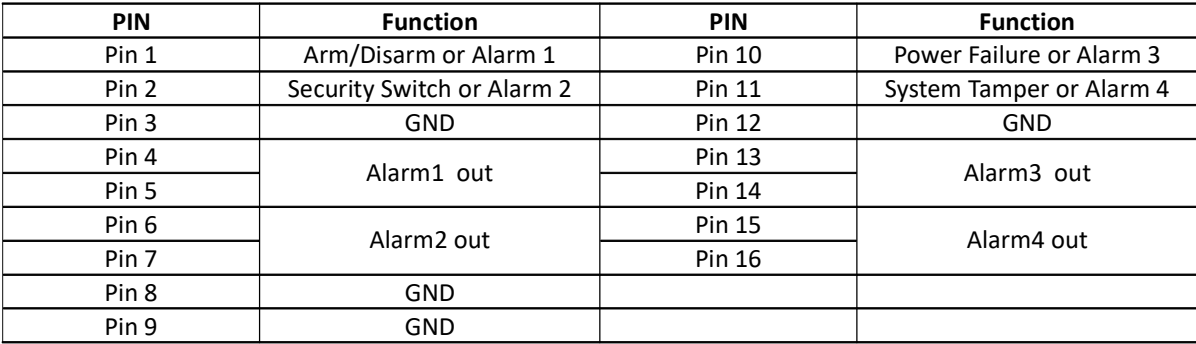

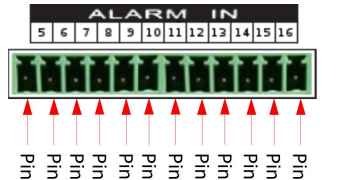

GN8916/GN8932

#### Pin assignment for TeleEye GN8916/GN8932

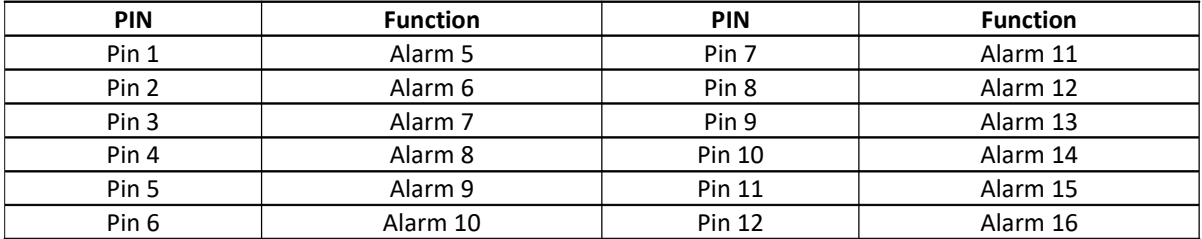
## 5.4.2. Circuit Detection

TeleEye GN8 supports two types of circuit detection on all alarm inputs including arm/disarm input, security switch input, system tamper and power failure input.

NC/NO : Select circuit open/close as system

### 5.4.3. Event Handling

TeleEye GN8 HD Digital Video Recorder supports 9 types of event detection and their icons are as follow.

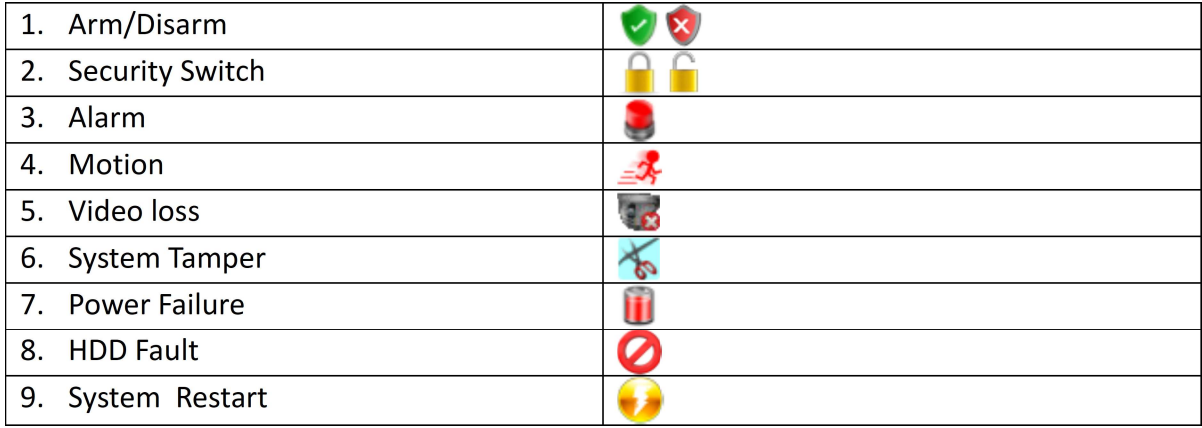

#### Event Icons in Local Monitor

If an event is triggerd, its respective icon will be flashing next to the camera name (for motion, video loss) or at the bottom of the screen (for all other event types). If an event has reset and the event status is not yet cleared, the icon will remain static in its original position.

### 5.4.3.1. Arm/Disarm

Arm/Disarm input is used to enhance the security level of surveillance areas. There are 3 zones to choose from: fire zone, normal and entry/exit zone.

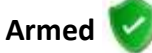

If the system is armed, alarm sensors that are set as a normal zone alarm are triggered immediately if someone triggers the sensor or if motion is detected. It is usually used when no operator is in the surveillance area.

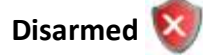

If the system is disarmed, alarm and motion events will not trigger the sensor except when the sensor is a fire zone alarm, or when there is an arm/disarm tamper. If there are operators in the surveillance area, it is usually disarmed.

#### Arm/Disarm Mode

TeleEye GN8 supports 3 different modes of arm/disarm operation:

- Hardware: Use Arm input to arm/disarm, suitable for local operation
- Software: Use software to arm/disarm, suitable for remote operation
- Schedule: Follow preset schedule to arm/disarm, suitable for unmanned location

 $\mathbb{G}$  The security switch is not applicable under software and schedule mode.

#### There are 2 types of arm schedules:

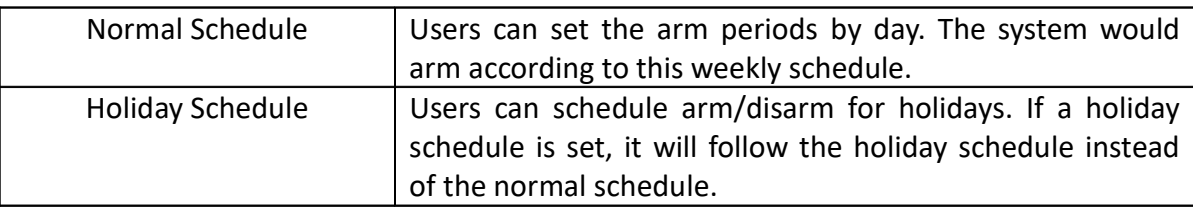

#### Physical Configuration for Arm/Disarm

The arm/disarm input and ground of TeleEye GN8 HD Digital Video Recorder needs to connect to a control unit which is usually a switch or a password panel used for arm/disarm input.

### [Main Menu]  $\rightarrow$  [Event Handler]  $\rightarrow$  [Arm/Disarm]

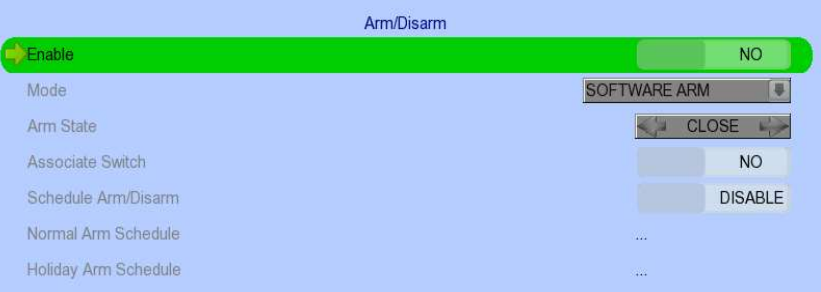

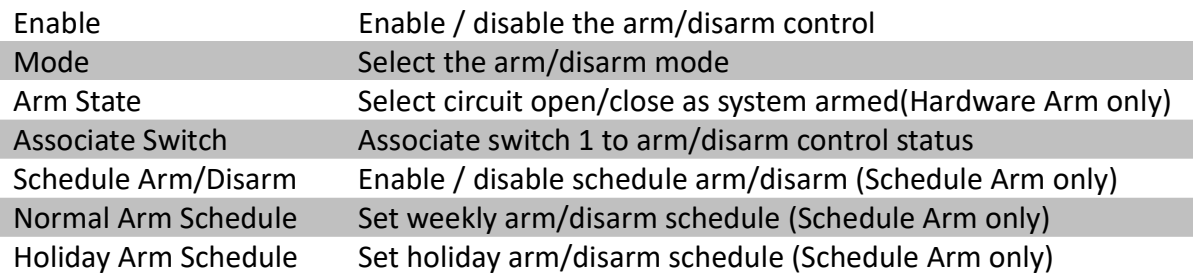

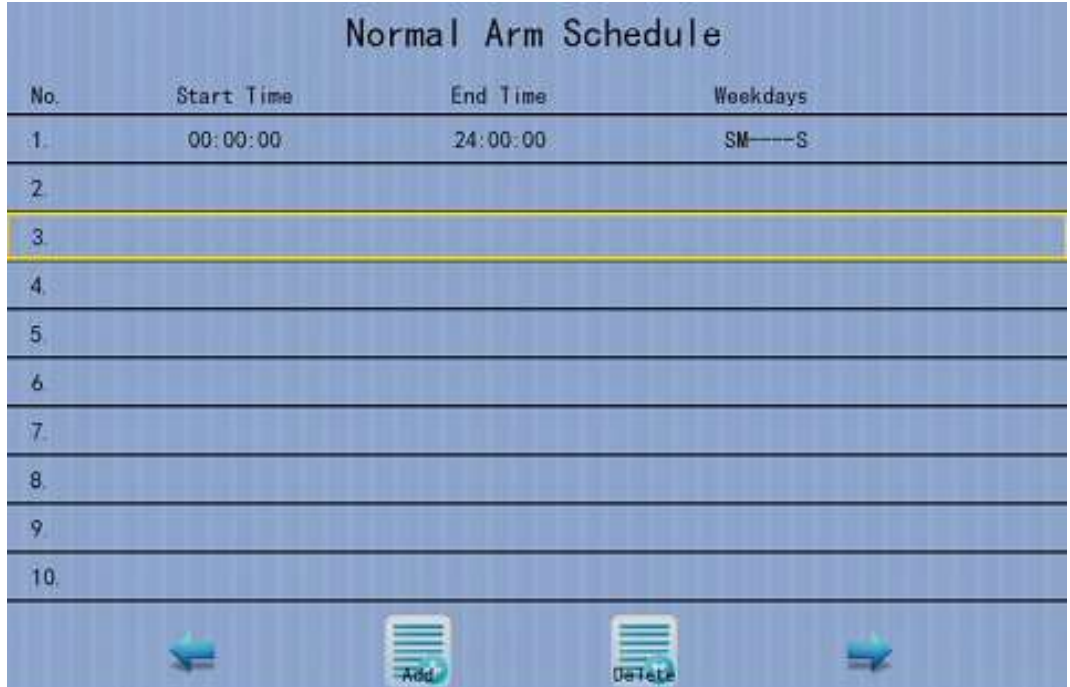

### [Main Menu] → [Event Handler] → [Arm/Disarm] → [Normal Arm Schedule]

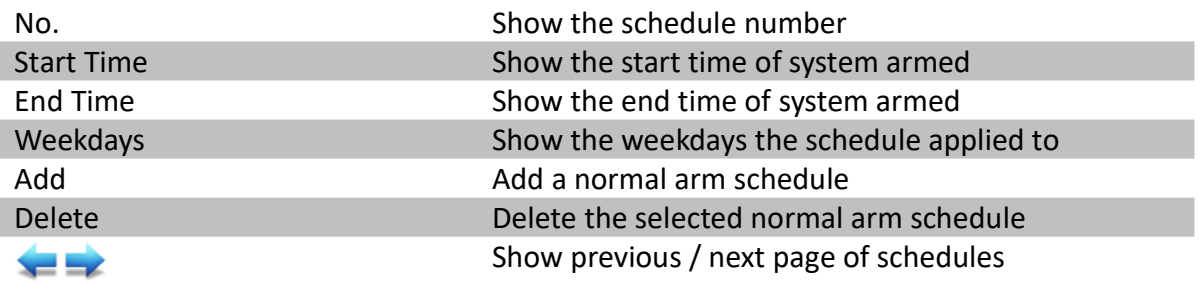

### [Main Menu] → [Event Handler] → [Arm/Disarm] → [Normal Arm Schedule] → [Add]

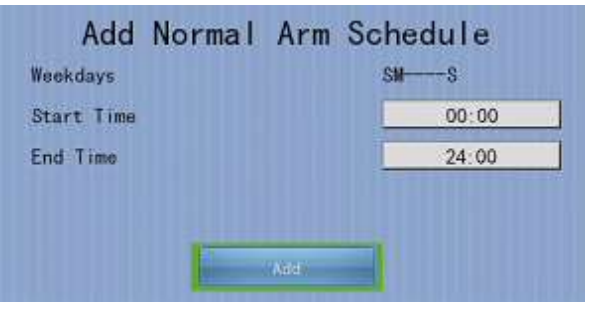

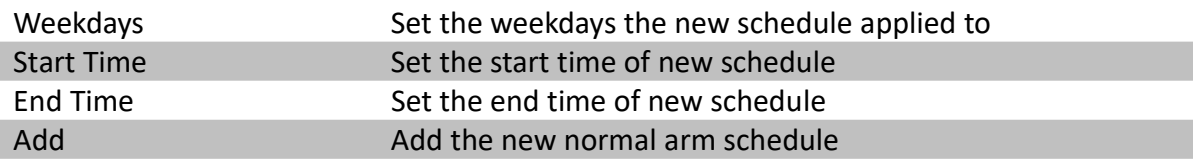

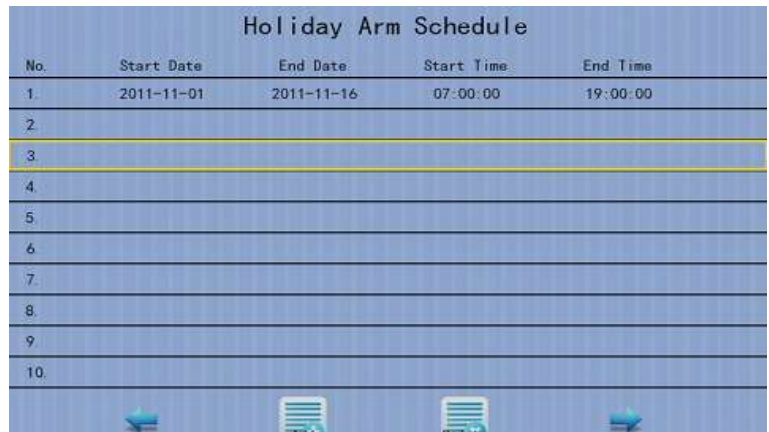

### [Main Menu]  $\rightarrow$  [Event Handler]  $\rightarrow$  [Arm/Disarm]  $\rightarrow$  [Holiday Arm Schedule]

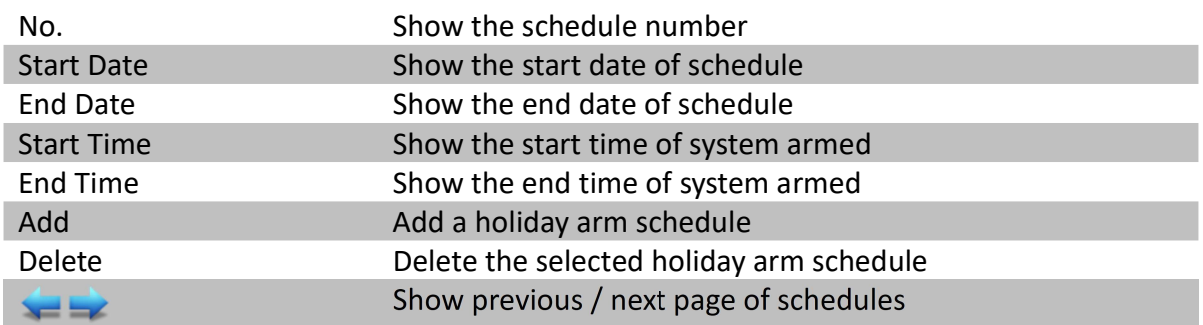

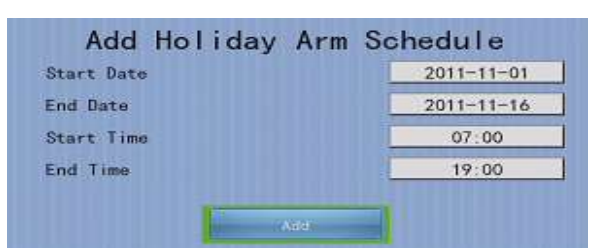

### [Main Menu] → [Event Handler] → [Arm/Disarm] → [Holiday Arm Schedule] → [Add]

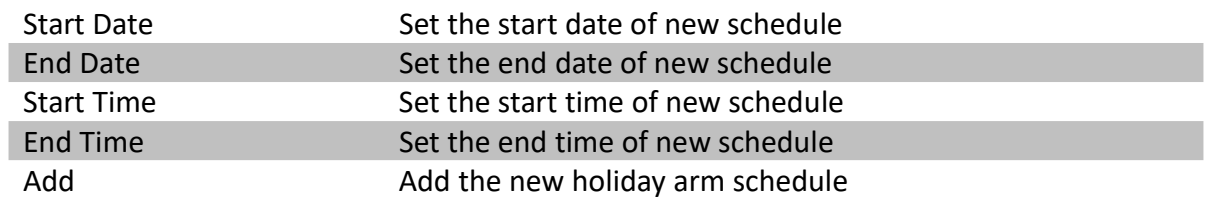

## 5.4.3.2. Security Switch

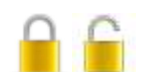

It is an input to digital video recorders for wiring a security switch. The purpose of the security switch is to terminate the exit delay for exit zone alarm. If the security switch is on and the system is armed, all exit delays will be terminated. If the security switch is off and an entry alarm is triggered, entry delay will start.

### • On State

If on state is set to 'close', security switch of TeleEye GN8 will be set to 'on' if the circuit is closed. If the circuit is open, the security switch of TeleEye GN8 will be set to off. Contrary, if on state is set to 'open', security switch of TeleEye GN8 will be set to 'on' if the circuit is open. If the circuit is closed, the security switch of TeleEye GN8 will be set to off.

### • Physical Configuration for Security Switch

The security switch input and ground of TeleEye GN8 digital video recorder have to connect to a control circuit which is usually the lock of the surveillance area for security switch input.

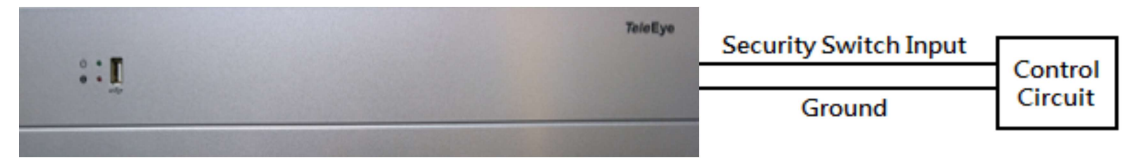

### [Main Menu]  $\rightarrow$  [Event Handler]  $\rightarrow$  [Security Switch]

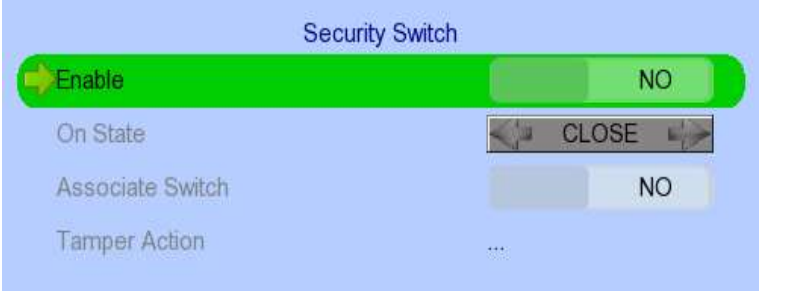

## 5.4.3.3.Alarm

It is an input to the digital video recorder from external alarm sensors. Alarm can be used to detect events that occur in the surveillance area, such as fire and trespassing. Alarm event supports BS 8418:2003 which has arm/disarm and security switch functions.

### • Zone Type

All alarm sensors can be associated with zone types if Arm/Disarm input is installed.

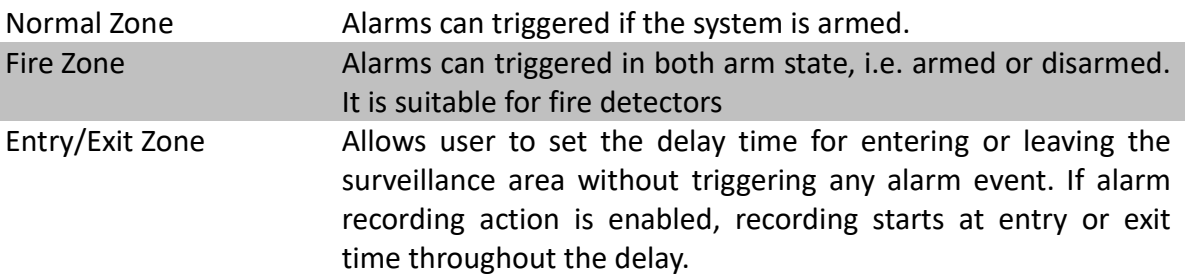

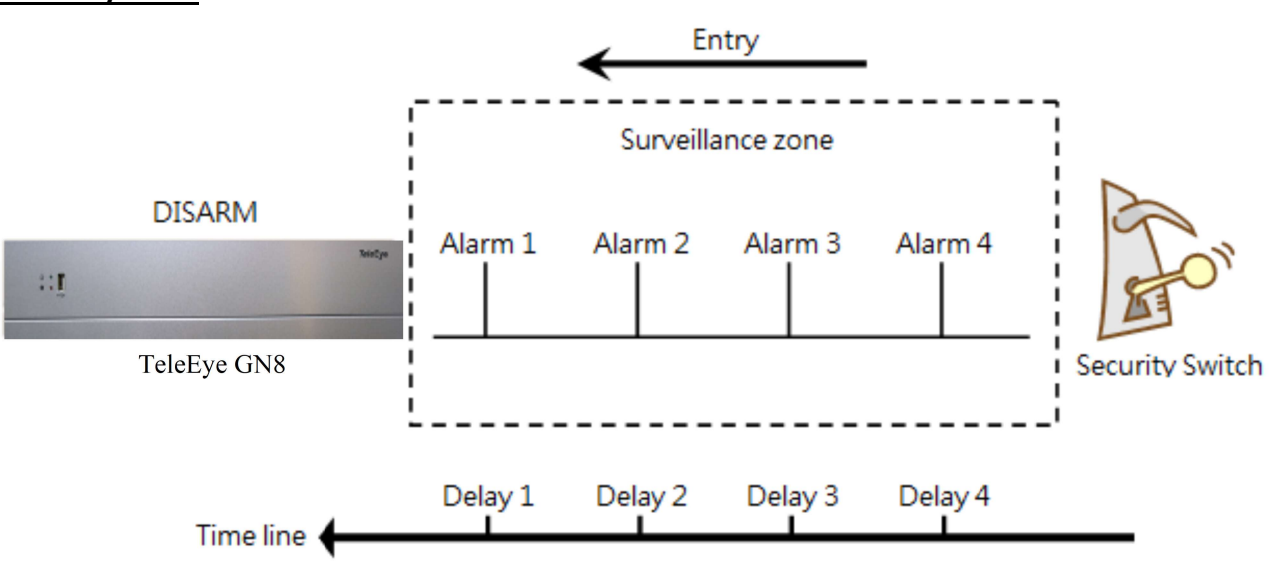

Entry delay is a period of time where alarms are not triggered if someone is entering the surveillance area. In order to disarm the system for maintenance or repair, user / installer needs to turn off the security switch and enter the surveillance area. Delay timer starts if any event is detected. Each alarm has its own delay timer (They can be different).

Note: If recording action is enabled, it is automatically activated during entry delay.

A detailed description is shown below:

- 1. User turns off security switch if security switch is used
- 2. Alarm entry delay is enabled
- 3. The first trigger is made by Alarm 4 (i.e. user enters the surveillance zone and the entry delay time begins)
- 4. Alarm 3,2 and 1 are triggered respectively and the entry delay starts separately for each alarm
- 5. User disarms the system for maintenance

For example: If the time taken to go from security switch to digital video recorder is about 8 minutes, Delay 4 should last around 8 minutes. Delay 3 should be shorter than Delay 4 as distance from digital video recorder to alarm 3 is shorter. The nearer the alarm is to the digital video recorder, the shorter the delay time should be.

#### For Entry Zone:

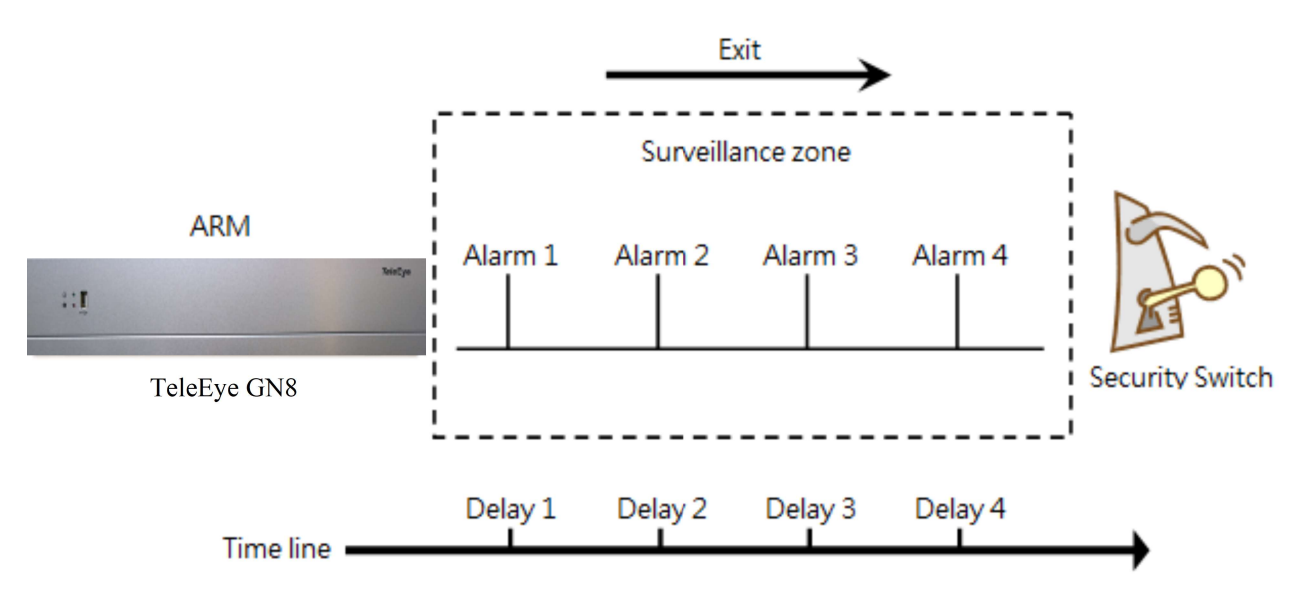

### For Exit Zone:

Exit delay is a period of time allowed for a user to leave a surveillance area without a making false alarm. The intention is to give users / installer enough time to leave the surveillance area after the digital video recorder is armed. Users / installer can alter the delay time for each alarm.

Note: If recording action is enabled, it is automatically activated if any alarm is triggered during exit delay

A detailed description is shown below:

- 1. User arms the system
- 2. Alarm exit delay is enabled
- 3. The first trigger is made by Alarm 1 (i.e. user reaches alarm 1 first)
- 4. Alarm 2,3 and 4 are triggered respectively and the exit delay starts separately for each alarm
- 5. User turns on the security switch if security switch is used. The alternative is to wait for all exit delays of all alarms to expire.

For example, if the time needed to leave the surveillance area is about 8 minutes, user should adjust the delay time so that Delay 1 = leaving time between the digital video recorder and Alarm 1, Delay 2 = leaving time between digital video recorder and Alarm 2, Delay 3 = leaving time between digital video recorder server and Alarm 3 and Delay 4 should be 8 minutes. Any event will cause alert after exit delay has expired.

### Different Combination of Cases of Arm/Disarm, Security Switch and Alarm for the 3 Zone Type

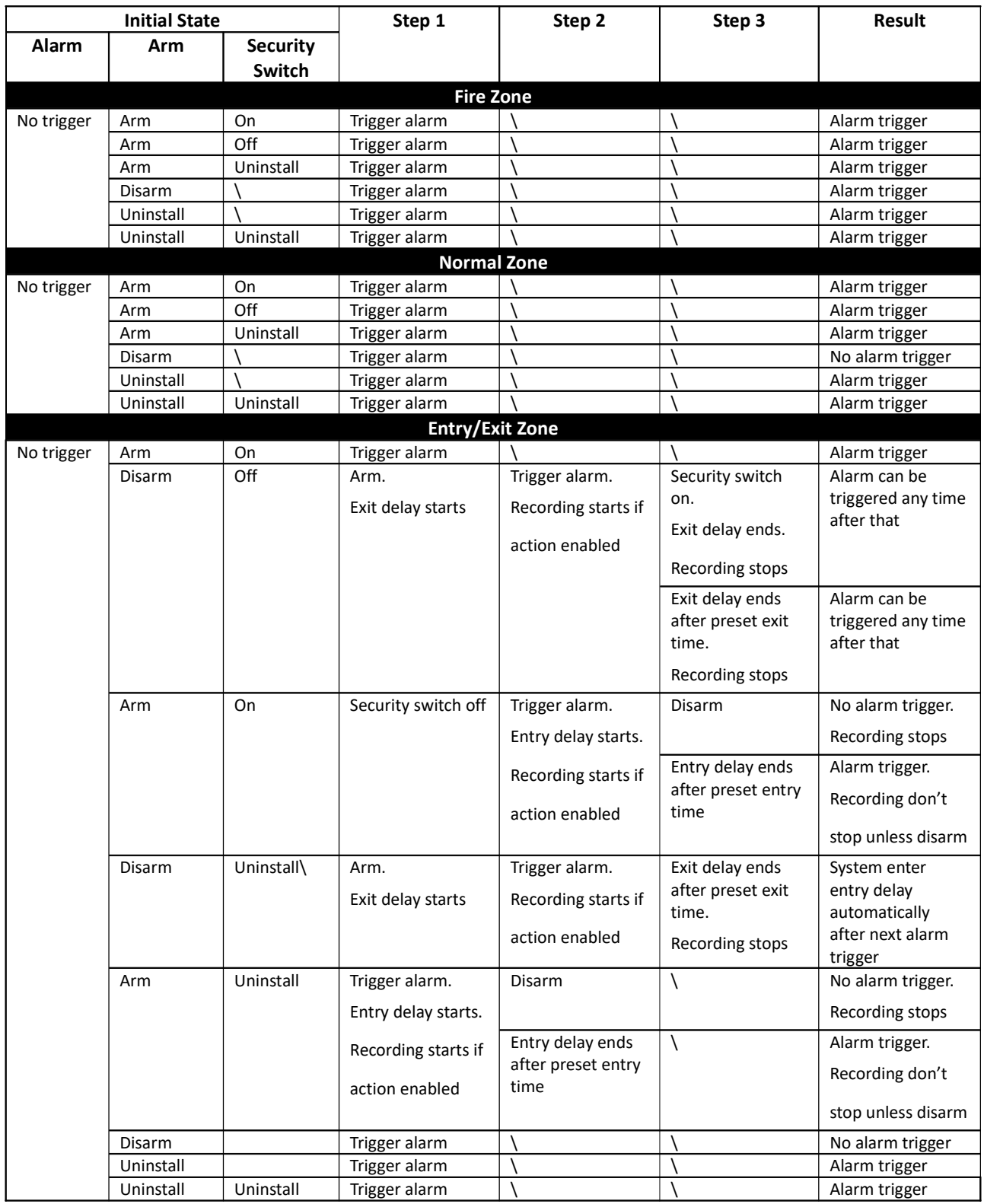

#### Physical Configuration for Alarm

The alarm input and ground of TeleEye GN8 HD digital video recorder have to connect to various kinds of sensors which are commonly installed at the entrance or in some special parts of the surveillance area.

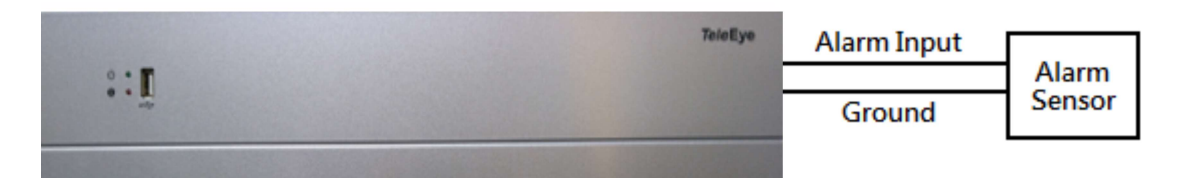

### [Main Menu] → [Event Handler] → [Alarm]

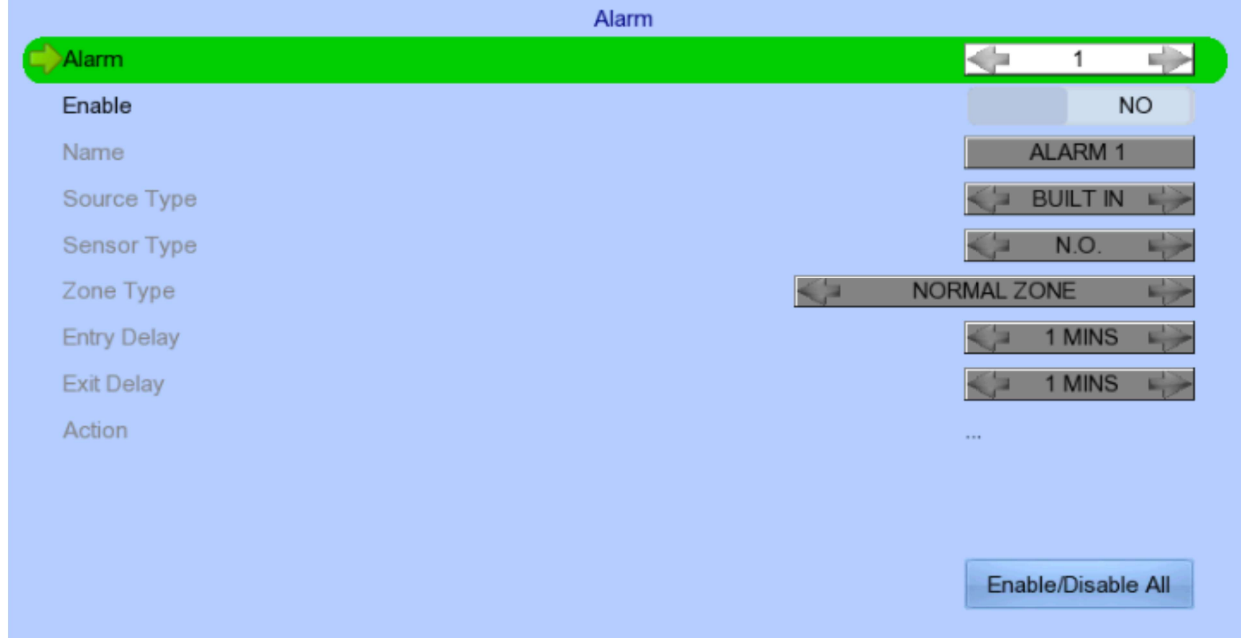

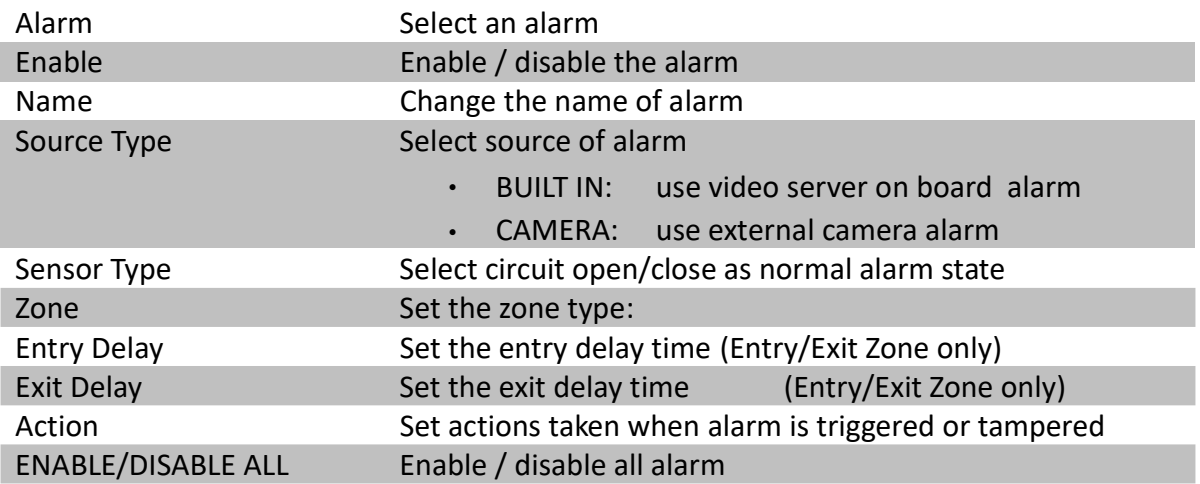

## 5.4.3.4. Motion  $-3$

Motion detection can be triggered when movement is detected by a camera. Motion detection has different sensitivity levels, which can be set up individually on each video input channel. There are 4 options: high, middle, low and custom. Custom option allows the user to select the sensitivity level and detection area themselves.

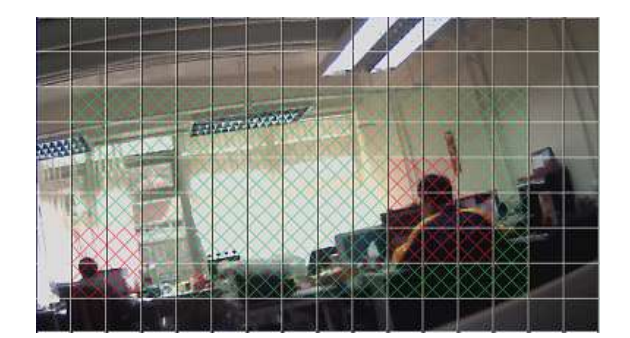

Motion detection example: The selected motion detection area is the crossed area in green. The motion block will turn to red when movement is detected. Areas that are not crossed will not detect any motion.

### **Sensitivity**

- Level The definition of level in motion detection is the difference in luminance level between current and reference field. The level range is 1 to 10, with 1 being the most sensitive and 10 being the least sensitive.
- Area In motion detection, one selected motion block is internally divided into four sub-blocks. The definition of area is how many sub-blocks have to be detected motion in order to trigger a motion event. Any value between 1 and 4 can be set. The more sub-blocks are selected, the lower the motion sensitivity is.

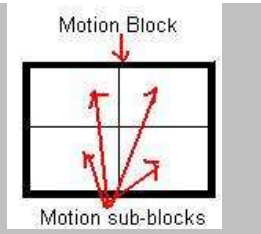

### [Main Menu] → [Event Handler] → [VA/Motion]

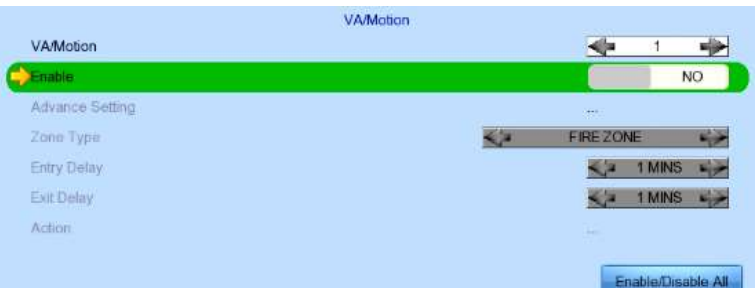

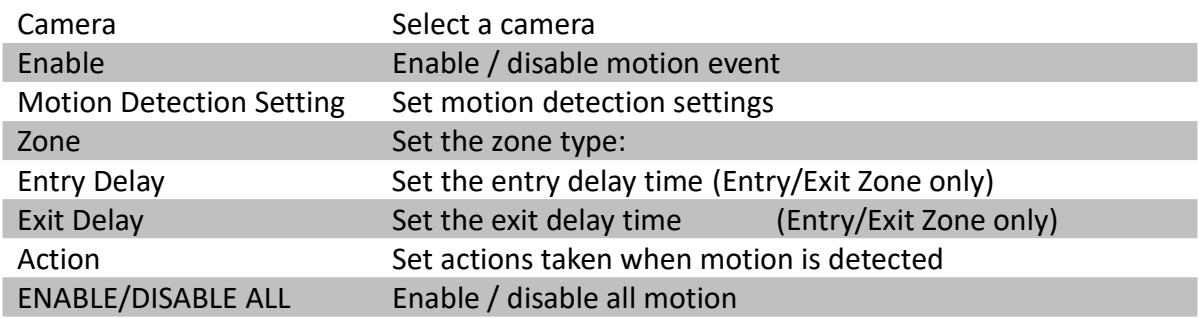

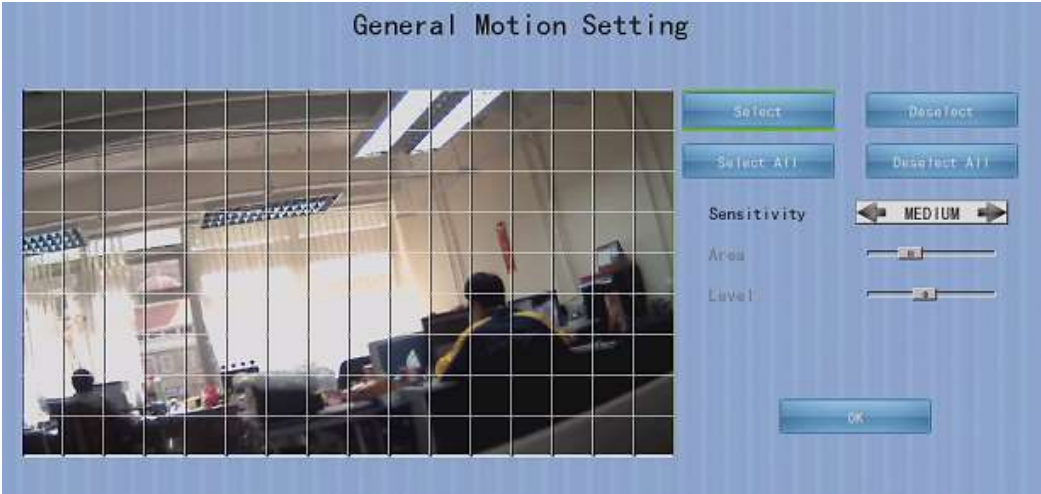

### [Main Menu]  $\rightarrow$  [Event Handler]  $\rightarrow$  [VA/Motion]  $\rightarrow$  [Advance setting]  $\rightarrow$  [Motion]

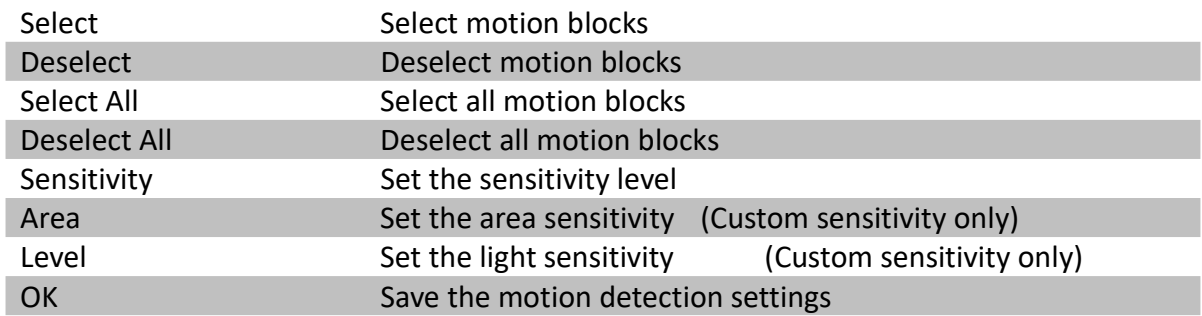

## 5.4.3.5.Video Loss

Video loss event is triggered when the video channel input disappears, or when the digital video recorder receives no signal from the camera. When this happens, a blue screen is displayed on the local monitor.

### [Main Menu] → [Event Handler] → [Video Loss]

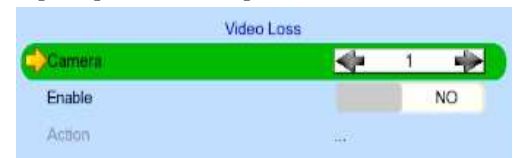

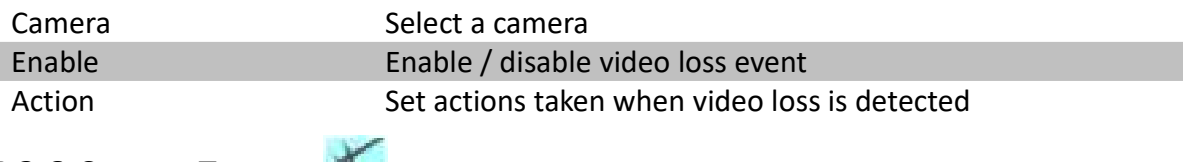

### 5.4.3.6.System Tamper

A tamper switch can be wired to a digital video recorder and its accessories outside its cabinet. In an emergency (e.g. someone breaking and entering), the digital video recorder will inform staffs in regards to the event and may trigger alarms.

### Physical Configuration for System Tamper

The system tamper input and ground of TeleEye GN8 HD digital video recorder have to connect to

an external cabinet which is used for protecting the digital video recorder and its accessories

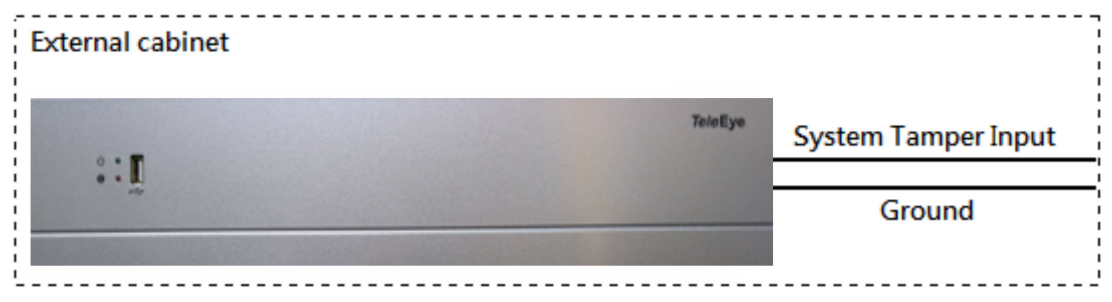

### [Main Menu]  $\rightarrow$  [Event Handler]  $\rightarrow$  [System Tamper]

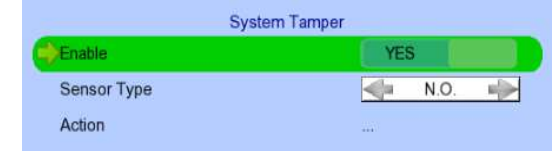

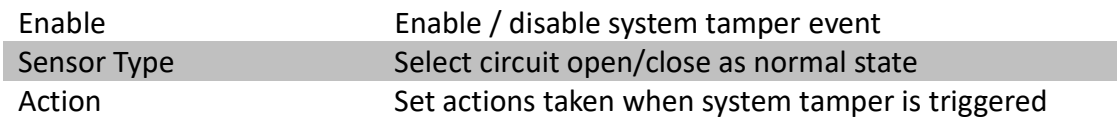

## 5.4.3.7. Power Failure

It is an input to the digital video recorder typically used for wiring the output signal pin from an uninterruptible power supply (UPS).

### Physical Configuration for Power Failure Input

The power failure input and ground of TeleEye GN8 digital video recorder have to connect to a universal power supply circuit UPS in order to detect any power failure.

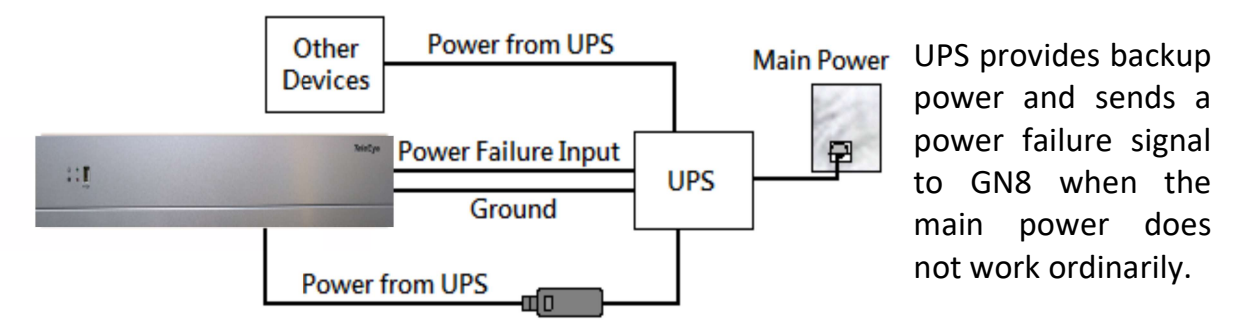

 $\mathbb{G}$  The UPS circuit setup above is used as an example. Not all UPS have signal output. Some UPS have self-testing occasionally. Their signal output may toggled during tests.

### [Main Menu]  $\rightarrow$  [Event Handler]  $\rightarrow$  [Power Failure]

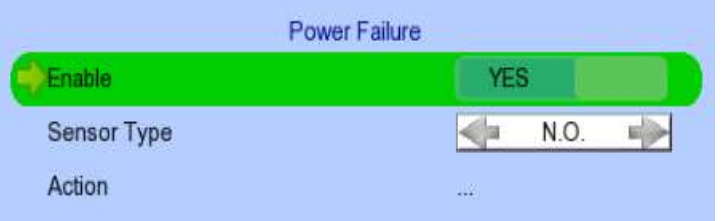

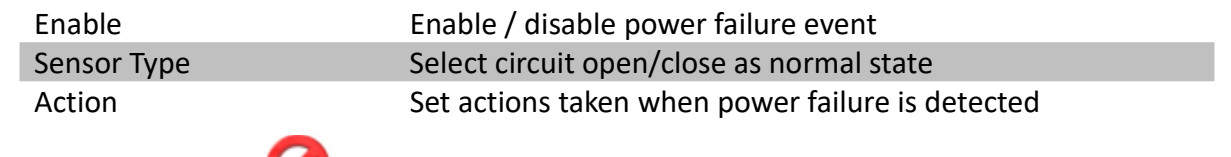

## 5.4.3.8.HDD Fault

HDD fault event will be triggered when hard disk failure, bad health or hard disk change with respect to checklist is detected.

[Main Menu]  $\rightarrow$  [Event Handler]  $\rightarrow$  [HDD Fault]

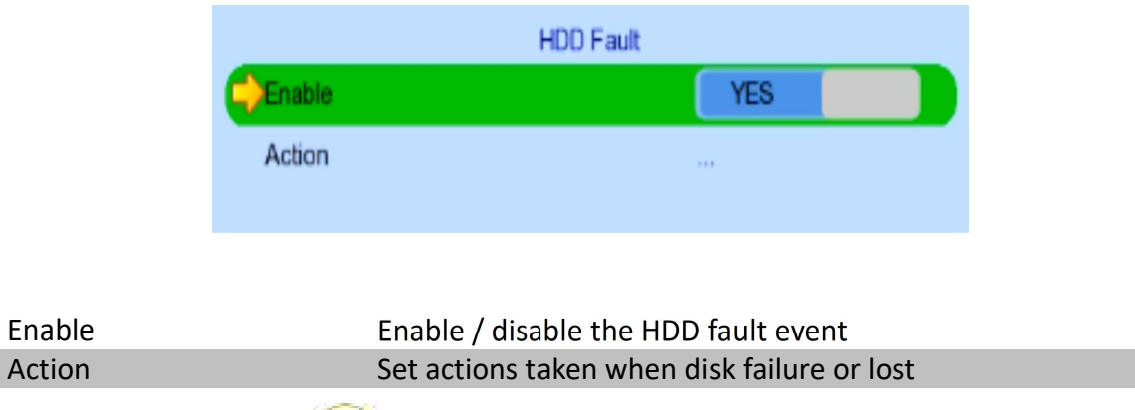

### 5.4.3.9.System Restart

System restart event will be triggered when abnormal restart of digital video recorder is detected.

### [Main Menu]  $\rightarrow$  [Event Handler]  $\rightarrow$  [System Restart]

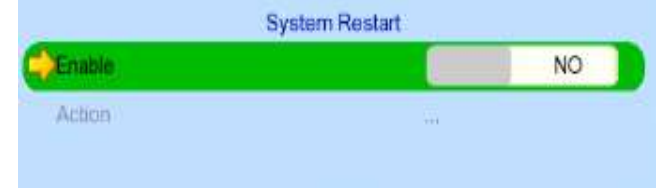

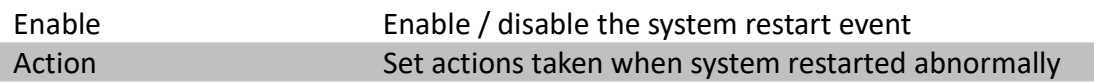

## 5.4.4. Event Action

TeleEye GN8 HD Digital Video Recorder supports 9 types of actions that can be activated by any event mentioned below.

- 1. Recording
- 2. Switch
- 3. Dialback
- 4. E-mail
- 5. Mobile Notification
- 6. Buzzer
- 7. Event LED
- 8. Live Camera
- 9. PTZ

### 5.4.4.1. Recording

When an event is triggered, video recording will be performed on the user's selected cameras with its selected recording mode.

### Pre-Event Recording

Pre-event recording allows video recording before an event is triggered. The period of pre-event recording is between 1 and 2 minutes before the event is detected. User will find that there is at least 1 more minute of recording in the recording log before the event is triggering.

### Post-Event Recording

After the event is reset, recording will continue until the predefined duration time has ended.

### [Main Menu]  $\rightarrow$  [Event Handler]  $\rightarrow$  Any Event  $\rightarrow$  [Action]  $\rightarrow$  [Recording]

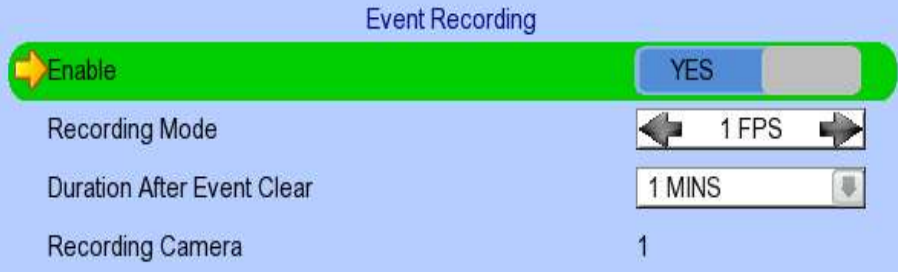

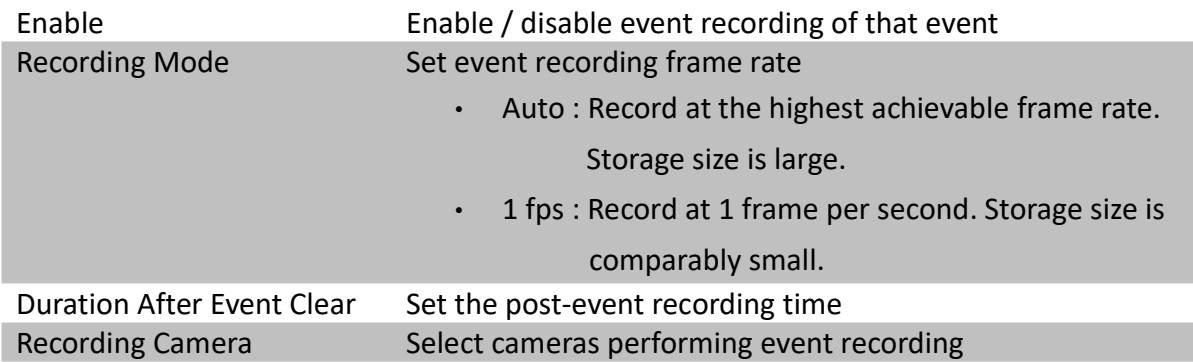

### 5.4.4.2.Switch

The switch action allows the digital video recorder to control 1 external relay set by the user.

### Switch Type

Two types of switch are supported:

- Latching : The switch turns on for a period of time.
- Push-button: The switch turns off 1 second after it is turned on.

### Latch Duration

Latch duration is how long the switch will be turned on for when an event is triggered.

### Action Delay

During action delay, an event will not trigger a change in state for the switch. Action delay starts when a switch has changed state due to an event.

### Example of Latch Duration and Action Delay

Assuming that latch duration is set to 10sec and action delay is set to 10sec, if there is an event, the on/off status of the switch versus time is shown below.

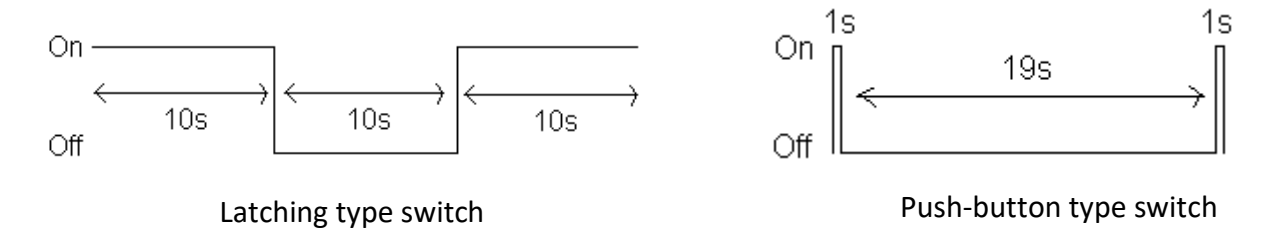

### [Main Menu]  $\rightarrow$  [Event Handler]  $\rightarrow$  Any Event  $\rightarrow$  [Action]  $\rightarrow$  [Switch]

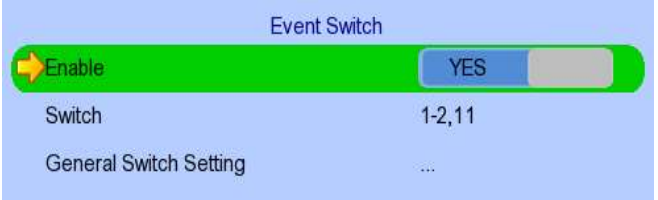

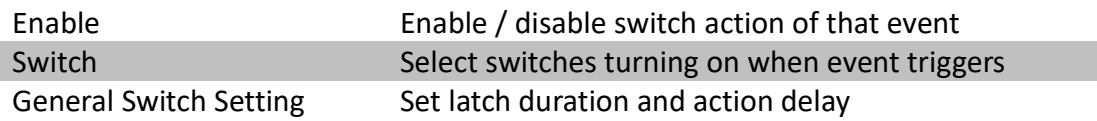

### 5.4.4.3. Dialback

Dialback allows the digital video recorder to connect to one remote PC through TCP/IP and displays live video in case an event is triggered. As a result, remote operators can be notified of any situation in the survelliance area.

 $\mathbb{G}$  Java web page can't respond to this request. Software like TeleEye sureSIGHT or sureGUARD are to be installed to a PC to perform dialback.

### [Main Menu] → [Event Handler] → Any Event → [Action] → [Dial Back]

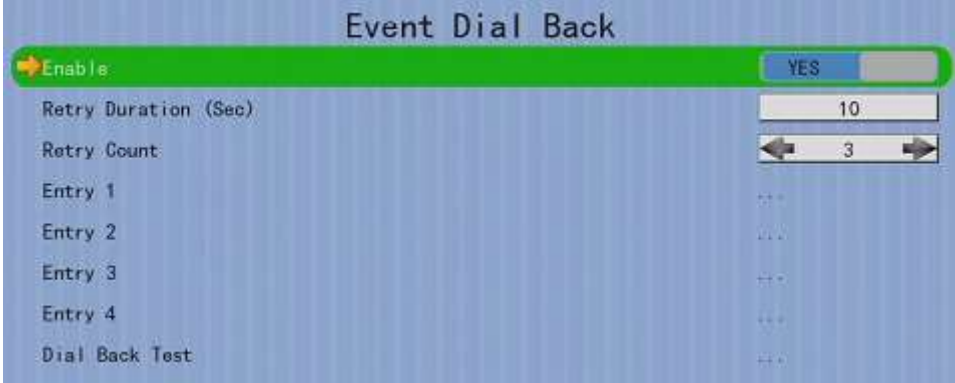

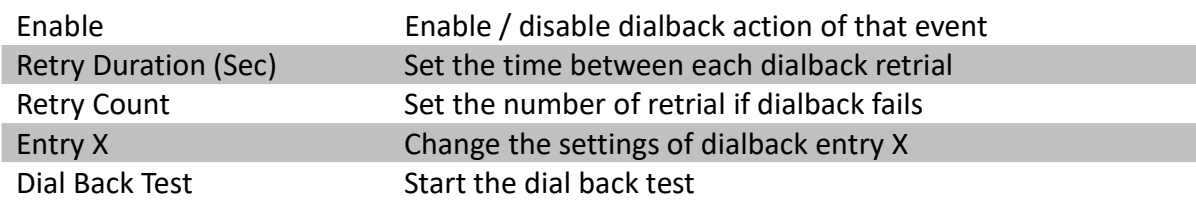

### [Main Menu]  $\rightarrow$  [Event Handler]  $\rightarrow$  Any Event  $\rightarrow$  [Action]  $\rightarrow$  [Dial Back]  $\rightarrow$  [Dial Back Entry]

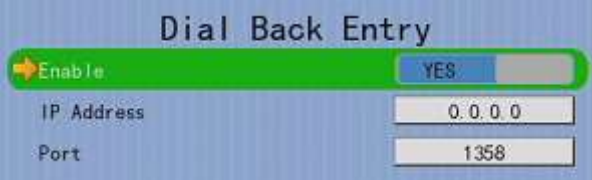

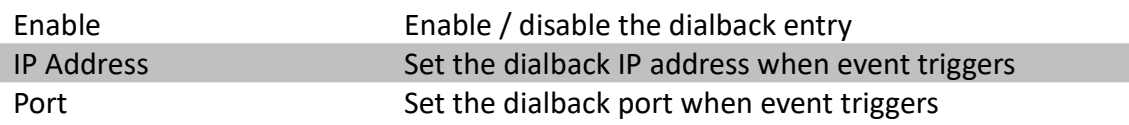

### 5.4.4.4.E-mail

The e-mail action notifies users of any event by sending an e-mail to the recipient's address.

### [Main Menu]  $\rightarrow$  [Event Handler]  $\rightarrow$  Any Event  $\rightarrow$  [Action]  $\rightarrow$  [E-mail]

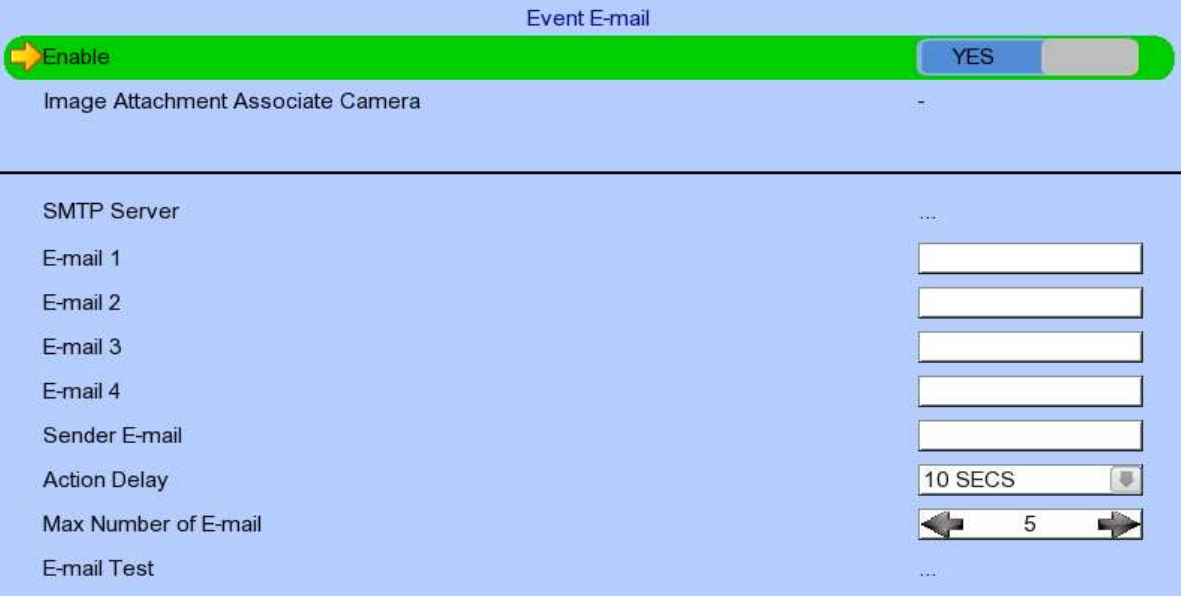

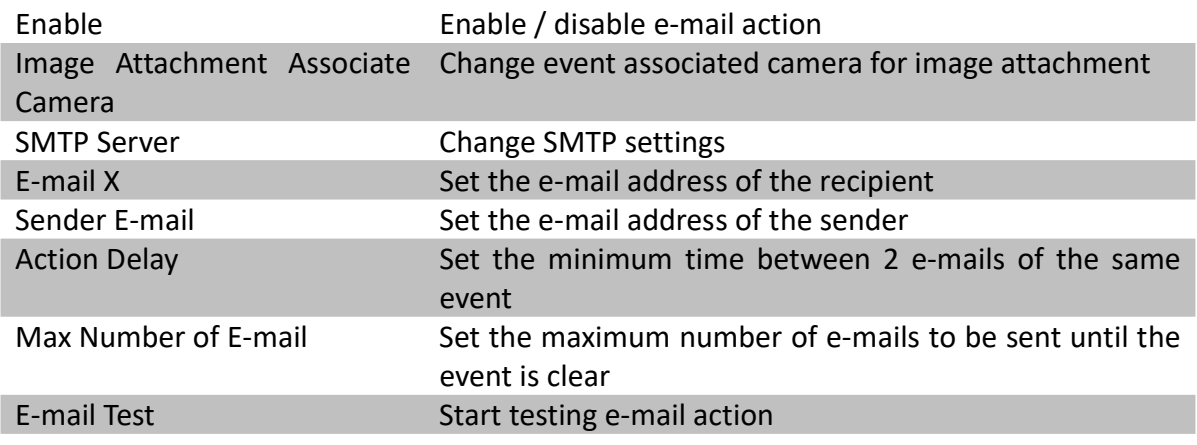

### [Main Menu] → [Event Handler] → Any Event → [Action] → [E-mail] → [SMTP Server]

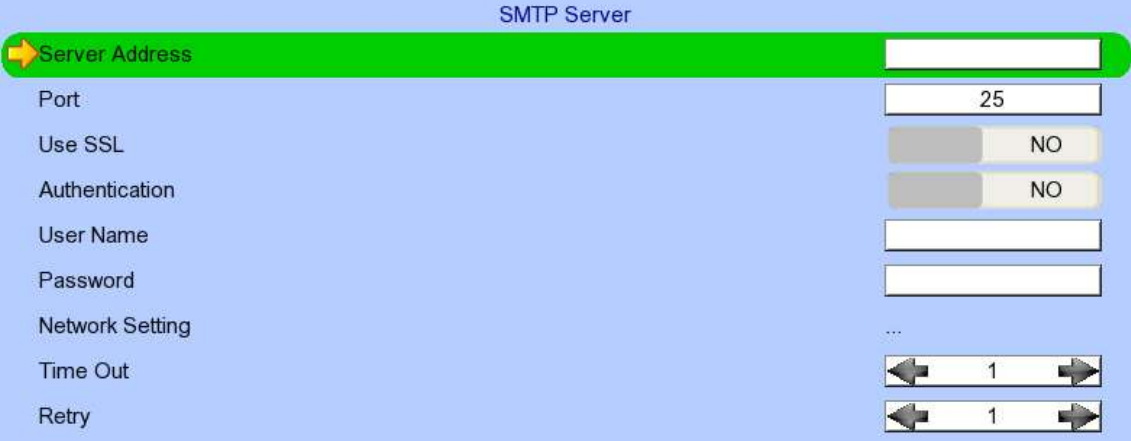

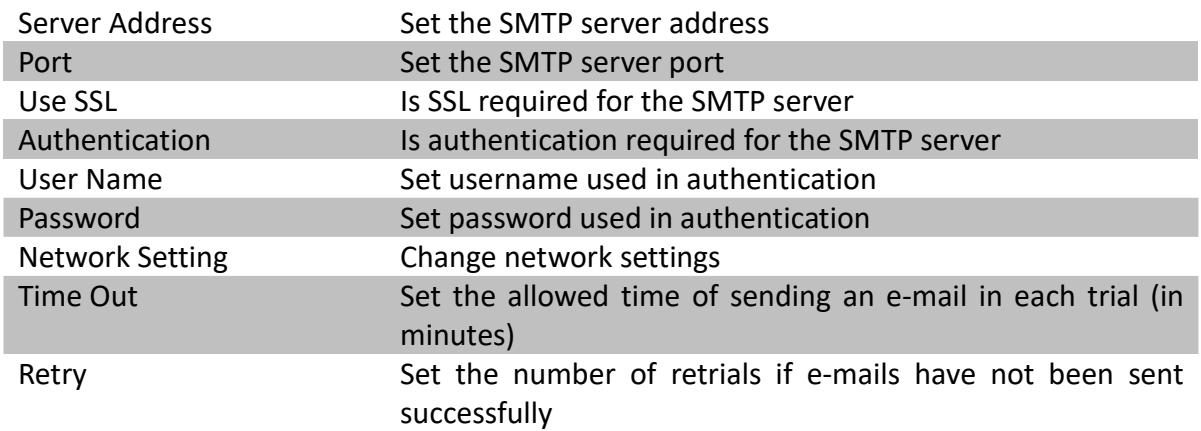

### 5.4.4.5. Mobile notification

The mobile notification action notifies users of any event by sending a notification to the recipient's mobile phone.

### [Main Menu]  $\rightarrow$  [Event Handler]  $\rightarrow$  Any Event  $\rightarrow$  [Action]  $\rightarrow$  [Mobile Notification]

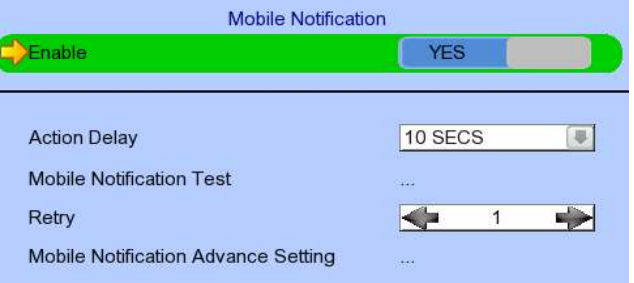

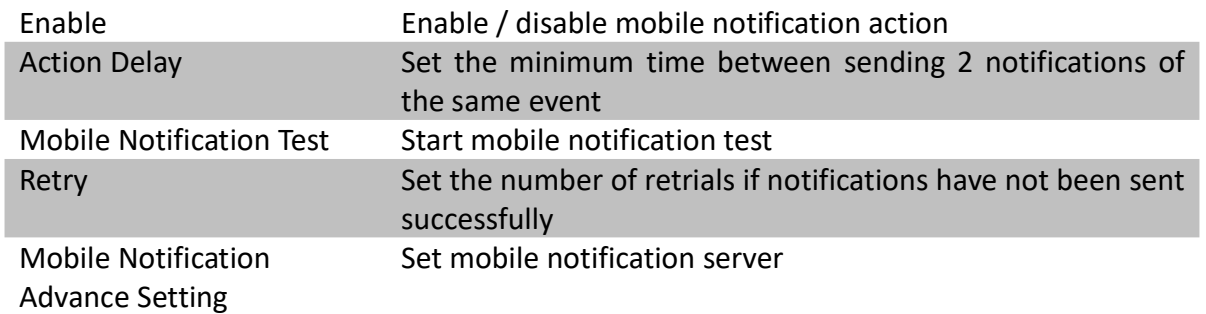

### 5.4.4.6. Buzzer

The built-in buzzer of the digital video recorder can give a "beep" sound to draw nearby operators' attention when an event is triggered.

### [Main Menu]  $\rightarrow$  [Event Handler]  $\rightarrow$  Any Event  $\rightarrow$  [Action]  $\rightarrow$  [Buzzer]

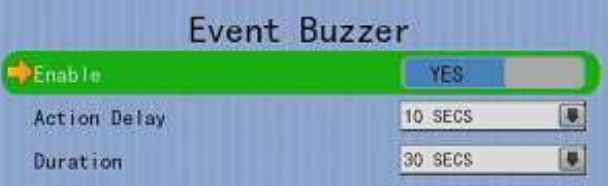

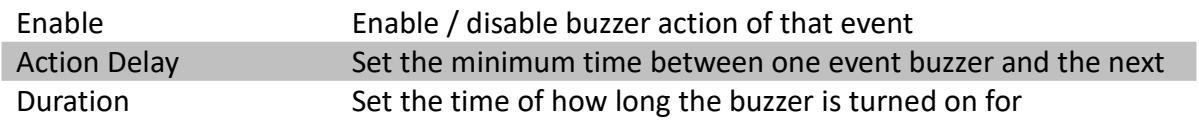

### 5.4.4.7.Event LED

Event LED is the LED  $\bullet\bullet\bullet\bullet$  built on the front panel of TeleEye GN8. If an event is triggered, the

LED will blink until the event is cleared.

[Main Menu]  $\rightarrow$  [Event Handler]  $\rightarrow$  Any Event  $\rightarrow$  [Action]  $\rightarrow$  [Event LED]

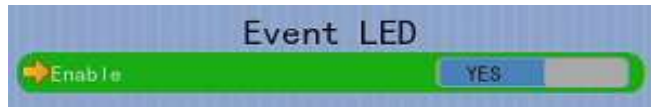

Enable Enable / disable LED action of that event

### 5.4.4.8.Live Camera

Event associated live camera displays real time live video of pre-selected cameras when an event is triggered. Operators can immediately know what is happening on the site. The live camera action would only be performed once until a user clears the event.

### [Main Menu]  $\rightarrow$  [Event Handler]  $\rightarrow$  Any Event  $\rightarrow$  [Action]  $\rightarrow$  [Live Camera]

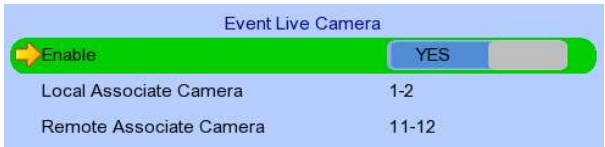

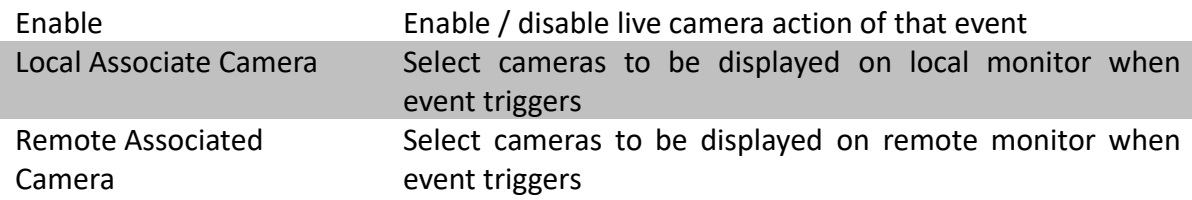

### 5.4.4.9. PTZ

Event associated PTZ camera will move to set preset position when an event is triggered. Operators can know what is happening on the site immediately. PTZ action would only be performed once until a user clears the event.

### $[Main Menu] \rightarrow [Event Handler] \rightarrow Any Event \rightarrow [Action] \rightarrow [PTZ]$

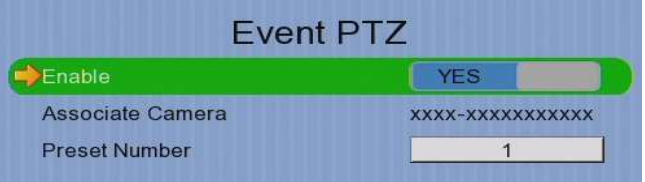

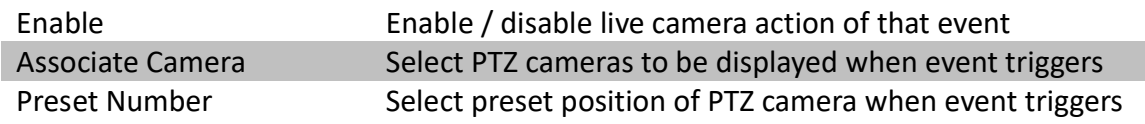

## 5.4.5. Footage Extraction

Video footage can be extracted to a USB flash device. Back up video can be played in any PC without any special software.

There are 2 extraction modes available:

- Normal mode : Extracts recording at the original frame rate, with audio
- Quick : Extracts recording at a lower frame rate without audio, reducing the file size

### [Main Menu]  $\rightarrow$  [Footage Extraction]

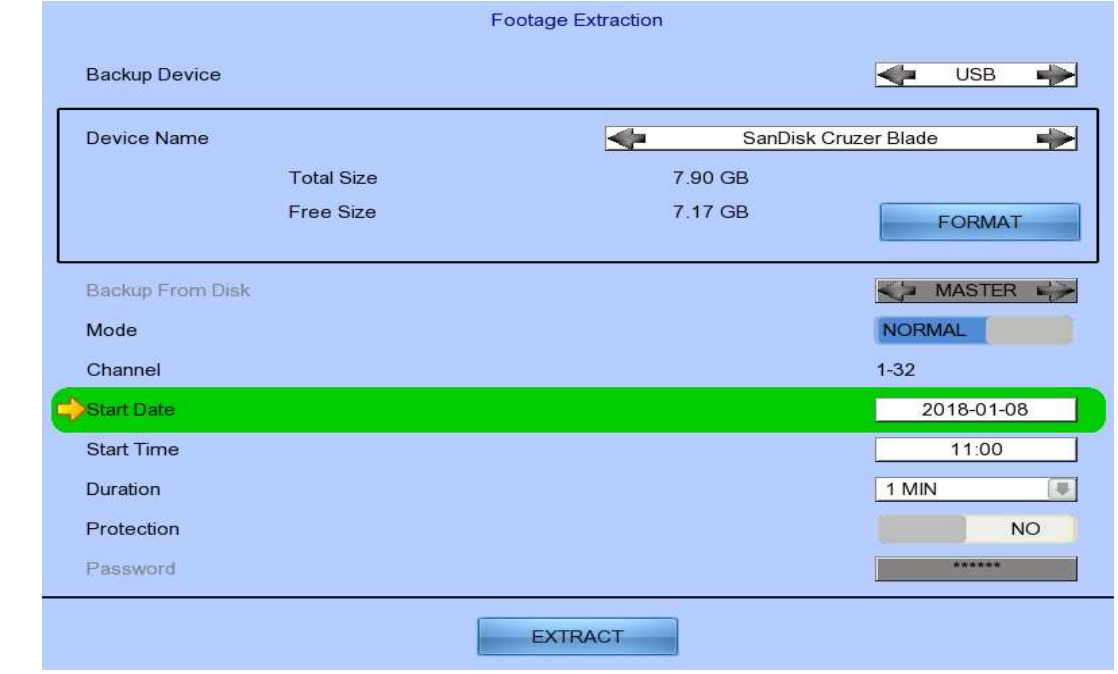

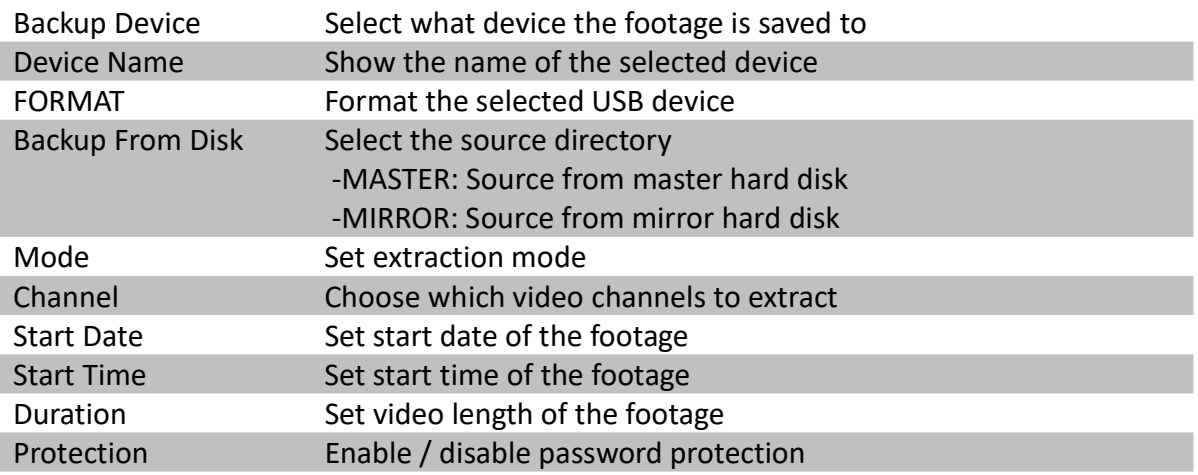

## 5.4.6. Throughput Control

Video monitoring performance can be affected by network speed. Throughput control can limit the output data rate of the digital video recorder according to user setting, which should be configured to fit the network bandwidth to avoid delay or rusty videos.

### [Main Menu]  $\rightarrow$  [System]  $\rightarrow$  [Network]

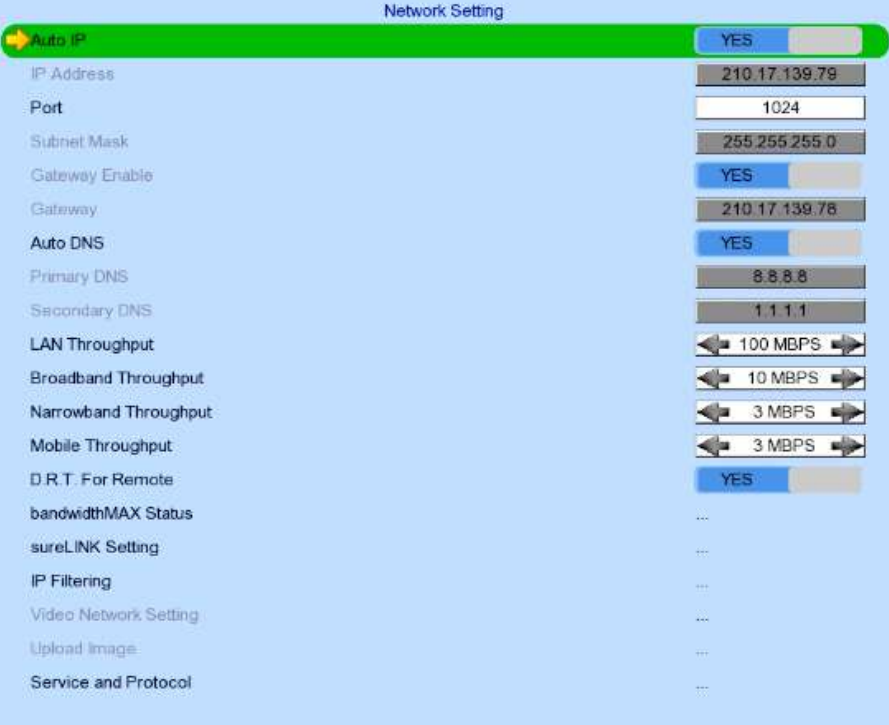

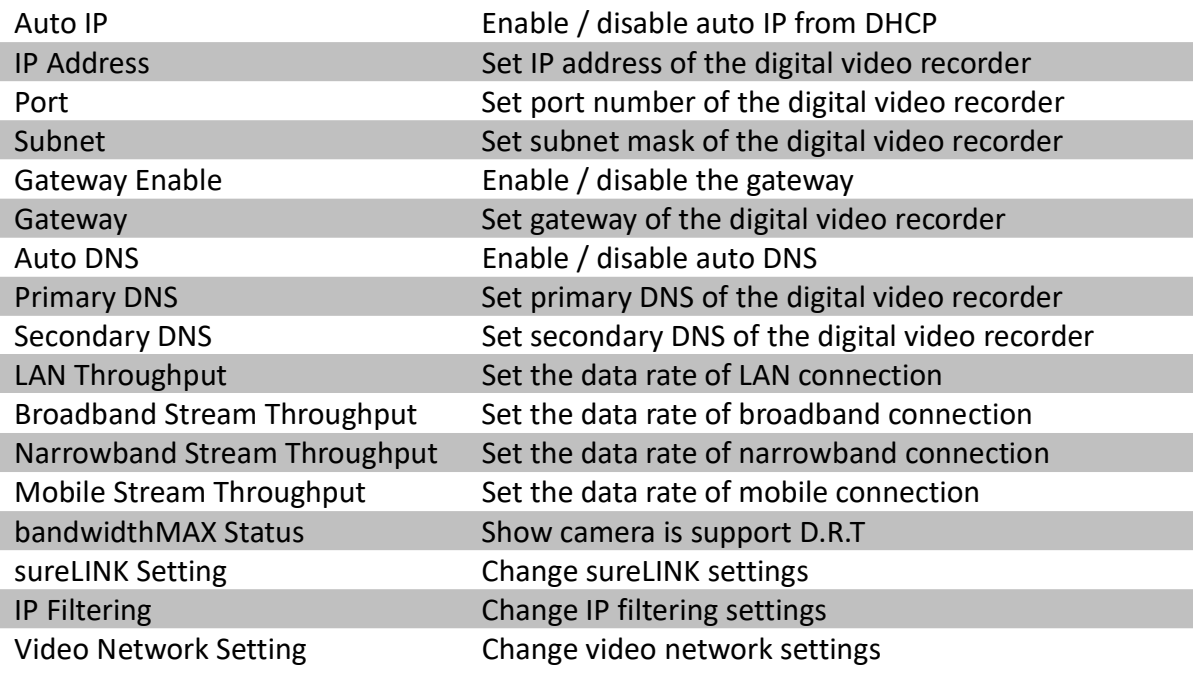

## 5.4.7. Switch Control

External switches connected to digital video recorder can be controlled through the switch control function. The switch won't follow the latch duration and action delay. It will remain in that state until a user toggles it again or an event associated with switch action is triggered.

[Main Menu]  $\rightarrow$  [Switch]

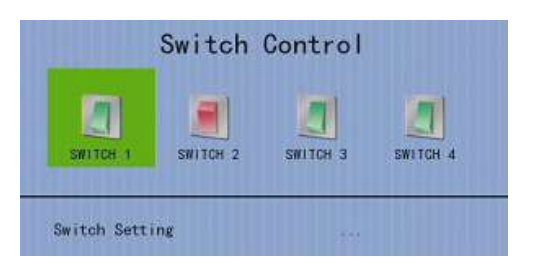

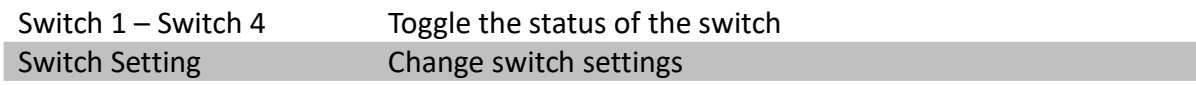

## 5.4.8. Time Synchronization

The time in TeleEye GN8 can be synchronized with timeserver in the network using the time synchronization function. GN8 can act as a timeserver if internal time server is enabled.

### [Main Menu] → [System] → [Date/Time/Public Holiday]

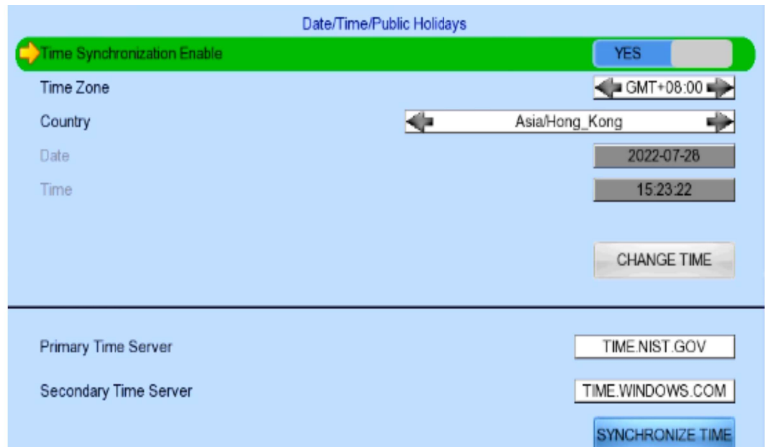

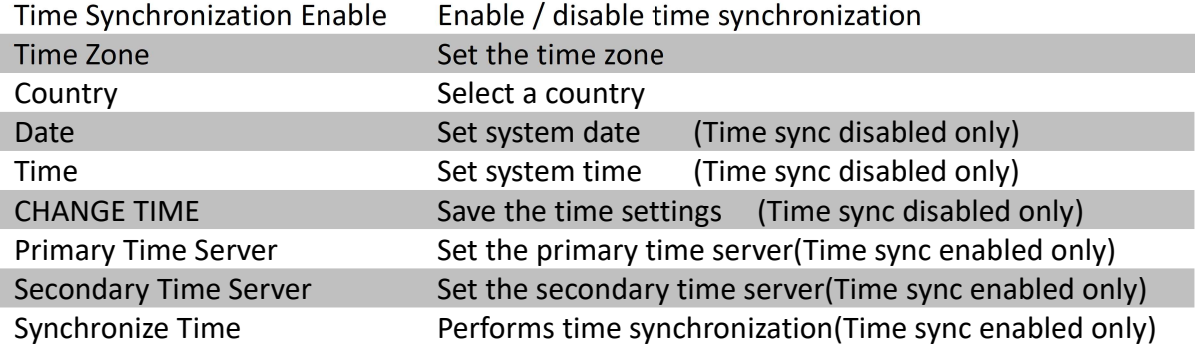

### [Main Menu] → [System]

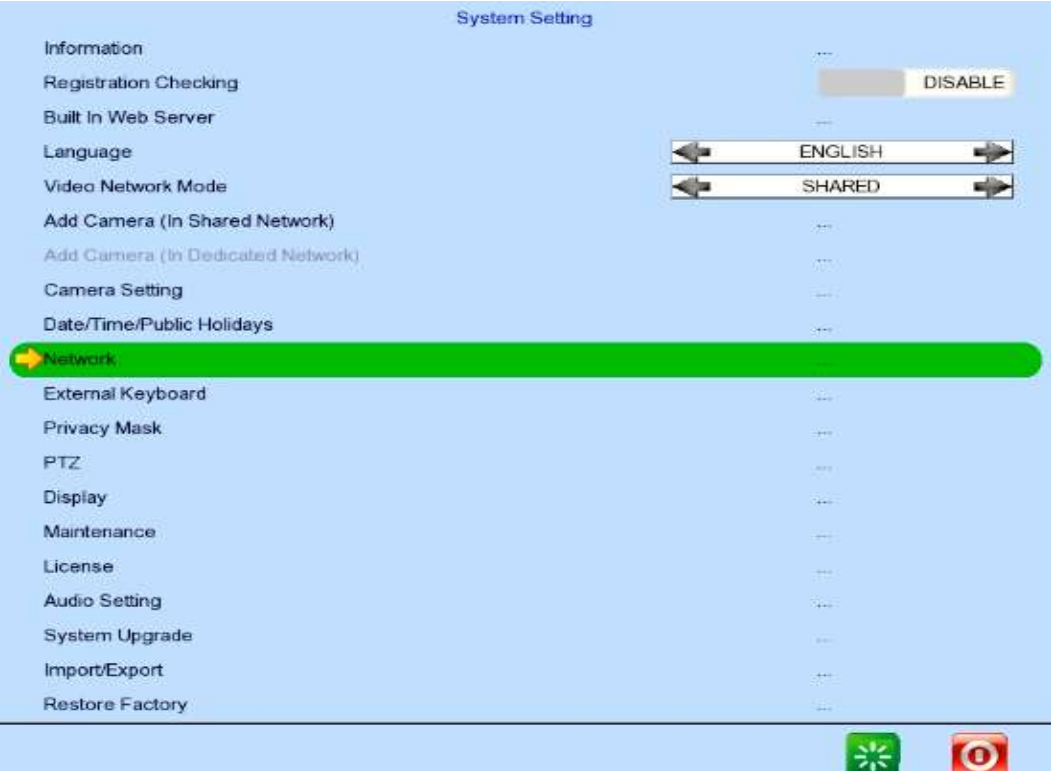

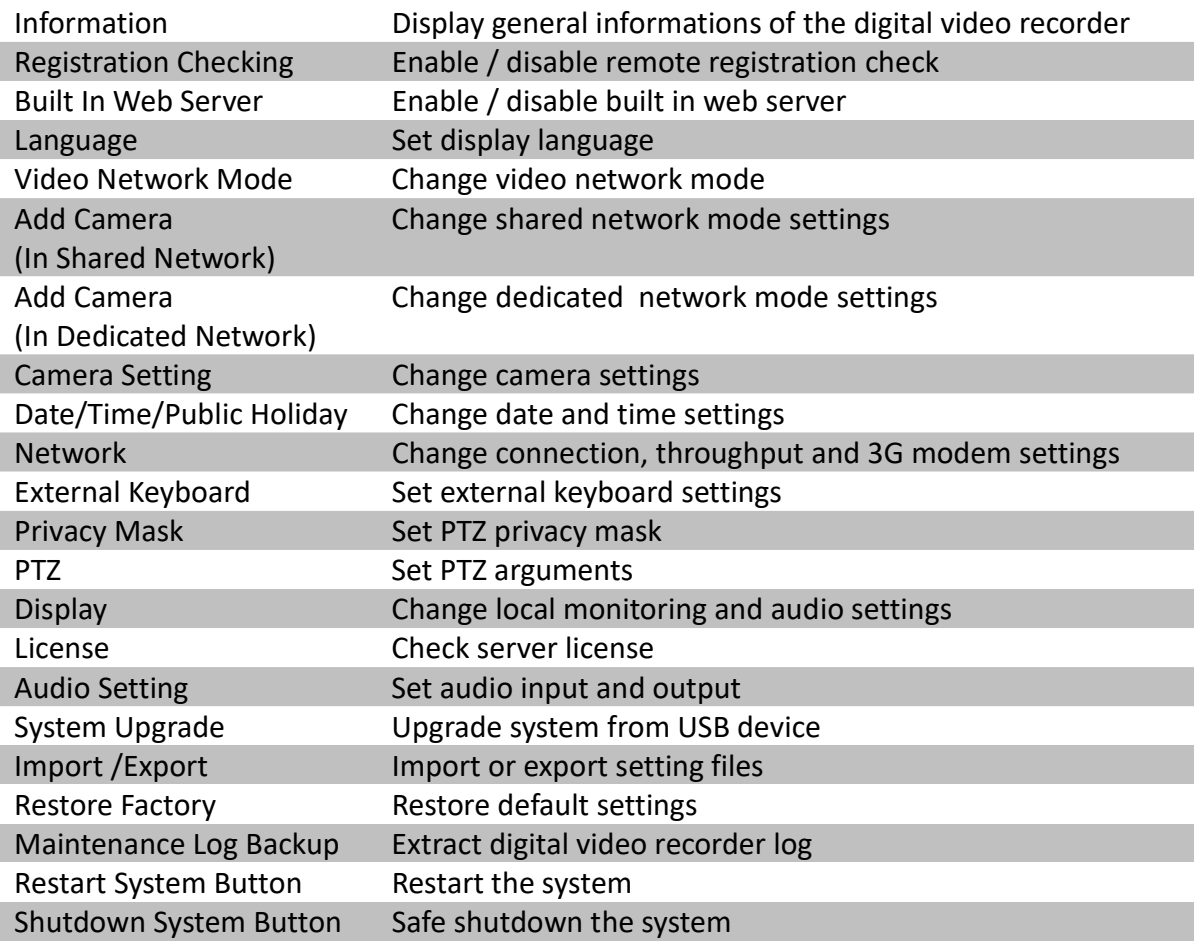

## 5.4.9. Import and Export

Configurations of the digital video recorder can be exported to a USB flash device for backup, or to copy the settings to another video recorder. Should anything happens, previously exported settings can be applied through the import function.

[Main Menu] → [System] → [Setting Import Export] → [Import]

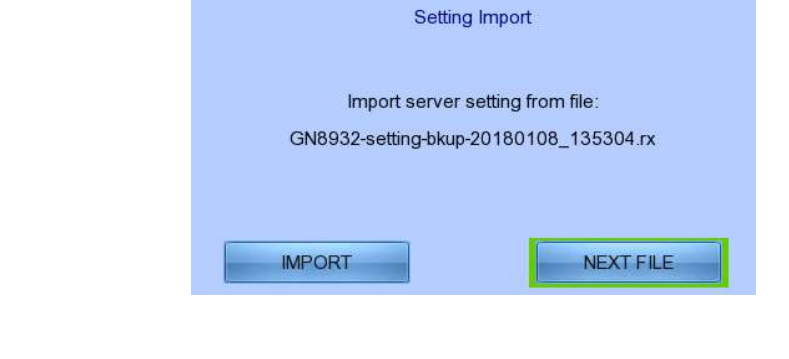

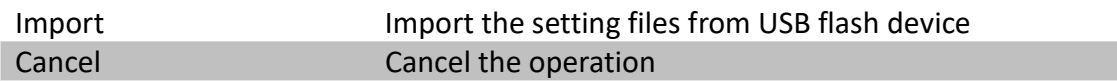

### [Main Menu] → [System] → [Setting Import Export] → [Export]

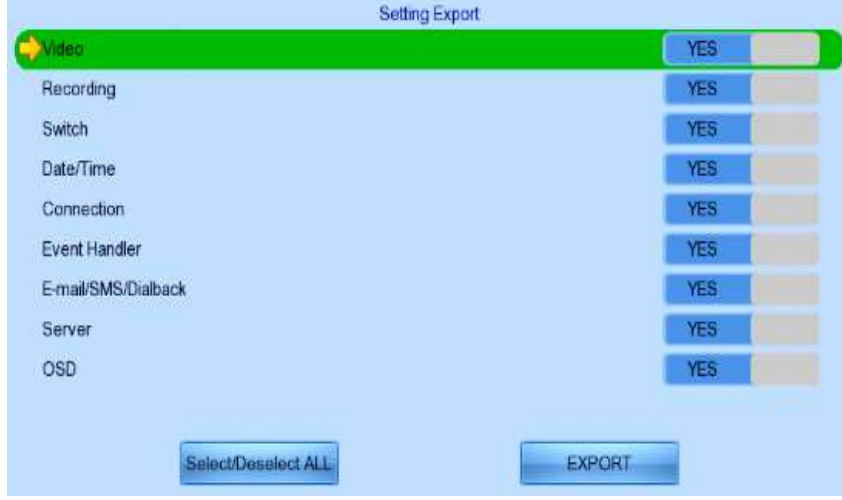

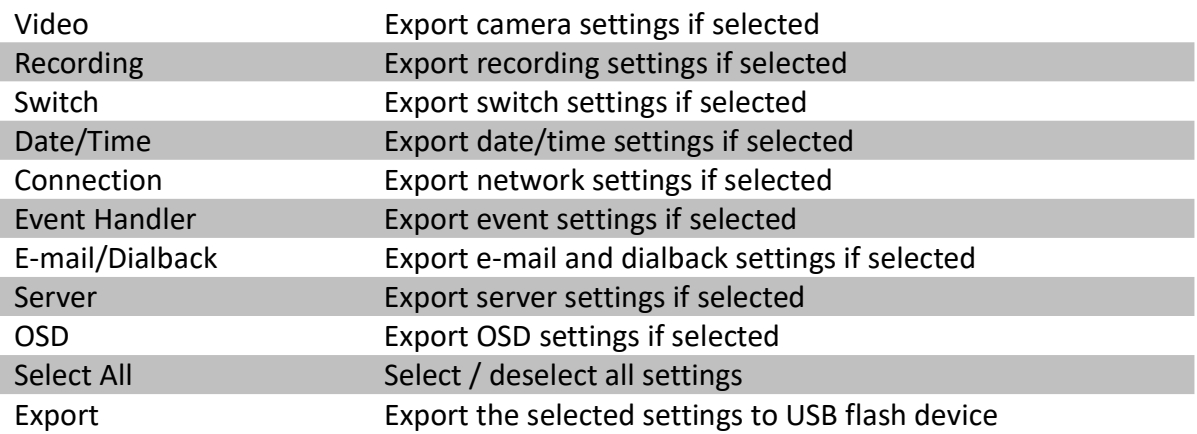

## 5.4.10. User Account

TeleEye GN8's advanced security mode supports multiple user accounts with flexible access rights. Users with the "User Account" access right can add new account, modify existing account, or delete an account. When system startup or local user logout, access right of local menu will follow the setting of "Power On Default Right". Please refer to the appendix for more detail.

#### [Main Menu]  $\rightarrow$  [User]

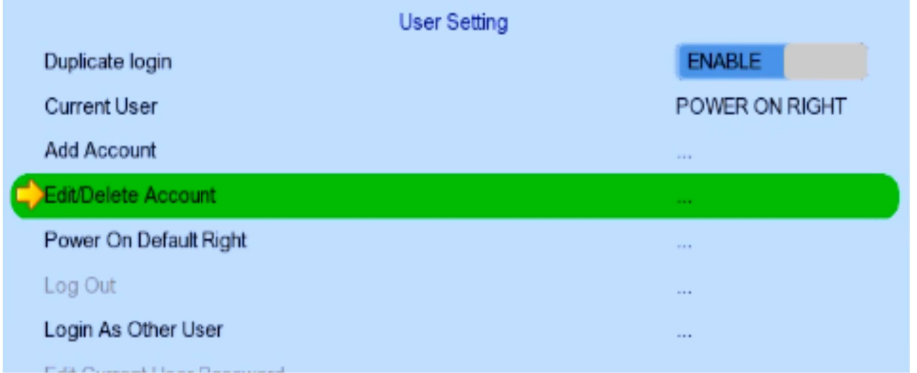

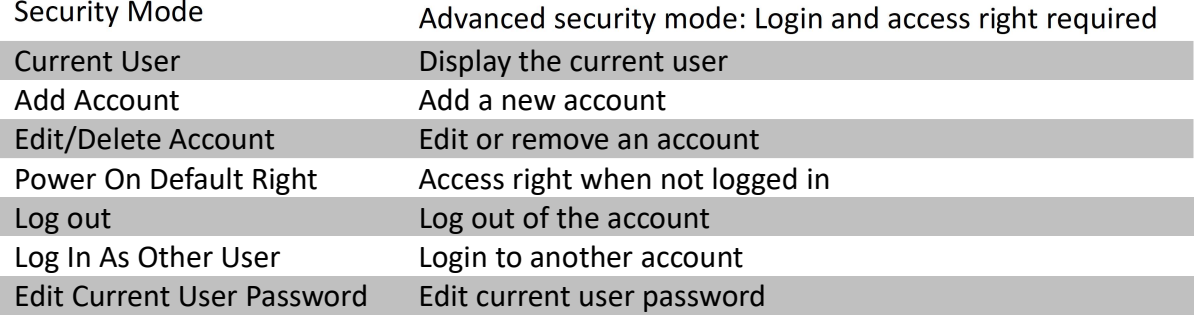

### [Main Menu] → [User] → [Add Account]

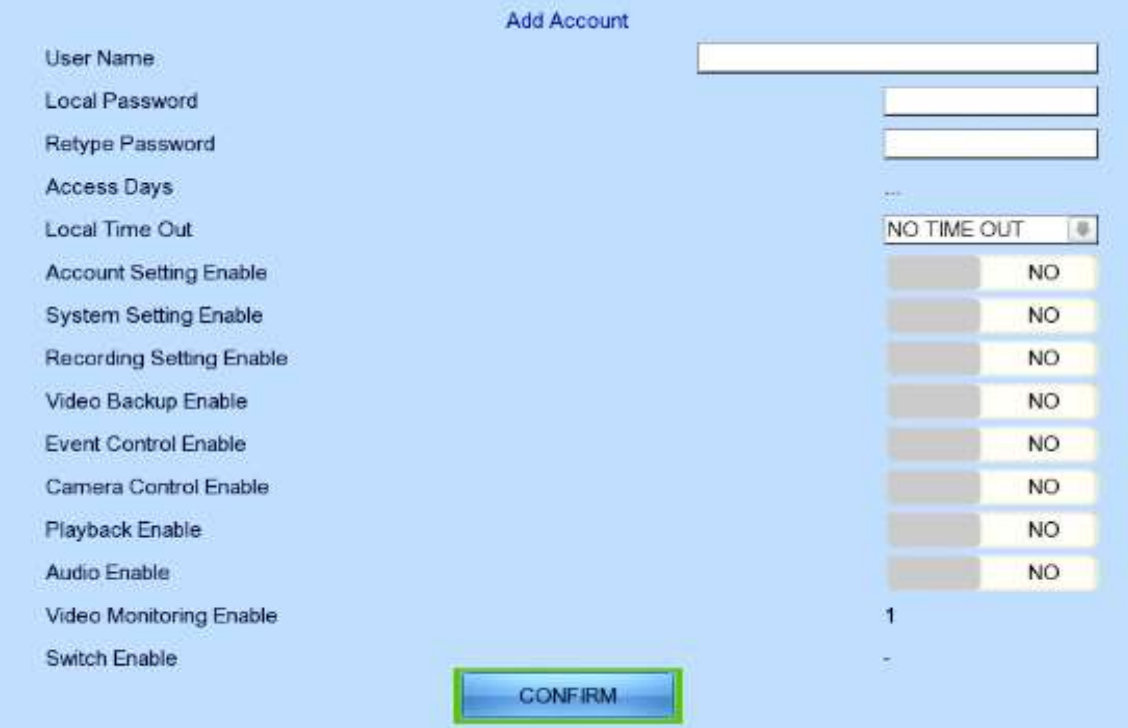

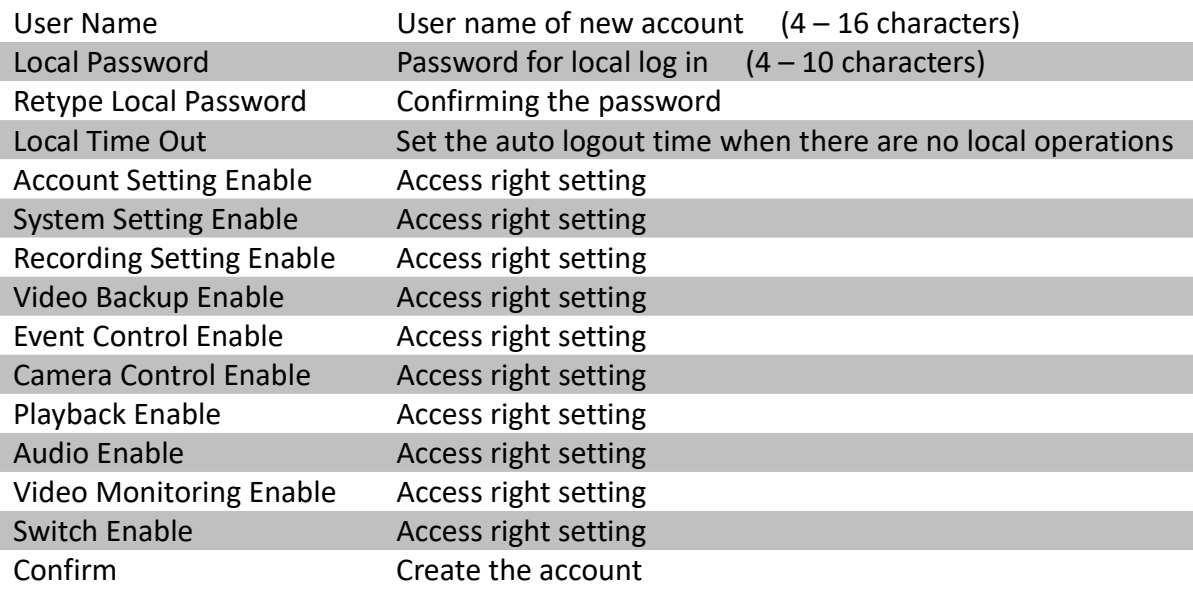

### [Main Menu] → [User] → [Edit/Delete Account]

Most settings are the same as [Add Account] menu.

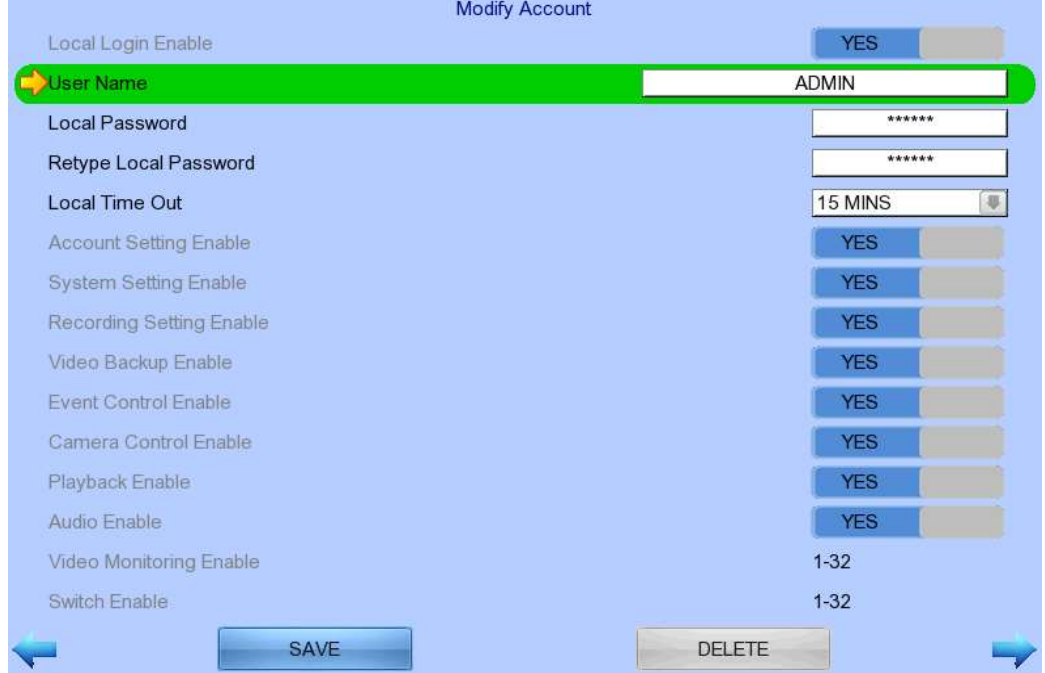

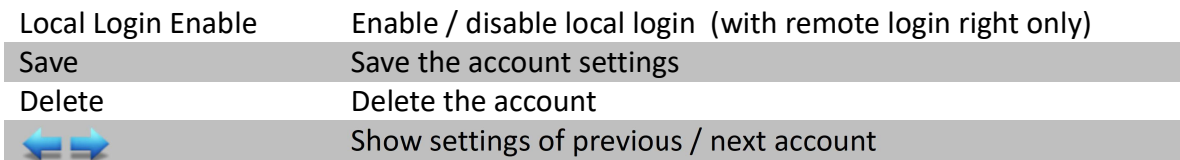

### [Main Menu]  $\rightarrow$  [User]  $\rightarrow$  [Power On Default Right]

Most settings are the same as [Add Account] menu.

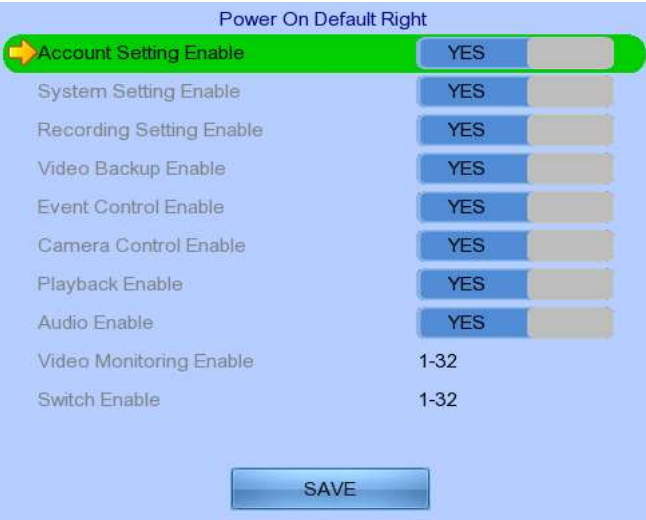

# Section6: Remote Operation

## 6.1. Network Setup

### 6.1.1. Port Mapping Setup

Port mapping, also called port forwarding or punch-through, enables you to create a permanent translation entry that maps a protocol port on your gateway machine to an IP address and protocol port on your private LAN. This process enables you to run a public Internet service on a machine that is otherwise hidden from the Internet by your gateway.

To access your TeleEye GN8 digital video recorder outside your private LAN, you need to do port mapping for your TeleEye GN8. For a detailed setup procedure, please refer to the user manual of your router. After finishing the port mapping, you can access your TeleEye GN8 anytime and anywhere by the IP address and port number through a web browser. The address should be in this format: http://IPAddress:Port.

 $\mathbb{G}$  The default port number is 1024, which can be used for port mapping.

### 6.1.2. sureLINK Setup

sureLINK technology is a group of additional functions and services available in TeleEye GN8 so as to make it connect to the Internet in any connection methods. With a sureLINK address, you don't have to memorize the IP address and port number of the transmitter, or to worry about the dynamically changed IP address. If you can only use broadband dial-up account to connect to the Internet through your computer, sureLINK provides a solution for sharing the Internet connection between your computer and the digital video recorder.

Please refer to the appendix for procedures and configurations on setting up sureLINK.

## 6.2. Icons Description

When monitoring from a web browser, users may see different icons on the control panel or the video. A summary of their meanings can be found in the following table.

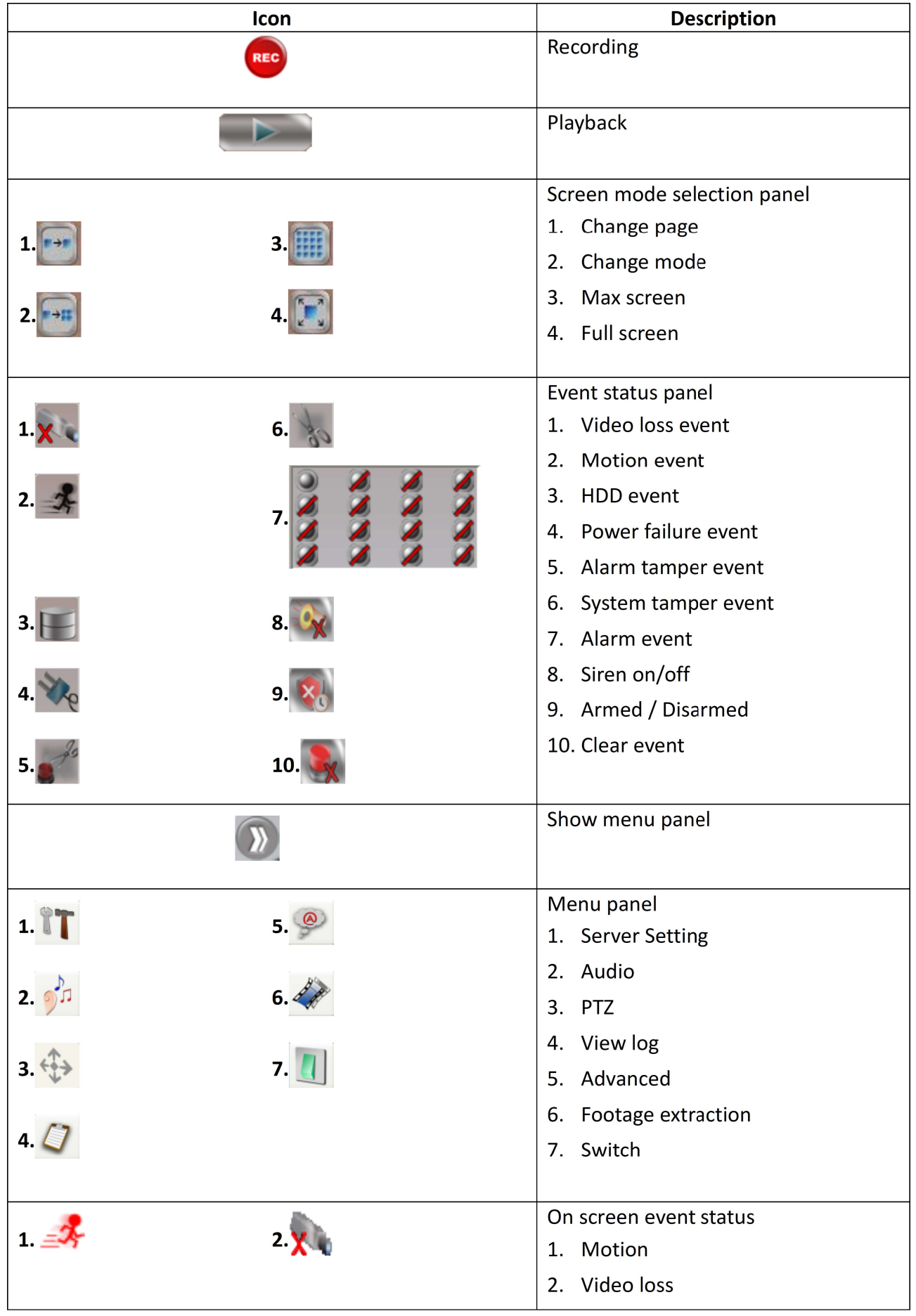

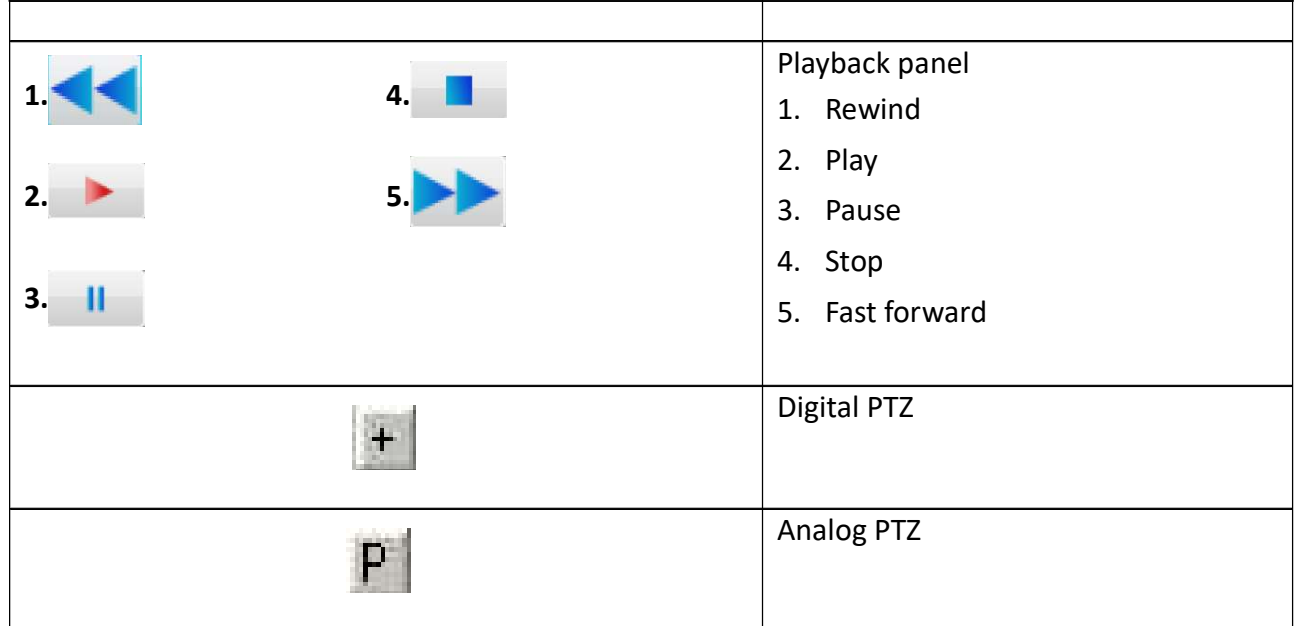

## 6.3. Basic Operation

### 6.3.1. View Live Video

With the built-in web server function enabled, users can access the TeleEye GN8 digital video recorder easily through a web browser.

- 1. Enter IP address plus port number in the format http://IPAddress:PortNumber (e.g. http://192.168.0.12:1024) or sureLINK address in a web browser. Procedures for getting a sureLINK address can be found in the appendix.
- 2. By default, advance security mode is enabled and a username is not required. Enter a password and press [Connect].

(The default administrator password is "0"+"digits of serial number". Here is an example:

Serial Number : GNS11529

Usename : admin

Default Password : 011529

(Details can be found in the registration code sheet)

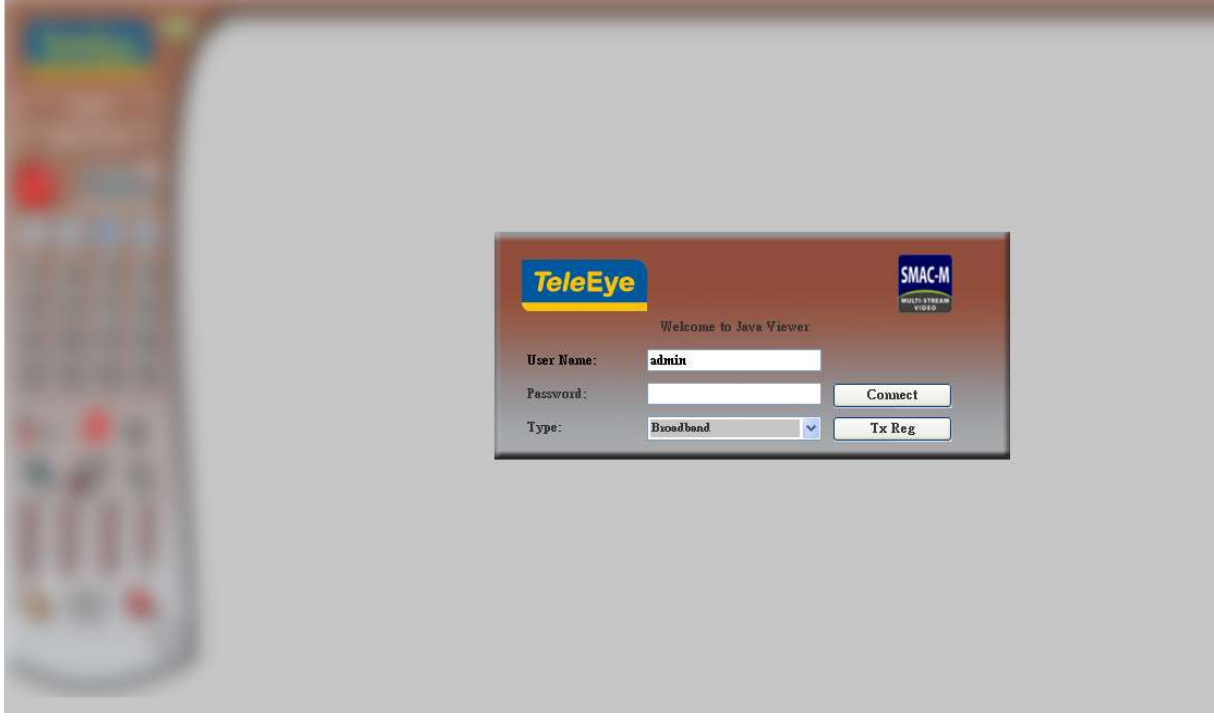

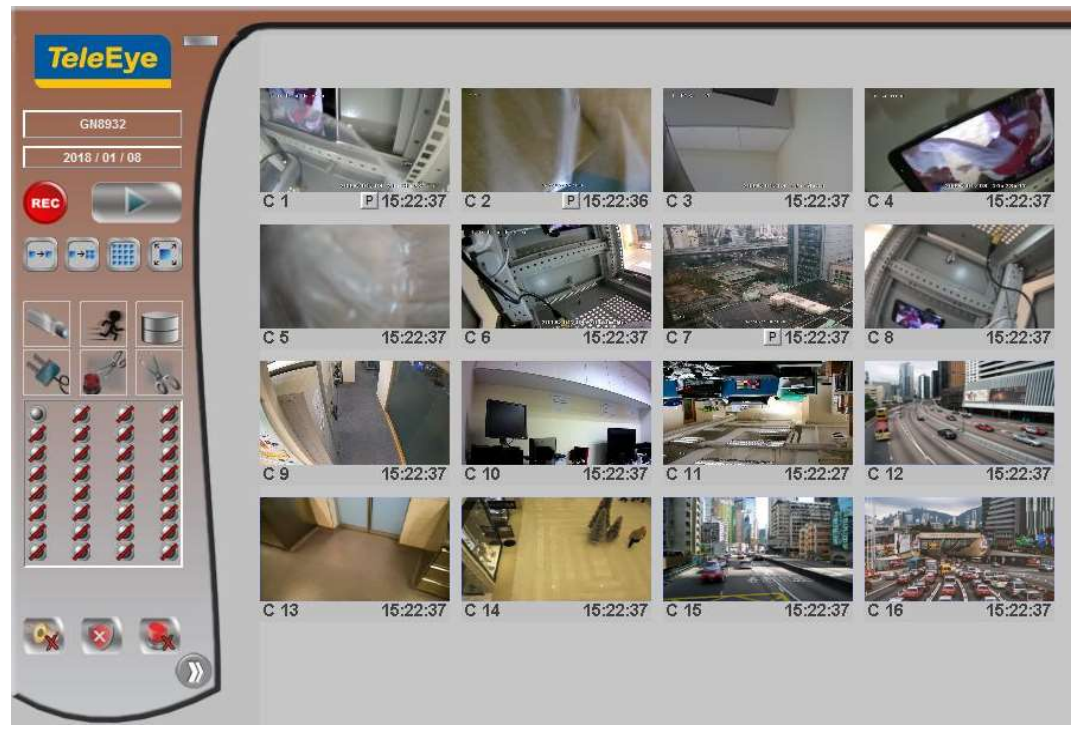

3. Use screen mode selection panel and camera selection panel to view video.

 $\mathbb{G}$  If a cross sign is shown on the top left corner of the web page, it implies that Java JVM is not installed in the computer. It can be obtained through the following methods.

- Installed through the software CD in the package
- Downloaded from http://www.java.com

If the camera setting does not fit the environment, select

[Server] → [Video/Audio Setting] → [Video Properties] to change the configuration.

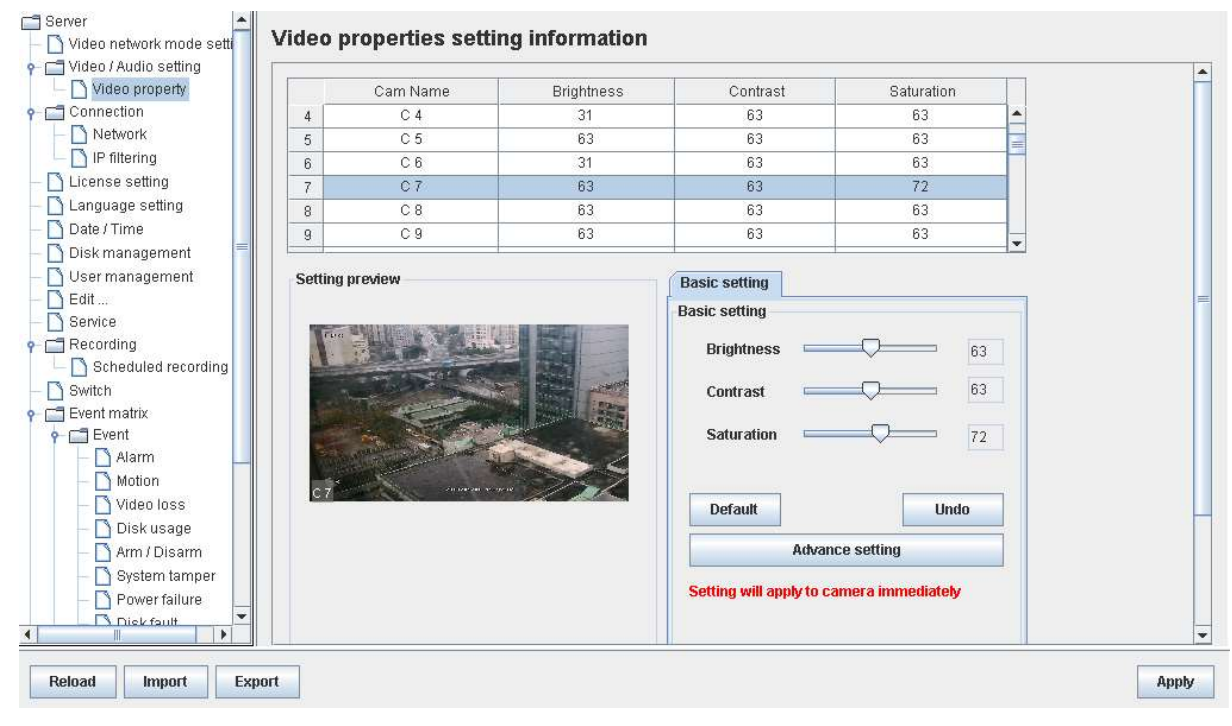

## 6.3.2. Recording

According to different situations, users can select a suitable recording mode.

### A. Manual Recording

The start/stop operation is controlled manually by an operator. Recording will be performed on all cameras once started

1. To start or stop manual recording, click on the [Recording] button on the main panel.

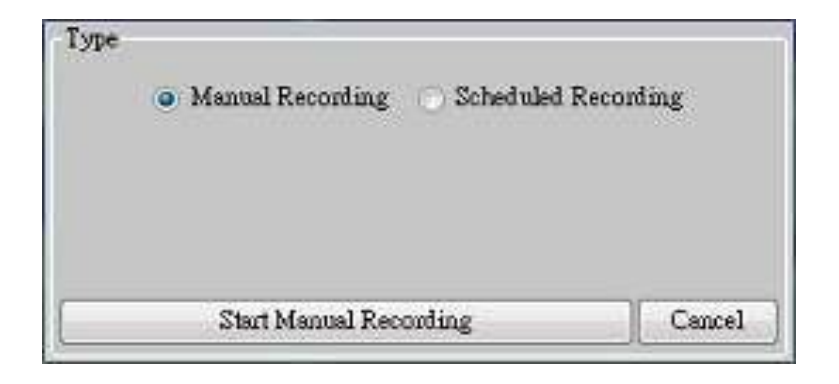

2. To change recording settings, go to [Server]  $\rightarrow$  [Recording] in the settings page.

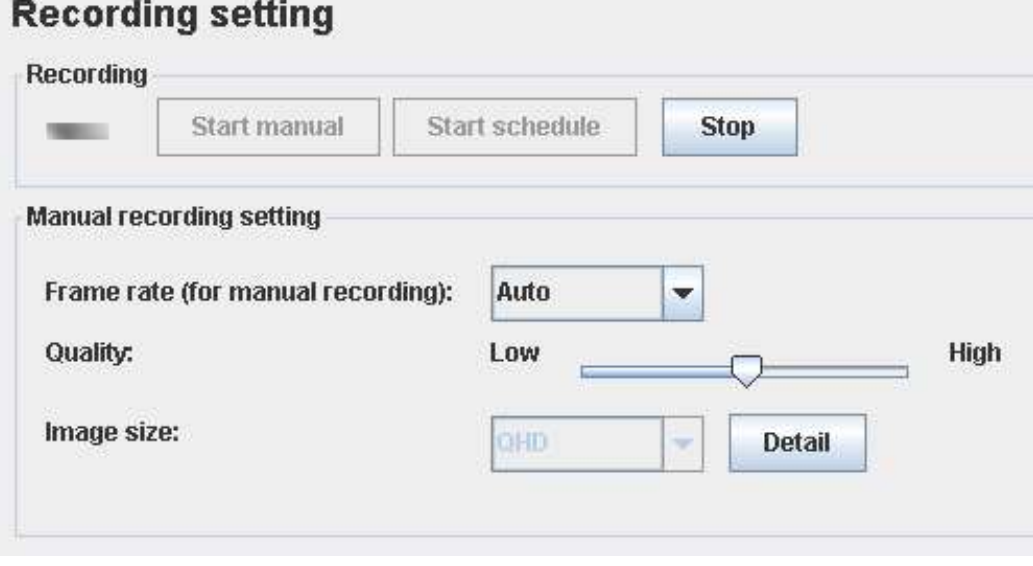

#### B. Scheduled Recording

TeleEye GN8 supports 2 types of recording schedule: Normal and Motion. Motion recording records only when motion is detected in selected surveillance area.

- 1. To start or stop schedule recording, click on the [Recording] button on the main panel.
- 2. To view or edit the schedules, go to [Server]  $\rightarrow$  [Recording]  $\rightarrow$  [Scheduled Recording].

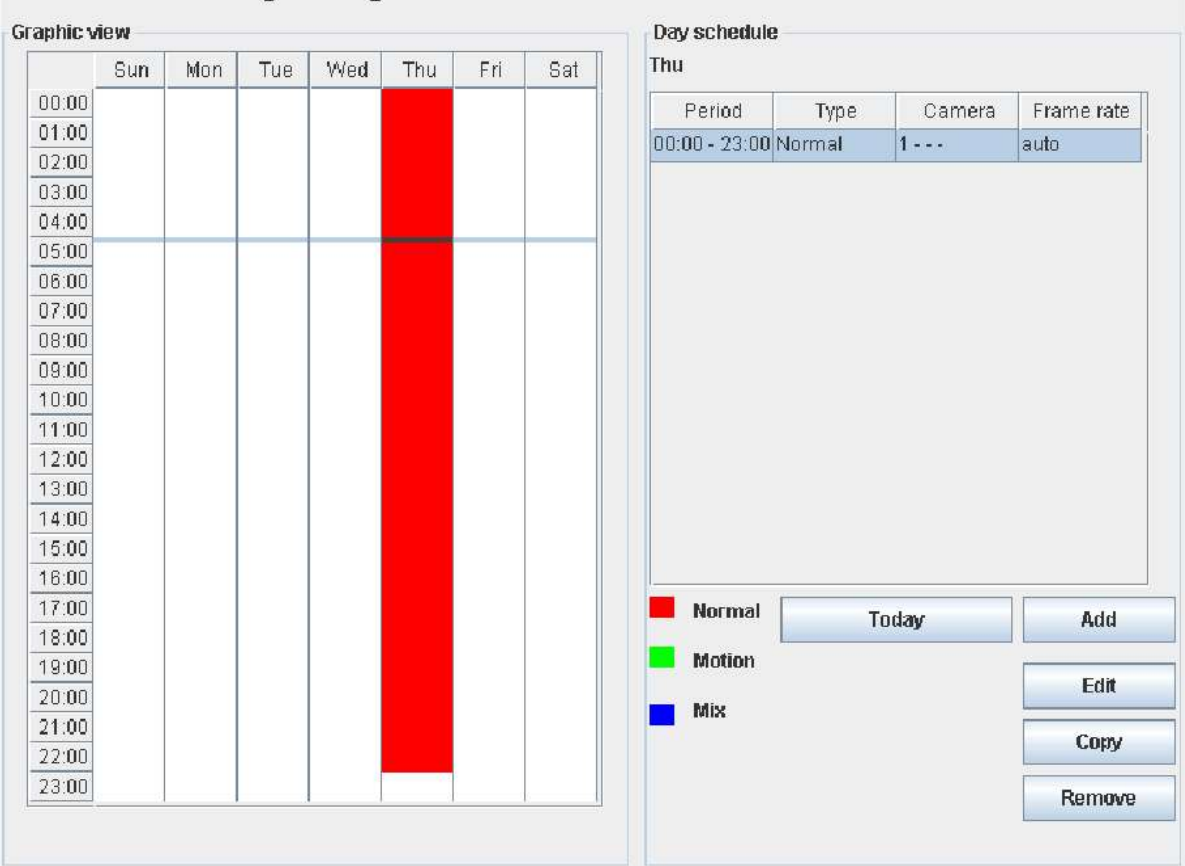

#### **Schedule recording setting**

3. To select a schedule, simply click on the graphical representation of the schedule. A list of schedules will be shown on the right hand side.

#### C. Recording Rebuild

Recording logs can be recovered using the recording rebuild function when users cannot play back the recording. Users can go to  $[Server] \rightarrow [Recording]$ , under  $[Maintenance]$  and click [Start] to start the rebuild process.

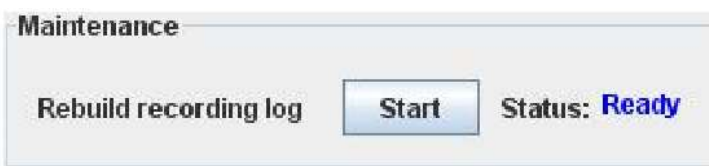

## 6.3.3. Playback

Recorded videos can be played back through a web browser without affecting the recording process.

1. Click on [Playback] button to show the recording log.

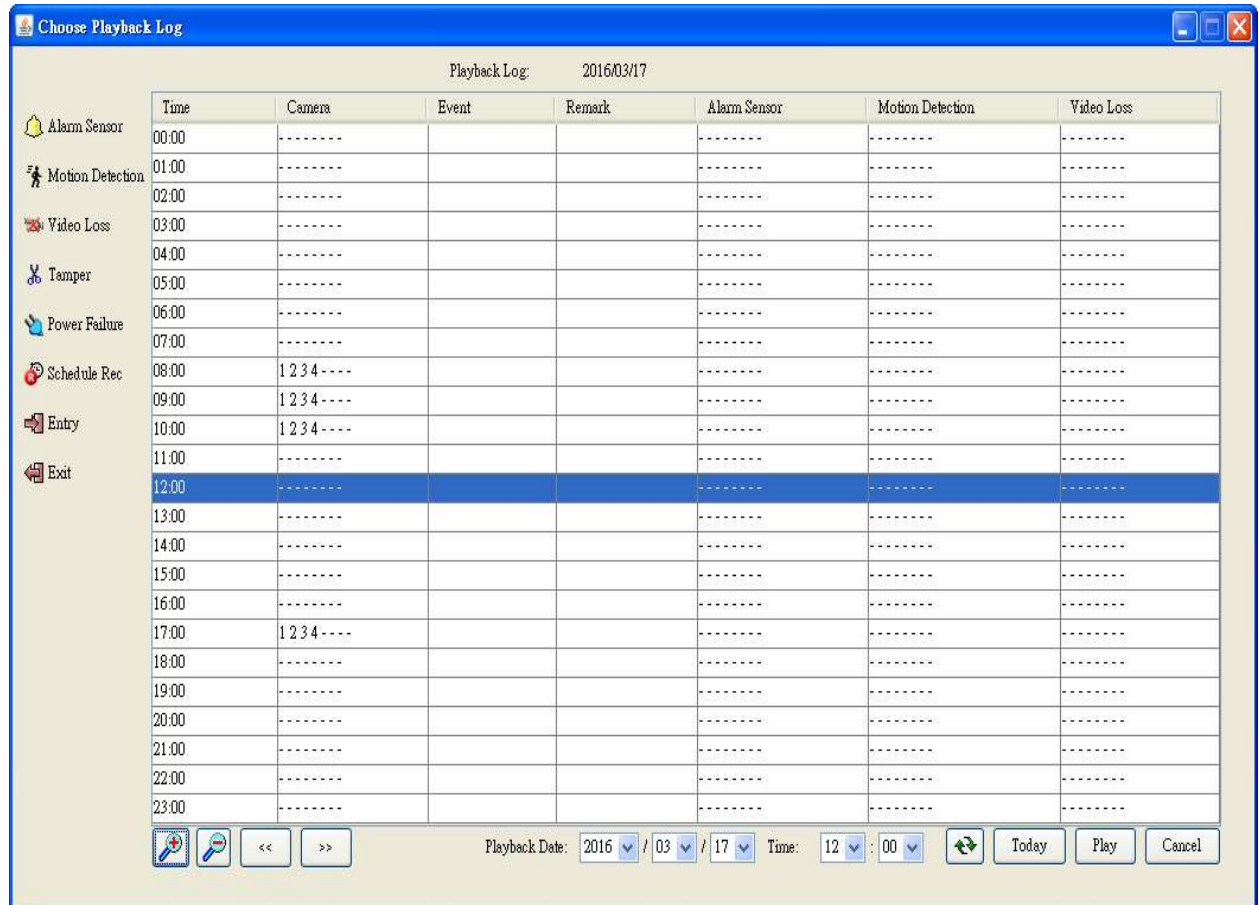

2. Choose a log entry and select a camera to start playback.

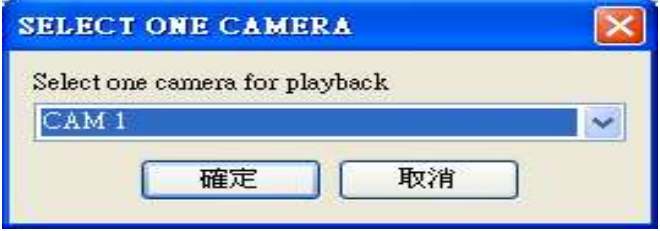

## 6.4. Advanced Operation

## 6.4.1. Hard Disk Formatting

Hard disk formatting is done to reconstruct the disk in a recognizable format, to clean up the recording space, and to redeem file allocation. Backup important data before hand as formatting will erase all data within the hard disk. Remote login password is required for this operation.

1. Go to [Server]  $\rightarrow$  [Disk Management] in remote setting page.

| Video property<br><b>P</b> Connection                                                                | Slot                | Model number               | Serial number   | Capacity                 | Disk usage    | RAID Disk Status                              | On / Off *                  |                          |
|----------------------------------------------------------------------------------------------------|---------------------|----------------------------|-----------------|--------------------------|---------------|-----------------------------------------------|-----------------------------|--------------------------|
| Network                                                                                              |                     | ATA WDC WD10EURX-73C       | WD-WCC4J3TYJXYX | 976 GB                   | Cyclic (100%) | RAID-Recording                                | $\overline{\nu}$            | ۰                        |
| IP filtering                                                                                         | з                   | ATA ST500DM002-1BD14       | Z2ARFYJ4        | 488 GB                   | Cyclic (100%) | RAID-Recording                                | $\overline{\nu}$            | ▤                        |
| License setting                                                                                      | $\overline{t}$      | ATA ST3320418AS            | 6VM1ZDZN        | 312 GB                   | Cyclic (100%) | RAID-Recording                                | $\boldsymbol{\nu}$          |                          |
| Language setting                                                                                     | $\sim$              | $\sim$                     | --              | $\overline{\phantom{a}}$ | $\sim$        | $\sim$                                        |                             | $\overline{\phantom{a}}$ |
| Date / Time                                                                                          |                     |                            |                 |                          |               |                                               |                             |                          |
| Disk management                                                                                      |                     | 100%                       |                 |                          |               |                                               | <b>Format selected disk</b> |                          |
| User management                                                                                      |                     |                            |                 |                          |               |                                               |                             |                          |
|                                                                                                    |                     |                            |                 |                          |               |                                               |                             |                          |
|                                                                                                    |                     |                            |                 |                          |               |                                               |                             |                          |
|                                                                                                    |                     |                            |                 |                          |               |                                               |                             |                          |
|                                                                                                    |                     | Estimated Time: 15 day(s)  |                 |                          |               | * press for unlock Enable/Disable HDD feature |                             |                          |
|                                                                                                    |                     |                            |                 |                          |               |                                               |                             |                          |
|                                                                                                    |                     |                            |                 |                          |               |                                               |                             |                          |
|                                                                                                    |                     |                            |                 |                          |               | <b>Format All disk</b>                        | Scan all disk               |                          |
|                                                                                                    |                     |                            |                 |                          |               |                                               |                             |                          |
|                                                                                                    |                     |                            |                 |                          |               |                                               |                             |                          |
|                                                                                                    |                     |                            |                 |                          |               |                                               |                             |                          |
| Alarm                                                                                                | <b>RAID Setting</b> |                            |                 |                          |               |                                               |                             |                          |
|                                                                                                    |                     |                            |                 |                          |               |                                               |                             |                          |
| Scheduled recording<br>Motion                                                                        | $\nu$ Enabled       | Edit                       |                 |                          |               |                                               |                             |                          |
| Video loss                                                                                           |                     |                            |                 |                          |               |                                               |                             |                          |
|                                                                                                    |                     | <b>RAID Status: Normal</b> |                 |                          |               |                                               |                             |                          |
| Disk usage                                                                                           |                     |                            |                 |                          |               |                                               |                             |                          |
| Arm / Disarm                                                                                         |                     | No of Spare Disk: 0        |                 |                          |               |                                               |                             |                          |
| Edit<br>Service<br>$\bullet$ $\Box$ Recording<br>Switch<br>Event matrix<br>Filevent<br>System tamper |                     |                            |                 |                          |               |                                               |                             |                          |
|                                                                                                    |                     |                            |                 |                          |               |                                               |                             |                          |
| Power failure<br>Chick foult                                                                         |                     |                            |                 |                          |               |                                               |                             |                          |

 $\mathbb{G}$  Do not close the browser or alter the hard disk until the process is completed.

## 6.4.2. Hard Disk Scanning

Disk scanning is performed in an attempt to fix noticeable hard disk errors, and to enhance its performance and reliability. Remote login password is required for this operation.

Go to [Server]  $\rightarrow$  [Disk Management], click "Scan all disk" in the remote setting page.

 $\mathbb{G}$  Do not close the browser or alter the hard disk until the process is completed.

### 6.4.3. Hard Disk Enable/Disable

Problematic disk can be drawn from recording disk list by turning it off, so that the disk will not affect the reliability of the system. Remote login password is required for this operation.

Go to [Server]  $\rightarrow$  [Disk Management], click  $\Box$  icon to unlock disk list to turn on/off any disk in

the remote setting page.

 $\mathbb{G}$  System restart is required for any disk to turn on/off
### 6.4.4. RAID Setting

RAID Setting allow user configure RAID in GN8. All disks must have 200GB or larger and with similar disk size.

Go to [Server]  $\rightarrow$  [Disk Management]  $\rightarrow$  [RAID Setting], click the Enable check box, then select number of RAID spare disk.

 $\mathbb{G}$  Disk formatting is required for any setting changes in RAID Setting

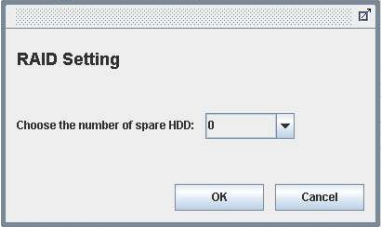

### 6.4.5. Event Handling

TeleEye GN8 digital video recorder supports different types of event detection. This section shows the configuration of event settings.

Please refer to 4.4.1. Install Alarm Sensors and Relay Control Port for setup detail and 4.4.3. Event Handling for descriptions of different events and their corresponding settings

### 6.4.5.1.Arm/Disarm

Arm/Disarm input is used for enhancing security level of the surveillance area.

1. Go to [Server], select [Event Matrix]  $\rightarrow$  [Event]  $\rightarrow$  [Arm/Disarm].

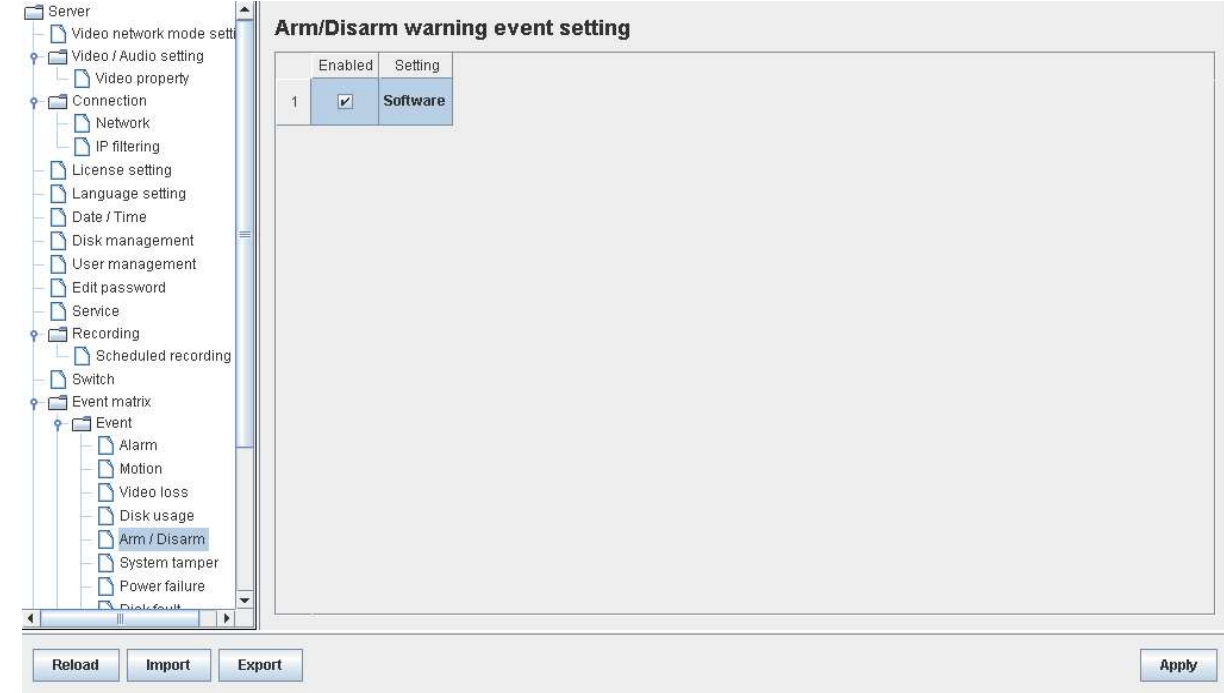

2. To change arm/disarm settings, click on [Arm Setting].

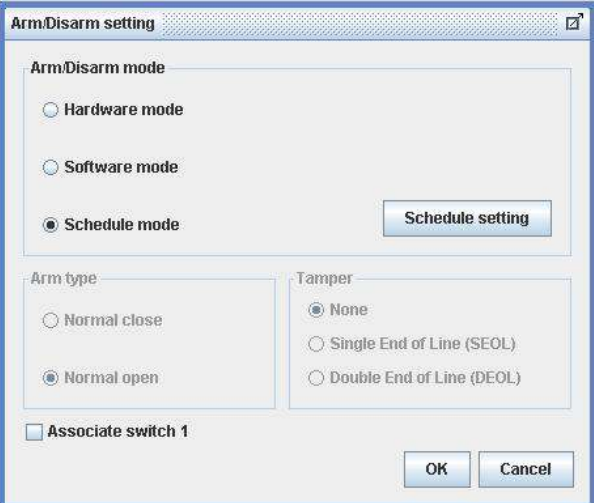

3. To add or remove arm schedules, click on [Schedule Setting]. Use the tap [Normal] and [Holiday] on the top left corner to select normal schedule or holiday schedule.

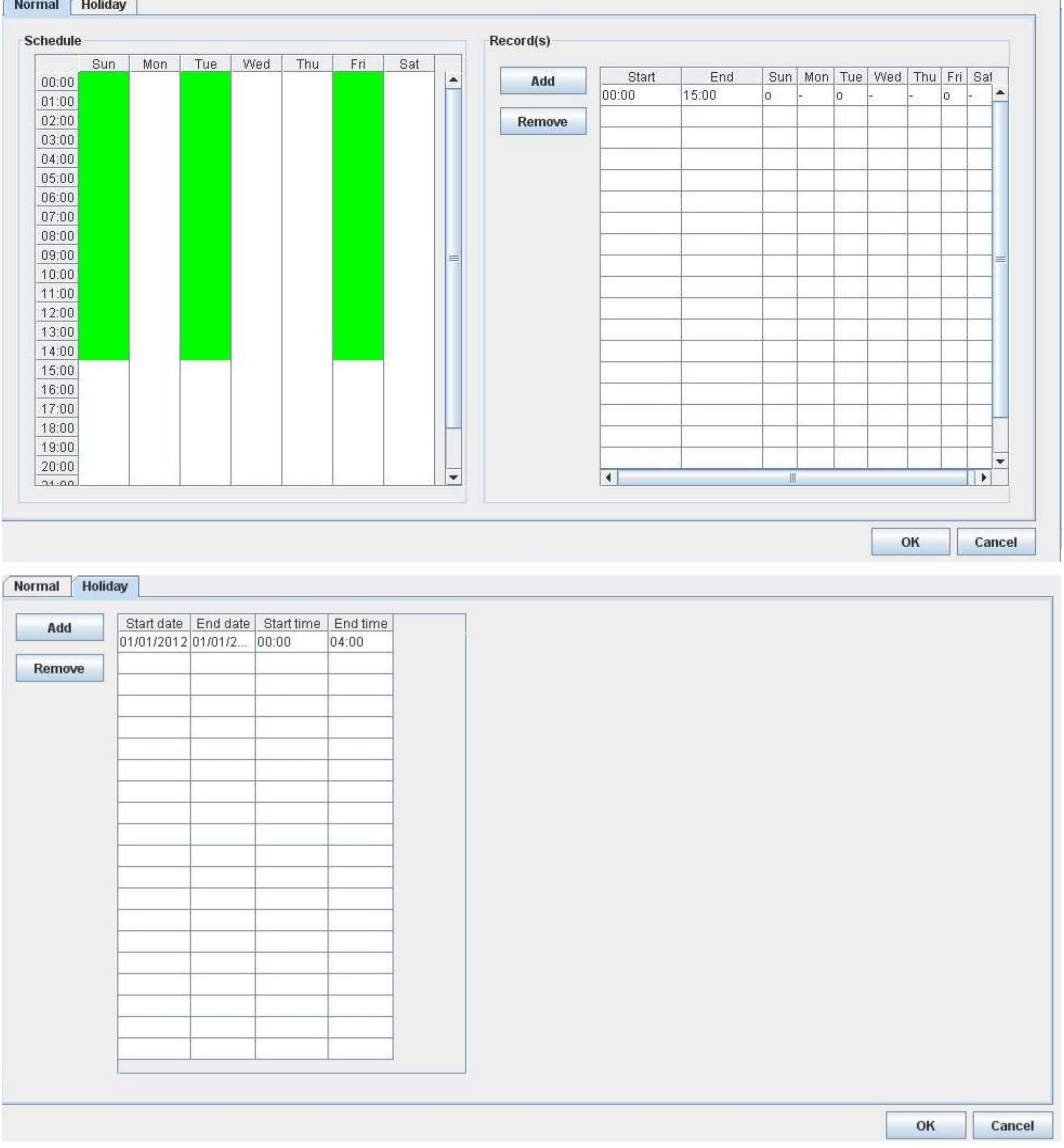

### 6.4.5.2.Alarm

Alarm can be used to detect many events, such as fire and trepassing.

1. Go to [Server], select [Event Matrix]  $\rightarrow$  [Event]  $\rightarrow$  [Alarm].

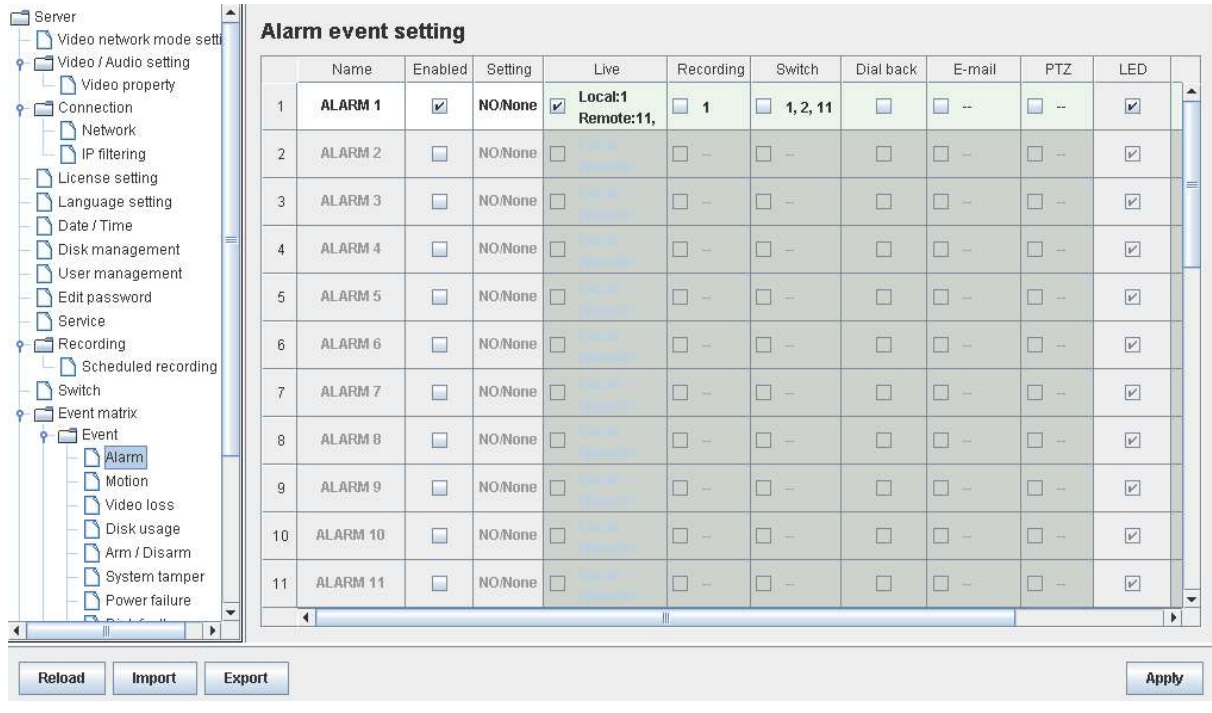

2. Click on [Alarm Setting] and select appropriate settings in the pop up menu.

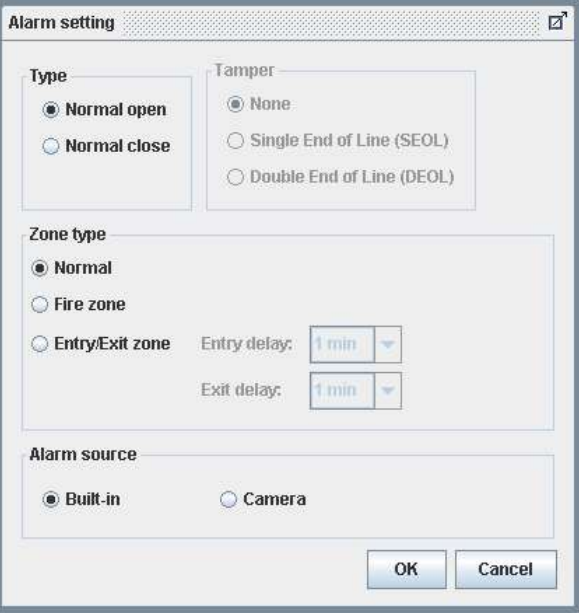

### 6.4.5.3. Motion

Motion event is triggered when movement is detected inside the surveillance area of a camera.

1. Go to [Server], select [Event Matrix]  $\rightarrow$  [Event]  $\rightarrow$  [Motion].

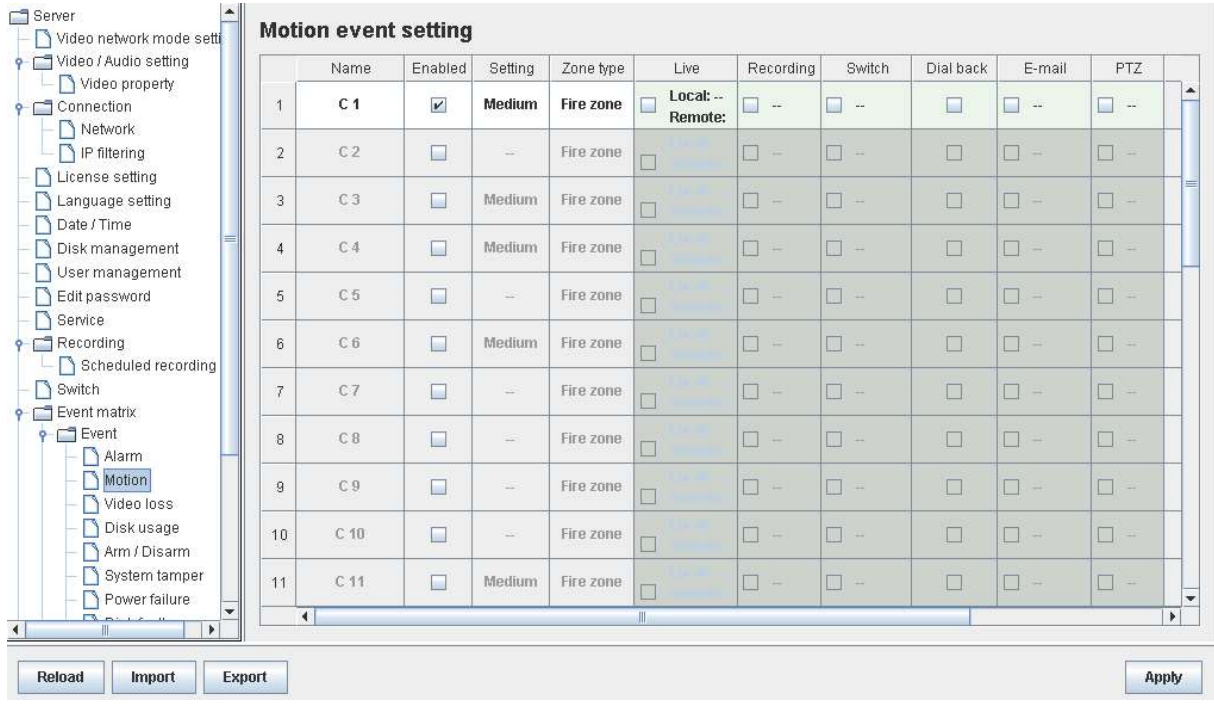

2. Click on [Setting] to pop up [Motion Setting] menu. Left click mouse and drag to select the surveillance area or right click mouse and drag to deselect the area. Outlines of selected blocks will display in red color. Blocks filled with red indicate motion is detected.

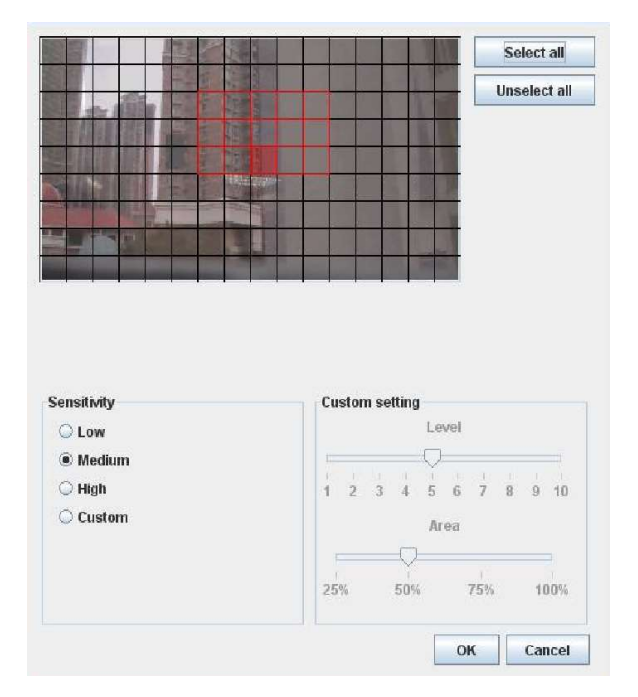

3. Click on [Zone Type] to change the operational zone.

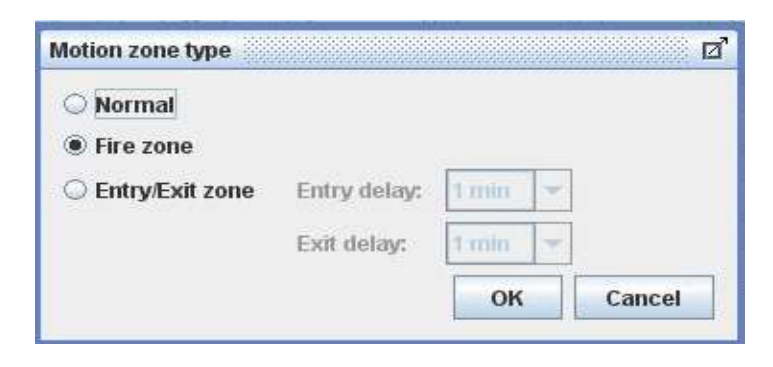

### 6.4.5.4.Video Loss

Video loss event is triggered when the digital video recorder receives no signal from the camera. A blue screen is displayed on screen when this happens.

1. To enable video loss detection, go to [Server]  $\rightarrow$  [Event Matrix]  $\rightarrow$  [Event]  $\rightarrow$  [Video loss].

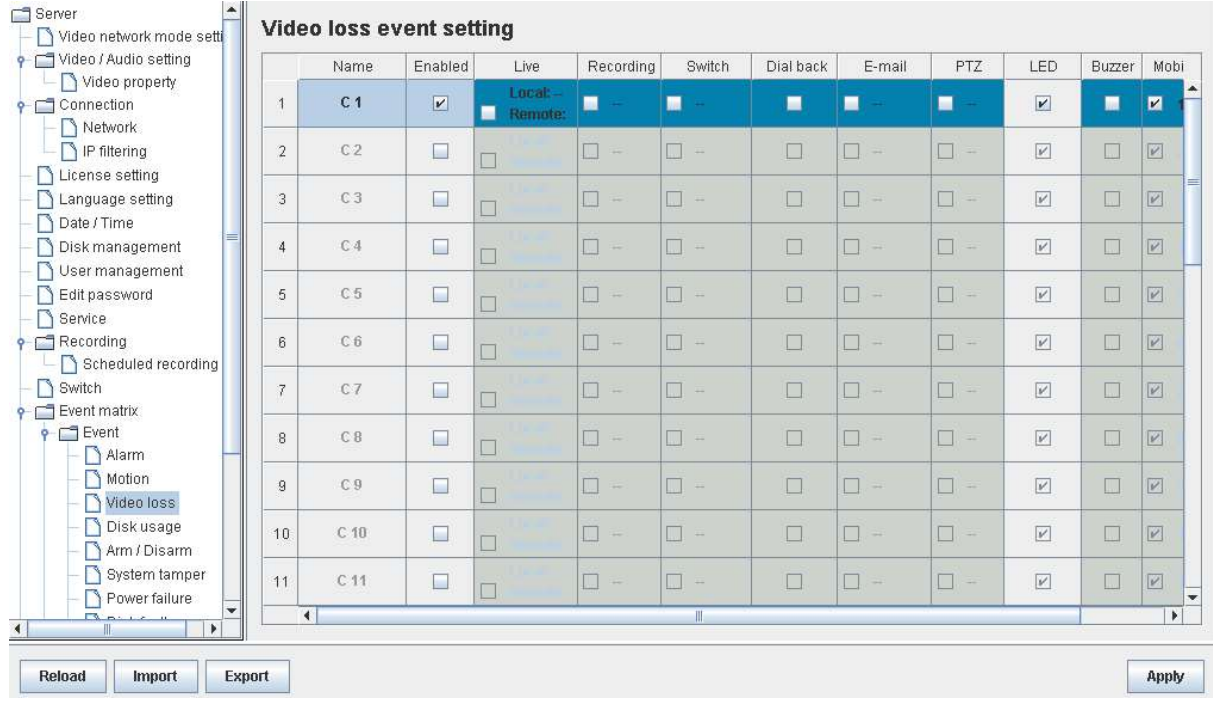

### 6.4.5.5. System Tamper

In an emergency (e.g. someone breaking and entering), the digital video recorder will inform staffs in regards to the event and may trigger alarms.

1. To change the event settings, go to [Server]  $\rightarrow$  [Event Matrix]  $\rightarrow$  [Event]  $\rightarrow$  [System Tamper].

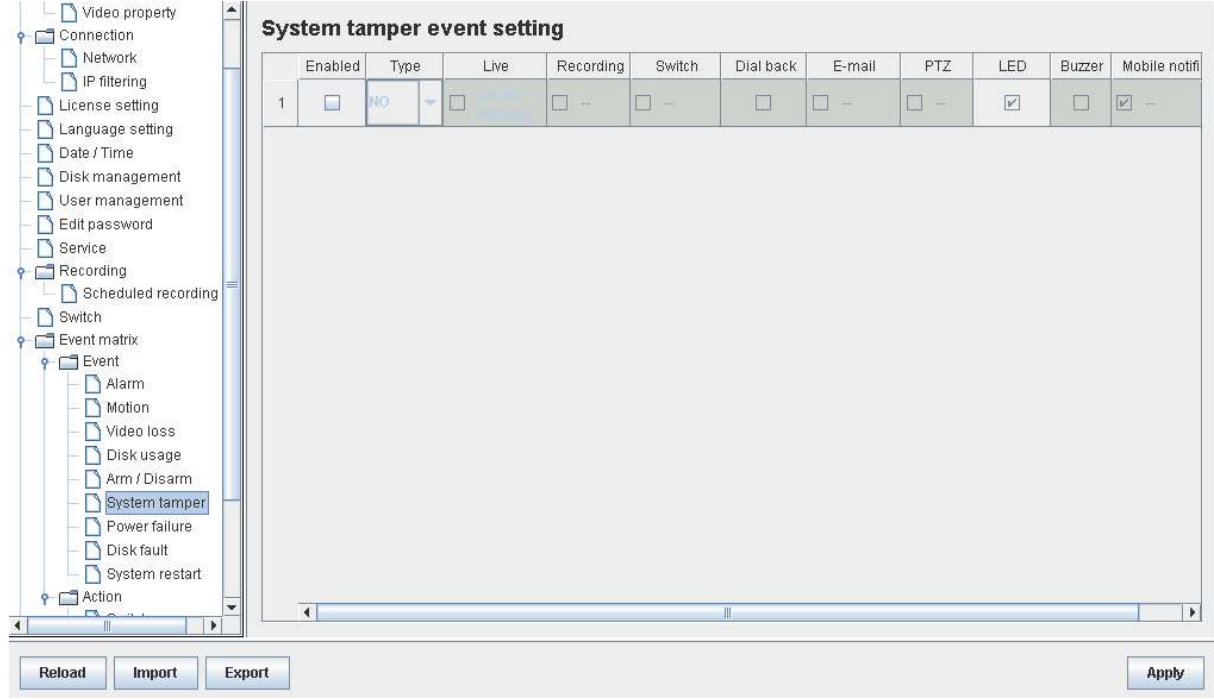

### 6.4.5.6. Power Failure

This event is triggered when any power failure is detected.

1. To change the event settings, go to [Server]  $\rightarrow$  [Event Matrix]  $\rightarrow$  [Event]  $\rightarrow$  [Power Failure].

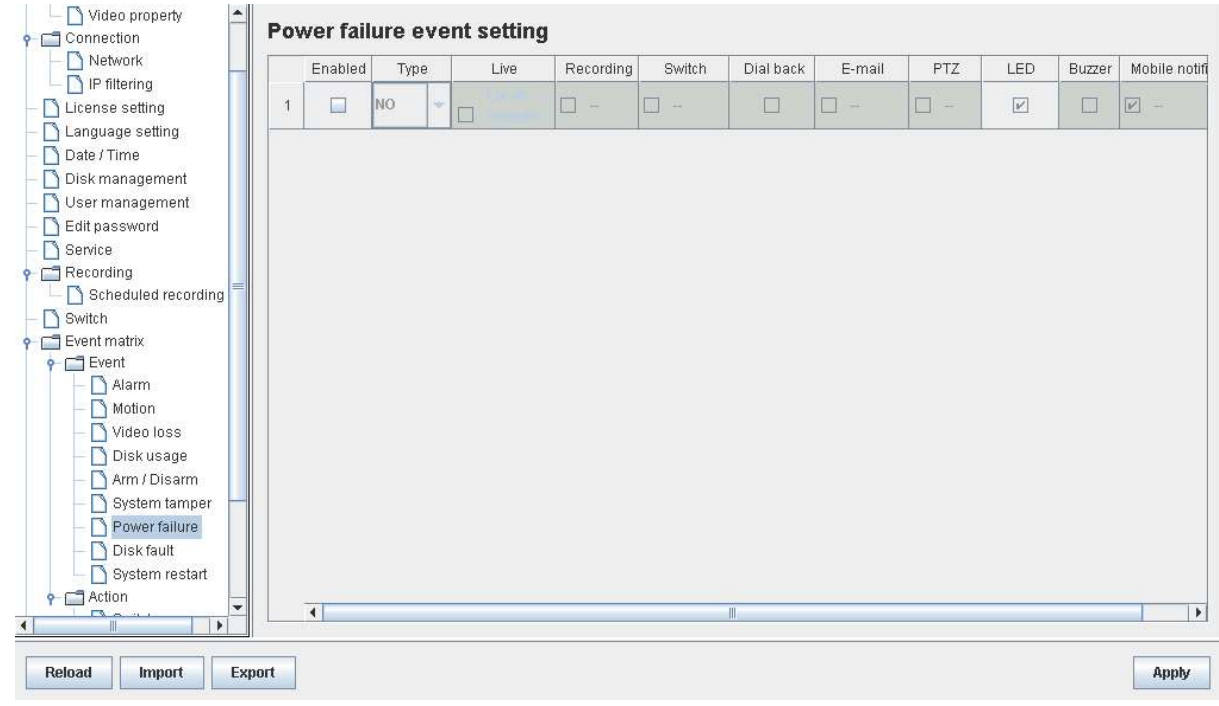

### 6.4.5.7.Disk Fault

Disk fault event is triggered when any hard disk change or failure is detected. This event is enabled by default.

1. To disable the event, go to [Server]  $\rightarrow$  [Event Matrix]  $\rightarrow$  [Event]  $\rightarrow$  [Disk Fault].

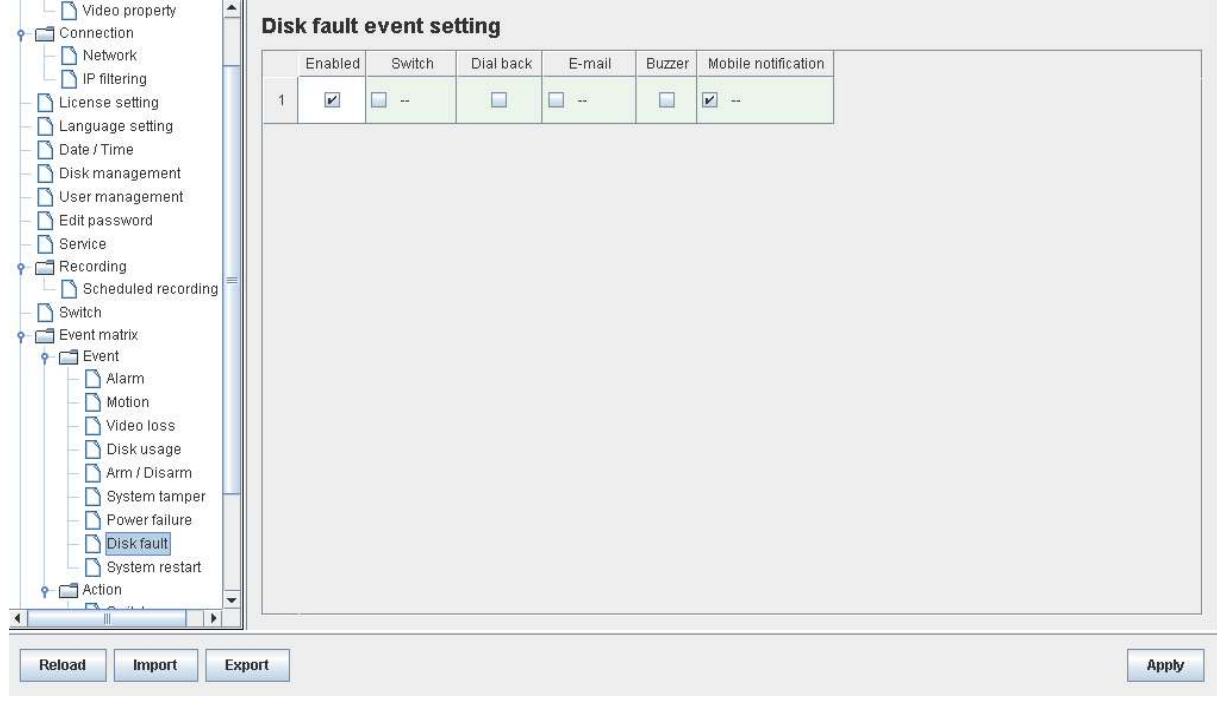

### 6.4.5.8.System restart

The system restart event will be triggered if the TeleEye GN8 digital video recorder is restarted or powered off abnormally. Pre-selected actions will be taken immediately after the system has restarted.

1. To enable the event, go to [Server]  $\rightarrow$  [Event Matrix]  $\rightarrow$  [Event]  $\rightarrow$  [System Restart].

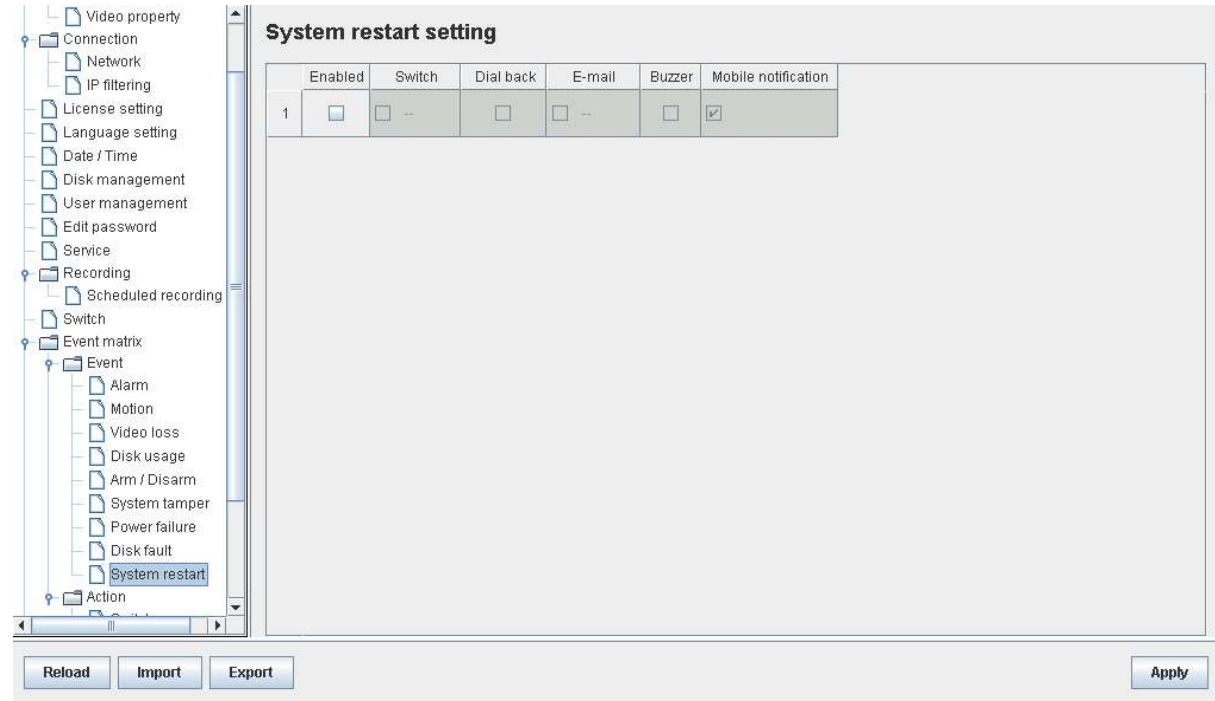

### 6.4.6. Event Action

Users can define the set of actions to be taken by TeleEye GN8 when an event is triggered. This section shows the configuration of action settings.

 $\mathbb{G}$  Please refer to 4.4.4. Event Action for descriptions of different actions and their settings

### 6.4.6.1. Recording

If an event is associated with recording action, pre-selected cameras will start recording when an event is triggered.

1. To change the settings, go to [Server]  $\rightarrow$  [Event Matrix]  $\rightarrow$  [Event]. Choose an event and click on [Recording].

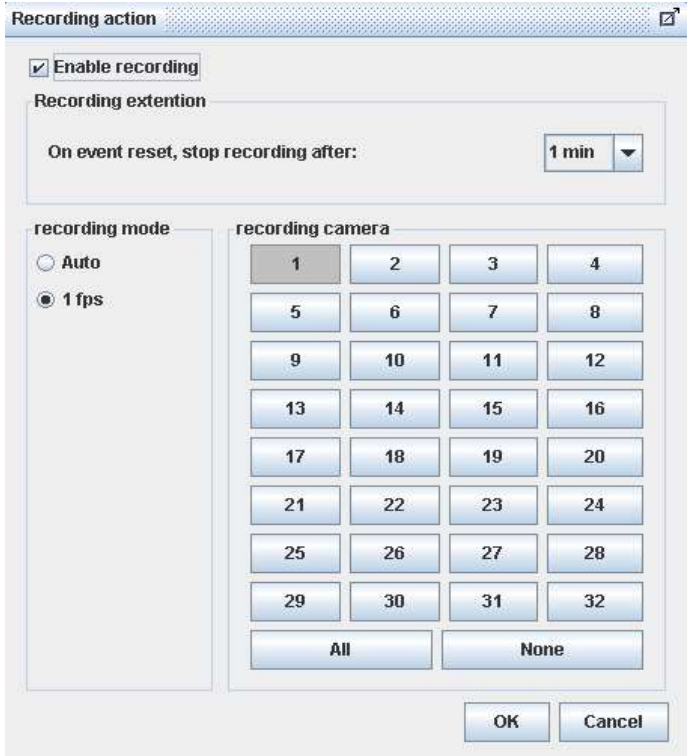

### 6.4.6.2. Switch

If an event is associated with switch action, user-selected switches will turn on when this event is triggered.

1. To change the switch properties, go to [Server]  $\rightarrow$  [Event Matrix]  $\rightarrow$  [Action]  $\rightarrow$  [Switch].

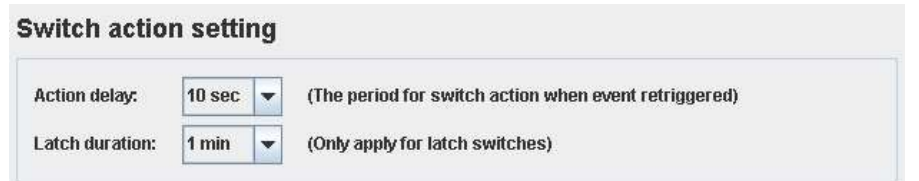

2. To enable switch action, go to [Server]  $\rightarrow$  [Event Matrix]  $\rightarrow$  [Event]. Choose an event and click on [Switch].

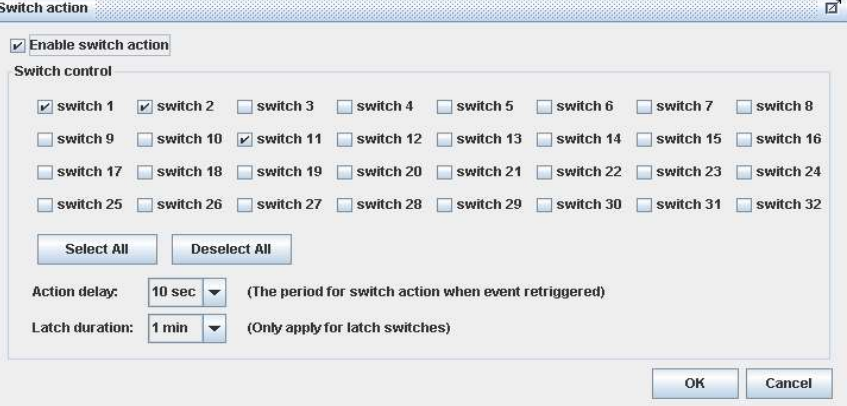

#### 6.4.6.3.Dialback

If an event is associated with dialback action, the digital video recorder will request for a connection automatically when this event is triggered.

1. To change the settings, go to [Server]  $\rightarrow$  [Event Matrix]  $\rightarrow$  [Action]  $\rightarrow$  [Dial Back].

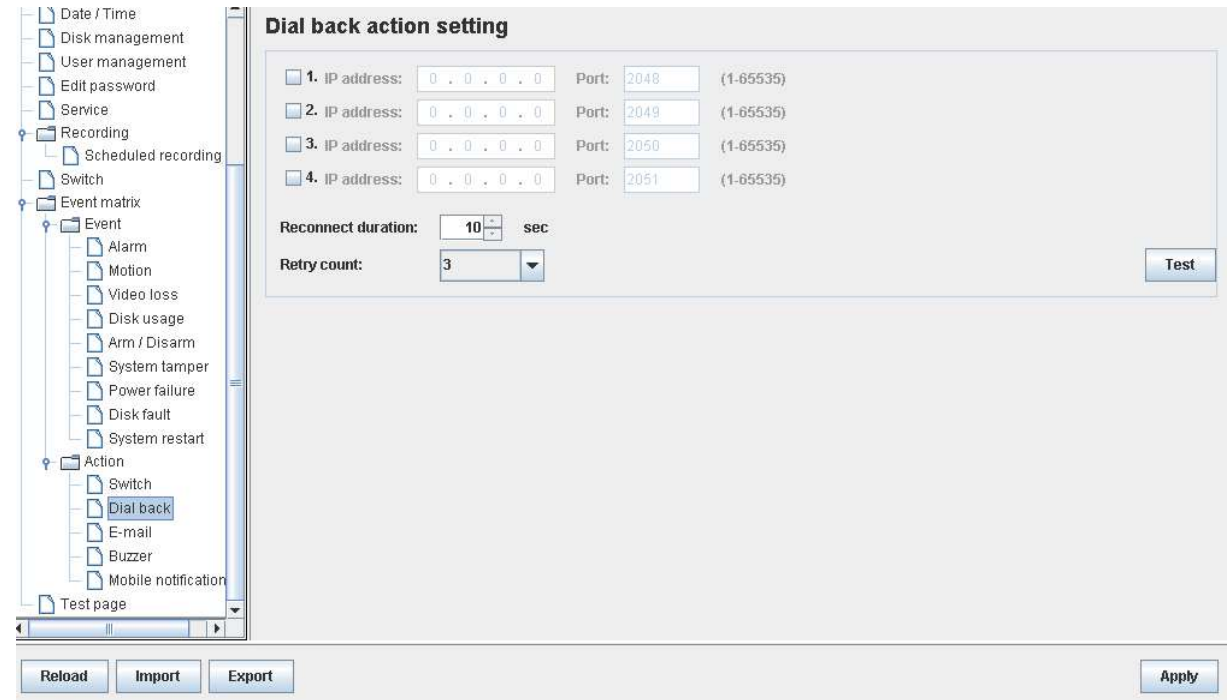

2. To enable dialback action, go to [Server]  $\rightarrow$  [Event Matrix]  $\rightarrow$  [Event]. Choose an event and click on [Dial Back].

Java web page cannot respond to dialback request. Software such as TeleEye sureSIGHT or sureGUARD is to be installed to the PC to perform dialback.

### 6.4.6.4. E-mail

If an event is associated with e-mail action, a notification e-mail will be sent when this event is triggered.

1. To change e-mail settings, go to [Server]  $\rightarrow$  [Event Matrix]  $\rightarrow$  [Action]  $\rightarrow$  [E-mail].

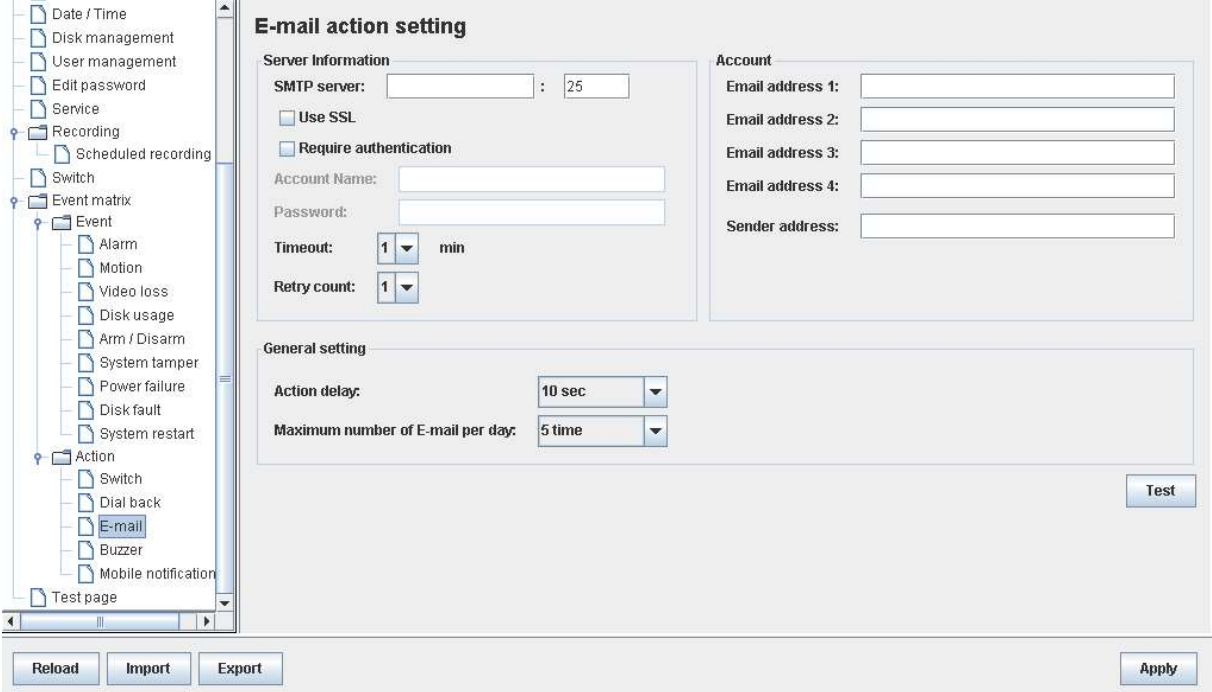

2. To enable the action, go to [Server]  $\rightarrow$  [Event Matrix]  $\rightarrow$  [Event]. Choose an event and click on [E-mail].

### 6.4.6.5. Buzzer

If an event is associated with buzzer action, a "beep" sound will be produced to draw nearby operators' attention when this event is triggered.

1. To change buzzer settings, go to [Server]  $\rightarrow$  [Event Matrix]  $\rightarrow$  [Action]  $\rightarrow$  [Buzzer].

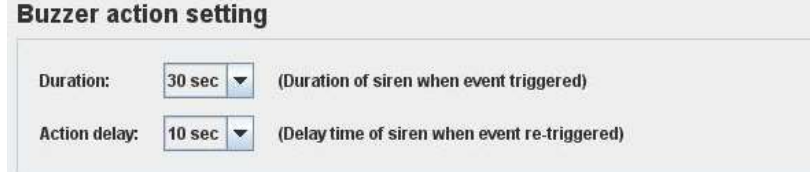

2. To enable the action, go to [Server]  $\rightarrow$  [Event Matrix]  $\rightarrow$  [Event]. Choose an event and click on [Buzzer].

### 6.4.6.6. Mobile notification

If an event is associated with mobile notification action, a mobile notification will be sent when this event is triggered.

- 
- 1. To change mobile notification settings, go to [Server]  $\rightarrow$  [Event Matrix]  $\rightarrow$  [Action]  $\rightarrow$  [Mobile notification].

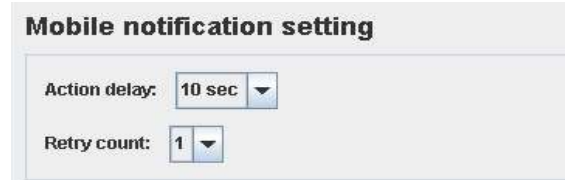

2. To enable mobile notification action, go to [Server]  $\rightarrow$  [Event Matrix]  $\rightarrow$  [Event]. Choose an event and click on [Mobile notification].

### 6.4.6.7.Event LED

If an event is associated with LED action, the LED  $\bullet$   $\bullet$  built on the front panel of TeleEye GN8

will blink when this event is triggered. This action is enabled by default.

1. To disable LED action, go to [Server]  $\rightarrow$  [Event Matrix]  $\rightarrow$  [Event]. Choose an event and click on [LED].

### 6.4.6.8.Live Camera

If an event is associated with live camera action, real time live video of pre-selected cameras will be displayed immediately when this event is triggered.

1. To change the settings, go to [Server]  $\rightarrow$  [Event Matrix]  $\rightarrow$  [Event]. Choose an event and click on [Live].

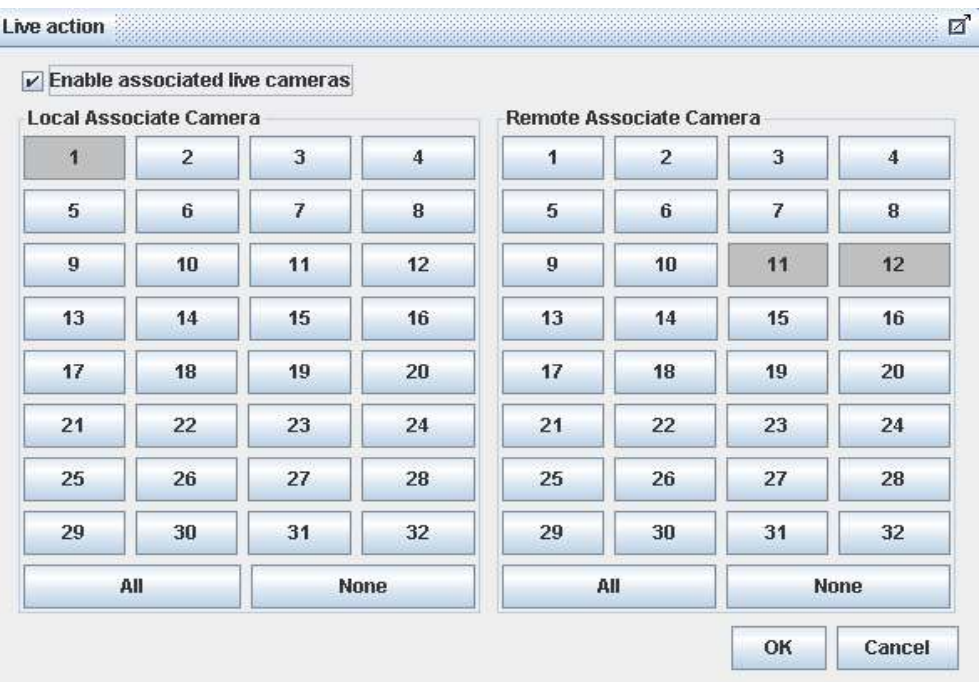

### 6.4.6.9. PTZ

If an event is associated with PTZ camera action, associated PTZ cameras will move to the preset positions when this event is triggered.

1. To change the settings, go to [Server]  $\rightarrow$  [Event Matrix]  $\rightarrow$  [Event]. Choose an event and click on [PTZ].

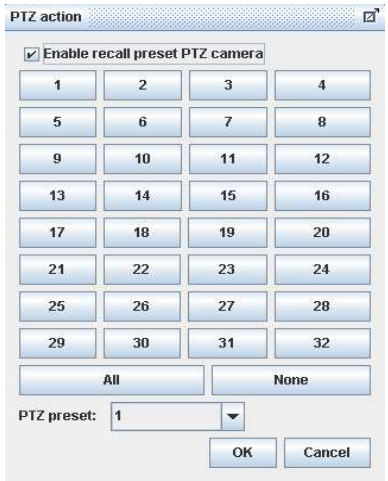

### 6.4.7. Pan Tilt Zoom (PTZ)

PTZ operations can be performed easily when a PTZ supported camera is connected to TeleEye GN8 digital video recorder .

2. Go to [Menu]  $\rightarrow$  [PTZ] to open the PTZ control panel.

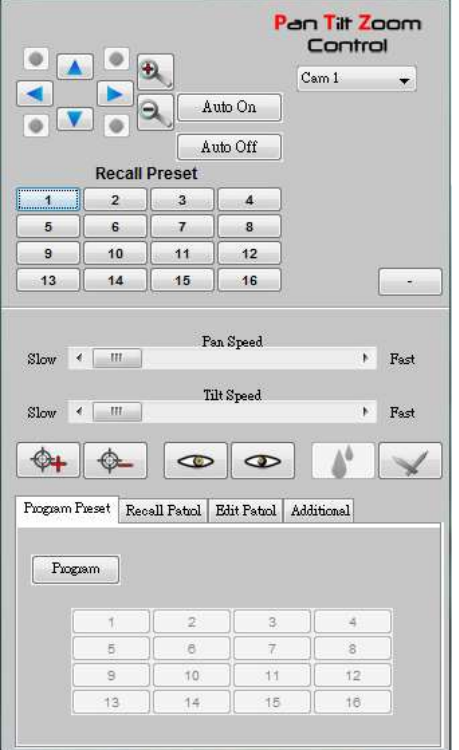

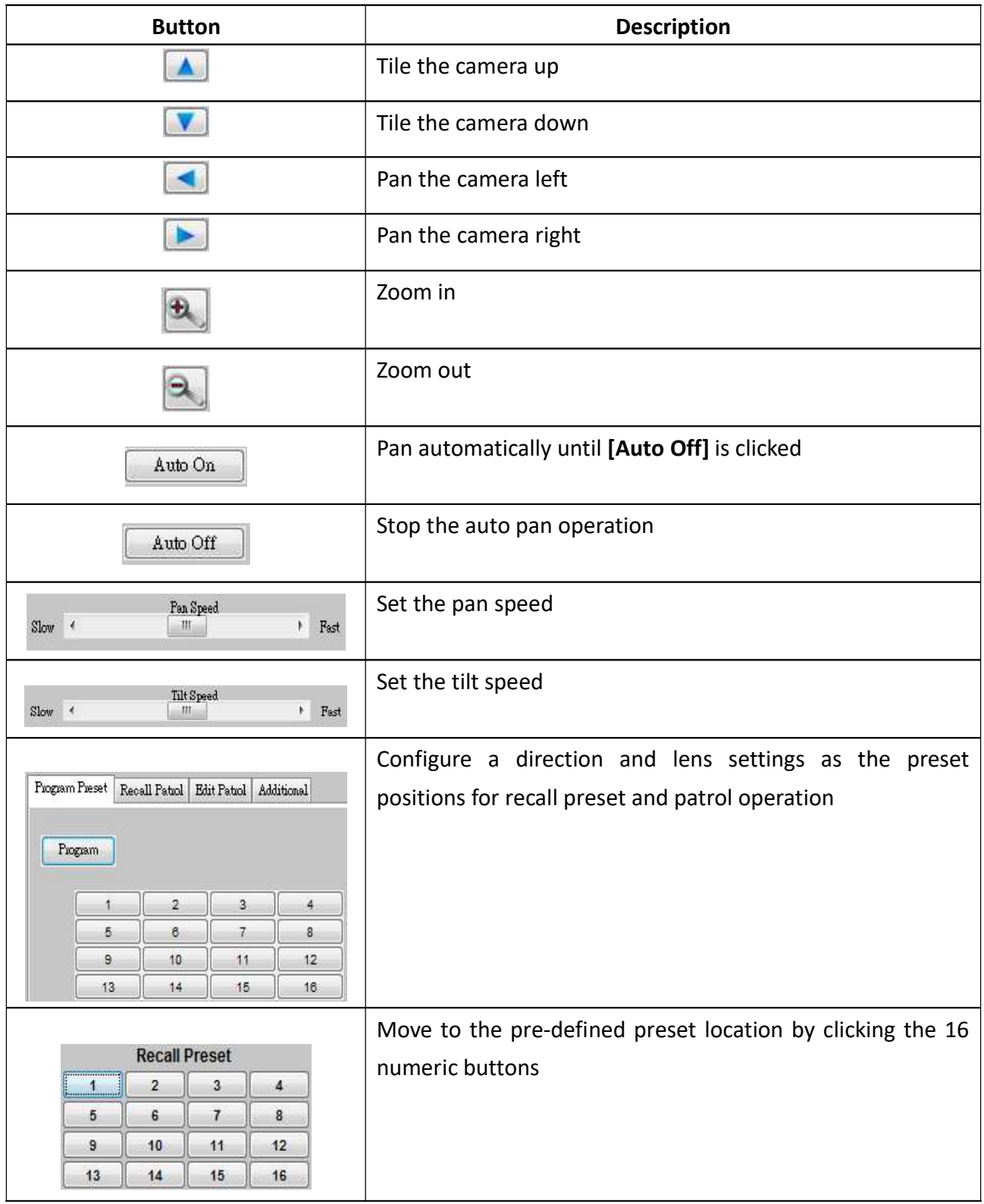

The meaning of each icon is summarized in the following table:

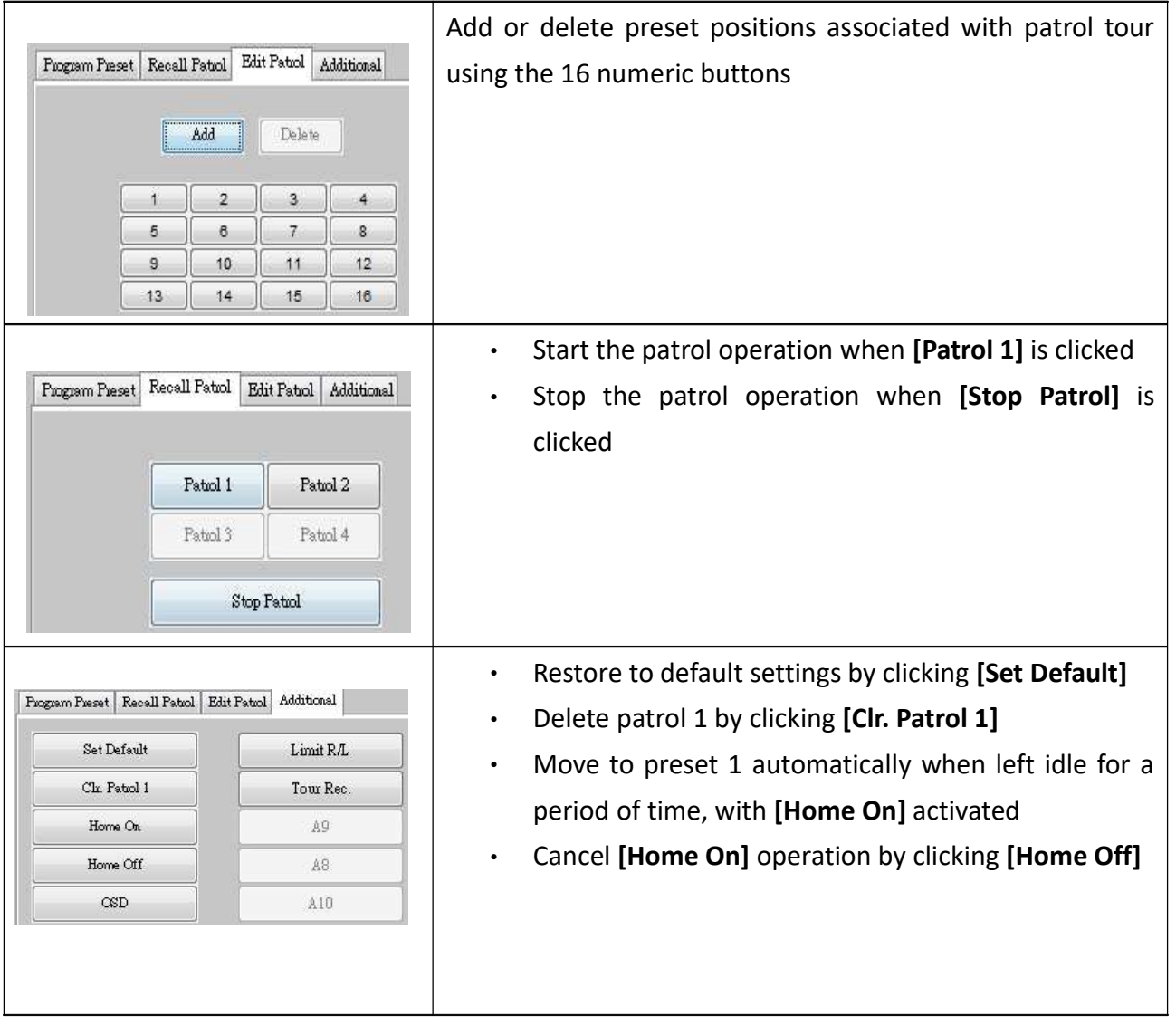

### 6.4.8. Footage Extraction

Video footage can be extracted through a network.

1. Go to [Menu]  $\rightarrow$  [Footage Extraction]

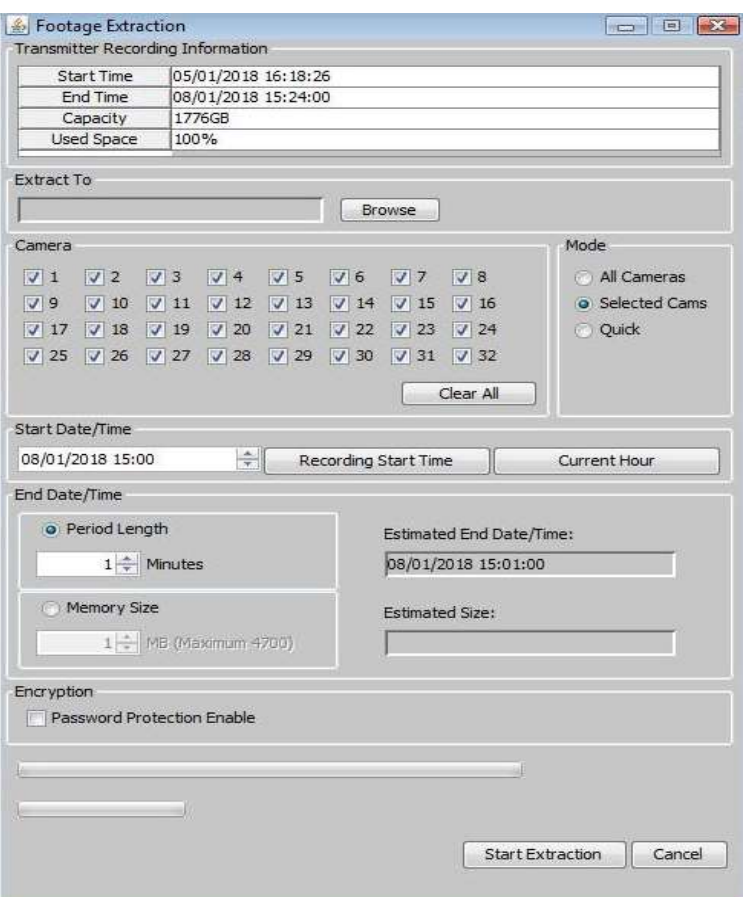

2. When extraction completes, open the selected folder and double click "TPPlayer.exe" to view the extracted video.

### 6.4.9. Throughput Control

Throughput control can limit the output data rate of the digital video recorder. To avoid a downgrade in video monitoring performance, this setting should be configured according to your network bandwidth.

```
Go to [Menu] \rightarrow [Server Setting] \rightarrow [Connection].
```
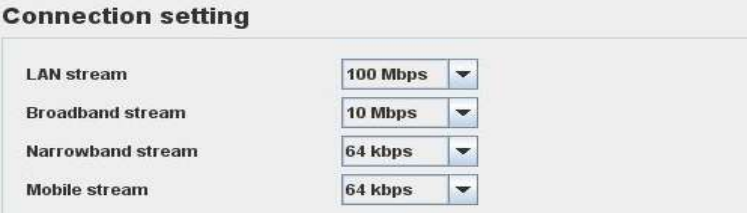

### 6.4.10. Switch Control

Whilst the state of switches can be changed due to an event, user can also control the external switches directly.

1. Go to [Menu]  $\rightarrow$  [Switch] and click on a button to toggle the switch status.

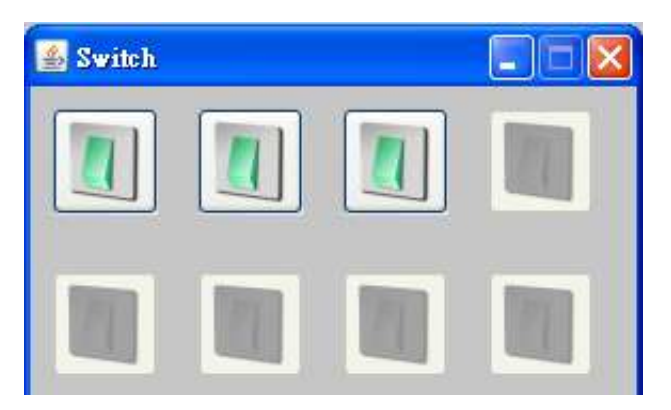

2. If a user wants to change the switch settings, go to [Menu]  $\rightarrow$  [Server Setting]  $\rightarrow$  [Switches].

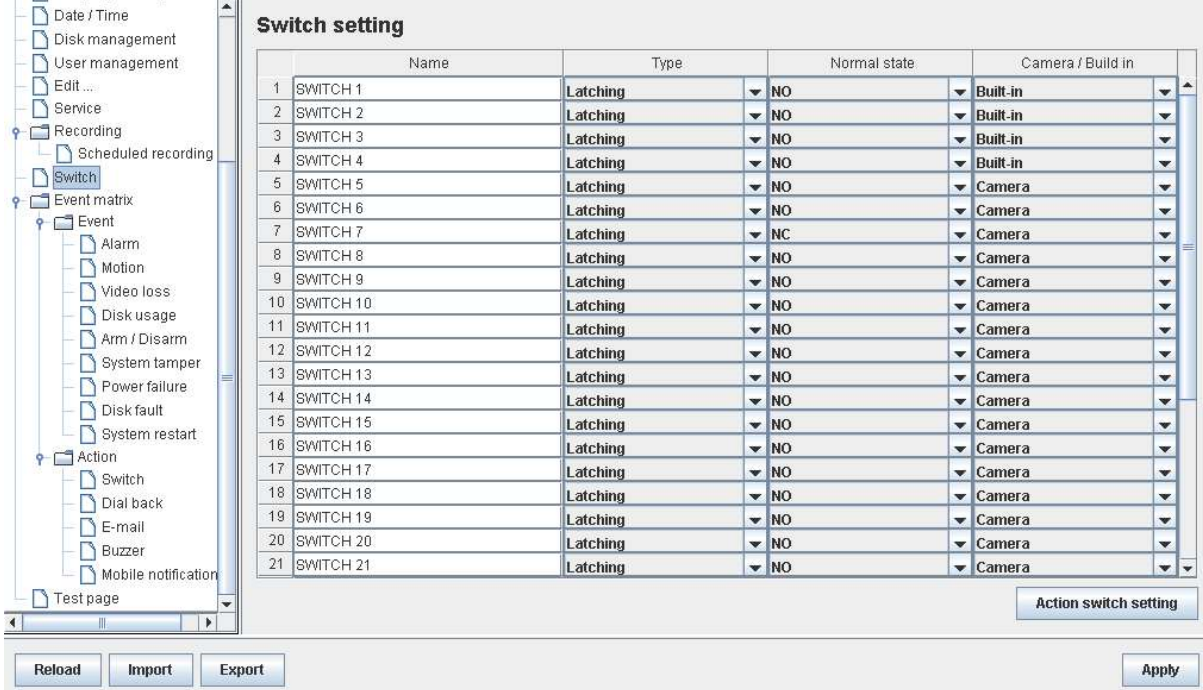

### 6.4.11. Time Synchronization

The time in the digital video recorder can be synchronized with timeserver using the time synchronization function.

1. Go to [Menu]  $\rightarrow$  [Server Setting]  $\rightarrow$  [Date/Time].

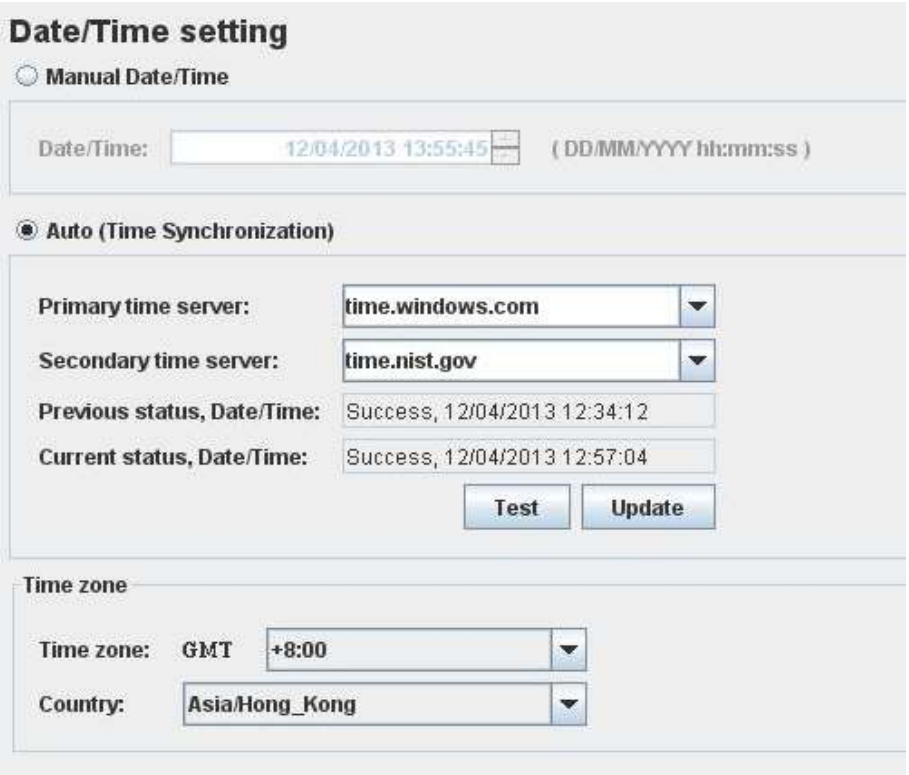

2. After changing the time settings, users can click [Time Synchronization Test] to perform testing.

### 6.4.12. Import and Export

Settings of the digital video recorder can be exported to or imported from a remote PC through a network. The procedure is as follows:

#### A. Import

Note that the digital video recorder will be restarted automatically after the import process is completed.

1. Go to Settings page, select [Import] at the lower left corner of the page.

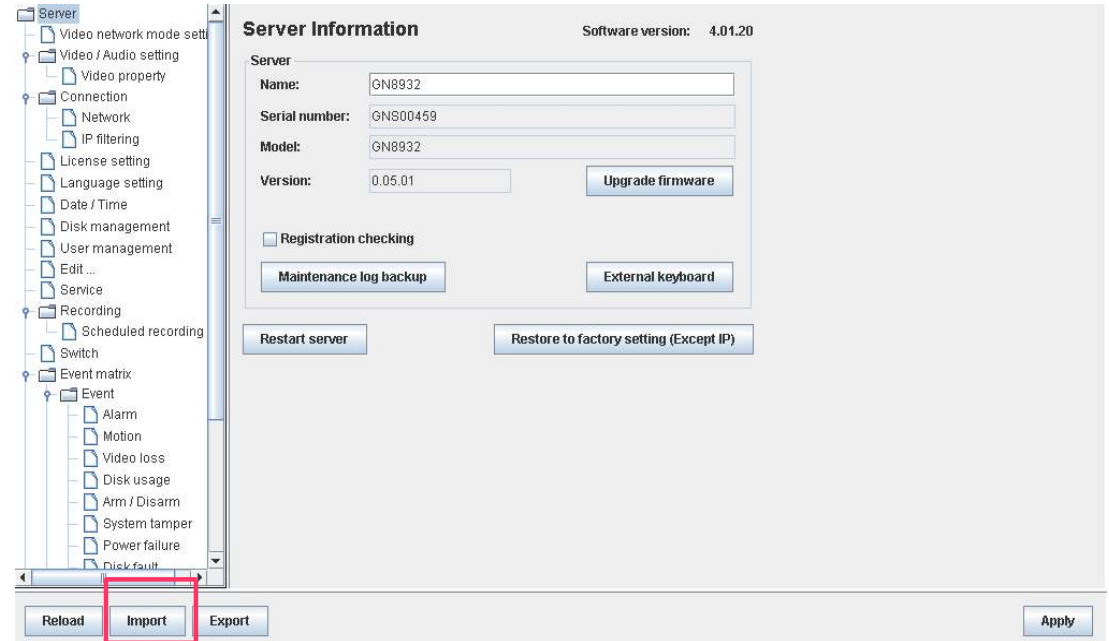

2. In the pop up menu, select the settings file to be imported.

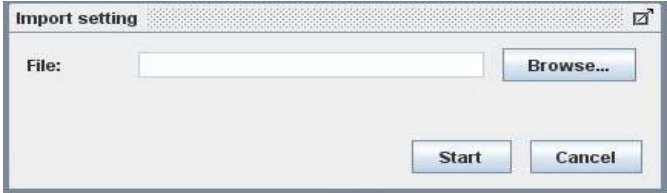

#### B. Export

- 1. Go to Settings page, select [Export] at the lower left corner of the page. Select the setting configurations to be exported.
- 2. Upon completion, a message box will pop up and show the path of the exported file.

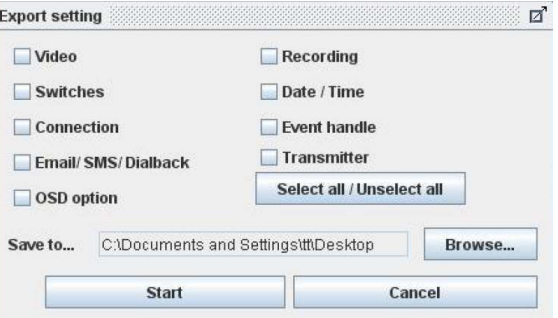

### 6.4.13. Account Management

In advanced security mode, users are allocated with their own account with different access rights. Only accounts with the "User Account" access right have the privilege to modify account settings. Please refer to the appendix for more detail.

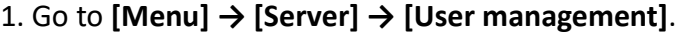

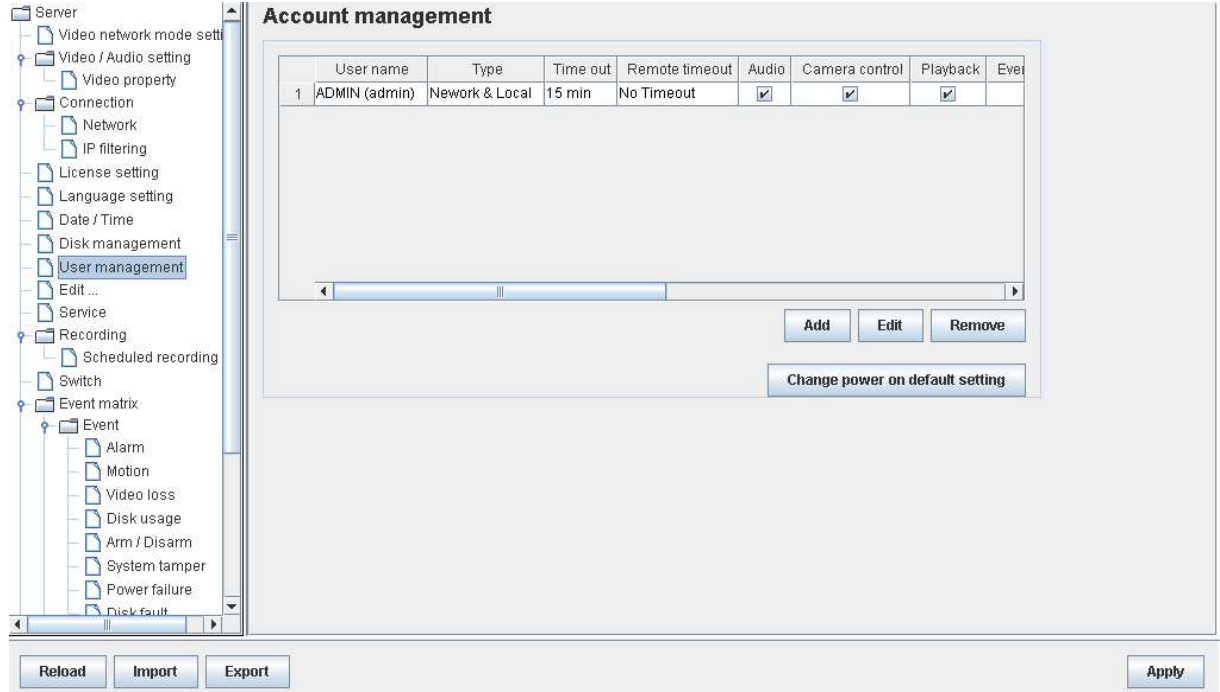

2. To add a new account, click [Add]. To modify or remove an account, select an existing account and click [Edit] or [Delete].

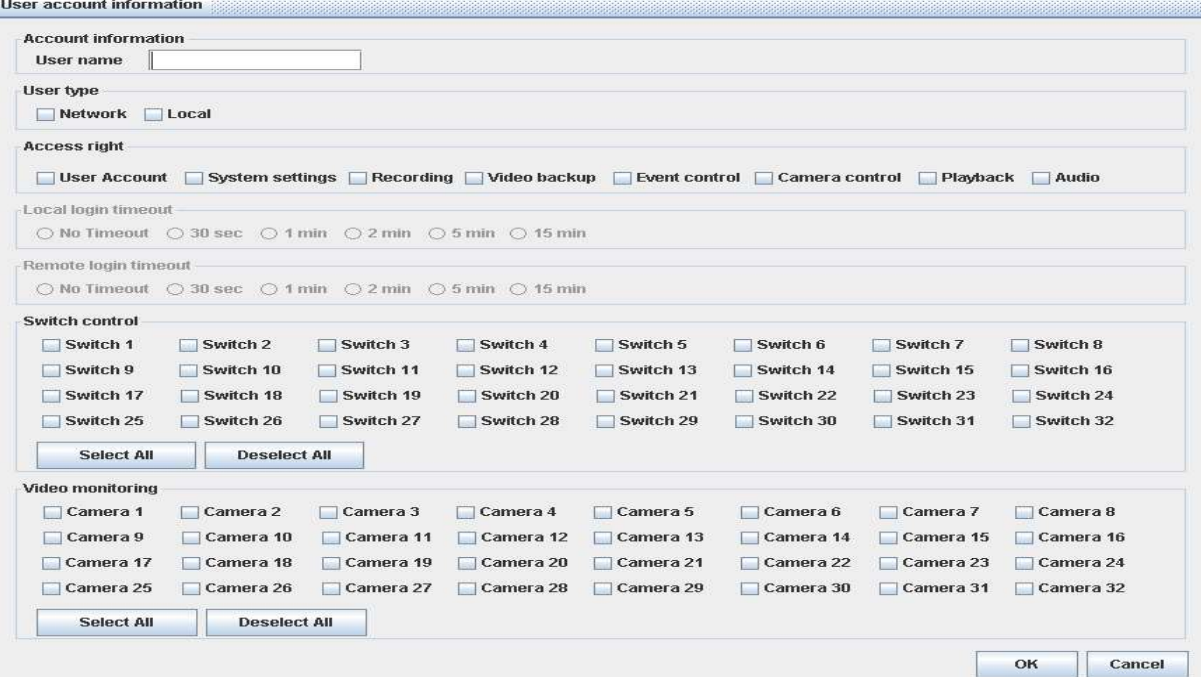

G Username of an account cannot be changed after creation.

### 6.4.14. Maintenance Log Backup

Maintenance log of the digital video recorder can be extracted.

Go to [Menu]  $\rightarrow$  [Server Setting]  $\rightarrow$  [Maintenance Log Backup], click [start] to start the backup process.

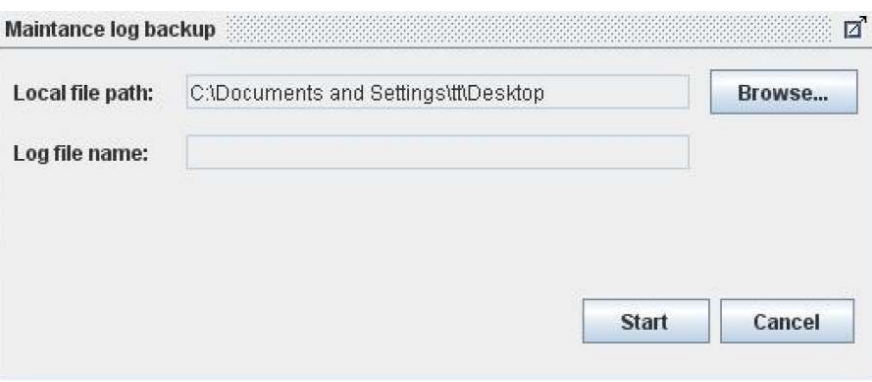

## Appendix A: Safety Instruction

Read the following instructions carefully, and save them for future reference.

- 1. Follow all warnings and instructions marked on the product and this user guide.
- 2. Do not place this product on unstable carts, stands, or tables. The product may fall, causing serious damage to the product.
- 3. Slot and openings of the casing are provided for ventilation; to ensure reliable operation of the product and to prevent it from overheating, these openings must not be blocked or covered. The openings should never be placed near a radiator or heat source, or in a built-in installation unless proper ventilation is provided.
- 4. This product should be operated from the type of power indicated on the marking label. If you are not sure of the type of power available, consult your dealer or local power company.
- 5. The hard disk holder contains metal parts that may cause injury to the user. Handle with care when installing and removing hard disks.
- 6. Do not attempt to service this product yourself, to avoid possible exposure to dangerous voltage points or other risks.

## Appendix B: Limited Warranty

Conditions, limitations and liabilities of this warranty:

- 1. Signal Communications Ltd. (hereinafter called TeleEye) provides free repairing labour and free repairing parts for the first 12 months. Please present the Warranty Card and the original invoice when you are asking for service support.
- 2. When necessary, TeleEye staff shall request a remote access inspection or troubleshooting through the internet or mobile media.
- 3. When service is required, the Customer is responsible for all the transportation costs.
- 4. Outdoor services are not included. Subject to TeleEye, outdoor services will be provided at extra charges.
- 5. This warranty does not extend to cover any damages or malfunction resulting from disasters, environmental factors, abnormal humidity/temperature, improper voltage, electrostatic discharges, misuse, negligence, ignorance, accidents, mold, or repairs /modifications made by any person(s) other than the authorized personnel of TeleEye.
- 6. TeleEye reserves the right to charge Customer an inspection fee, on-site service fee or cost of parts if (i) no fault in the equipment can be found during inspection or (ii) the defect is caused by conditions mentioned in point 5 above or (iii) Customer fail in providing access methods to the site or the equipment, e.g. specified access permit or key. Such determination is up to the sole discretion of TeleEye.
- 7. The warranty is void if any of the cabinet seals has been removed or opened if there is any such sign not being made by any authorized personnel of TeleEye.
- 8. Under no circumstance shall TeleEye be liable for any damages to any parties so caused by the usage of the above-specified equipment or so caused during service provision.
- 9. The conditions, limitations and liabilities of this warranty card may be extended to further terms and conditions or superseded by other terms and conditions when otherwise specified on any of the products.
- 10. Customer shall be responsible for backing up the data contained in the disk products.
- 11. TeleEye shall have no responsibility arising out of any damage to, or loss of the data contained in the disk products.
- 12. All the above determinations are up to the sole discretion of TeleEye.

## Appendix C: sureLINK Technology

sureLINK technology is available in TeleEye GN8 which enables you to connect to the digital video recorder with a broadband dynamic IP Internet connection. If you can only use a broadband dialup account to connect to the Internet through your computer, sureLINK provides a solution for sharing the Internet connection between your computer and the digital video recorder.

sureLINK is a group of additional functions, services and software provided for the digital video recorder so as to make it connect to the Internet in any connection methods. Such function can only be used if you have applied for this service though. After you have done so, you will also need to configure the digital video recorder to make sureLINK is available. This section will help you configure and use it.

With sureLINK technology, the powerful TeleEye GN8 can work on broadband Internet economically and cost-effectively, and perform remote live video monitoring anytime and anywhere conveniently.

#### sureLINK Address

You can apply for a sureLINK address (domain name), such as www.hkpublic.TeleEye.TeleEye.net, for your digital video recorder. You can use this name to login or browse the built-in web server. One of the advantages is that you are not required to memorize the IP address and port number (e.g. 210.177.50.156:1024) of the digital video recorder. Since the sureLINK address is fixed while the IP address may change periodically (in case dynamic IP is used), you do not need to worry about the expiration of the IP address. The sureLINK address can be used in digital video recorder web browsing to see live video on a standard web browser (e.g. IE, Netscape).

#### Refreshing Rate

When sureLINK address feature is enabled, your GN8 digital video recorder will periodically update its current IP address to our database to ensure that the sureLINK address is always forwarded to a valid IP. This update period can be set through the OSD menu or a web browser.

#### A. sureLINK Application

You can apply for sureLINK by visiting our web site at http://www.TeleEye.com. Follow the steps below:

1. Enter http://www.TeleEye.com in the address bar to access our web site. Click on the [Login] button.

New user? Sign up here! >>

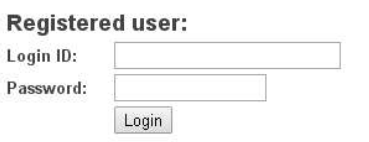

Forget password? Click here to retrieve your login password.

- 2. Login using your registered Login ID and password. New customers will need to sign up first.
- 3. Select [sureLINK Registration]  $\rightarrow$  [sureLINK Address Registrations]. Then select "GN" and then click [Next].

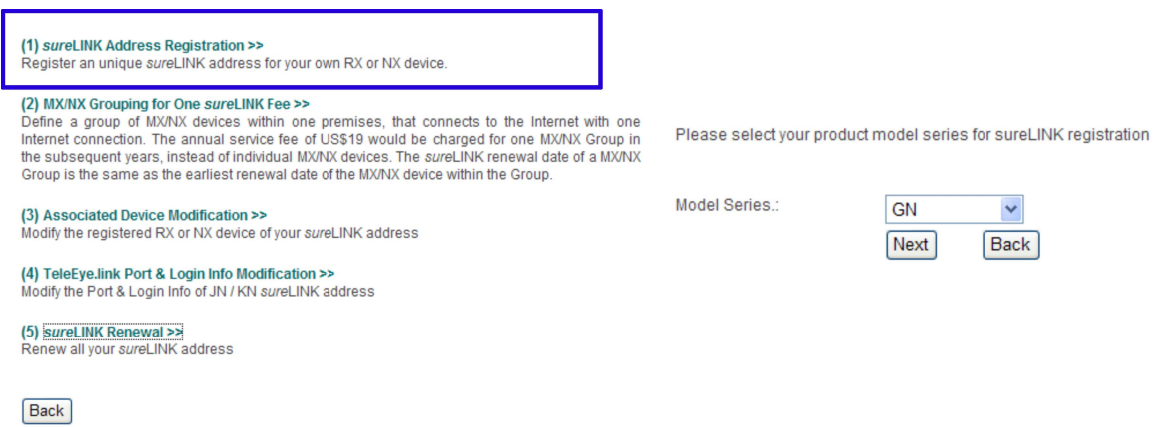

4. Enter a sureLINK address (Domain Name), your video recorder's serial number and registration code in the fields provided. Then click on the [Next] button. The process is then completed.

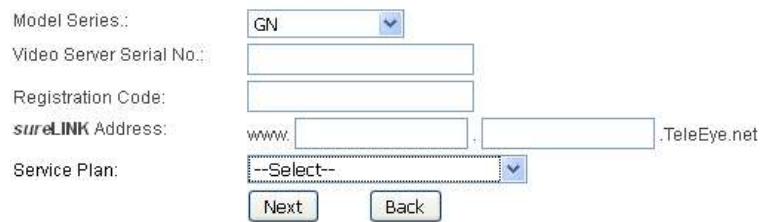

[Reference] Registration Code is printed on the Registration Code Sheet

The application will be processed once we received your domain name registration. Normally, it requires about 1 working day to activate sureLINK for your TeleEye GN8. You will receive a notification mail when your sureLINK service is ready.

#### B. sureLINK Modification

Since the sureLINK (Domain name) address corresponds to a single digital video recorder, if you change from one digital video recorder to another one, you have to inform us to update our database record. To do this, you can visit our TeleEye Product Support again and follow the steps below:

1. Login in at http://www.TeleEye.com

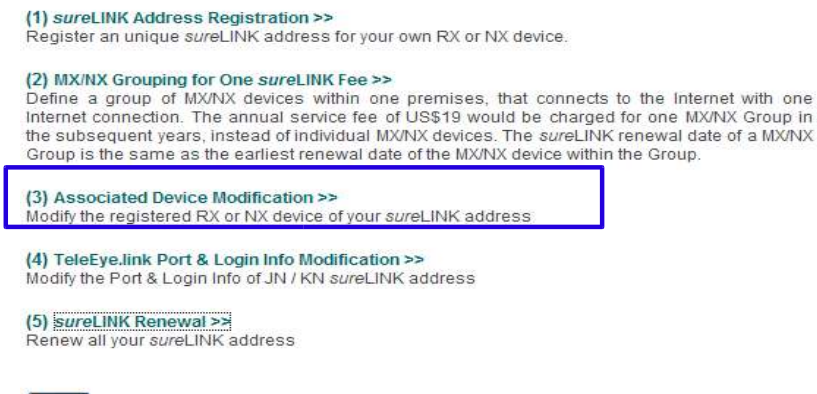

Back

- 2. Go to [sureLINK Registration]  $\rightarrow$  [Associate Device Modification]
- 3. Select a sureLINK address (Domain Name) that you want to modify.
- 4. Enter the old registration code, the new digital video recorder's serial number and the new registration code in the fields provided.
- 5. Click the [Modify] button to submit the form.

If the above procedure is completed successfully, the new sureLINK will be effective immediately.

#### C. sureLINK Setup in TeleEye GN8

After getting a sureLINK address, configure the address to the GN8 through a web browser.

- 1. Use IP Setup Utility to access GN8 web page by double clicking the row representing your GN8 digital video recorder.
- 2. Click on [Menu]  $\rightarrow$  [Server Setting], select [Connection]  $\rightarrow$  [Network].
- 3. Scroll down to sureLINK section.

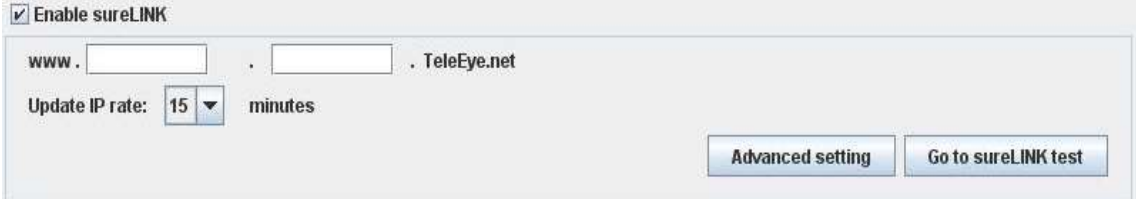

- 4. Select "Using sureLINK address" to enable sureLINK function.
- 5. Type in the registered address.
- 6. Select a time period for GN8 to update its IP address to sureLINK server.

# Appendix D: Firmware Upgrade

Please follow the following procedures to upgrade the TeleEye GN8 to a new version of firmware. Users can choose to perform the upgrade locally using a USB flash device, or through a remote PC.

#### USB Upgrade

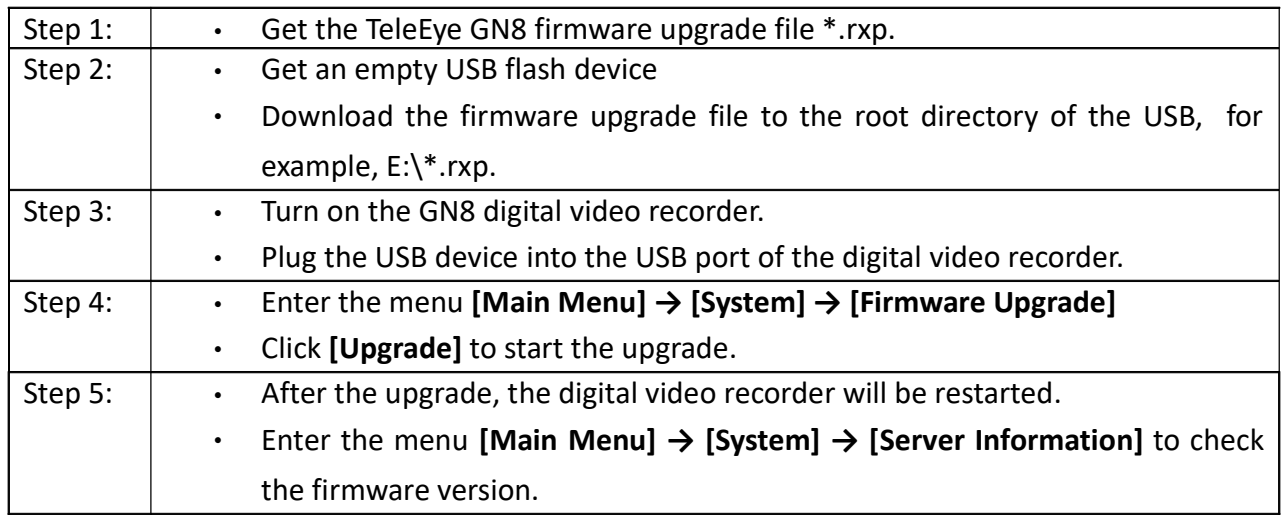

#### Network Upgrade

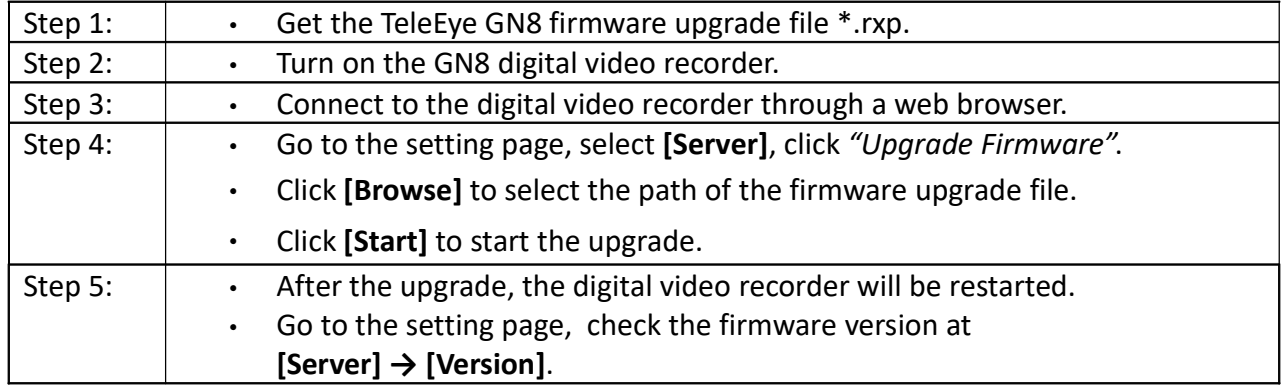

## Appendix E: Security Mode

In TeleEye GN8, there is an advanced security mode. In advanced security mode, multiple user accounts with flexible access rights can be created. The property of the security mode can be found in the following table:

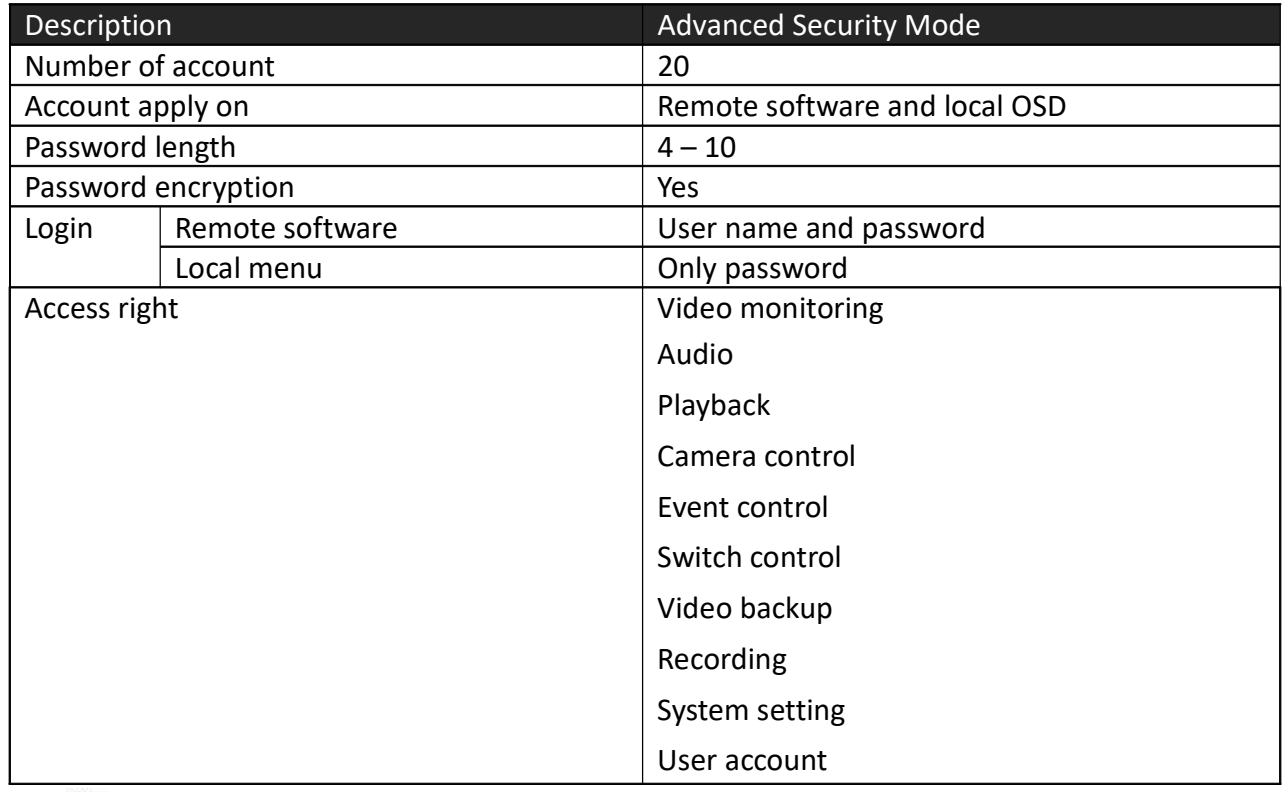

 $G$  Advanced security mode supports 6 concurrent users

#### Advanced security mode – User account

Account structure

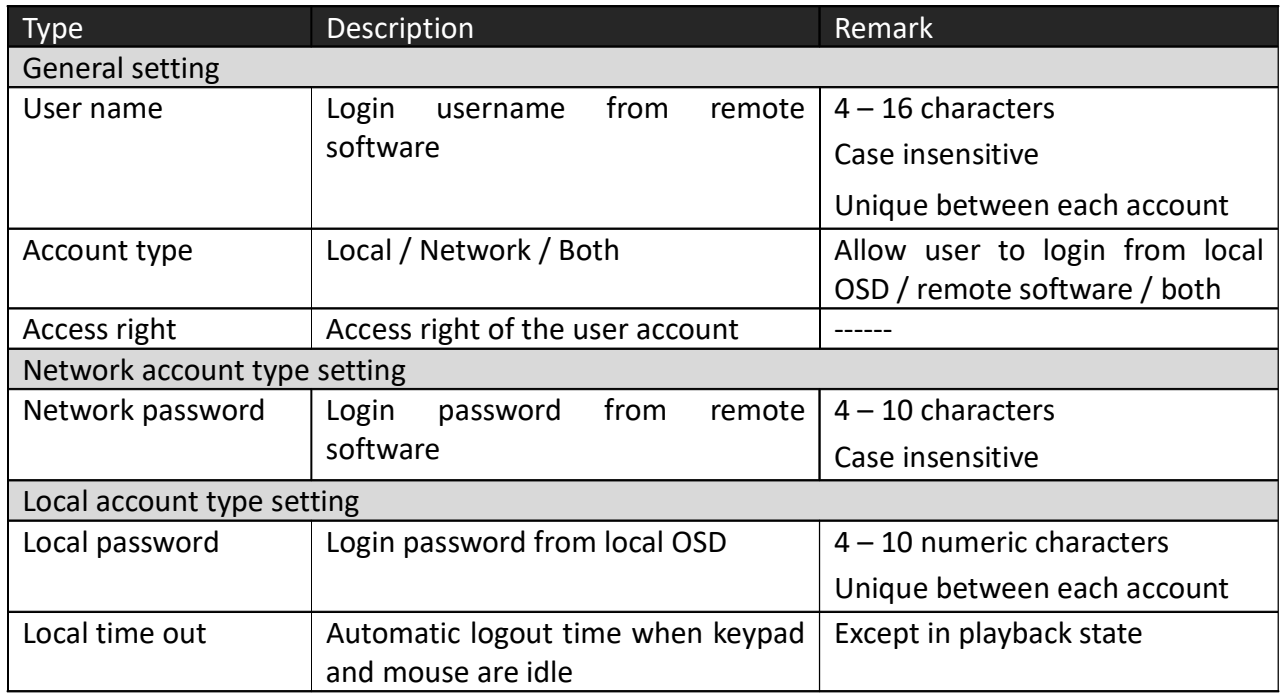

By default, a preset account: ADMINISTRATOR is stored in the digital video recorder. The account ADMINISTRATOR cannot be removed. When TeleEye GN8 startup or local user logout, access right of the local menu will follow the setting of "Power On Default Right".

#### Administrator account: ADMINISTRATOR

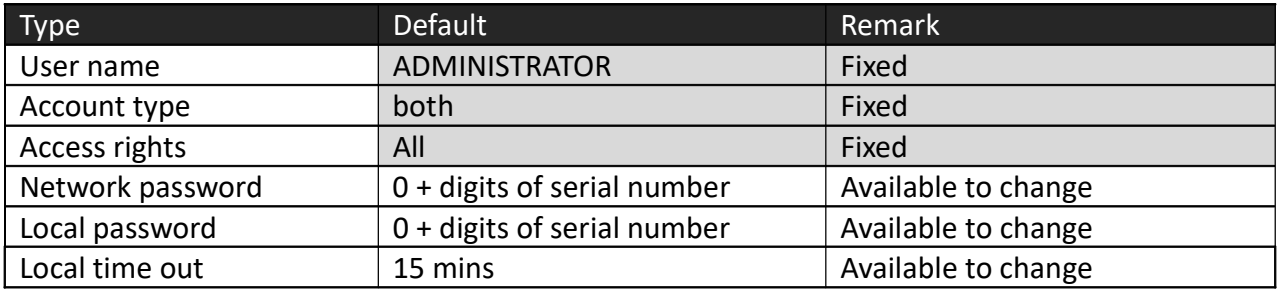

#### Power on default right

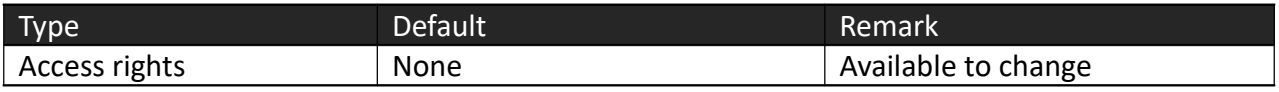

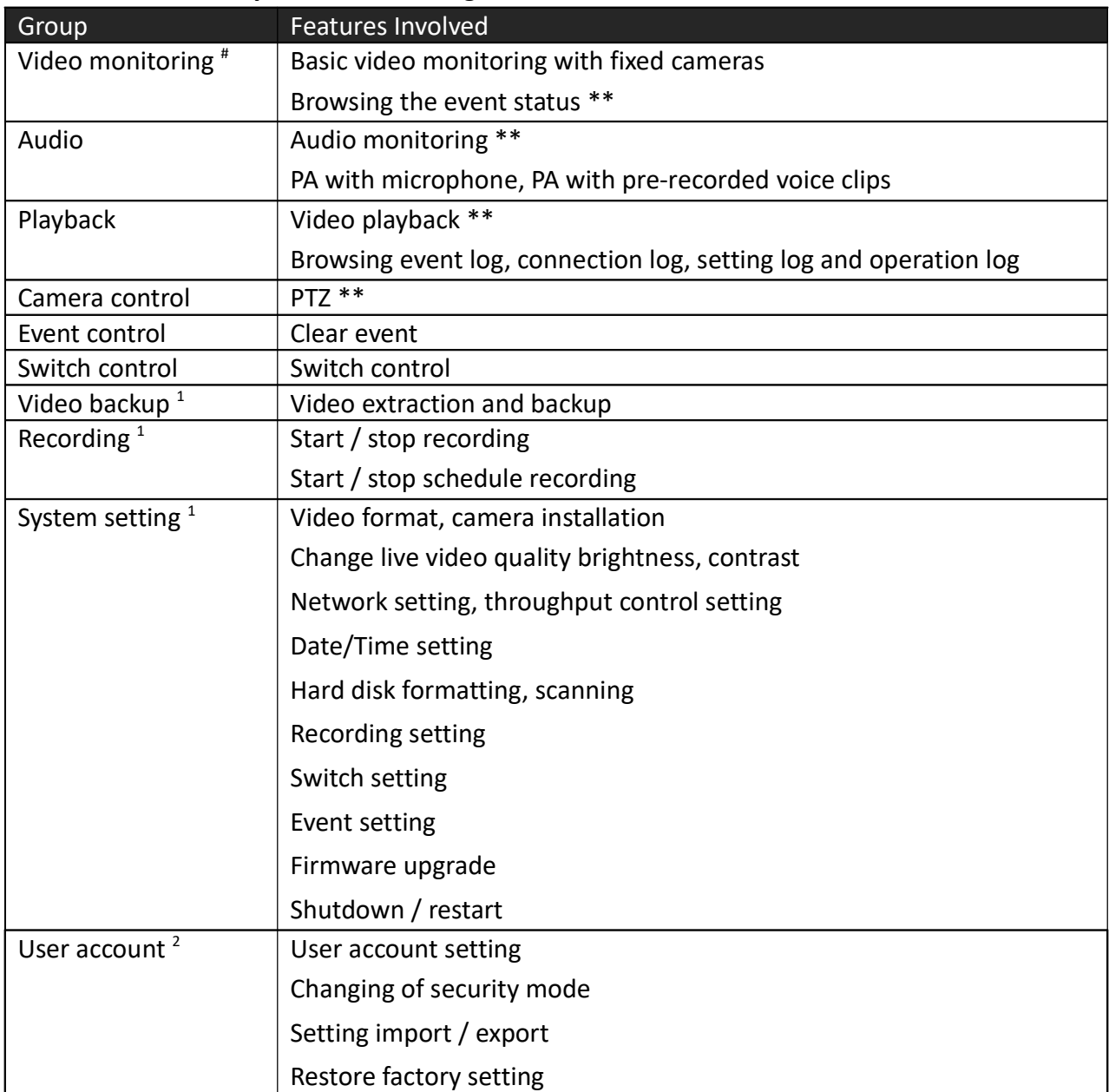

#### Advanced security mode – Access right

- # At least one camera should be selected
- \*\* Video monitoring dependency. For example, if the user has no access right to camera 2 monitoring, he cannot browse event status, control PTZ and playback on this camera.
- <sup>1</sup> All video monitoring, audio and playback access right groups will be enabled automatically
- <sup>2</sup> All access right groups will be enabled automatically

## Appendix F: General Terms Discussion

Before you start configuring the digital video recorder, you may need to know some of the terms and information used in the digital video recorder.

#### Registration Checking

When this feature of TeleEye GN8 is enabled, users need to do the registration in the remotely connecting software (e.g. JAVA web page, TeleEye sureSIGHT) for authorization before the digital video recorder can be used. This option can be applied to improve the security protection of the organization when a higher security level is required. If the digital video recorder is decided to open for public use, this feature can be disabled so that public users do not need to register for viewing live video remotely through a network.

#### Site Monitoring Method

There are two methods to link up with the digital video recorder to view footages:

- TCP/IP in LAN
- TCP/IP on the Internet using Broadband and Internet Router

Depending on the connection method chosen, follow Section 3 to configure the digital video recorder before using it so that it may function properly.

The built-in web server or TeleEye surveillance applications (e.g. sureSIGHT) contains all the settings for different remote video monitoring methods. Different connection methods may have different settings, and some of the settings configured in one connection method may not be applicable to other connection methods.

It is recommended that the above items should be configured before the first time you use the digital video recorder no matter which connection method you use. The setup and configuration procedures are discussed in Section 3: Setup for Local and Remote Monitoring.

## Appendix G: Audit Trail Log Description

### A. Audit Trail Log Description of Setting Log

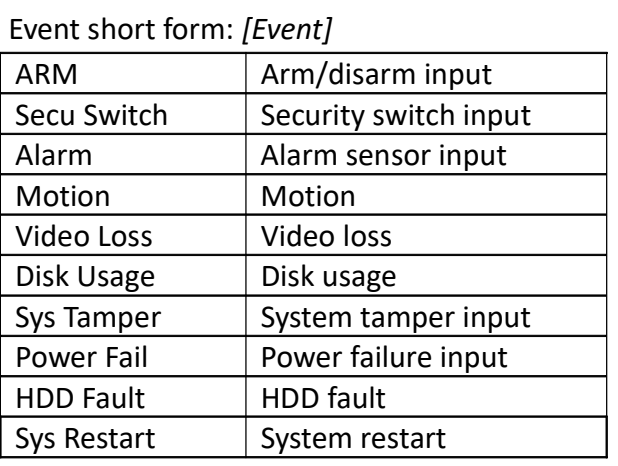

B. Setting Log Setting Column Table

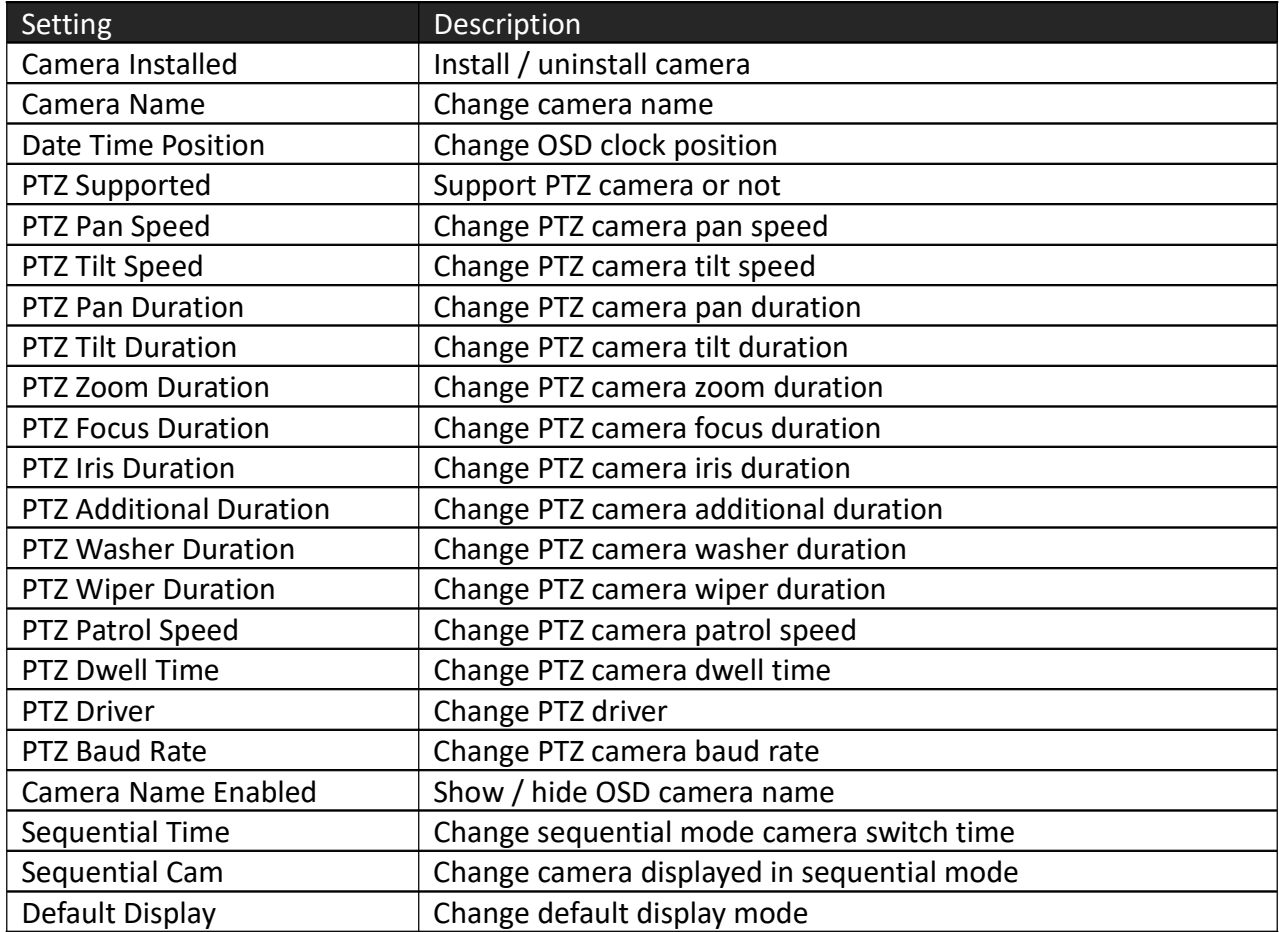

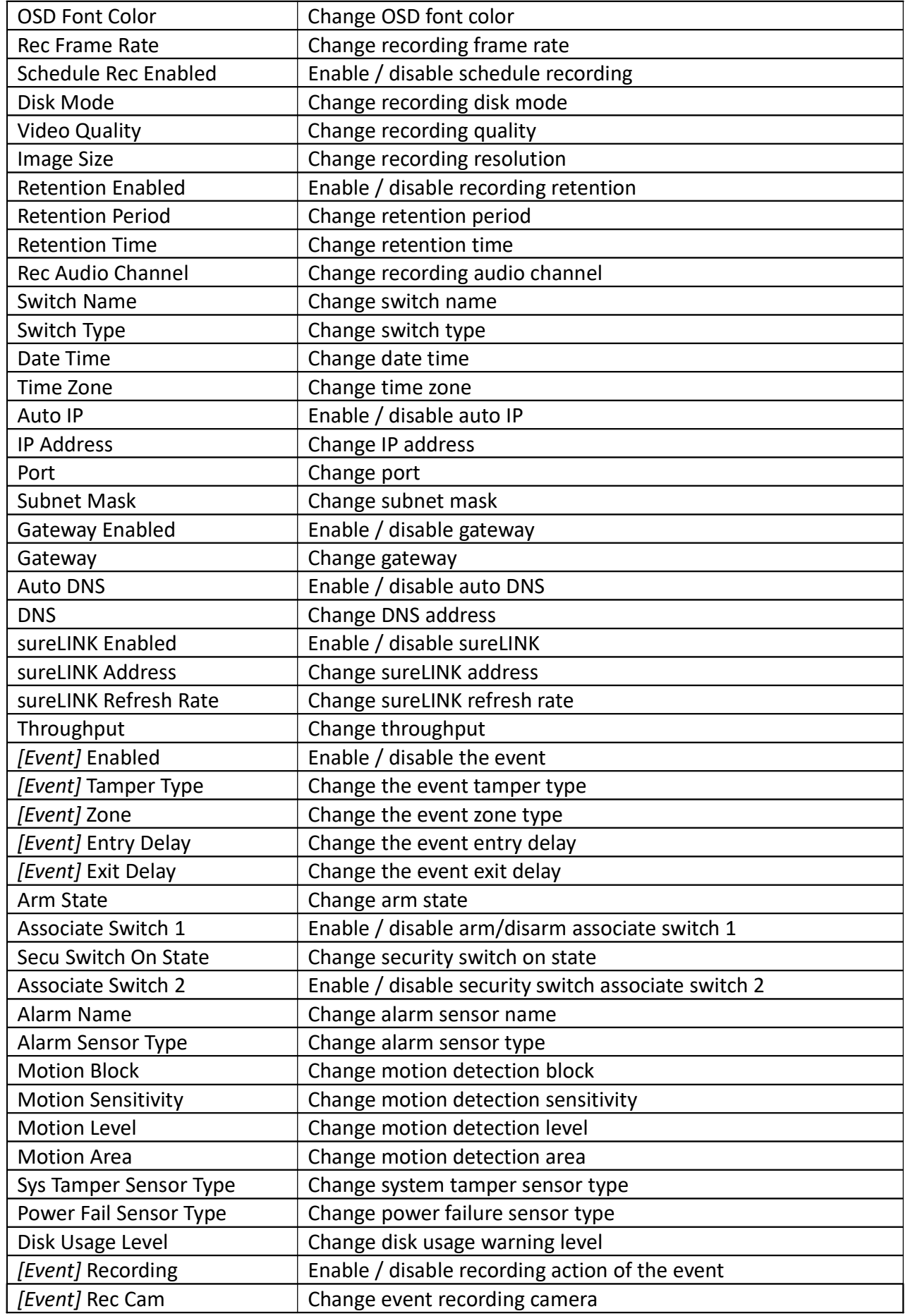

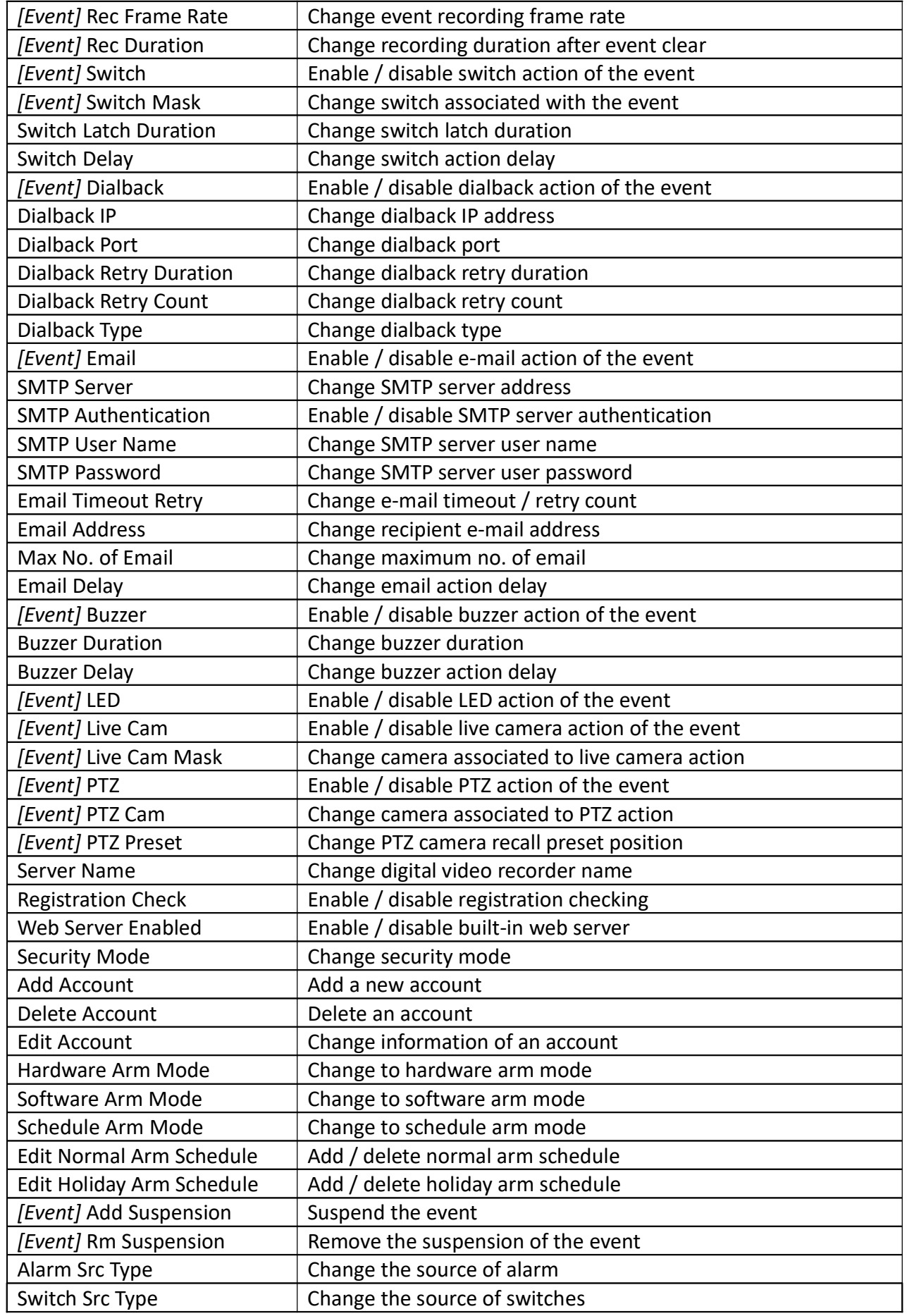

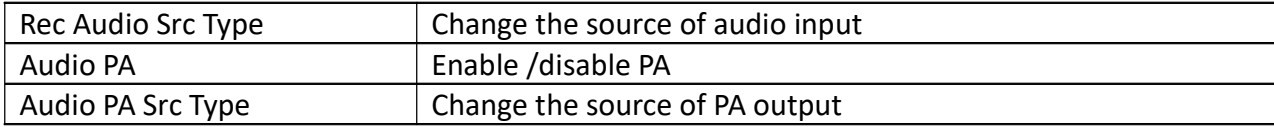

## C. Operation Log Operation Column Table

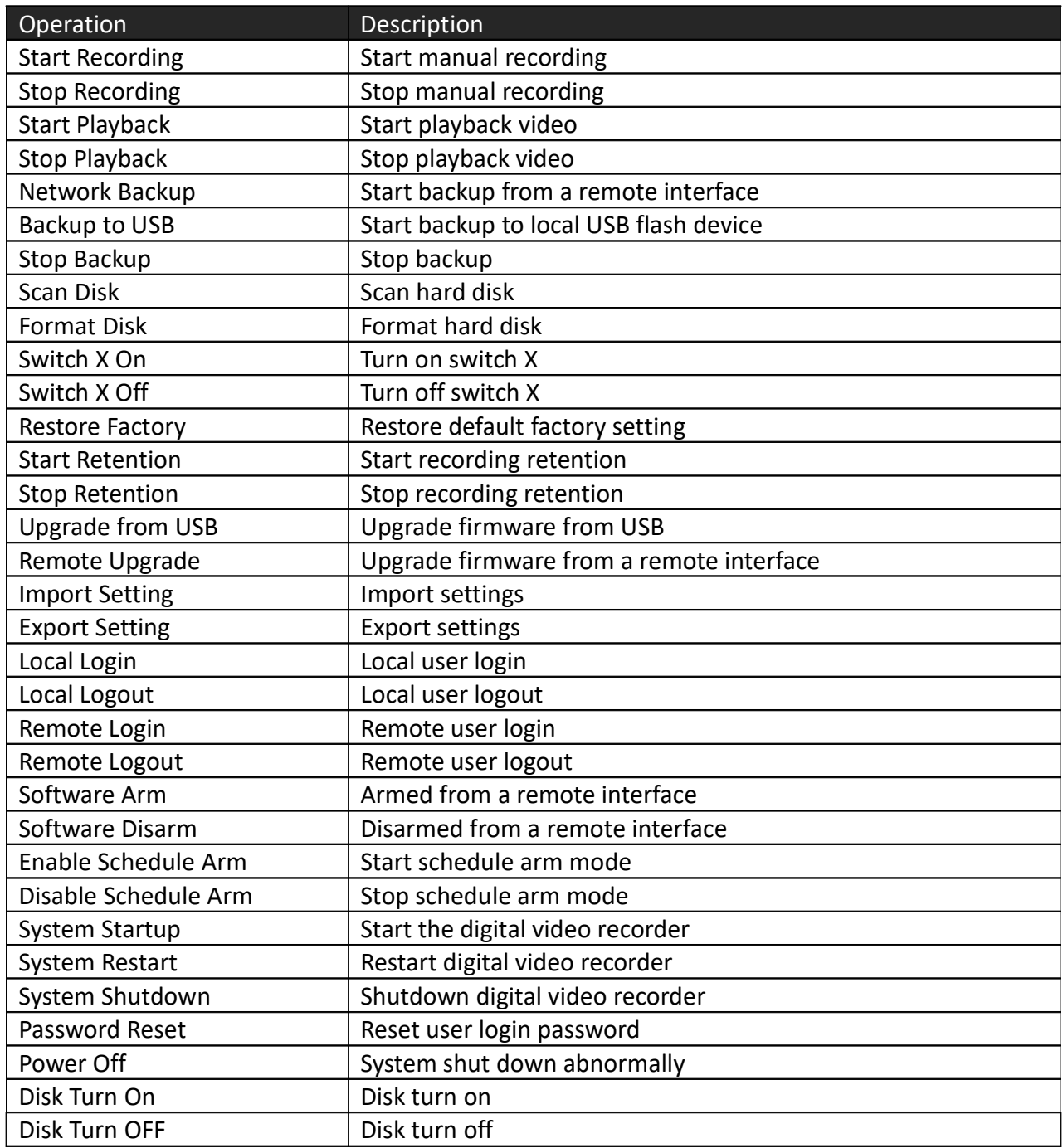

## D. Connection Log Column Table

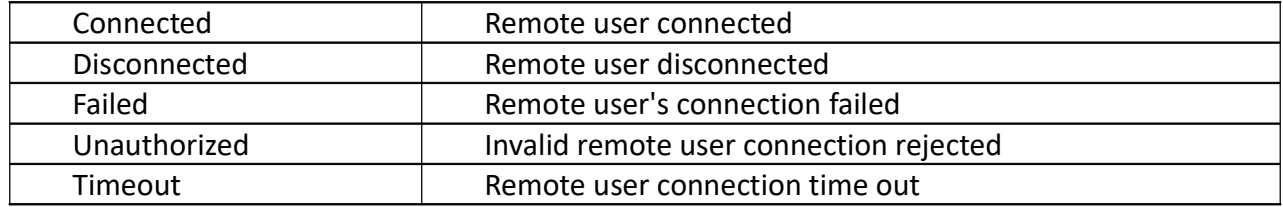

## Appendix H: Specifications

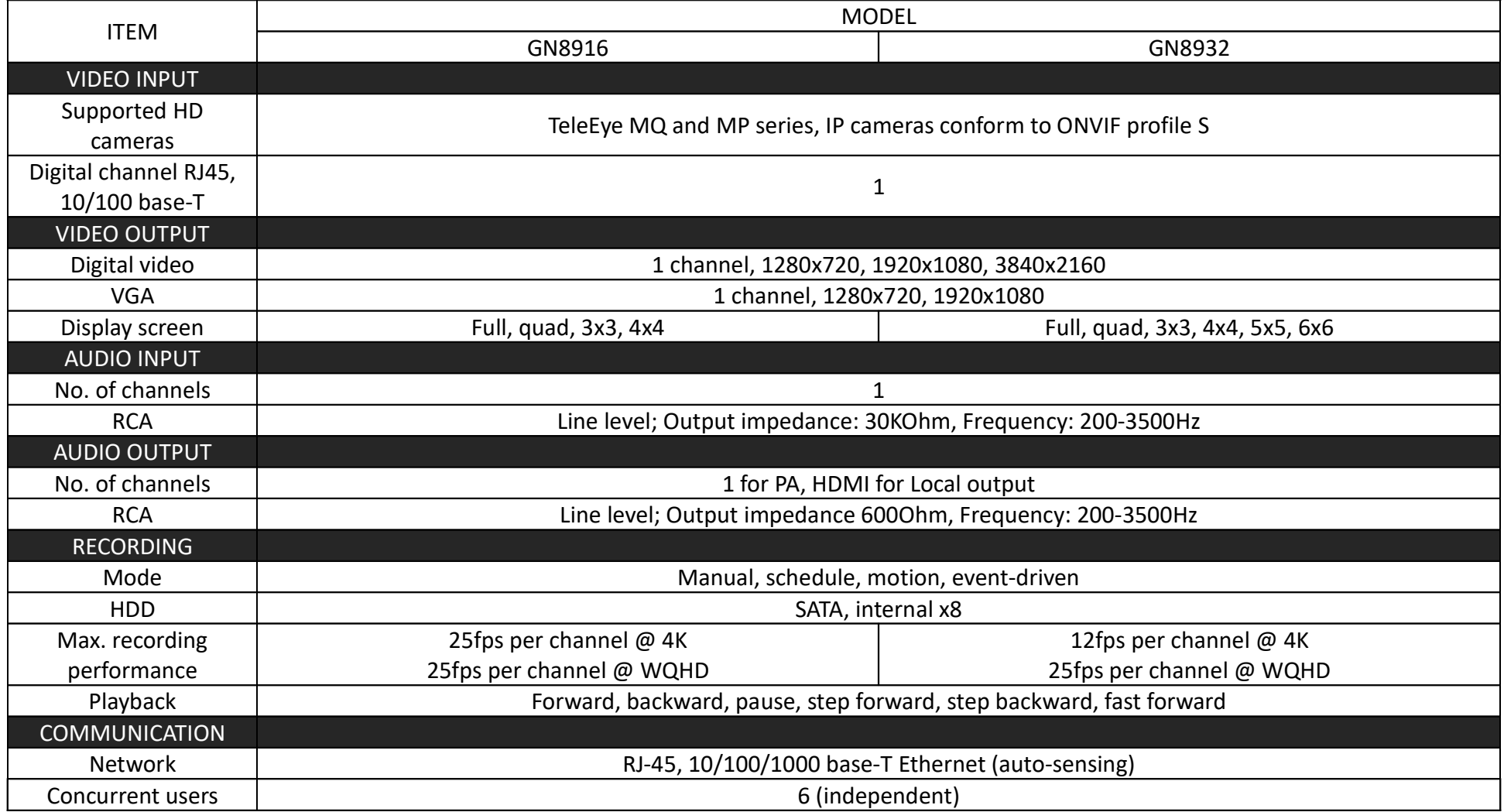
## TeleEye GN8916 / GN8932 User Guide Page 140

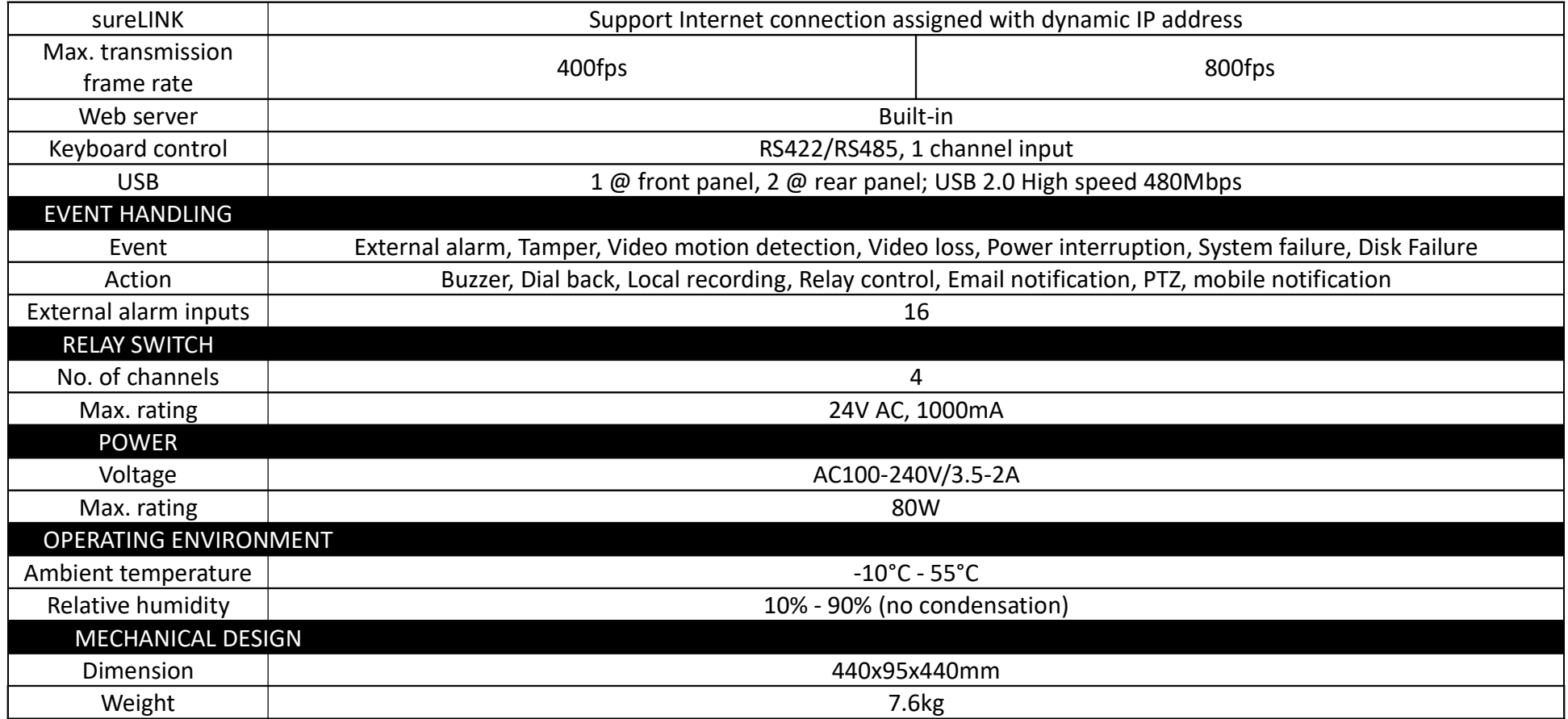